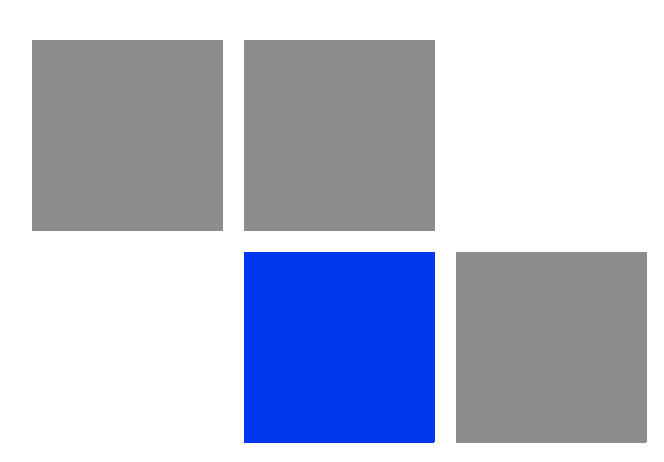

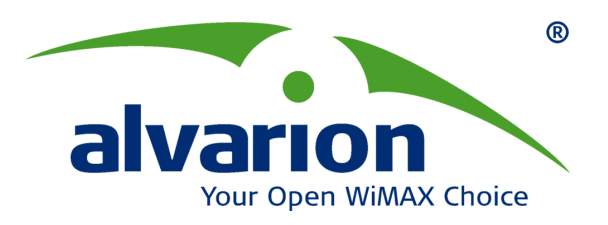

# **AlvariCRAFT™ Device Manager for BreezeACCESS® Family**

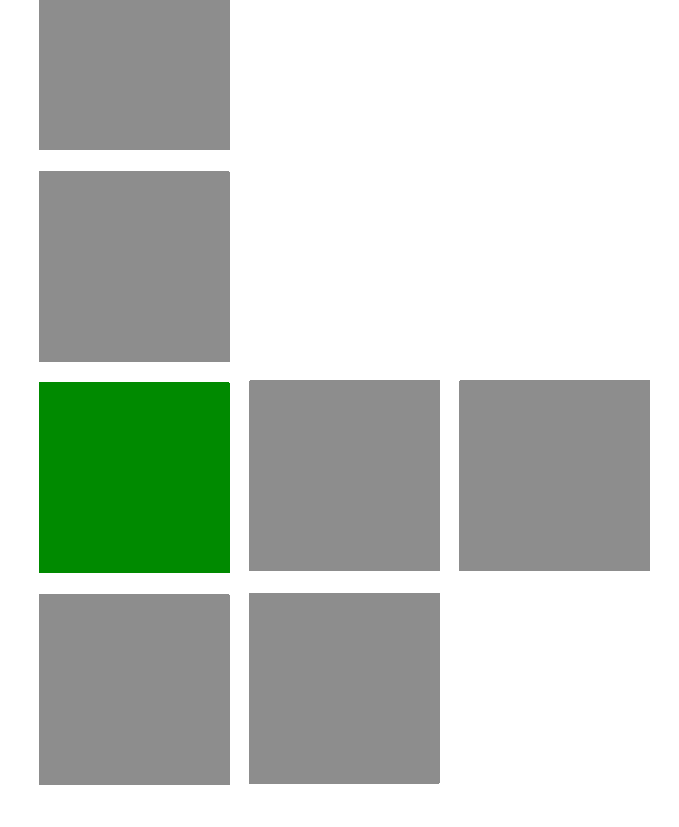

# **User Manual**

**Software Version: 3.0 December 2009 P/N: 215488**

#### Legal Rights

© Copyright 2009 Alvarion Ltd. All rights reserved.

The material contained herein is proprietary, privileged, and confidential. No disclosure thereof shall be made to third parties without the express written permission of Alvarion Ltd.

Alvarion Ltd. reserves the right to alter the equipment specifications and descriptions in this publication without prior notice. No part of this publication shall be deemed to be part of any contract or warranty unless specifically incorporated by reference into such contract or warrant.

#### Trade Names

Alvarion<sup>®</sup>, BreezeCOM<sup>®</sup>, WALKair<sup>®</sup>, WALKnet<sup>®</sup>, BreezeNET<sup>®</sup>, BreezeACCESS<sup>®</sup>, BreezeLINK®, BreezeMAX®, BreezeLITE®, BreezePHONE®, 4Motion®, BreezeCONFIG™, AlvariSTAR™, AlvariCRAFT™, MGW™, eMGW™ and/or other products and/or services referenced here in are either registered trademarks, trademarks or service marks of Alvarion Ltd.

All other names are or may be the trademarks of their respective owners.

#### Statement of Conditions

The information contained in this manual is subject to change without notice. Alvarion Ltd. shall not be liable for errors contained herein or for incidental or consequential damages in connection with the furnishing, performance, or use of this manual or equipment supplied with it.

#### Warranties and Disclaimers

All Alvarion Ltd. ("Alvarion") products purchased from Alvarion or through any of Alvarion's authorized resellers are subject to the following warranty and product liability terms and conditions.

#### Exclusive Warranty

With respect to the Software, Alvarion warrants the correct functionality according to the attached documentation, for a period of fourteen (14) month from invoice date (the "Warranty Period"). During the Warranty Period, Alvarion may release to its Customers software updates, which include additional performance improvements and/or bug fixes, upon availability (the "Warranty"). Bug fixes, temporary patches and/or workarounds may be supplied as Software updates.

Additional hardware, if required, to install or use Software updates must be purchased by the Customer. Alvarion will be obligated to support solely the two (2) most recent Software major releases.

ALVARION SHALL NOT BE LIABLE UNDER THIS WARRANTY IF ITS TESTING AND EXAMINATION DISCLOSE THAT THE ALLEGED DEFECT IN THE PRODUCT DOES NOT EXIST OR WAS CAUSED BY PURCHASER'S OR ANY THIRD PERSON'S MISUSE, NEGLIGENCE, IMPROPER INSTALLATION OR IMPROPER TESTING, UNAUTHORIZED ATTEMPTS TO REPAIR, OR ANY OTHER CAUSE BEYOND THE RANGE OF THE INTENDED USE, OR BY ACCIDENT, FIRE, LIGHTNING OR OTHER HAZARD.

#### **Disclaimer**

(a) The Software is sold on an "AS IS" basis. Alvarion, its affiliates or its licensors MAKE NO WARRANTIES, WHATSOEVER, WHETHER EXPRESS OR IMPLIED, WITH RESPECT TO THE SOFTWARE AND THE ACCOMPANYING DOCUMENTATION. ALVARION SPECIFICALLY DISCLAIMS ALL IMPLIED WARRANTIES OF MERCHANTABILITY AND FITNESS FOR A PARTICULAR PURPOSE AND NON-INFRINGEMENT WITH RESPECT TO THE SOFTWARE. UNITS OF PRODUCT (INCLUDING ALL THE SOFTWARE) DELIVERED TO PURCHASER HEREUNDER ARE NOT FAULT-TOLERANT AND ARE NOT DESIGNED, MANUFACTURED OR INTENDED FOR USE OR RESALE IN APPLICATIONS WHERE THE FAILURE, MALFUNCTION OR INACCURACY OF PRODUCTS CARRIES A RISK OF DEATH OR BODILY INJURY OR SEVERE PHYSICAL OR ENVIRONMENTAL DAMAGE ("HIGH RISK ACTIVITIES"). HIGH RISK ACTIVITIES MAY INCLUDE, BUT ARE NOT LIMITED TO, USE AS PART OF ON-LINE CONTROL SYSTEMS IN HAZARDOUS ENVIRONMENTS REQUIRING FAIL-SAFE PERFORMANCE, SUCH AS IN THE OPERATION OF NUCLEAR FACILITIES, AIRCRAFT NAVIGATION OR COMMUNICATION SYSTEMS, AIR TRAFFIC CONTROL, LIFE SUPPORT MACHINES, WEAPONS SYSTEMS OR OTHER APPLICATIONS REPRESENTING A SIMILAR DEGREE OF POTENTIAL HAZARD. ALVARION SPECIFICALLY DISCLAIMS ANY EXPRESS OR IMPLIED WARRANTY OF FITNESS FOR HIGH RISK ACTIVITIES.

(b) PURCHASER'S SOLE REMEDY FOR BREACH OF THE EXPRESS WARRANTIES ABOVE SHALL BE REPLACEMENT OR REFUND OF THE PURCHASE PRICE AS SPECIFIED ABOVE, AT ALVARION'S OPTION. TO THE FULLEST EXTENT ALLOWED BY LAW, THE WARRANTIES AND REMEDIES SET FORTH IN THIS AGREEMENT ARE EXCLUSIVE AND IN LIEU OF ALL OTHER WARRANTIES OR CONDITIONS, EXPRESS OR IMPLIED, EITHER IN FACT OR BY OPERATION OF LAW, STATUTORY OR OTHERWISE, INCLUDING BUT NOT LIMITED TO WARRANTIES, TERMS OR CONDITIONS OF MERCHANTABILITY, FITNESS FOR A PARTICULAR PURPOSE, SATISFACTORY QUALITY, CORRESPONDENCE WITH DESCRIPTION, NON?INFRINGEMENT, AND ACCURACY OF INFORMATION GENERATED. ALL OF WHICH ARE EXPRESSLY DISCLAIMED. ALVARION' WARRANTIES HEREIN RUN ONLY TO PURCHASER, AND ARE NOT EXTENDED TO ANY THIRD PARTIES. ALVARION NEITHER

ASSUMES NOR AUTHORIZES ANY OTHER PERSON TO ASSUME FOR IT ANY OTHER LIABILITY IN CONNECTION WITH THE SALE, INSTALLATION, MAINTENANCE OR USE OF ITS PRODUCTS.

#### Limitation of Liability

(a) ALVARION SHALL NOT BE LIABLE TO THE PURCHASER OR TO ANY THIRD PARTY, FOR ANY LOSS OF PROFITS, LOSS OF USE, INTERRUPTION OF BUSINESS OR FOR ANY INDIRECT, SPECIAL, INCIDENTAL, PUNITIVE OR CONSEQUENTIAL DAMAGES OF ANY KIND, WHETHER ARISING UNDER BREACH OF CONTRACT, TORT (INCLUDING NEGLIGENCE), STRICT LIABILITY OR OTHERWISE AND WHETHER BASED ON THIS AGREEMENT OR OTHERWISE, EVEN IF ADVISED OF THE POSSIBILITY OF SUCH DAMAGES.

(b) TO THE EXTENT PERMITTED BY APPLICABLE LAW, IN NO EVENT SHALL THE LIABILITY FOR DAMAGES HEREUNDER OF ALVARION OR ITS EMPLOYEES OR AGENTS EXCEED THE PURCHASE PRICE PAID FOR THE PRODUCT BY PURCHASER, NOR SHALL THE AGGREGATE LIABILITY FOR DAMAGES TO ALL PARTIES REGARDING ANY PRODUCT EXCEED THE PURCHASE PRICE PAID FOR THAT PRODUCT BY THAT PARTY (EXCEPT IN THE CASE OF A BREACH OF A PARTY'S CONFIDENTIALITY OBLIGATIONS).

#### Important Notice

This User Manual is delivered subject to the following conditions and restrictions:

- **This manual contains proprietary information belonging to Alvarion Ltd. Such** information is supplied solely for the purpose of assisting explicitly and properly authorized users of the respective Alvarion products.
- No part of its contents may be used for any other purpose, disclosed to any person or firm or reproduced by any means, electronic and mechanical, without the express prior written permission of Alvarion Ltd.
- The text and graphics are for the purpose of illustration and reference only. The specifications on which they are based are subject to change without notice.
- The software described in this document is furnished under a license. The software may be used or copied only in accordance with the terms of that license.
- Information in this document is subject to change without notice.
- **Corporate and individual names and data used in examples herein are** fictitious unless otherwise noted.
- **Alvarion Ltd. reserves the right to alter the product specifications and** descriptions in this publication without prior notice. No part of this publication shall be deemed to be part of any contract or warranty unless specifically incorporated by reference into such contract or warranty.
- $\blacksquare$  The information contained herein is merely descriptive in nature, and does not constitute a binding offer for the sale of the product described herein.

# About This Manual

This manual describes how to use AlvariCRAFT with BreezeACCESS Device Driver Version 3.0 for managing BreezeACCESS family equipment using SW Version 6.0.

BreezeACCESS equipment that can be managed by AlvariCRAFT includes the BreezeACCESS VL, BreezeNET B and BreezeACCESS 4900 product lines (it does not includes previous generation BreezeACCESS GFSK and BreezeACCESS OFDM product lines and BreezeACCESS EZ products).

This manual is intended for personnel that are responsible for managing the equipment using AlvariCRAFT. It is assumed that the reader is familiar with the operation and administration of the managed system components. For more information refer to the AlvariCRAFT User Guide and to the relevant equipment System Manuals.

# **Contents**

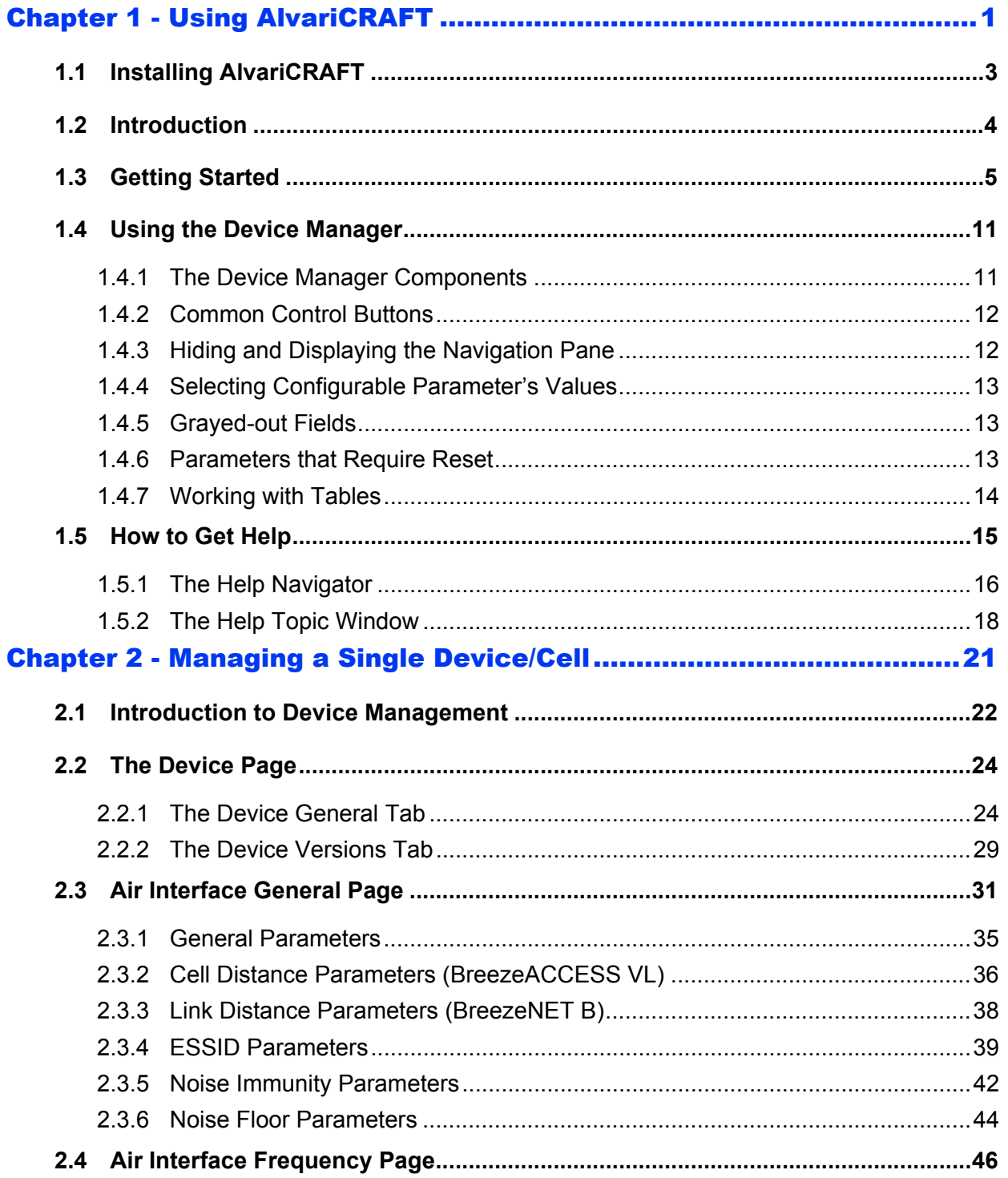

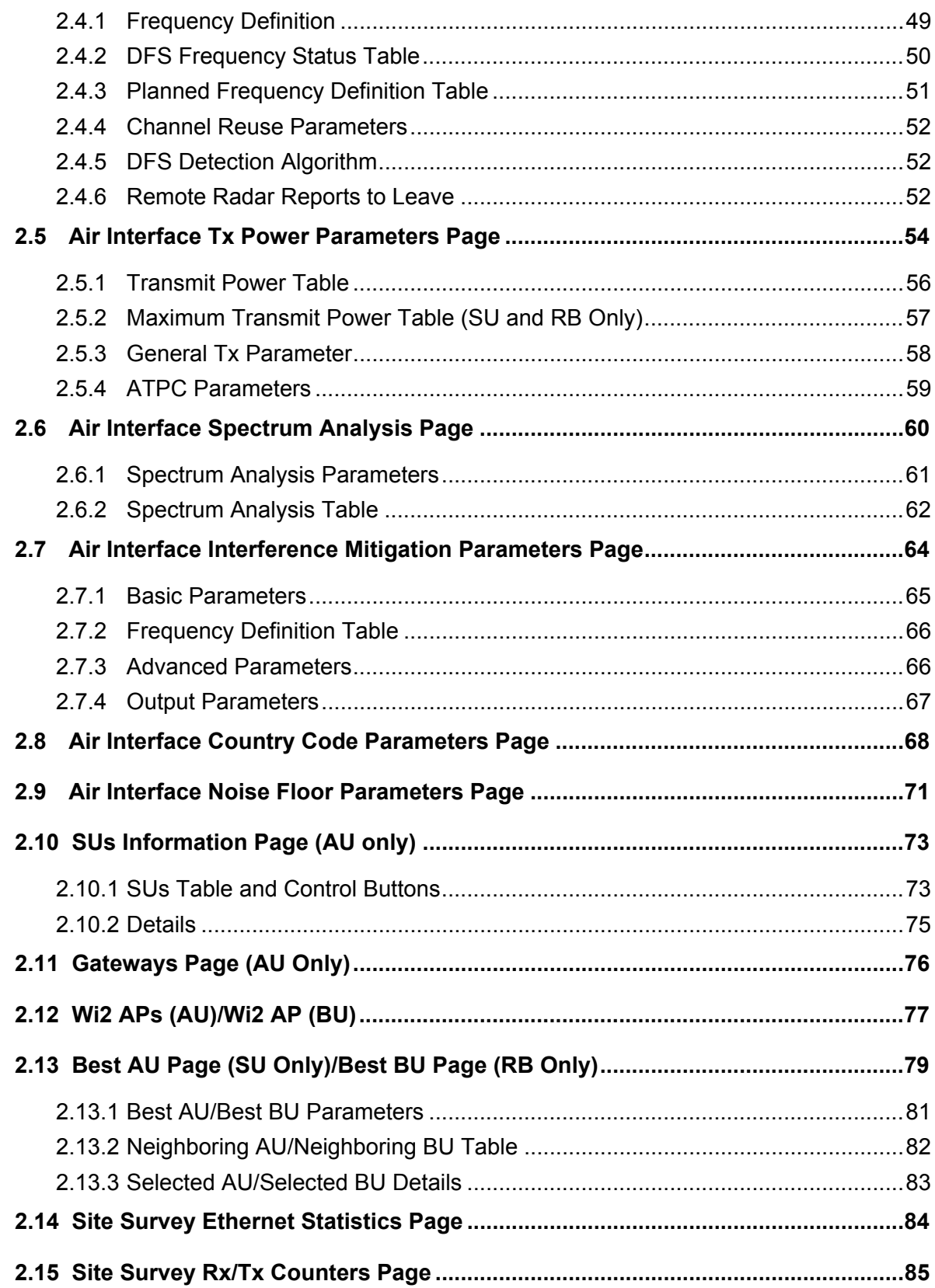

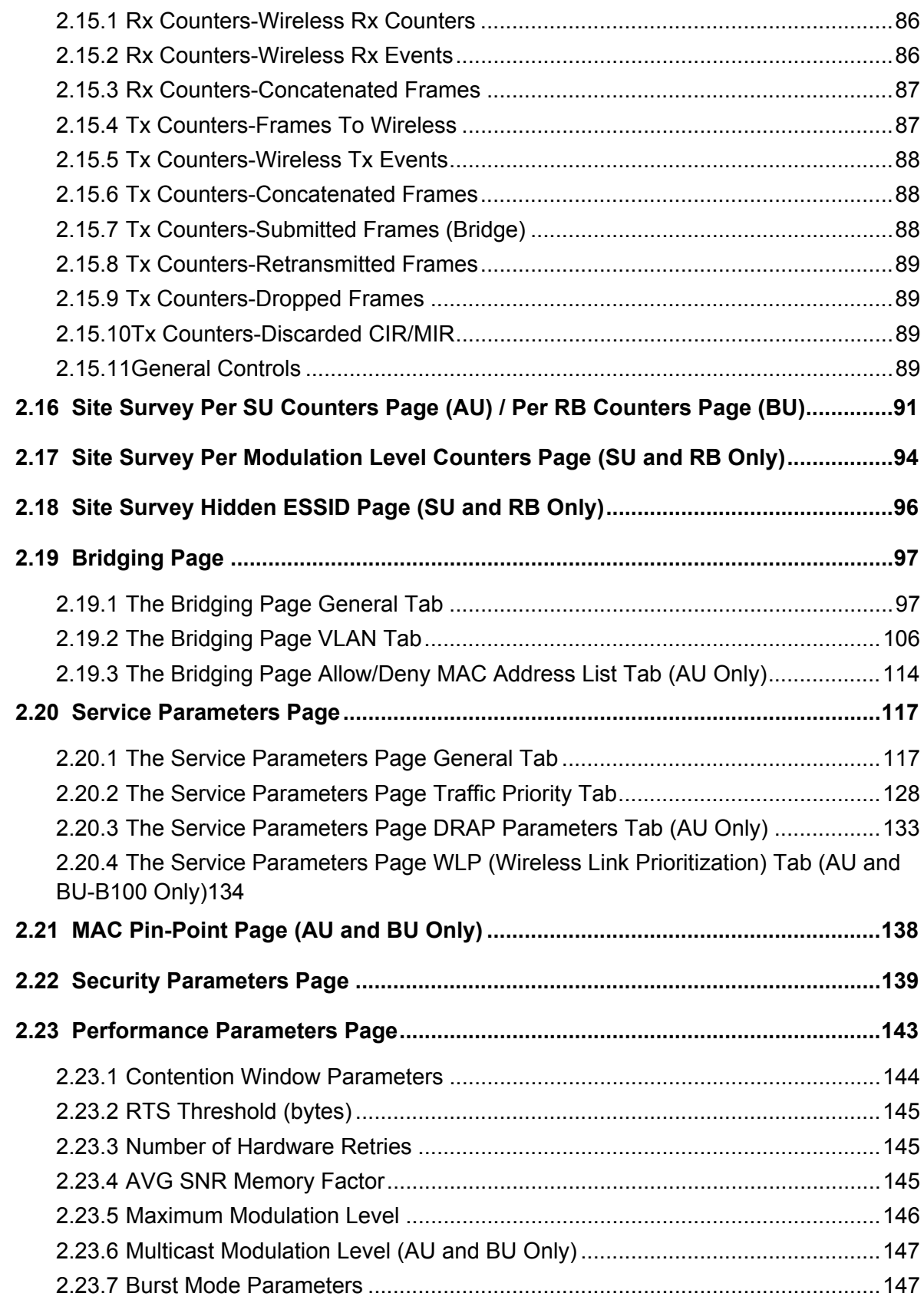

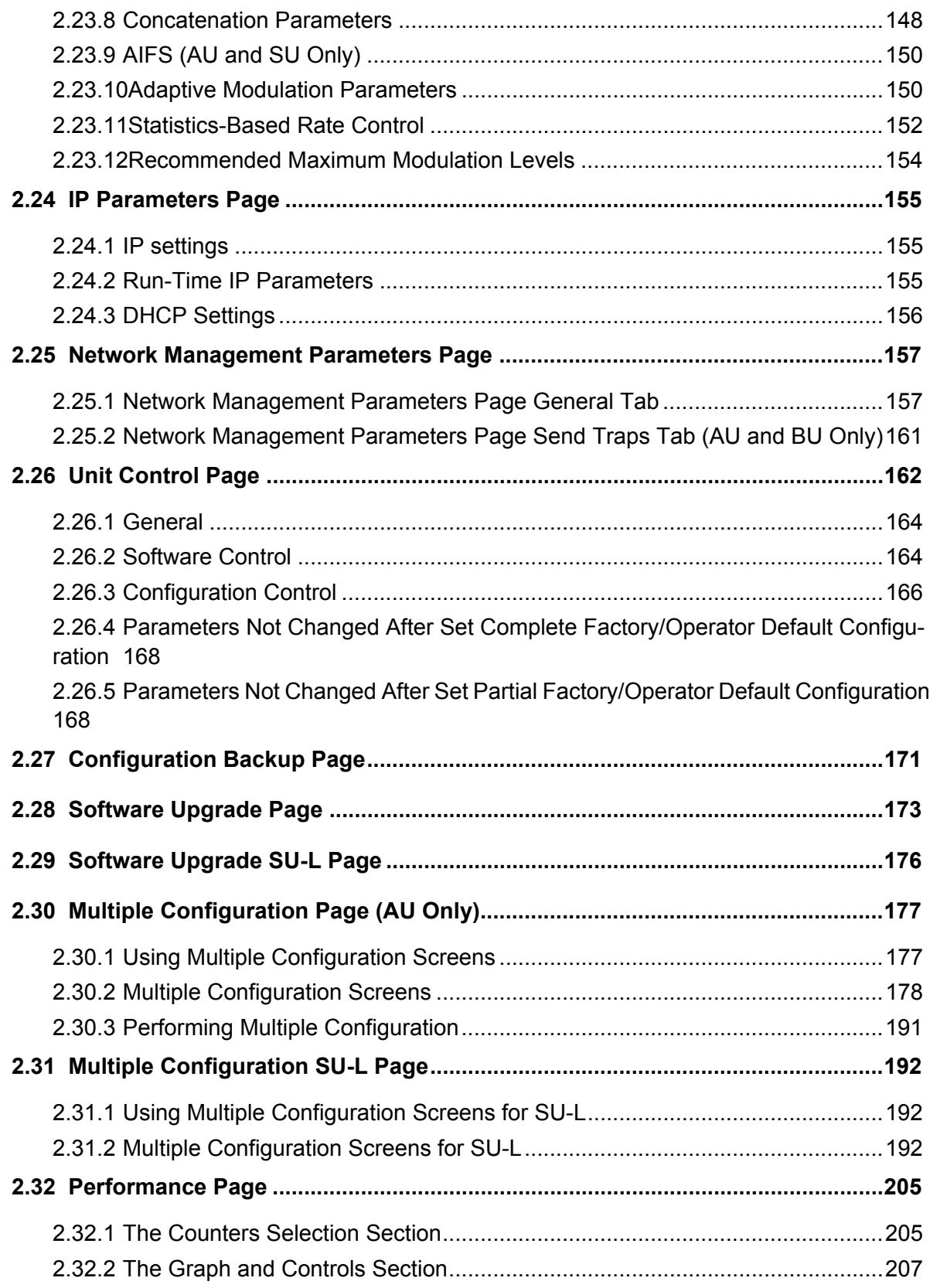

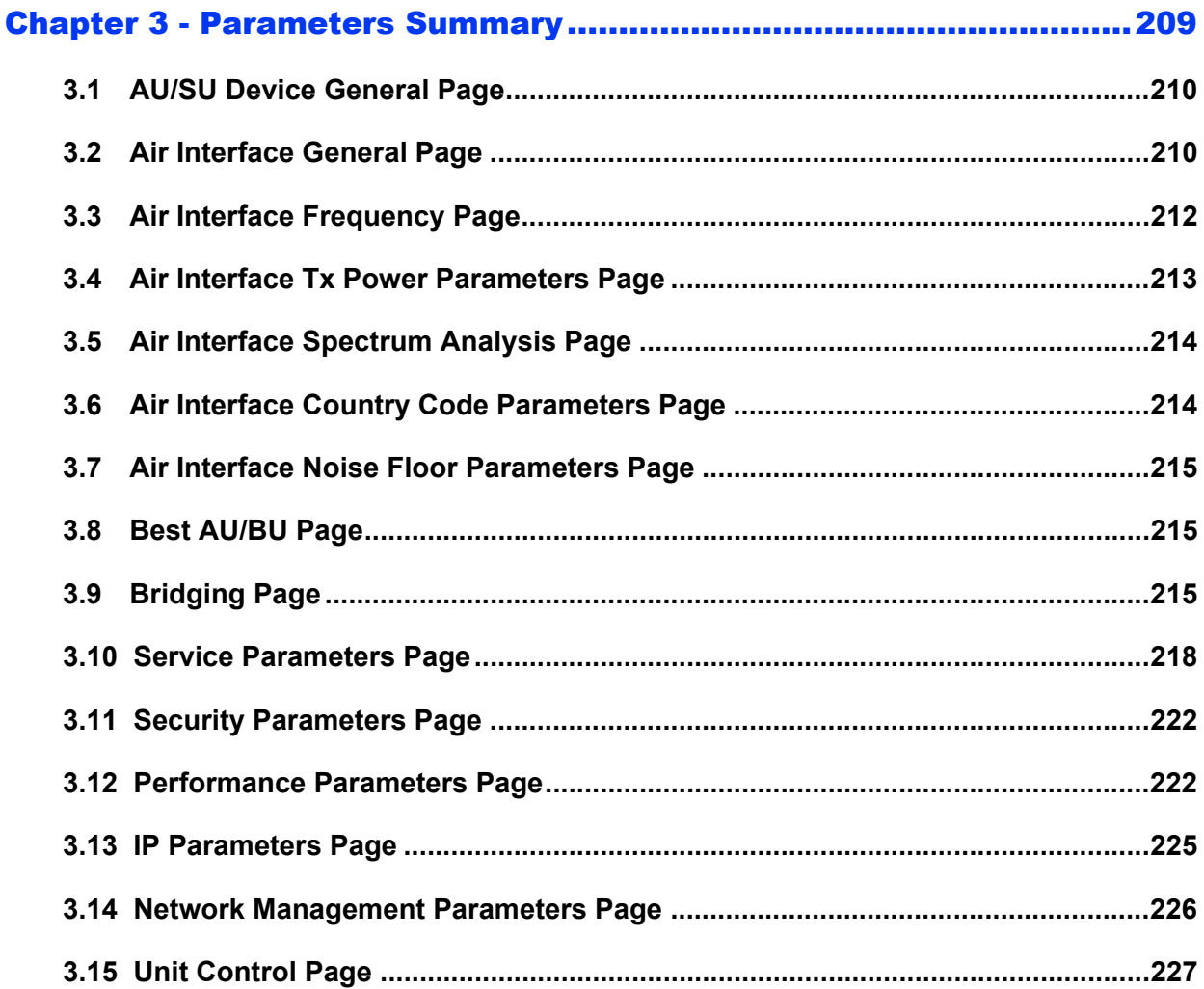

# Figures

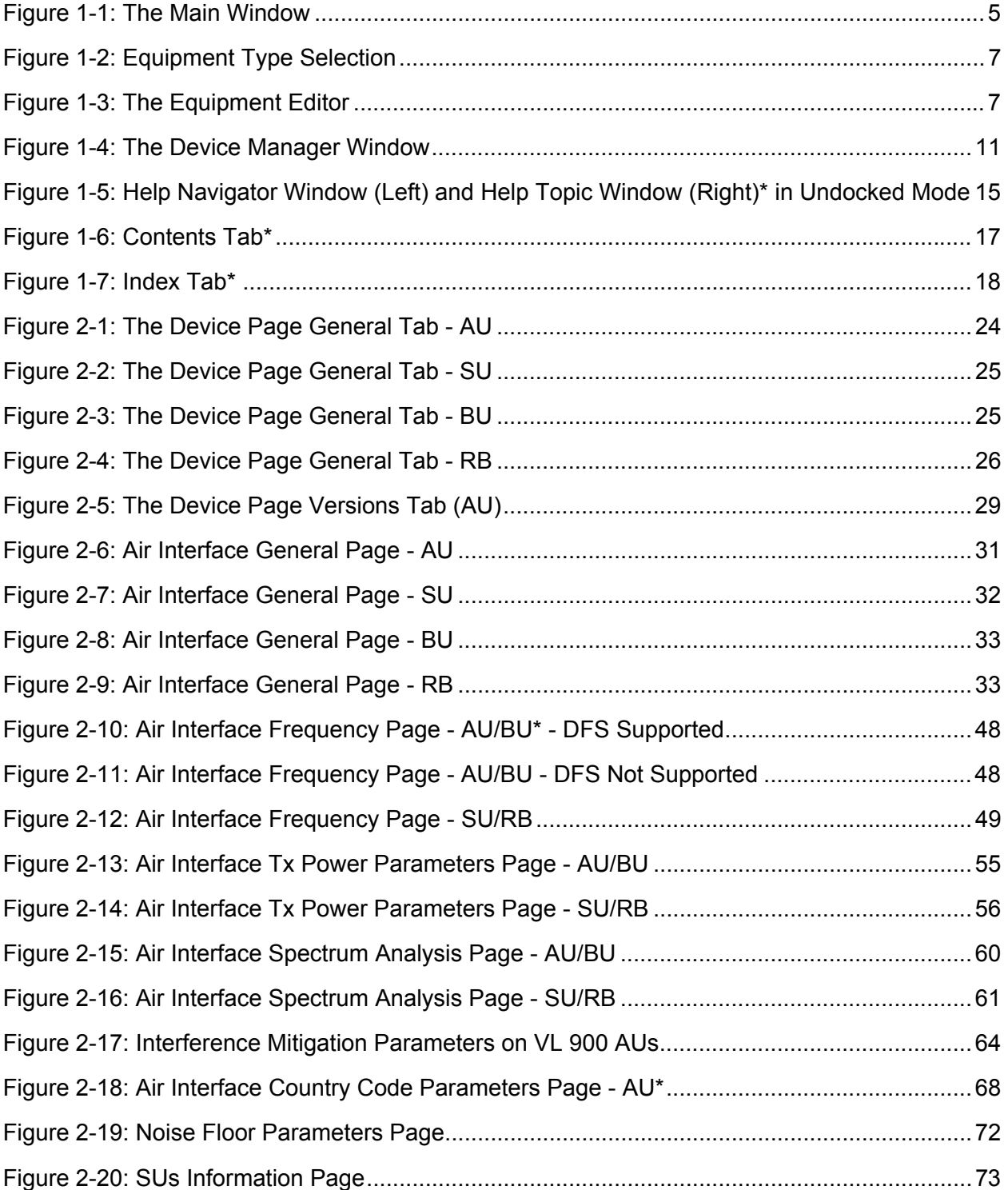

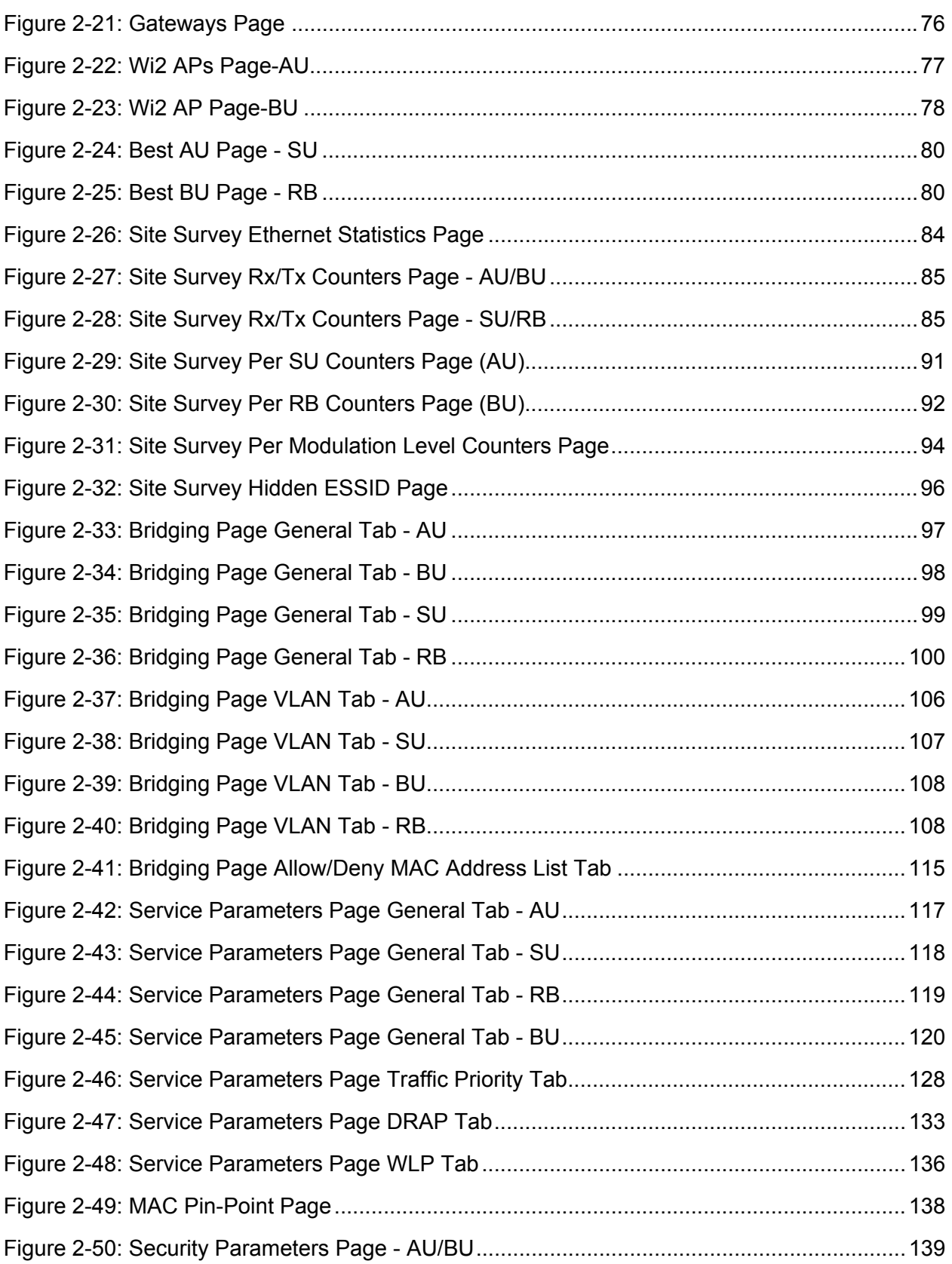

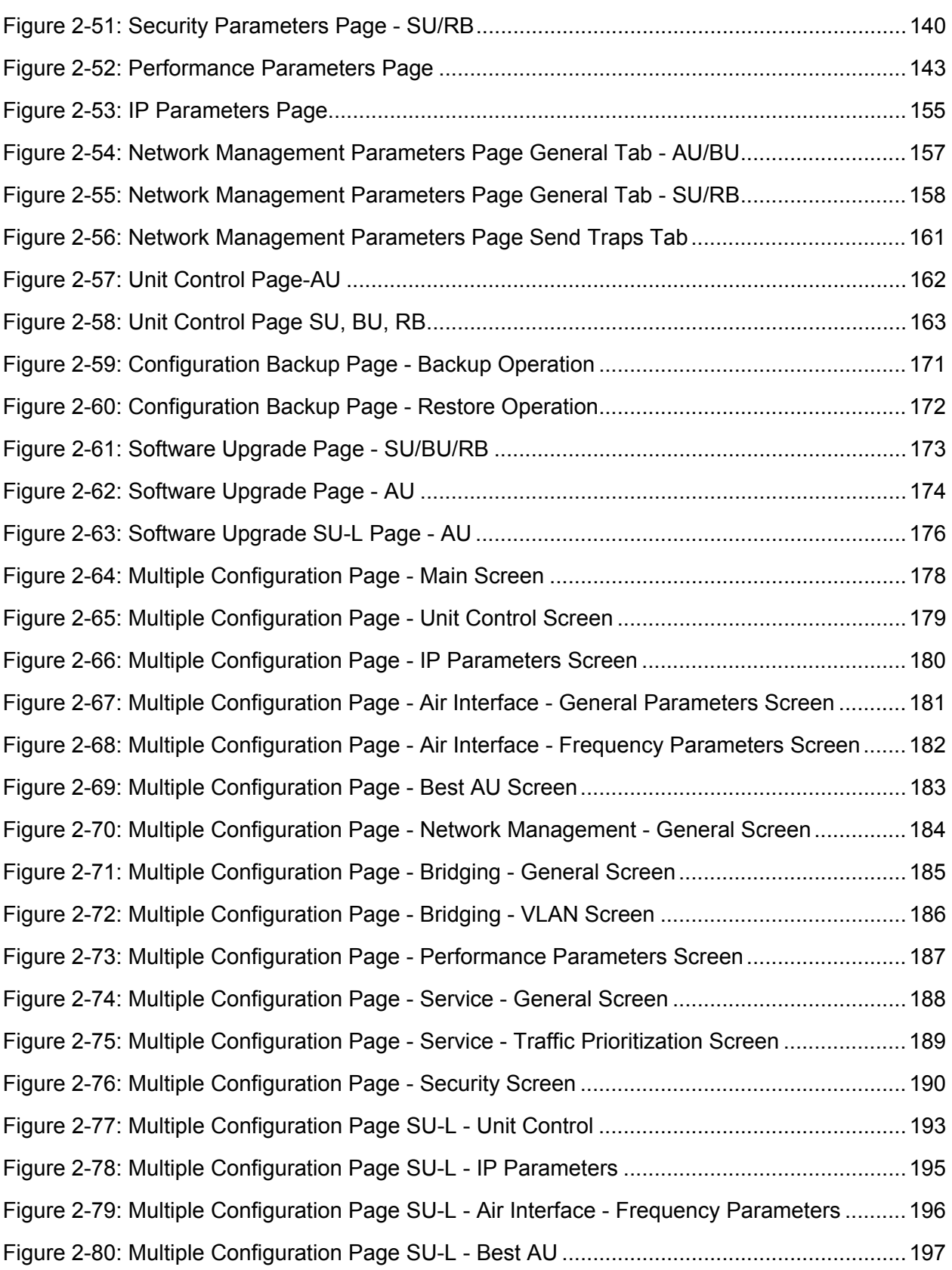

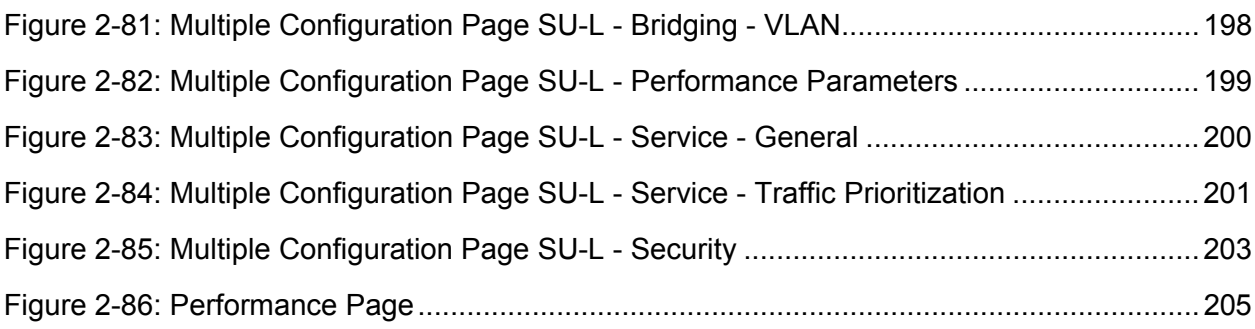

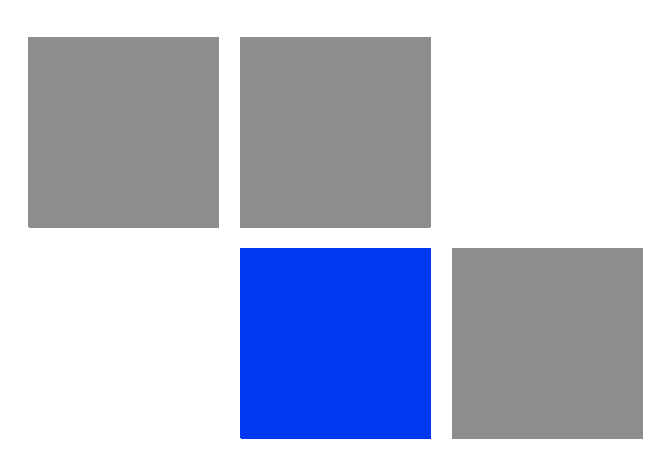

# <span id="page-15-0"></span>**Chapter Using AlvariCRAFT**

# In This Chapter:

- ["Installing AlvariCRAFT" on page 3](#page-17-0)
- ["Getting Started" on page 5](#page-19-0)
- **Using the Device Manager" on page 11**
- ["How to Get Help" on page 15](#page-29-0)

# <span id="page-17-0"></span>1.1 Installing AlvariCRAFT

The executable AlvariCRAFT file (Install\_<version number>.exe) is available in the CD package.

Run the executable file and follow the instructions to install the AlvariCRAFT utility with the BreezeACCESS Device Manager on your PC.

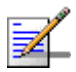

#### **NOTE**

Installing AlvariCRAFT will automatically uninstall a previously installed version of AlvariCRAFT. When a previous version is uninstalled automatically, the list of managable devices that is kept as a part of AlvariCRAFT will be deleted.

The AlvariCRAFT application must be closed before starting installation of a new version.

# <span id="page-18-0"></span>1.2 Introduction

AlvariCRAFT for BreezeACCESS family can be used to manage BreezeACCESS VL, BreezeNET B, BreezeACCESS 4900 and BreezeACCESS EZ (AU-EZ) devices (it does not support management of previous generation BreezeACCESS GFSK and BreezeACCESS OFDM devices). The current release supports BreezeACCESS VL, BreezeACCESS 4900 and BreezeNET B equipment.

AlvariCRAFT enables on-line management of a selected single device, including configuration, performance monitoring, software upgrade and configuration backup/restore. It can also be used for managing an entire BreezeACCESS sector (all or some of the SUs connected to one AU), including multiple configuration and software upgrade.

# <span id="page-19-0"></span>1.3 Getting Started

#### **To open the AlvariCRAFT Device Manager:**

Double-click on the AlvariCRAFT icon or open it from the windows **Start** menu (**Programs>AlvariCRAFT**). The Main window opens, enabling to view the current list of the devices that can be managed by the AlvariCRAFT utility, add new devices to the list, delete devices from the list and edit the relevant properties of the devices in the list. You can open the Device Manager or establish a Telnet cut-through to a selected device.

| Name | Type and Model | IP Address     | MAC Address       | State | Running SW Version | HW Revision | New         |
|------|----------------|----------------|-------------------|-------|--------------------|-------------|-------------|
|      | AU-BS          | 192.168.100.11 | 00-10-E7-C4-00-CA | Up    | 5.1.6.1402         | F           |             |
|      | BU-B14         | 192.168.100.13 | 00-10-E7-C4-00-9F | Up    | 5.2.6              | $\subset$   | Configure   |
|      | BU-B10         | 192.168.100.15 | 00-10-E7-C4-00-B6 | Up    | 5.2.6              | $\mathsf E$ | Edit        |
|      | AU-BS          | 192.168.100.17 | 00-10-E7-84-50-F8 | Up    | 5.2.6              | $\subset$   |             |
|      | AU-BS          | 192.168.100.26 | 00-10-E7-A4-D9-FF | Up    | 5.2.6              | B           | Delete      |
|      |                |                |                   |       |                    |             | Cut Through |
|      |                |                |                   |       |                    |             | Import      |
|      |                |                |                   |       |                    |             | Export      |
|      |                |                |                   |       |                    |             | Open SU/RB  |
|      |                |                |                   |       |                    |             | Set IP      |
|      |                |                |                   |       |                    |             |             |
|      |                |                |                   |       |                    |             |             |
|      |                |                |                   |       |                    |             |             |
|      |                |                |                   |       |                    |             |             |
|      |                |                |                   |       |                    |             |             |
|      |                |                |                   |       |                    |             |             |
|      |                |                |                   |       |                    |             |             |

**Figure 1-1: The Main Window**

<span id="page-19-1"></span>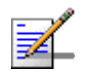

#### **NOTE**

When opened for the first time, the Managed Devices list is empty.

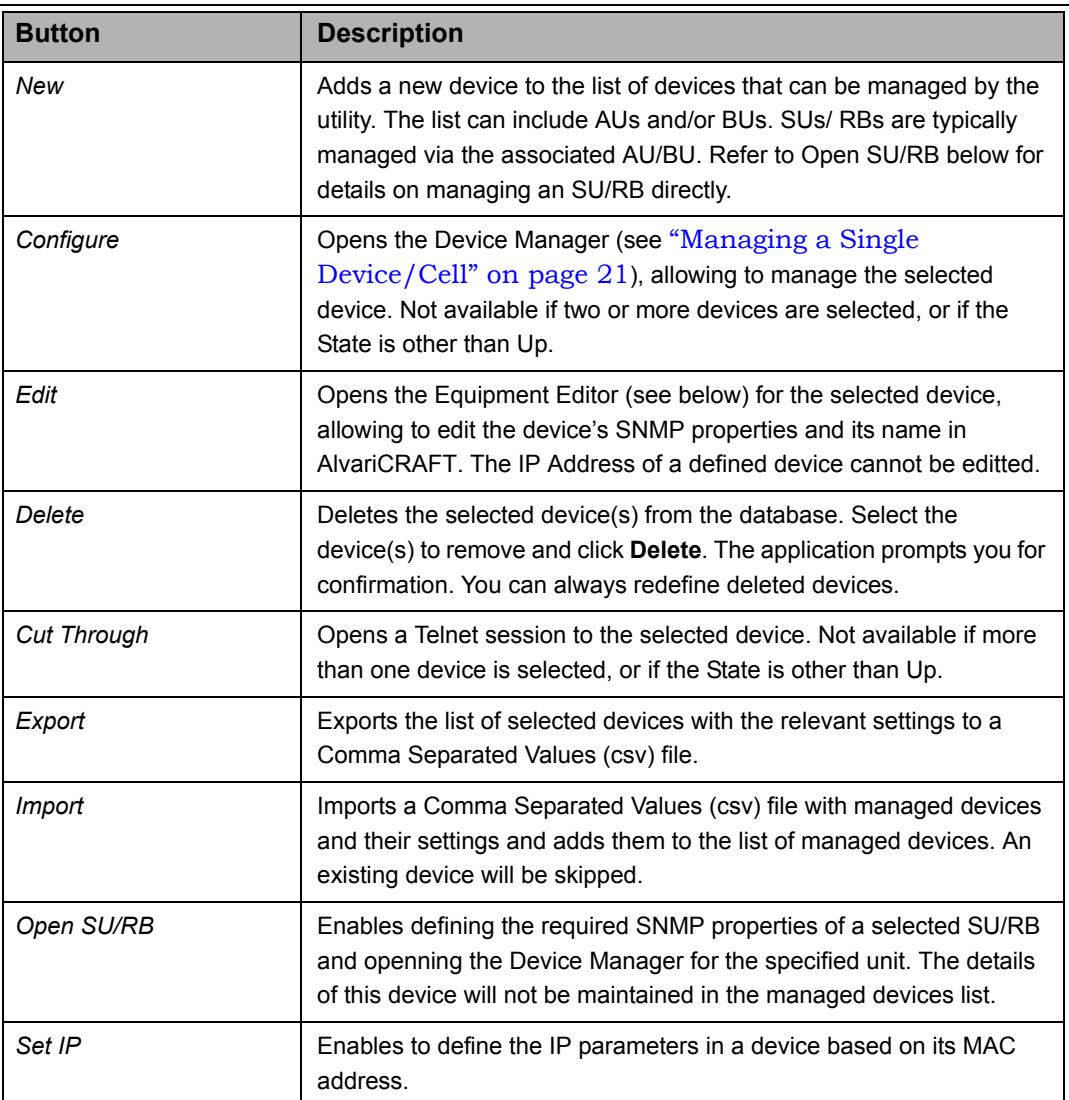

The following are the controls on the Main window:

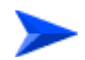

#### **To add an AU or a BU to the Managed Devices list:**

**1** Click on the **New** button to open the Equipment Type selection window.

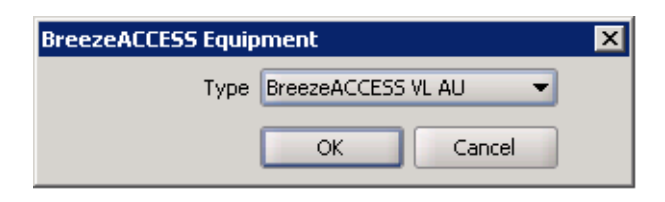

**Figure 1-2: Equipment Type Selection**

<span id="page-21-0"></span>**2** From the drop-down menu, select the Equipment Type: BreezeACCESS VL AU or BreezeNET B BU. Click **OK**. The Equipment Editor opens, allowing to define the Device Name and SNMP properties of the device to be managed.

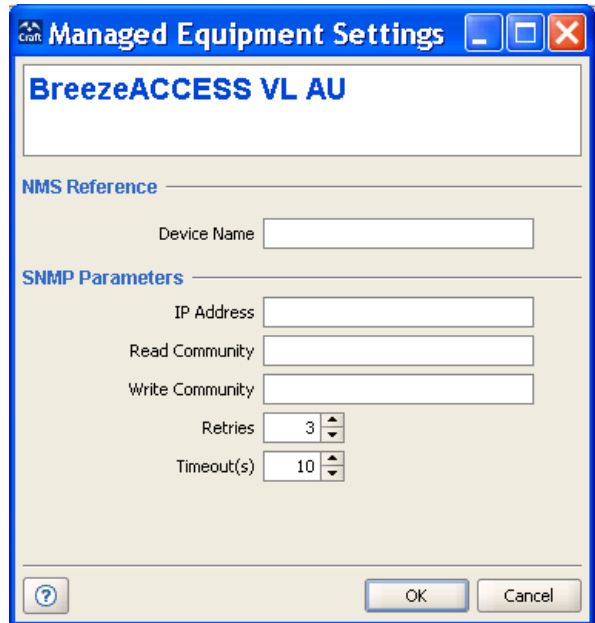

<span id="page-21-1"></span>**Figure 1-3: The Equipment Editor**

The Equipment Editor includes the following fields:

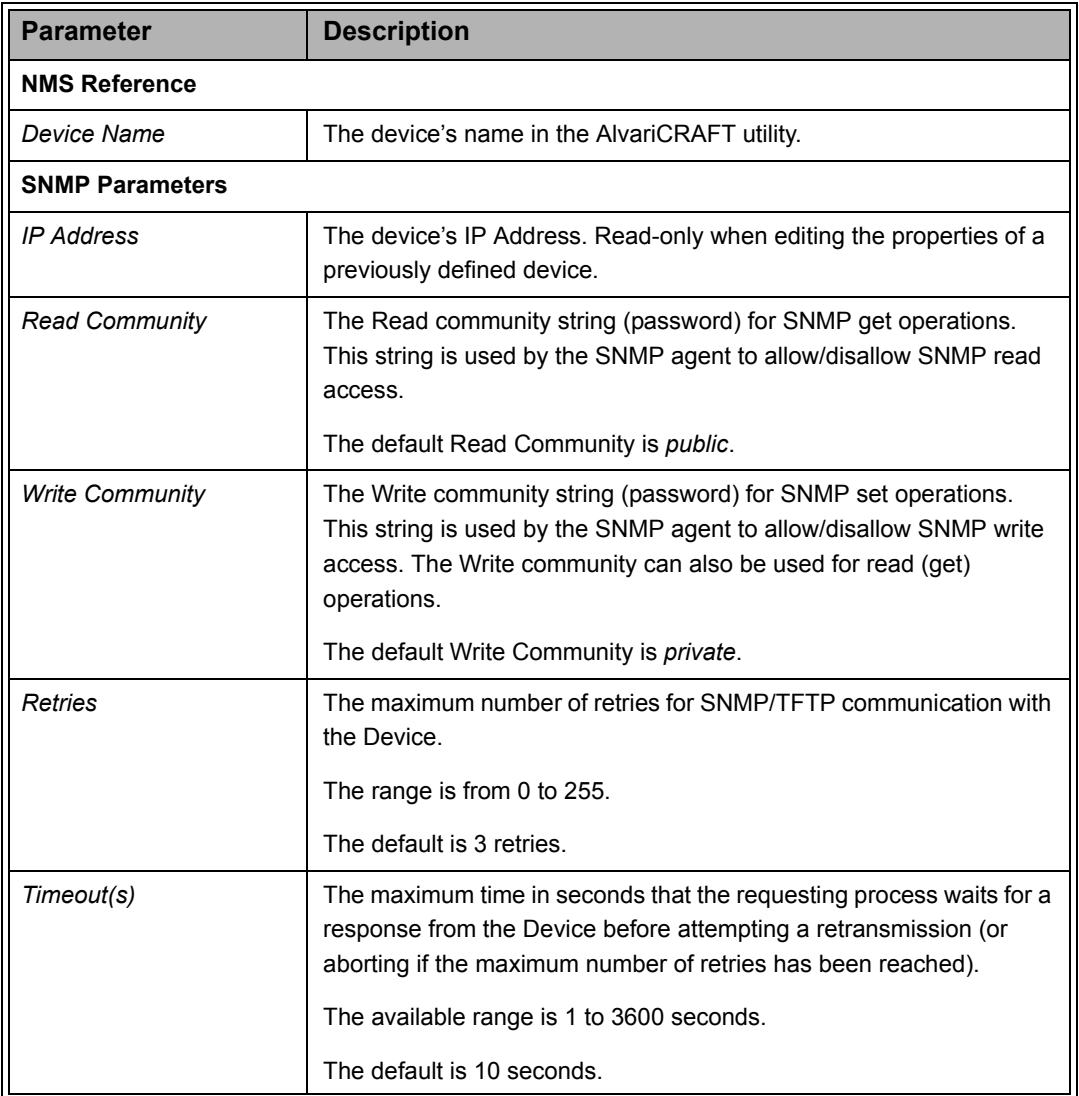

**3** Enter the Device Name (optional), IP Address, Read community and Write community. Click **OK**.

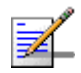

#### **NOTE**

If the Read community string is entered in the Write Community text field, the user will get read-only access rights to the device. For increased security, ESSID parameters are not available to users with read-only access rights.

The Write community string may also be entered in the Read Community text field.

**4** The device's is added to the Managed Devices list.

For each defined device, the following information is displayed in the Managed Devices list:

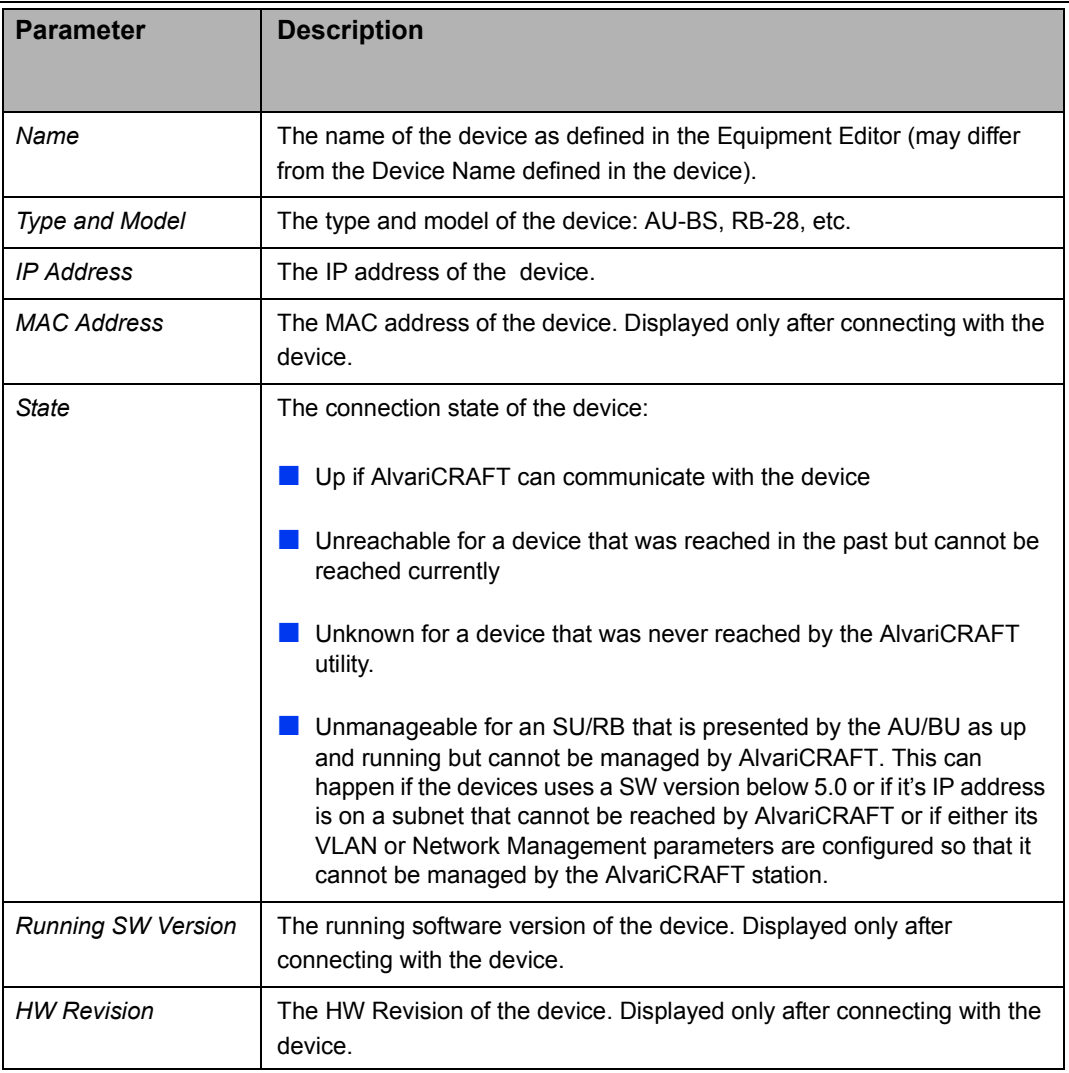

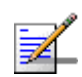

#### **NOTE**

Configuring wrong communities during the initial definition of the device in the Equipment Editor will cause the device's State to be presented as Unknown or Unreacheable.

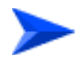

#### **To manage a device that is included in the Managed Devices list:**

Double-click on the selected entry in the Managed Devices list, or select it and click on the **Configure** button. The Device Manager for the selected entity opens, displaying the main page for the device.

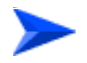

 **To manage an SU or an RB:**

- **1** Click on the **Open SU/RB** button. The Equipment Editor for SU/RB opens, allowing to define the Device Name and SNMP properties of the device to be managed.
- **2** Enter the Device Name (optional) and SNMP properties of the device you want to manage.
- **3** Click **OK**. The Device Manager for the specified device will open.

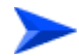

#### **To use the Set IP feature:**

The Set IP feature enables to configure the IP parameters in a device based on its MAC address. This enables managing a device whose previous IP parameters are not known.

- **1** Click on the **Set IP** button. The Set IP window opens.
- **2** Enter the MAC Address of the device using the format xx-xx-xx-xx-xx-xx.
- **3** Enter the IP parameters to be used by the device (IP Address, Subnet Mask, Default Gateway).
- **4** Enter the Read/Write Community string used by the device.
- **5** Click **OK**. After configuring the new values in the defined device it will be reset to apply the changes.

# <span id="page-25-0"></span>1.4 Using the Device Manager

This section includes:

- **[The Device Manager Components](#page-25-1)**
- [Common Control Buttons](#page-26-0)
- **[Hiding and Displaying the Navigation Pane](#page-26-1)**
- **[Working with Tables](#page-28-0)**

# <span id="page-25-1"></span>1.4.1 The Device Manager Components

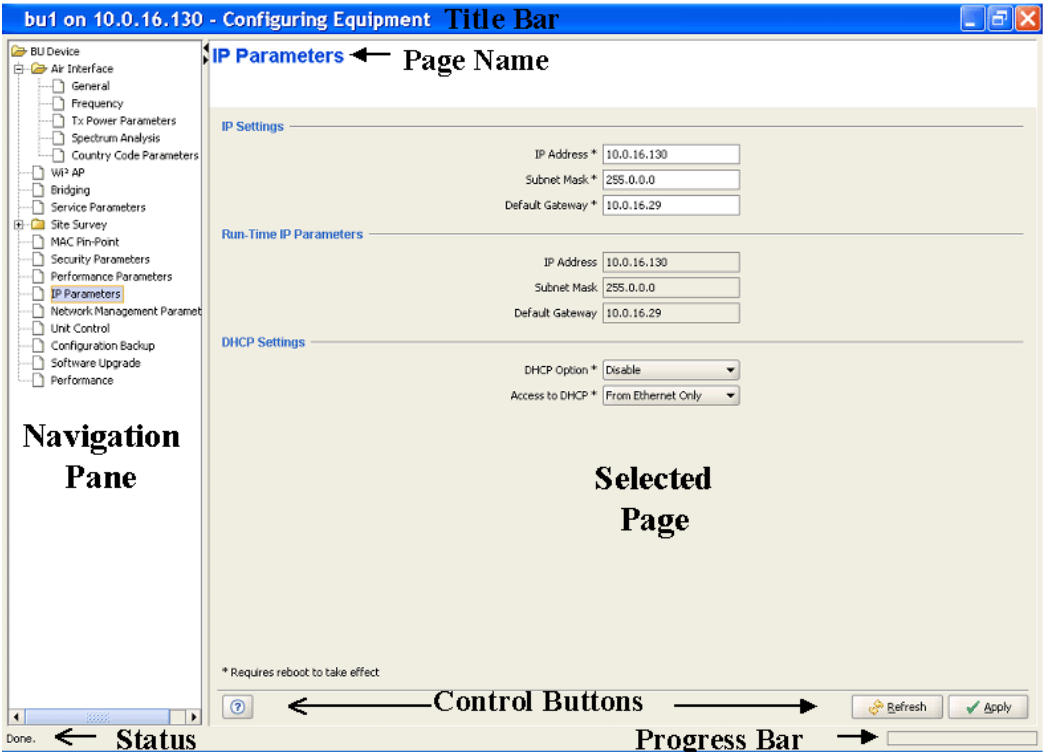

<span id="page-25-2"></span>**Figure 1-4: The Device Manager Window**

The Device Manager window comprises the following components:

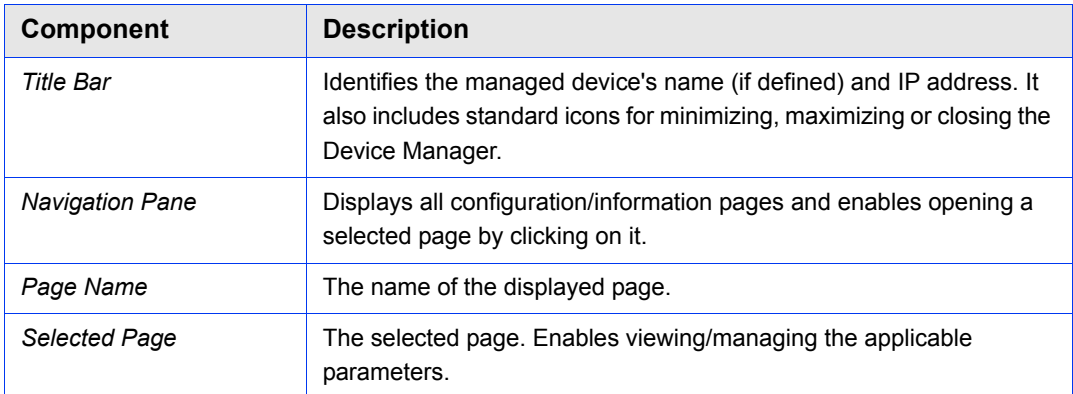

## <span id="page-26-0"></span>1.4.2 Common Control Buttons

The following buttons are common to most configuration/information pages.

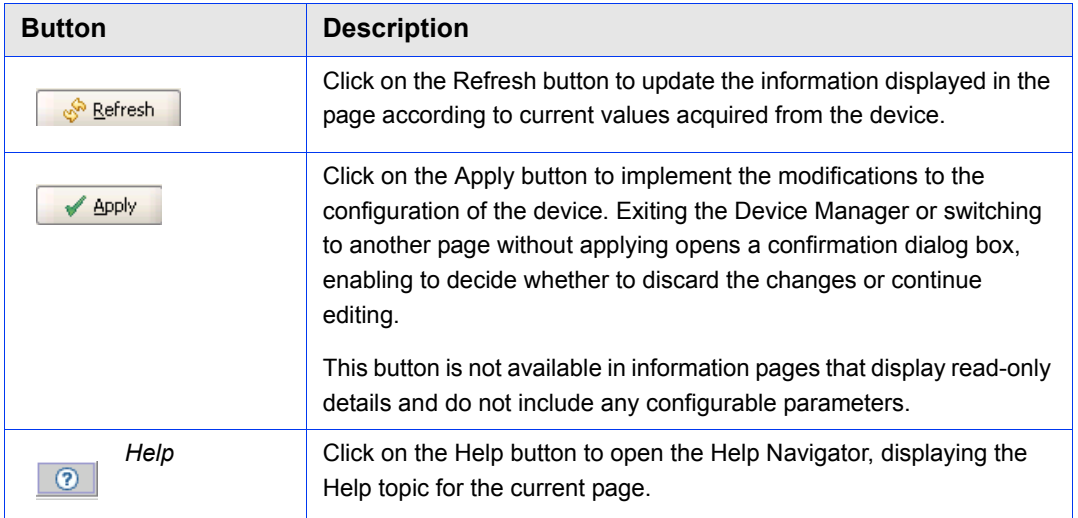

# <span id="page-26-1"></span>1.4.3 Hiding and Displaying the Navigation Pane

By default, both the Navigation Pane and Work Area are displayed. When hovering the mouse over the separation bar between the Navigation Pane and Work Area, the mouse pointer becomes a double-headed arrow  $(\leftrightarrow)$ . You can change the size of the Navigation Pane by dragging this arrow left/right until reaching the required display.

You can hide the Navigation Pane to increase the size of the Work Area or hide the Work area to increase the size of the Navigation Pane by clicking on the

arrowheads  $(\bigwedge)$  located on the separation bar.

With the Navigation Pane hidden or maximized, if clicking the arrowhead does not restore the display of both panes, manually drag the separation bar to restore the display.

### <span id="page-27-0"></span>1.4.4 Selecting Configurable Parameter's Values

The following methods for selecting the required value for parameters within the application are common to most configuration windows:

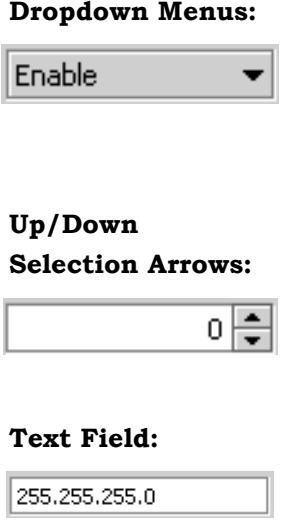

Parameters with several value options are configured using dropdown menus that include the available options. To configure these parameters, click on the Dropdown box and select the required option from the dropdown menu. The value is displayed in the field.

Parameters with value ranges are configured using up and down arrows to navigate through the range of values available. Click the up and down arrows until the required option is displayed in the field. You can also enter the required value directly into the field.

Parameters that are defined using a string of characters are configured using a text field. To change the setting, mark the current settings and enter the new string. Note that most parameters require a certain format (such as IP address, MAC address, printable characters, etc)

## <span id="page-27-1"></span>1.4.5 Grayed-out Fields

Grayed-out fields are read-only. This may be due to the particular parameter being read-only, or because another parameter must be changed to enable read-write access for the required parameter.

## <span id="page-27-2"></span>1.4.6 Parameters that Require Reset

Certain parameters are applied in runtime, meaning that a change becomes effective immediately after applying it (pressing the Apply button). Changes in other parameters require resetting the device: the change is stored in the device, but the new settings will take effect only after the device is reset. These parameters are marked with an \*, indicating that after completing all configuration changes the device should be reset for the new settings to take effect.

## <span id="page-28-0"></span>1.4.7 Working with Tables

All AlvariCRAFT tables and lists allow sorting, resizing and rearranging the column display sequence.

#### **To sort a table:**

Tables can be sorted in an ascending order by clicking on any of the column headings. Click again on the column heading to sort in a descending order. Click a third time to return to no sorting (default mode). When any column is used for sorting in either ascending or descending order, the sorting order is indicated by a small triangle next to the column's heading.

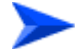

#### **To resize columns:**

To resize a column, position the cursor on the border line between two columns headings. The cursor changes into a double-headed arrow. Drag the cursor to the left or to the right to increase or decrease the size of a column. All other columns are resized automatically. The overall width of the table, however, does not change.

#### **To rearrange columns:**

To rearrange the columns sequence, click a column header and drag it to the new desired position.

# <span id="page-29-0"></span>1.5 How to Get Help

Click the *Help* button **the open the Help Navigator window and the Help Topic** window for a specific window.

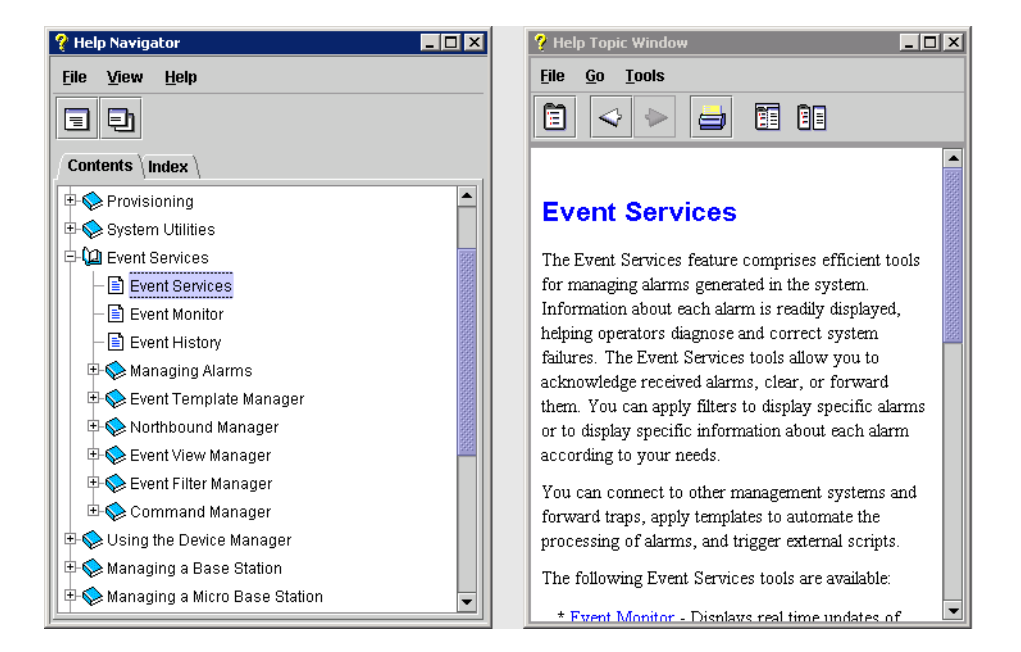

#### <span id="page-29-1"></span>**Figure 1-5: Help Navigator Window (Left) and Help Topic Window (Right)\* in Undocked Mode**

\* This is an example: the contents of the Help Navigator and Help Topic Window are not applicable for AlvariCRAFT.

# <span id="page-30-0"></span>1.5.1 The Help Navigator

The Help Navigator window enables to view help contents, select a specific subject or search for information.

The Help Navigator window includes the following items:

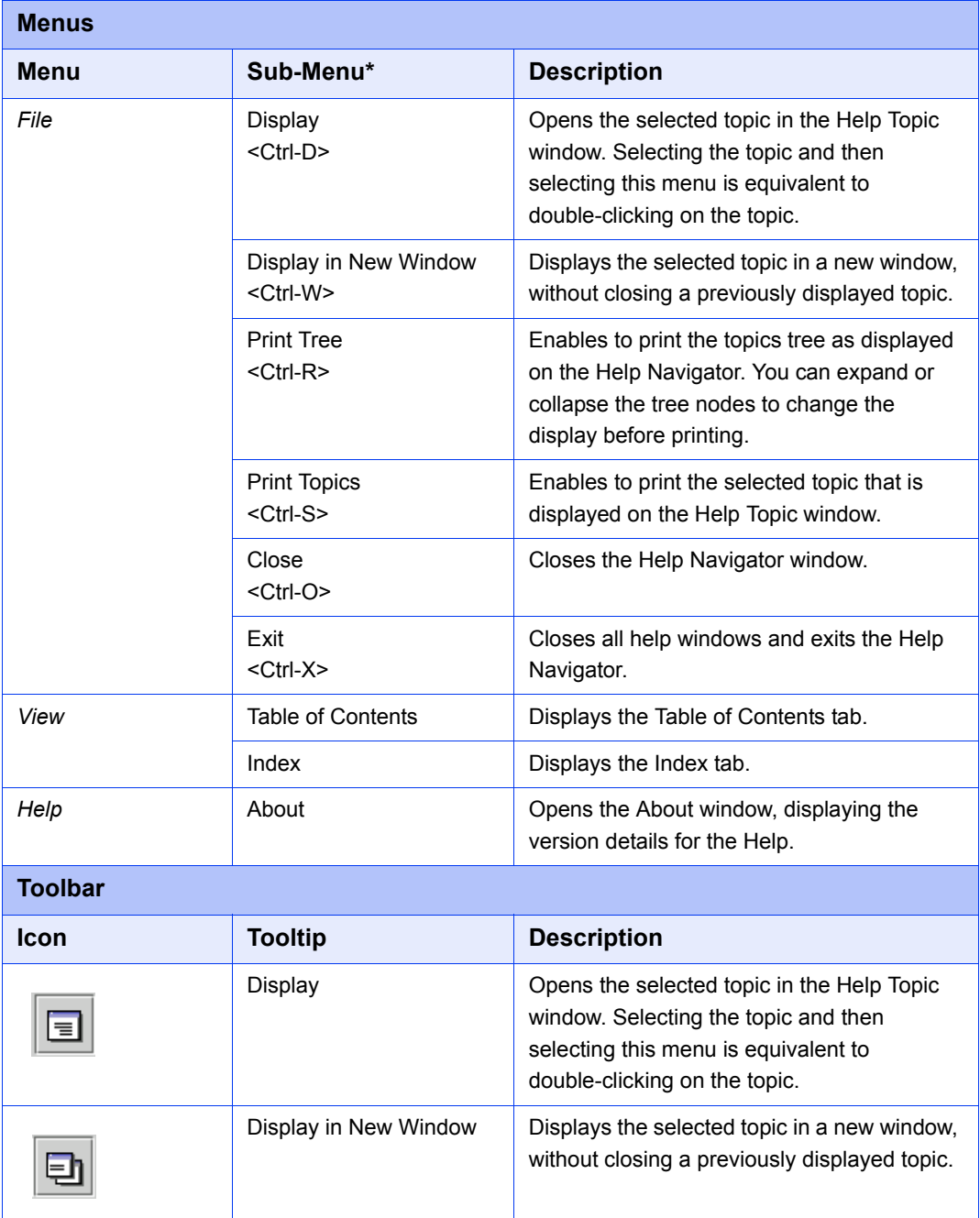

\* The keyboard shortcut is provided in angular brackets.

The Help Navigator window also includes the following tabs:

- [Table of Contents Tab](#page-31-1)
- **[Index Tab](#page-31-2)**

#### <span id="page-31-1"></span>**1.5.1.1 Table of Contents Tab**

The Contents tab displays all the available topic nodes in tree structure. Click on the + symbol next to a topic node to expand it, or on -, to collapse it. Double-click on the topic to display it in the Help Topic window.

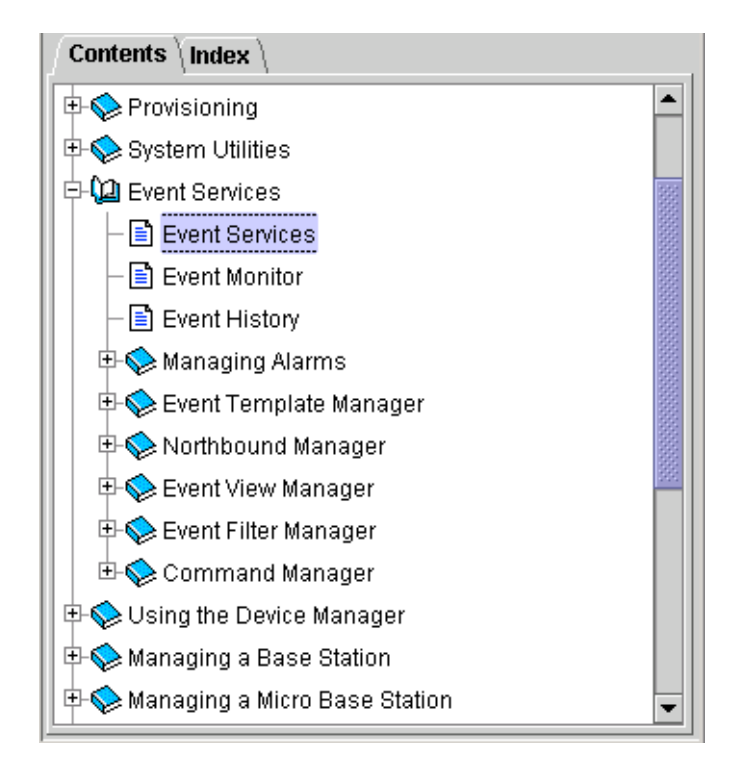

**Figure 1-6: Contents Tab\***

\* This is an example: the contents of the Contents tab are not applicable for AlvariCRAFT.

#### <span id="page-31-2"></span><span id="page-31-0"></span>**1.5.1.2 Index Tab**

The Index tab enables to search for specific content in all help topics.

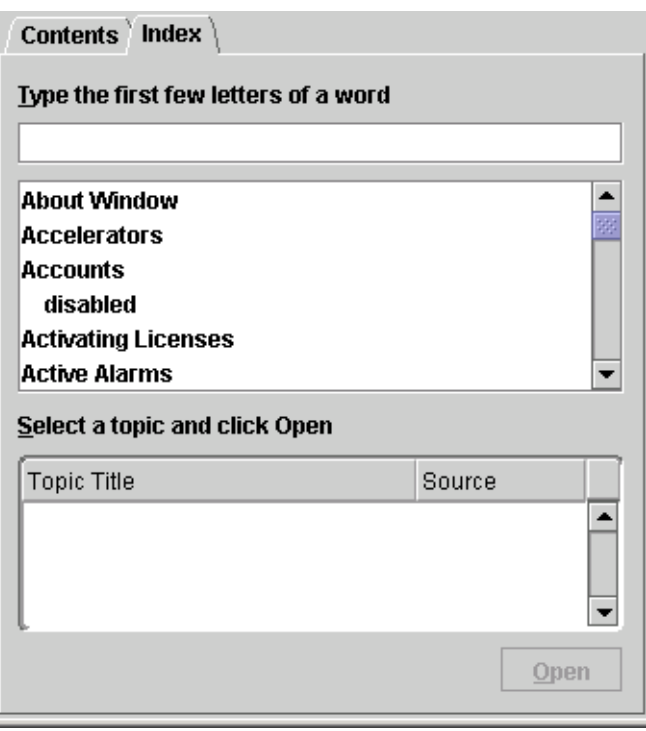

#### **Figure 1-7: Index Tab\***

<span id="page-32-1"></span>\* This is an example: the contents of the Index tab are not applicable for AlvariCRAFT.

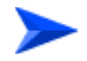

#### **To search for information:**

- **1** In the Index tab, type the keywords or the beginning of the keyword in the designated field. A list of matching topics is displayed.
- **2** Select the topic that matches your query. The list of available topics is displayed.
- **3** Select an item from the list and click Open to display the selected topic in the Help Topic window. You can also double-click on the list item to display its content.

### <span id="page-32-0"></span>1.5.2 The Help Topic Window

The Help Topic window displays the content of the selected help topic. At the bottom of each displayed topic are a back arrow and/or a forward arrow, enabling to navigate between displayed topics. In addition, the Help Topic window includes the following components:

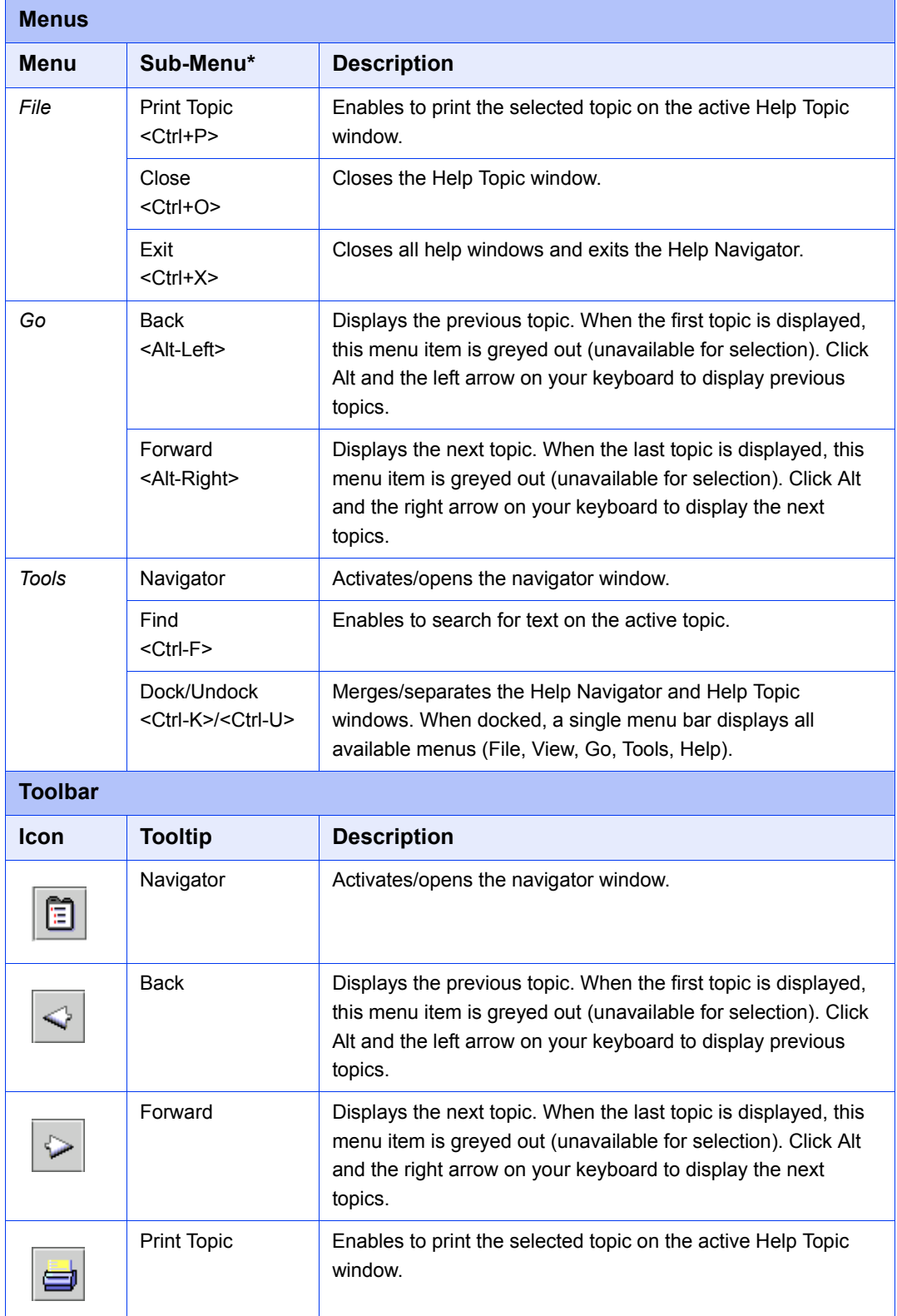

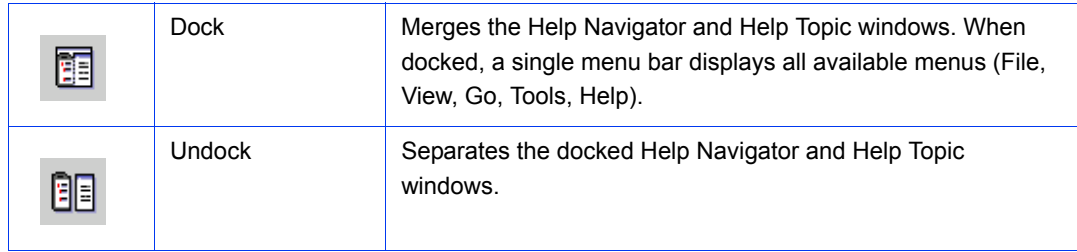

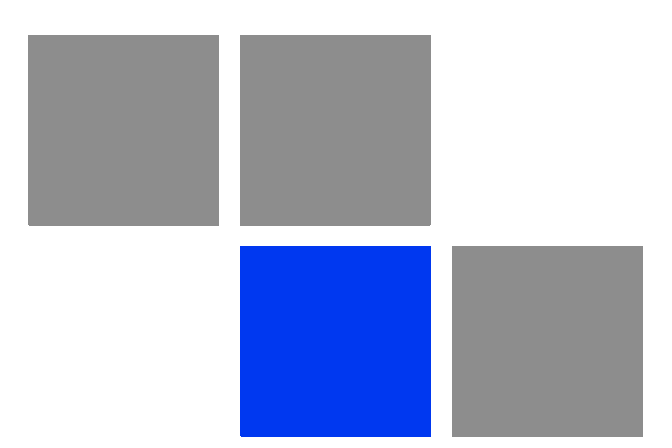

# <span id="page-35-1"></span><span id="page-35-0"></span>**Chapter Managing a Single Device/Cell**
## 2.1 Introduction to Device Management

The tree menu on the right side of the Device Manager window enables selecting the following view and configuration pages:

- ["The Device Page" on page 24](#page-38-0)
- Air Interface:
	- **»** ["Air Interface General Page" on page 31](#page-45-0)
	- **»** ["Air Interface Frequency Page" on page 46](#page-60-0)
	- **»** ["Air Interface Tx Power Parameters Page" on page 54](#page-68-0)
	- **»** ["Air Interface Spectrum Analysis Page" on page 60](#page-74-0)
	- **»** ["Air Interface Country Code Parameters Page" on page 68](#page-82-0)
	- **»** ["Air Interface Noise Floor Parameters Page" on page 71](#page-85-0)
- ["SUs Information Page \(AU only\)" on page 73](#page-87-0)
- Gateways Page (AU Only)" on page 76
- ["Wi2 APs \(AU\)/Wi2 AP \(BU\)" on page 77](#page-91-0)
- ["Best AU Page \(SU Only\)/Best BU Page \(RB Only\)" on page 79](#page-93-0)
- Site Survey:
	- **»** ["Site Survey Ethernet Statistics Page" on page 84](#page-98-0)
	- **»** ["Site Survey Rx/Tx Counters Page" on page 85](#page-99-0)
	- **»** ["Site Survey Per SU Counters Page \(AU\) / Per RB Counters Page \(BU\)" on](#page-105-0)  [page 91](#page-105-0)
	- **»** ["Site Survey Per Modulation Level Counters Page \(SU and RB Only\)" on](#page-108-0)  [page 94](#page-108-0)
	- **»** ["Site Survey Hidden ESSID Page \(SU and RB Only\)" on page 96](#page-110-0)
- **Bridging Page" on page 97**
- ["Service Parameters Page" on page 117](#page-131-0)
- ["MAC Pin-Point Page \(AU and BU Only\)" on page 138](#page-152-0)
- ["Security Parameters Page" on page 139](#page-153-0)
- ["Performance Parameters Page" on page 143](#page-157-0)
- **I** ["IP Parameters Page" on page 155](#page-169-0)
- **E** ["Network Management Parameters Page" on page 157](#page-171-0)
- ["Unit Control Page" on page 162](#page-176-0)
- **E** ["Configuration Backup Page" on page 171](#page-185-0)
- ["Software Upgrade Page" on page 173](#page-187-0)
- ["Multiple Configuration Page \(AU Only\)" on page 177](#page-191-0)
- ["Performance Page" on page 205](#page-219-0)

## <span id="page-38-0"></span>2.2 The Device Page

The Device page enables viewing general details of the selected device and its hardware and software versions. It also enables configuring the Ethernet Negotiation Mode of the device.

The Device page comprises two tabs:

- [The Device General Tab](#page-38-1)
- [The Device Versions Tab](#page-43-0)

## <span id="page-38-1"></span>2.2.1 The Device General Tab

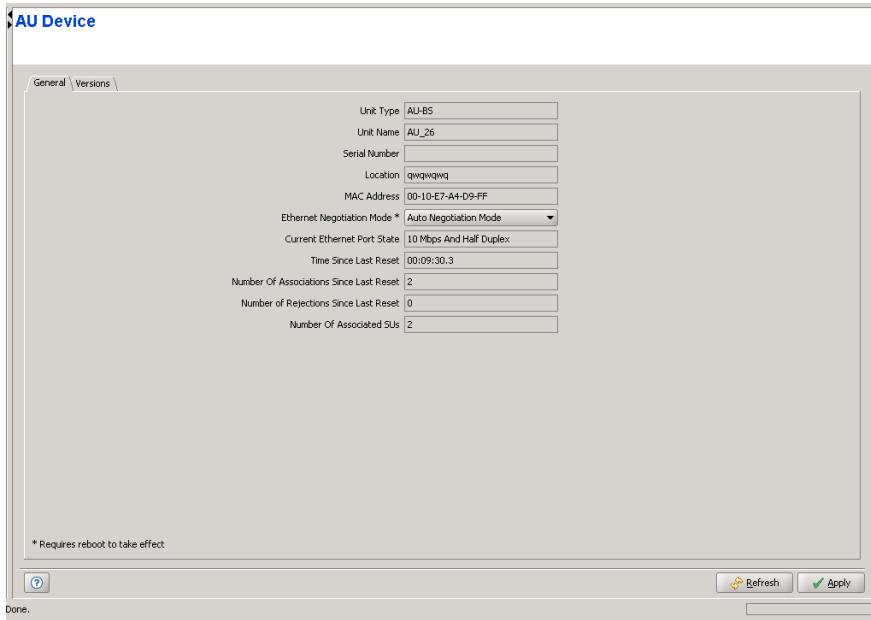

**Figure 2-1: The Device Page General Tab - AU**

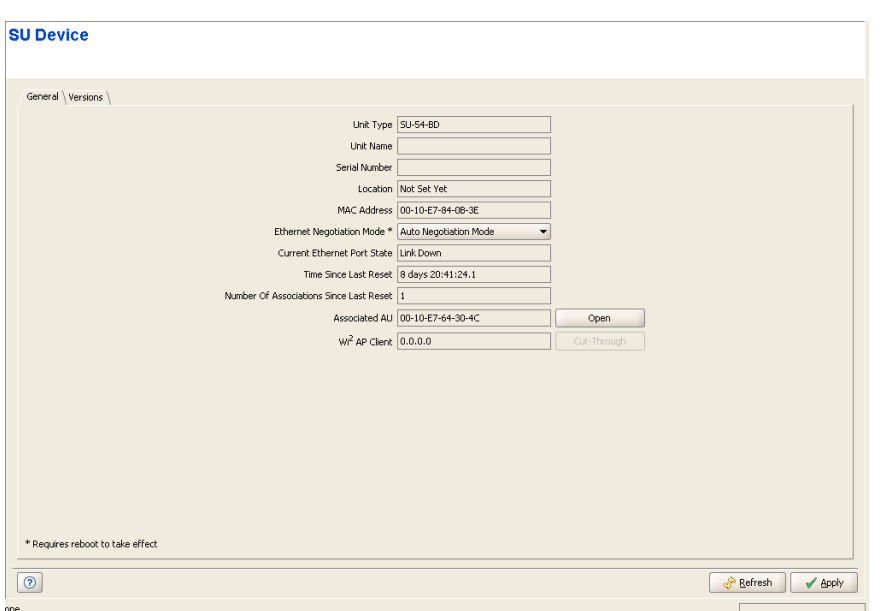

**Figure 2-2: The Device Page General Tab - SU**

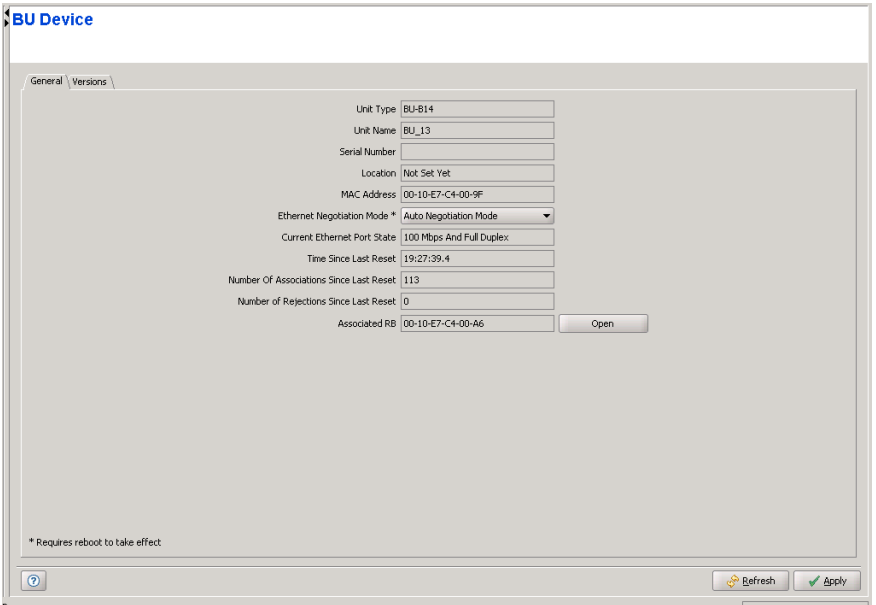

**Figure 2-3: The Device Page General Tab - BU**

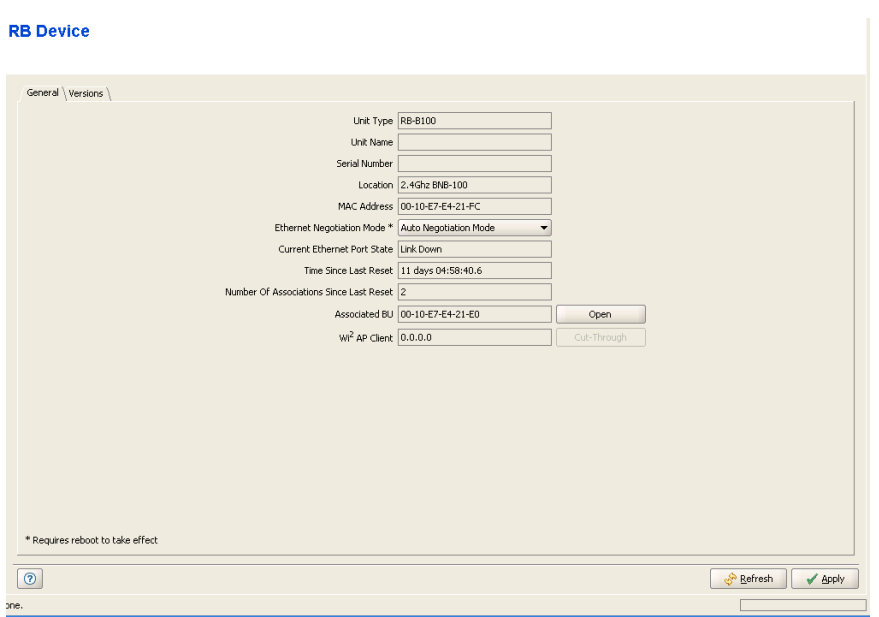

#### **Figure 2-4: The Device Page General Tab - RB**

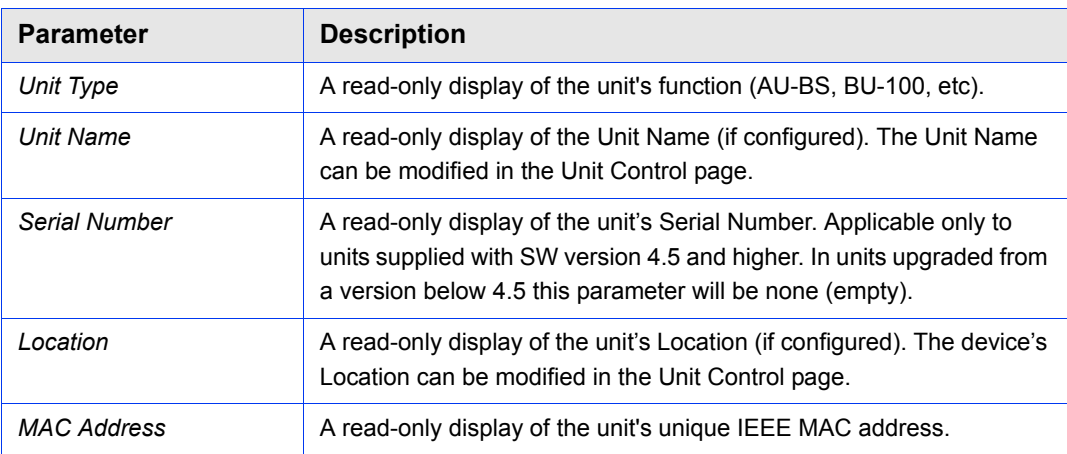

The Device General tab includes the following parameters:

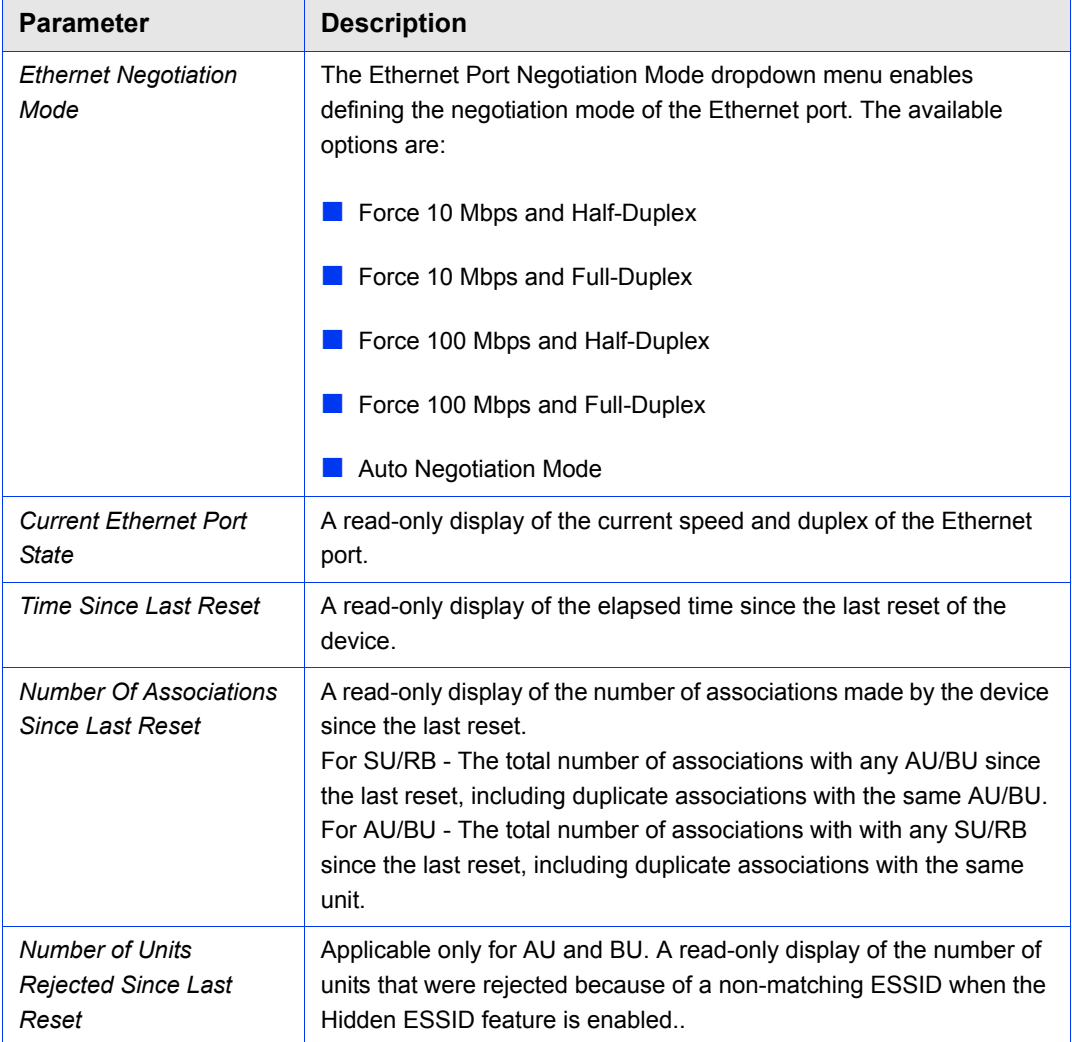

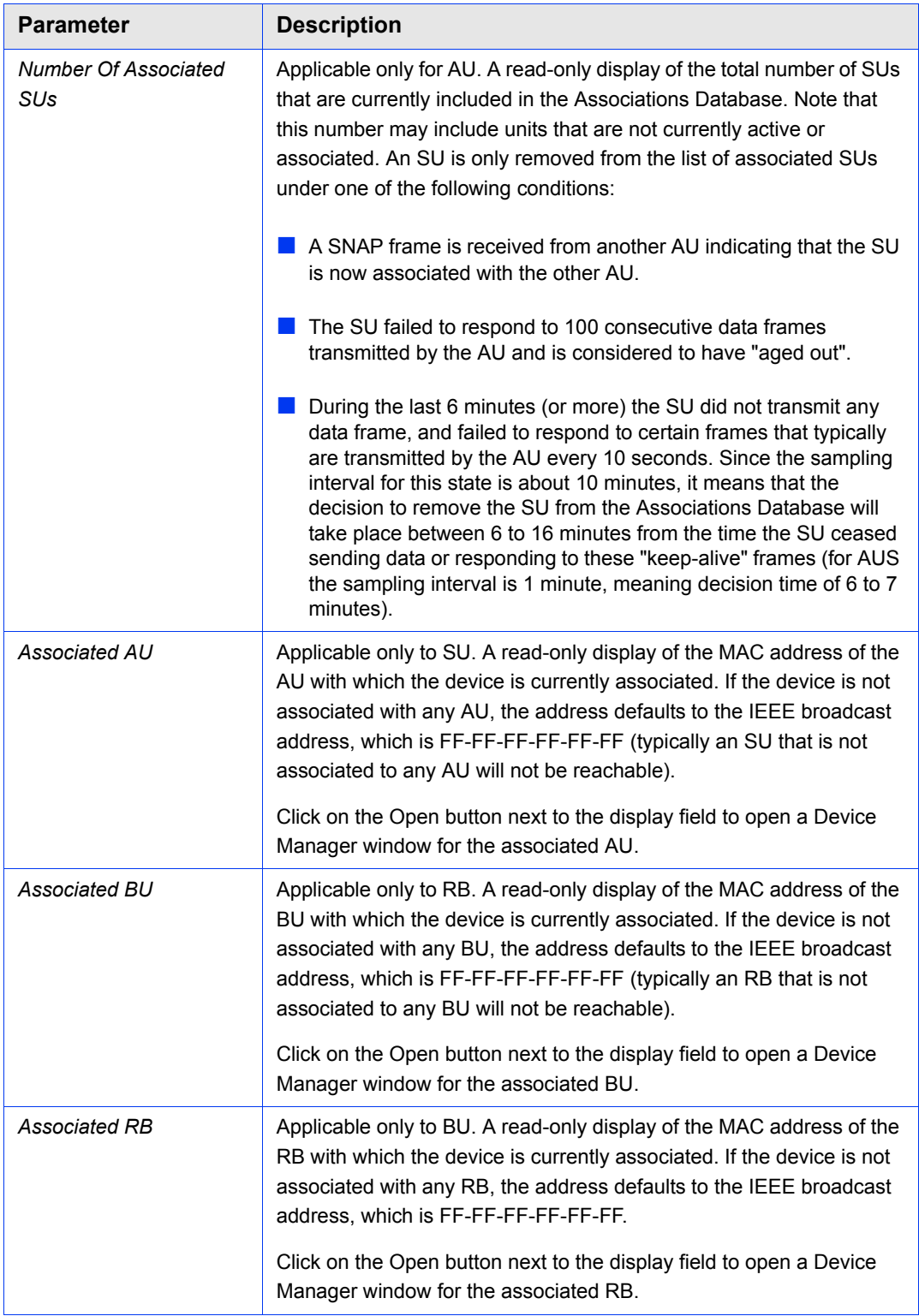

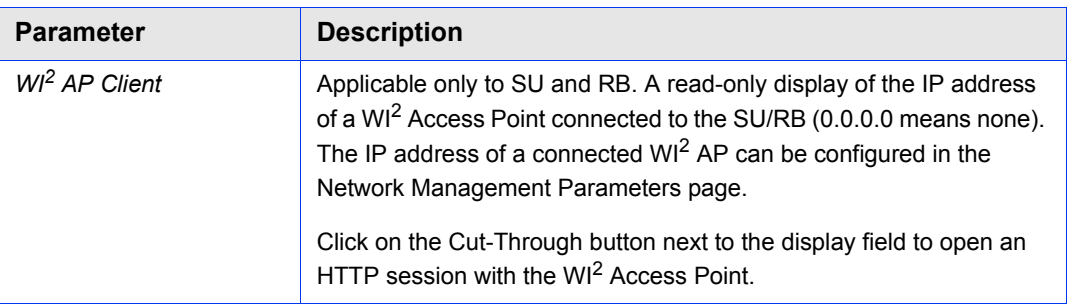

## <span id="page-43-0"></span>2.2.2 The Device Versions Tab

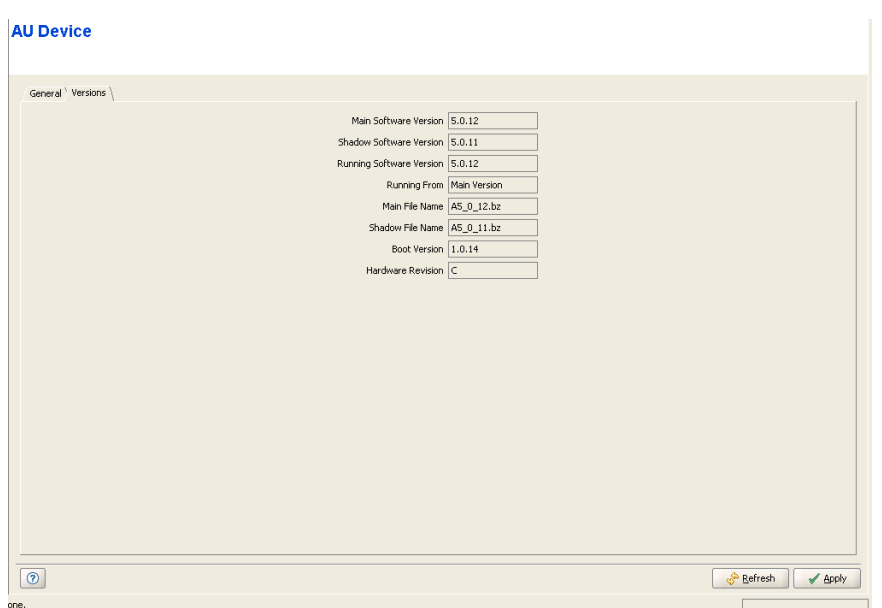

#### **Figure 2-5: The Device Page Versions Tab (AU)**

The Device Versions tab includes the following parameters:

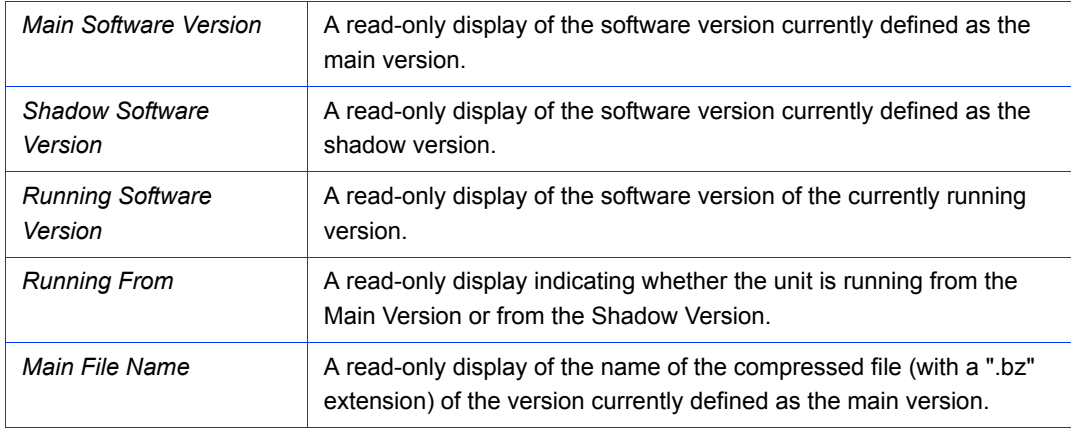

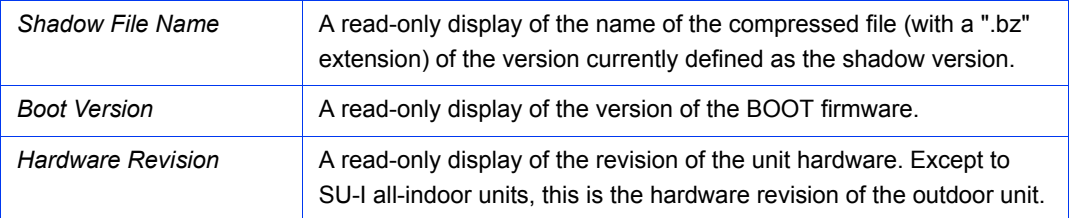

For more details on software versions and how to manage them, refer to the Unit Control page.

# <span id="page-45-0"></span>2.3 Air Interface General Page

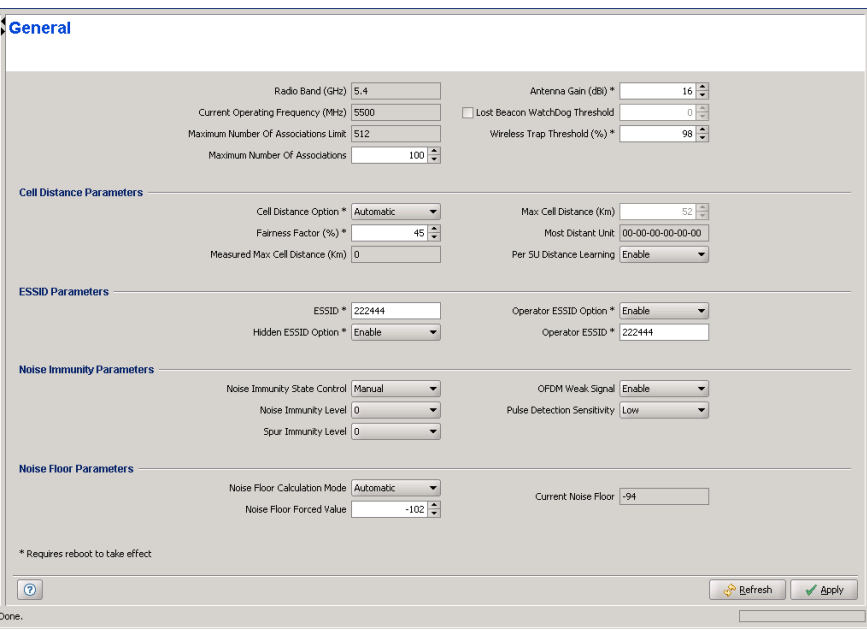

**Figure 2-6: Air Interface General Page - AU**

### **General**

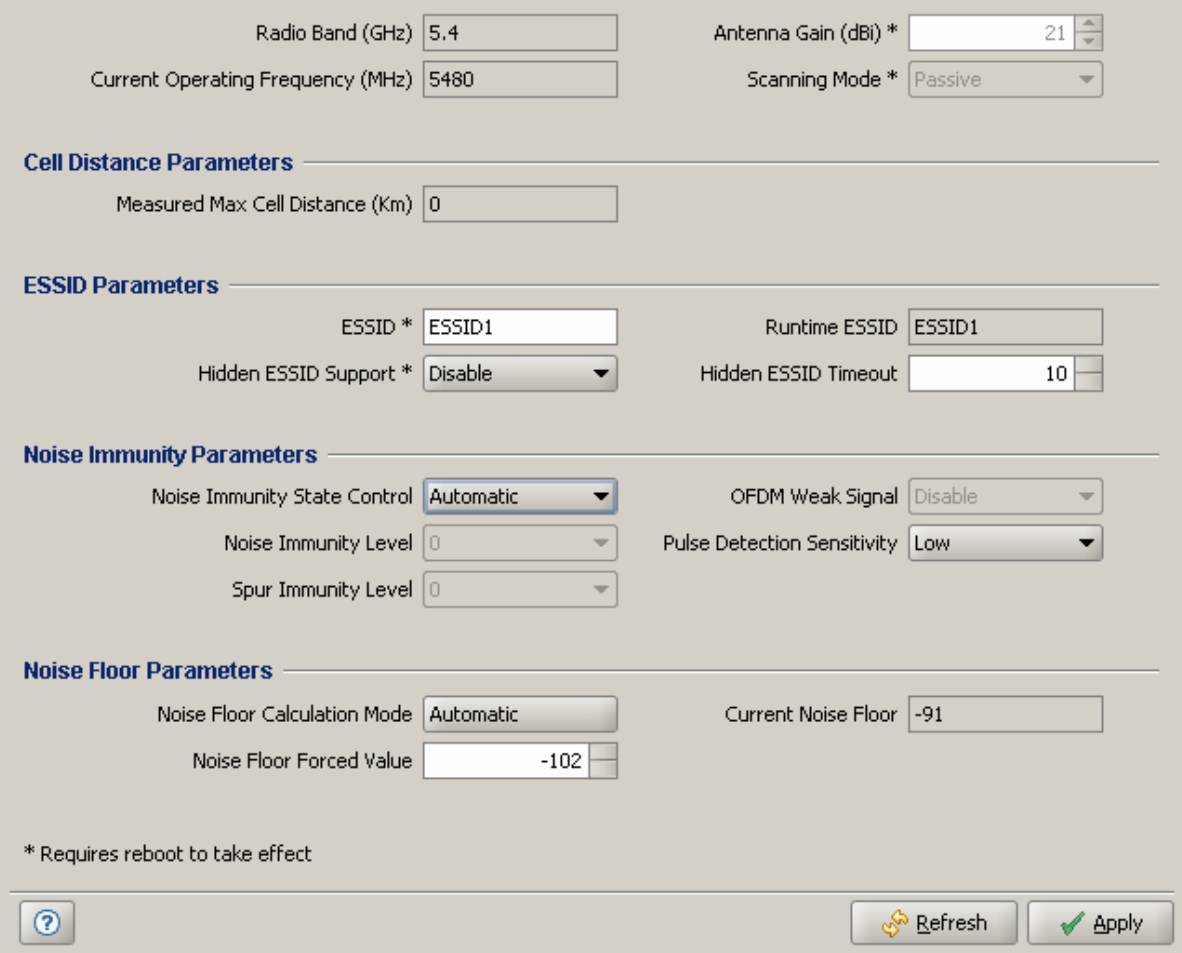

**Figure 2-7: Air Interface General Page - SU**

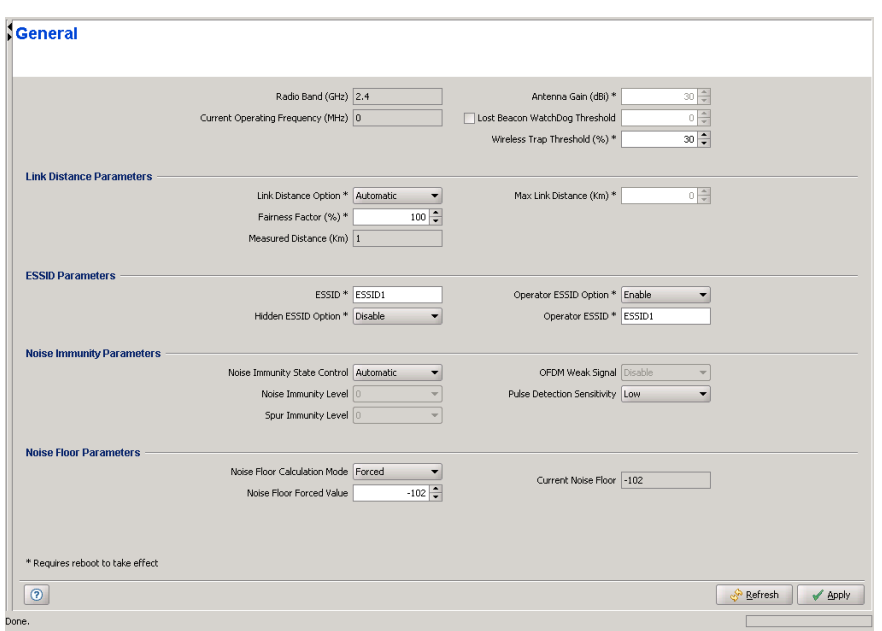

**Figure 2-8: Air Interface General Page - BU**

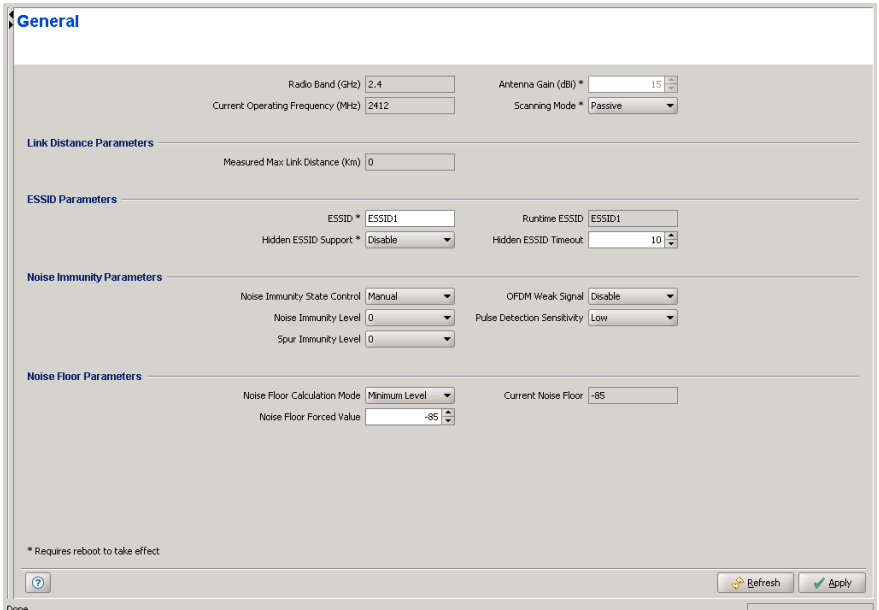

#### **Figure 2-9: Air Interface General Page - RB**

The Air Interface General page includes the following sections:

[General Parameters](#page-49-0)

- [Cell Distance Parameters \(BreezeACCESS VL\)](#page-50-0)
- **[Link Distance Parameters \(BreezeNET B\)](#page-52-0)**
- **[ESSID Parameters](#page-53-0)**
- **[Noise Immunity Parameters](#page-56-0)**
- [Noise Floor Parameters](#page-58-0)

## <span id="page-49-0"></span>2.3.1 General Parameters

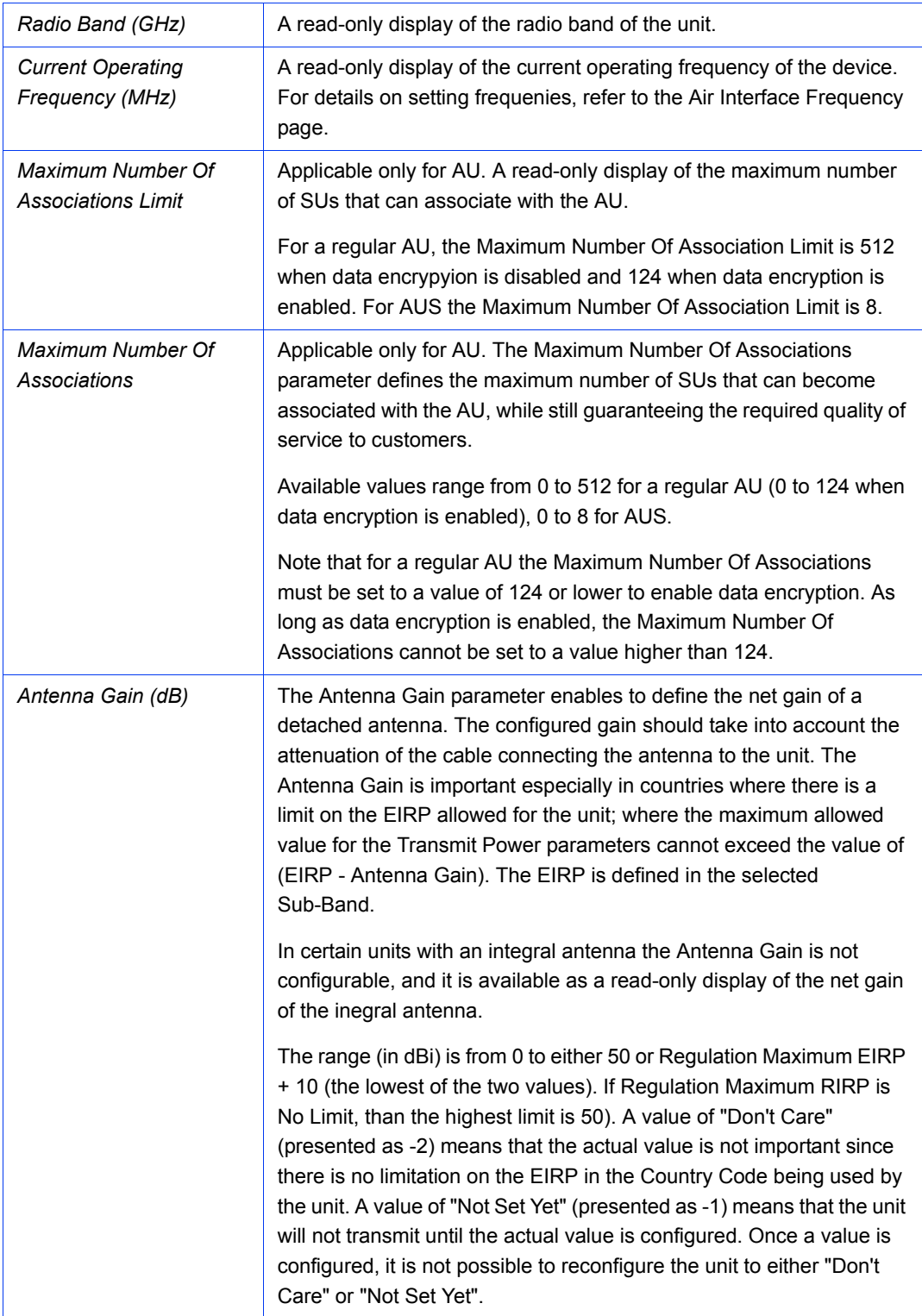

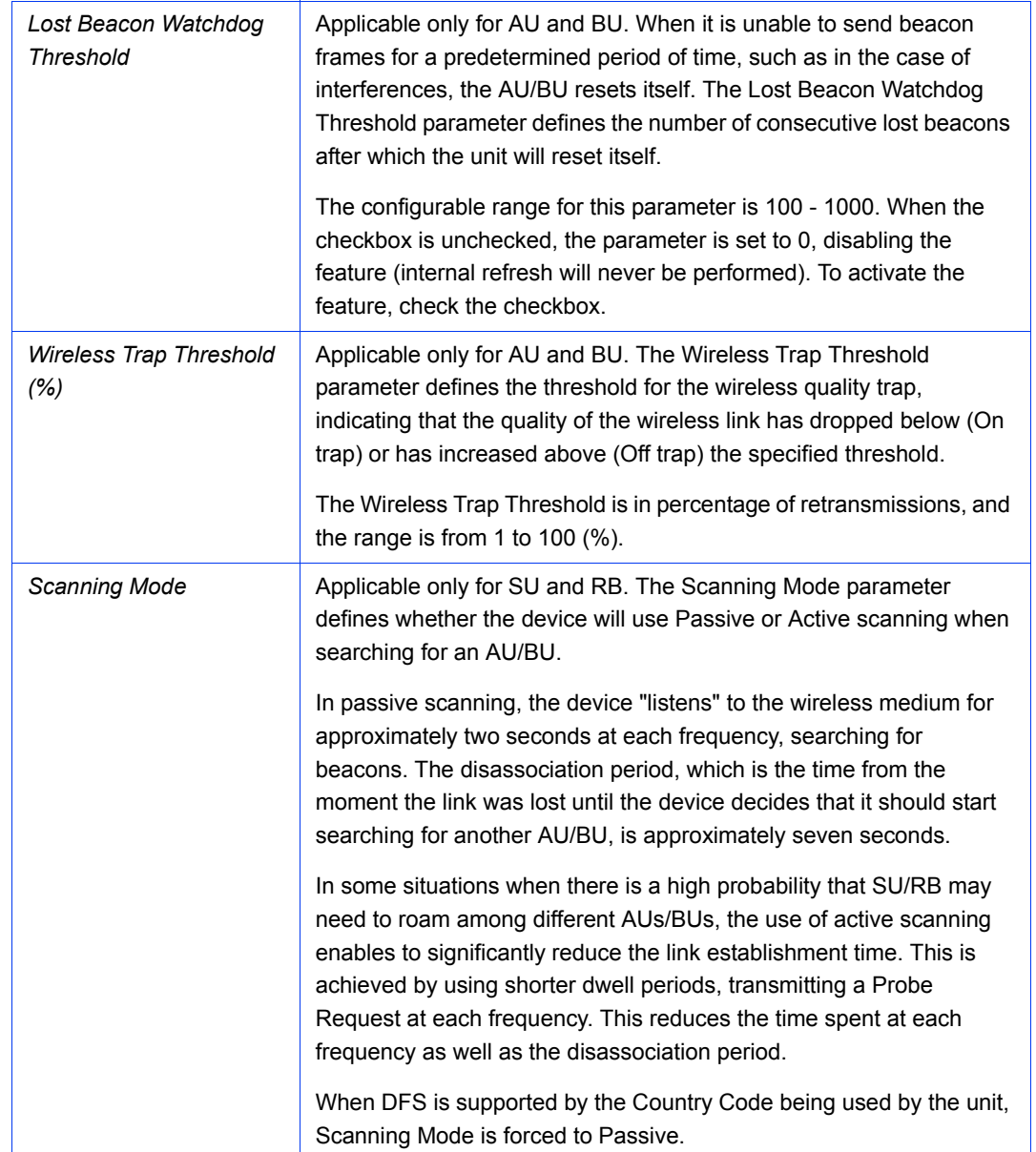

## <span id="page-50-0"></span>2.3.2 Cell Distance Parameters (BreezeACCESS VL)

The higher the distance of an SU from the AU that is serving it, the higher the time it takes for messages sent by one of them to reach the other. To ensure appropriate services to all SUs regardless of their distance from the AU, while maintaining a high overall performance level, two parameters are adapted to the distances of SUs from the serving AU:

**1** The time that a unit waits for a response message before retransmission (ACK timeout) should take into account the round trip propagation delay between the AU and the SU (The one-way propagation delay at 5 GHz is 3.3

microseconds per km/5 microseconds per mile.). The higher the distance from the AU of the SU served by it, the higher the ACK timeout should be. The ACK timeout in microseconds is: 20+Distance (km)\*2\*3.3 or 20+Distance (miles)\*2\*5.

**2** To ensure fairness in the contention back-off algorithm between SUs located at different distances from the AU, the size of the time slot should also take into account the one-way propagation delay. The size of the time slot of all units in the cell should be proportional to the distance from the AU of the farthest SU served by it.

The Cell Distance Option in an AU defines the method of computing distances. When set to Manual, the Max Cell Distance parameter should be configured with the estimated distance of the farthest SU served by the AU. When set to Automatic, the AU uses a special algorithm to estimate its distance from each of the SUs it serves, determine which SU is located the farthest and use the estimated distance of the farthest SU as the maximum cell/link distance. The value of the maximum cell distance parameter (either computed or configured manually) is transmitted in the beacon messages to all SUs served by the AU, and is used by all units to calculate the size of the time slot, that must be the same for all units in the same sector. When the Per SU Distance Learning option is enabled, the AU uses the re-association message to send to each SU its estimated distance from the AU. The per-SU distance is used to calculate the ACK timeout to be used by the SU. When the Per SU Distance Learning option is disabled (or if it cannot be used because the SU uses a SW version that does not support this feature), the SU will use the maximum cell distance to calculate the ACK timeout. The AU always uses the maximum cell distance to calculate the ACK timeout.

It should be noted that if the size of the time slot used by all units is adapted to the distance of the farthest unit, then no unit will have an advantage when competing for services. However, this reduces the overall achievable throughput of the cell. In certain situations, the operator may decide to improve the overall throughput by reducing the slot size below the value required for full fairness. This means that when there is competition for bandwidth, the back-off algorithm will give an advantage to SUs that are located closer to the AU

The Cell Distance parameters includes the following:

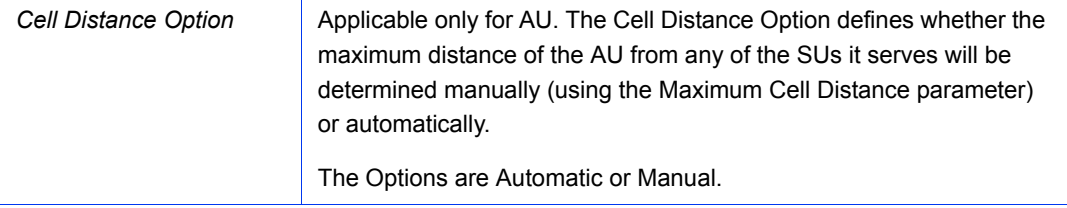

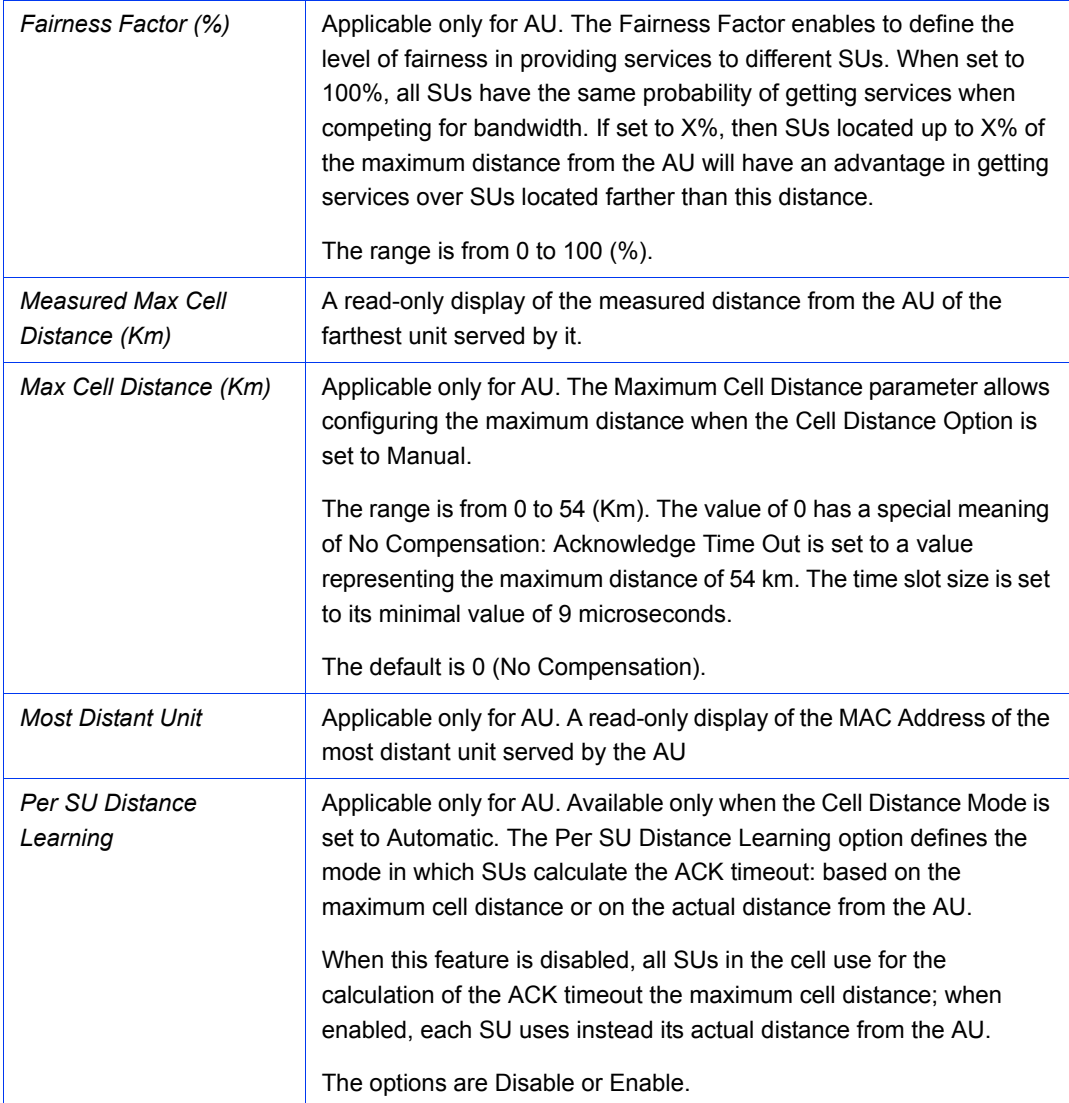

### <span id="page-52-0"></span>2.3.3 Link Distance Parameters (BreezeNET B)

The higher the distance between the RB and the BU that is serving it, the higher the time it takes for messages sent by one of them to reach the other. The time that a unit waits for a response message before retransmission (acknowledge time delay) should take into account the round trip propagation delay between the two units (the one-way propagation delay at 5 GHz is 3.3 microseconds per km/5 microseconds per mile). The higher the distance between the BU and the RB, the higher the acknowledge time delay used by both units should be. The ACK timeout in microseconds is: 20+Distance  $(km)^*2^*3.3$  or 20+Distance (miles) $^*2^*5$ .

The distance between the BU and the RB can be determined either manually or automatically. In manual mode, the estimated distance between the two units is used for manually configuring the Max Link distance. In automatic mode, the BU uses a special algorithm to estimate its distance from the RB.

The Link Distance parameters includes the following:

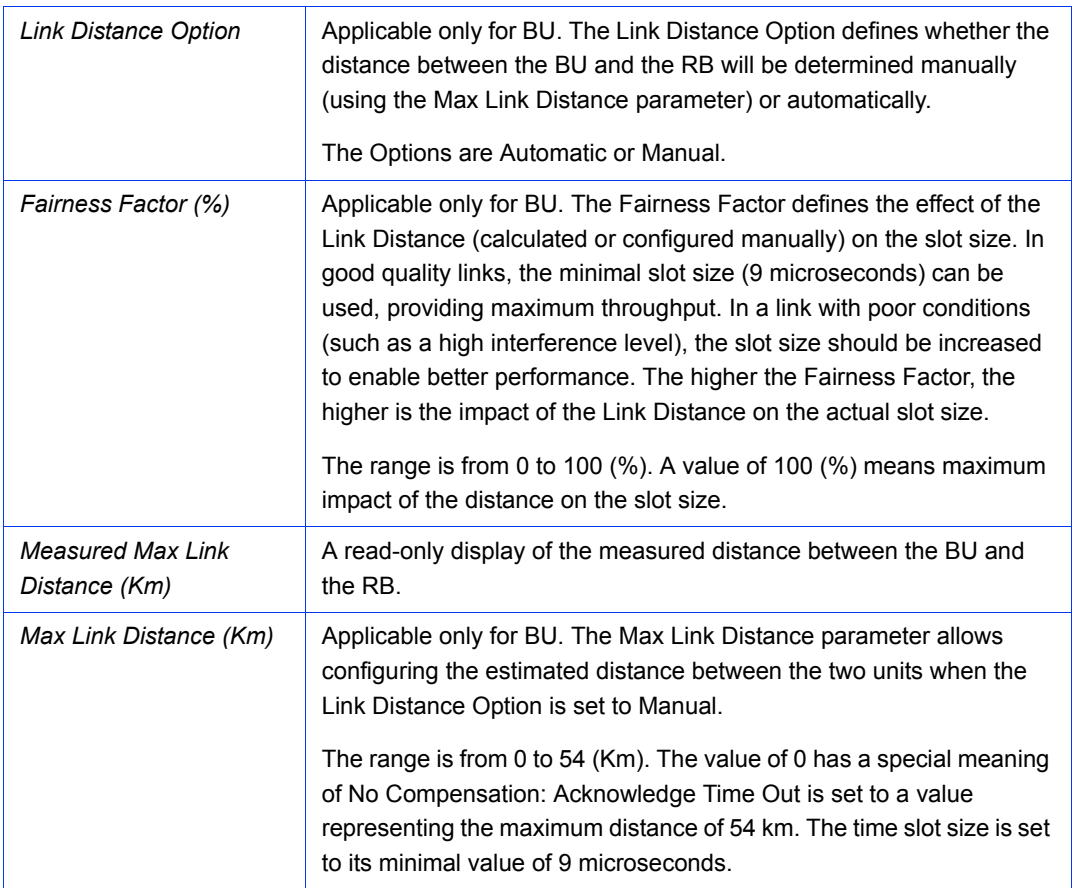

### <span id="page-53-0"></span>2.3.4 ESSID Parameters

The ESSID (Extended Service Set ID) is a string used to identify a wireless network and to prevent the unintentional merging of two wireless networks or two sectors in the same network. Typically, a different ESSID is defined for each AU/BU. To facilitate easy addition of an SU/RB to an existing network without a prior knowledge of which specific AU/BU will serve it, and to support the Best AU/Best BU feature, a secondary "global" ESSID, namely "Operator ESSID", can be configured in the AU/BU. If the Operator ESSID Option is enabled at the AU/BU, the Beacon frames transmitted by it will include both the ESSID and Operator ESSID. The SU/RB shall regard such frames if either the ESSID or the Operator ESSID matches it own ESSID. The ESSID of the AU/BU with which the SU/RB is eventually associated is defined as the Run-Time ESSID of the SU/RB. Typically, the initial ESSID of the SU/RB is configured to the value of the Operator ESSID.

When the SU/RB has become associated with a specific AU/BU, its ESSID can be reconfigured to the value of the ESSID of the AU/BU.

To support increased security the ESSID may be hidden. When this feature is activated in AU/BU it will not broadcast the ESSID in Beacon frames (null characters will be transmitted instead of the ESSID). The ESSID will not be transmitted also in Distance messages transmitted by either the AU/BU or the associated SUs/RB.

The impact of the Hidden ESSID feature on the operation of SU/RB is as follows:

- If the Hidden ESSID Support parameter in the  $SU/RB$  is set to Disable, the SU/RB will not try to Associate with an AU/BU that is working with Hidden ESSID Enabled
- If the Hidden ESSID Support parameter in the SU/RB is set to Enable the SU/RB will try to Associate with an AU/BU that is working with Hidden ESSID. The SU/RB will send the Association Request that will contain the ESSID of the SU/RB; the AU/BU will check the SU/RB's ESSID versus its own ESSID and if there is a match the AU/BU will associate the SU/RB. If the SU/RB uses a different ESSID the AU/BU will reject it and the Association Response will include the reason for rejection. The SU/RB will add this AU/BU to a table that contains the AUs/BUs that rejected it because of wrong ESSID and it will not try again to associate with this AU/BU until the Hidden ESSID Time-out expires.
- If Hidden ESSID Support parameter in the SU/RB is set to Enable and the SU/RB finds an AU/BU that is not working with Hidden ESSID the SU/RB will try to associate with this AU/BU only if the AUs/BUs ESSID or Operator ESSID is the same as the SU's/RB's ESSID.

The impact of the Hidden ESSID feature on the operation of AU/BU is as follows:

- When the AU/BU receives Probe Request form an  $SU/RB$  it will check if the ESSID in the Probe Request is that same as its own ESSID. It will generate the Probe Response only if there is a match.
- The Authentication process is not affected by the Hidden ESSID feature.
- **N** When the AU/BU receives an Association Request and the ESSID included in the frame matches its own ESSID the AU/BU sends the Association Response with Status Code OK - meaning that the SU/RB is associated. If there is no match the AU/BU sends the Association Response with Status code Rejected -

meaning that SU/RB is not associated, and the reason of rejection - wrong ESSID.

An SU/RB that is trying to associate with AUs/BUs that are working with Hidden ESSID will keep a list with AUs/BUs that rejected. The AU/BU will be kept in this list until the Hidden ESSID Time-out expires for it or if the list is full and another AU/BU that is not in the list rejects the SU/RB because of wrong ESSID.

The AU/BU that is working with Hidden ESSID enable will keep a counter that will be incremental for each SU/RB that is rejected because of wrong ESSID.

The Operator ESSID feature still works when Hidden ESSID is enabled. The only differences is that the Runtime ESSID displayed by SU/RB, when the SU/RB is associated because of Operator ESSID, will be the ESSID of the SU/RB and not the ESSID of the AU/BU as it is when Hidden ESSID is disabled.

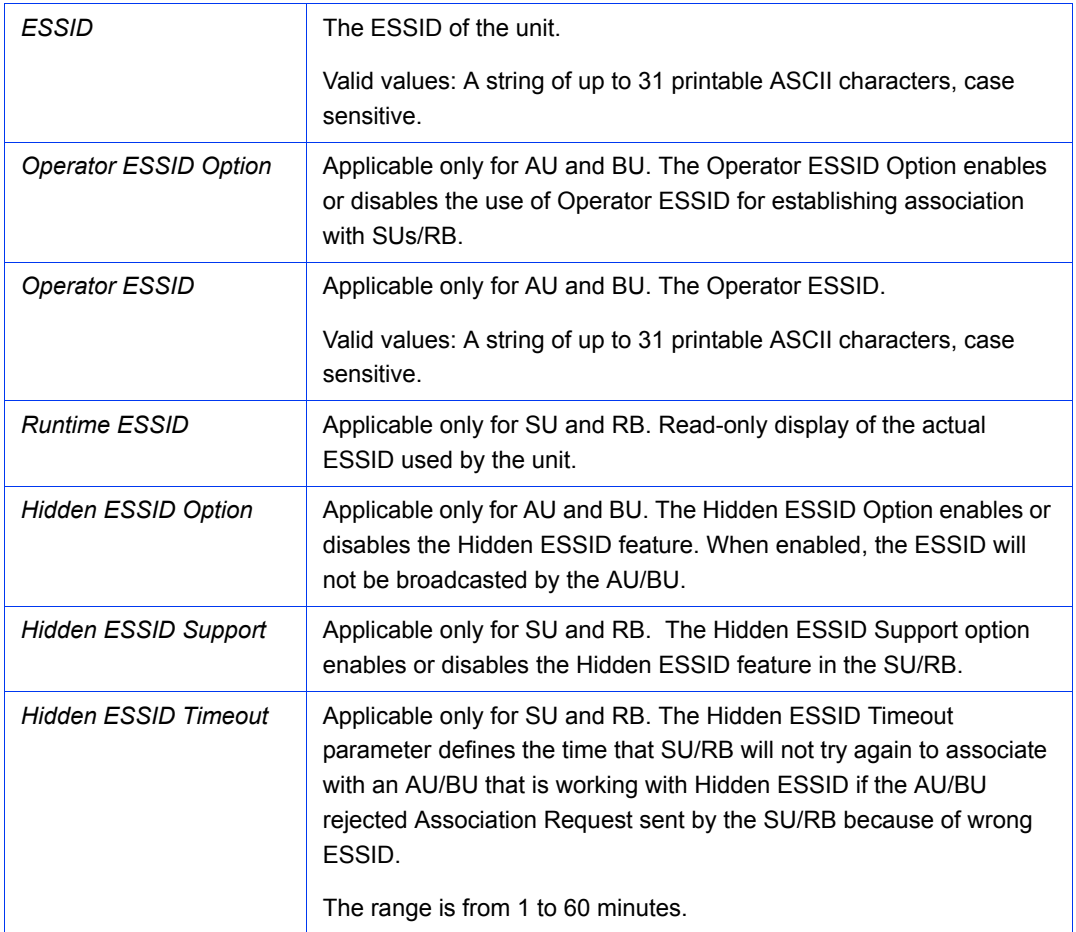

The ESSID parameters includes the following:

#### <span id="page-56-0"></span>2.3.5 Noise Immunity Parameters

Noise Immunity parameters are available only for units with HW Revision C and higher, except to Pulse Detection Sensitivity that is available also for units with HW Revision B.

The Adaptive Noise Immunity (ANI) mechanism is designed to reduce the wireless physical layer errors and by that enhance the processing power of the AU/BU, delivering higher packet processing efficiency.

This ANI mechanism is triggered by the rate of detected Physical Errors and it is modifying different thresholds affecting the immunity to specific interference types.

This feature, active by default, exists in all units with HW revision C and higher running SW version 3.0 and higher. Starting in SW version 4.0, the processing power of the system has been increased dramatically. When using version 4.0 or higher, the units are capable to process more packets per seconds, including physical error packets. As a result, the ANI mechanism (triggered by the number of received error packets) may not function properly in certain scenarios, resulting in link performances that are far below the expectations. The option of manually controlling the various parameters used by the ANI mechanism enables to achieve optimal performance in certain deployments where the automatic ANI mechanism may not function properly.

It is strongly recommended to consult with Alvarion's experts before switching to manual mode and modifying any of the parameters.

The general rules for using the Noise Immunity Control parameters are:

In the SU/RB, if performance (Modulation Level) is lower than expected based on the SNR, try switching to Manual mode without changing any of the parameters.

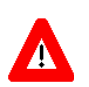

#### **CAUTION**

Do not change any of the SU's/RB's Noise Immunity Control parameters (except the Noise Immunity State Control) from remote, as it may result in loss of connectivity to the unit.

In the AU/BU, try switching to Manual mode if overall throughput is too low or if SUs/RB are lost although communication conditions are sufficient for good connectivity.

In many deployments the transition to Manual mode is sufficient. If not, you may try changing the Noise Immunity Level and/or Spur Immunity Level parameters. The target is to reduce the amount of Phy Error rate reported by the unit (see Total Rx events in ["Site Survey Rx/Tx Counters Page" on page 85](#page-99-0)). To ensure that sensitivity is not reduced too much and SUs are not lost, verify that the Age of all SUs/RB is below 20 seconds (The age of all SUs/RB can be viewed in the Display Association Info option of the AU/BU MAC Address Database using Telnet).

Do not activate the OFDM Weak Signal parameter if the SNR is below 36 dB. Under normal conditions, the OFDM Weak Signal should never be activated in the AU/BU, since the SNR of all SUs/RB served by it will be below 36 dB when ATPC is enabled.

The Noise Immunity parameters includes the following:

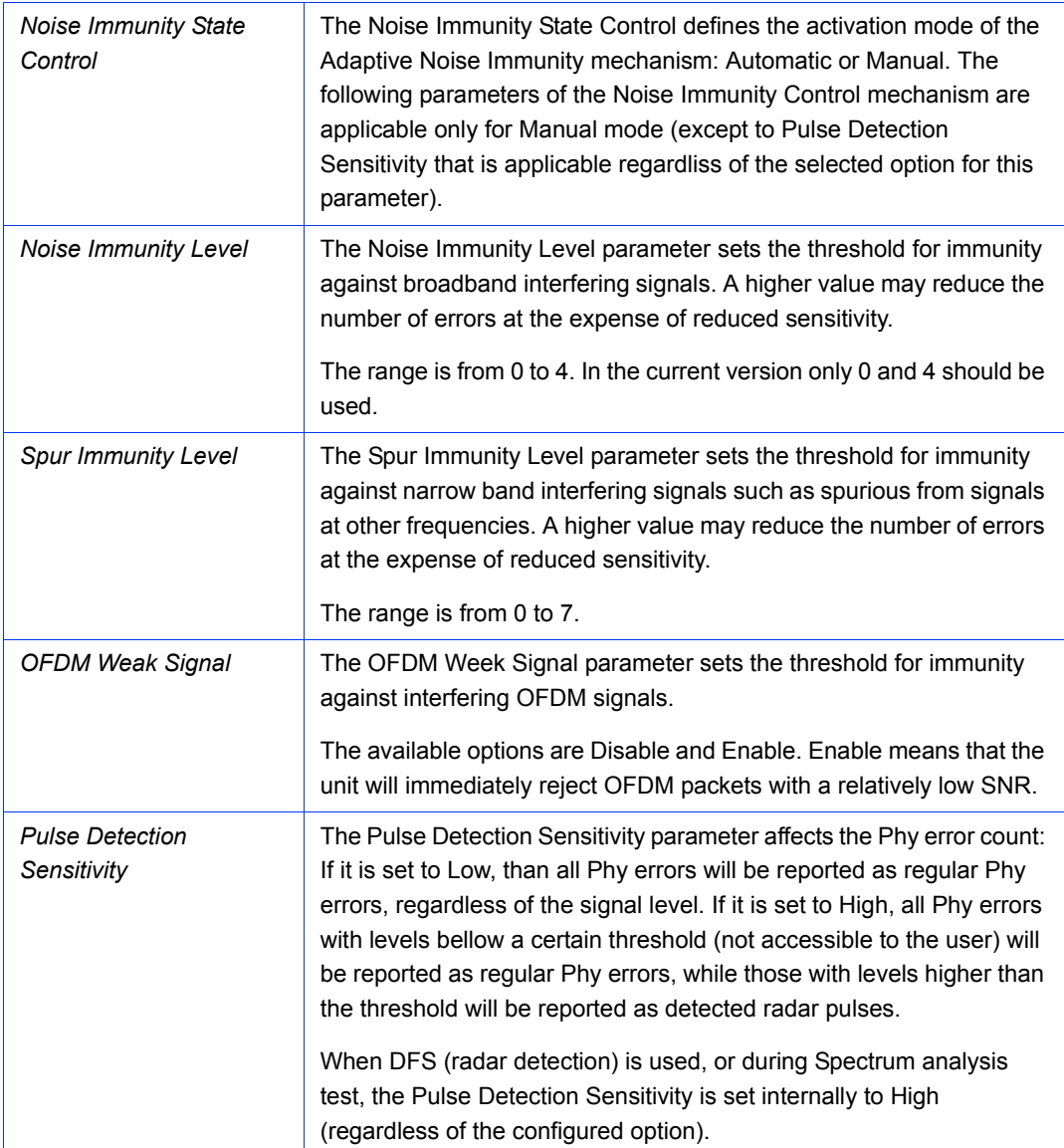

#### <span id="page-58-0"></span>2.3.6 Noise Floor Parameters

The Noise Floor calculation mechanism incorporated in the units is used for estimating the level of the noise floor. This value is used for estimating SNR values and for decisions on existence of signals in the channel. In some cases, especially when a very strong signal exists in neighboring channels, the noise floor calculated by the built-in mechanism may be significantly below the actual noise floor level.

Typically, the expected noise floor level is:

- 5 MHz bandwidth: -102 (dBm)
- 10 MHz bandwidth: -99 (dBm)
- 20 MHz bandwidth: -96 (dBm)

The default calculation mode is Fully Automatic, using only the built-in mechanism. If you experience problems in the wireless link such as excessively long association process or very low throughput, it may be caused by errors in noise floor calculation. In this case, it is recommended to perform a Spectrum Analysis and view the Average Noise Floor values. If the calculated Noise Floor is lower by more than 5 dB from the expected value, it is recommended to change the calculation mode to Automatic with Minimum Value, using the expected value as the minimum (Forced Value).

Note that if the SNR of received signals is very low (typically below 10 dB), it is recommended to maintain the default calculation mode (Fully Automatic). Changing the calculation mode to Automatic with Minimum Value may result in loss of connectivity with units for which the calculated SNR before the change was relatively low.

The Noise Floor Parameters include the following:

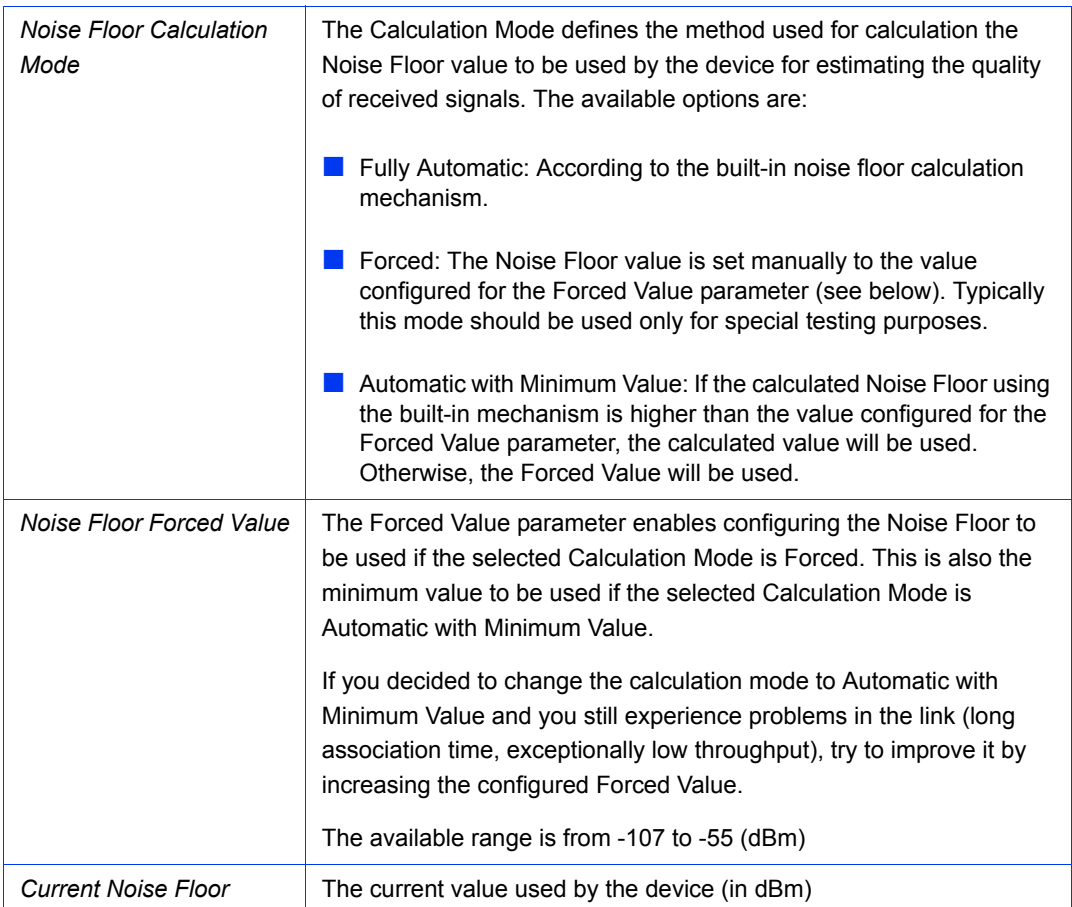

### <span id="page-60-0"></span>2.4 Air Interface Frequency Page

To simplify installation and changes, most of the parameters that determine the frequency to be used are set in the AU/BU. The SU/RB should be configured with a minimal set of parameters to ensure that it will be able to automatically detect and use the frequency/bandwidth used by the AU/BU, including possible changes in this frequency (Automatic Sub Band Select feature).

To simplify the installation process the SU/RB scans a definable frequencies subset after power-up. The defined frequencies subsets may include frequencies from more than one Sub-Band, enabling automatic detection of both frequency and bandwidth. If the Best AU/BU feature is enabled, the SU/RB will scan the defined subset and the operating frequency/bandwidth will be determined by the Best AU/BU mechanism (including the optional use of the Preferred AU/BU feature). Otherwise the SU/RB will try to associate with the first AU/BU it finds. If no AU/BU is found, the SU/RB will start another scanning cycle.

In some regions, it is important to ensure that wireless access equipment does not interfere with certain radar systems in the 5 GHz band. If radar is being detected, the wireless access network should move automatically to a frequency that does not interfere with the radar system.

The country dependent set of parameters includes also an indication whether DFS (Dynamic Frequency Selection) should be used. The DFS algorithm is designed to detect and avoid operation in channels with radar activity. If the current sub-band does not support DFS, then the DFS parameters configuration submenu is not available.

When DFS is enabled, the unit monitors the spectrum continuously, searching for signals with a specific pattern indication radar activity. Upon detecting radar activity, the unit immediately stops transmitting on this frequency and starts looking for another radar-free frequency. The subset of viable frequencies is configurable.

The unit maintains a continuously updated database of all applicable frequencies, where each frequency is marked as Radar Free, Radar Detected or Adjacent to Radar. The unit attempts to check a new frequency only if it is marked as Radar Free. If a radar activity was detected on a certain frequency, it will be marked in the database as a Radar Detected frequency. The unit will not attempt to check for radar activity in frequencies marked as Radar Detected. A certain time after detecting radar activity on a frequency, it will be removed from the list of Radar Detected frequencies and will be marked as Radar Free. If radar activity was detected on a certain frequency, adjacent channels should not be used as well,

according to the bandwidth. For instance, if the bandwidth is 20 MHz, then if radar activity was detected in 5800 MHz, frequencies 5790 MHz and 5810 MHz should not be used as well. These frequencies are marked in the database as Adjacent to Radar, and will be treated the same as Radar Detected frequencies.

Before ceasing transmission on the frequency where radar signals had been detected, the AU/BU sends a special disassociation message to its associated SUs/RB. This message includes an indication whether the SUs/RB should wait for this AU/BU. If the SUs/RB should wait, the message includes also the waiting time. During this time each SU/RB searches for the AU/BU in the defined frequencies subset. If the AU/BU was not found within the waiting time, or if a waiting request was not included in the message, the SU/RB starts searching for any AU/BU, using the Best AU/BU mechanism if applicable.

Typically, operators prefer to preserve the original frequency planning and to avoid moving to a new channel unless they are sure that there is a continuous radar activity in the original channel. It should be noted that detection of radar activity does not necessarily indicate a continuous radar activity in the channel. A channel reuse algorithm enables returning to the original channel under certain conditions that indicates low radar activity on the channel.

Starting on SW version 5.2, the DFS feature is supported (although disabled by default) for units using Country Codes 1060 and 1064 (Universal 5.4 GHz and Universal 5.8 GHz). When a unit using either one of these Country Codes is upgraded from a SW version lower than 5.2 the feature will not be automatically applicable. If the user wants to use the DFS feature he must re-apply the Country Code values. Note also that for these units, if the user changes the working sub-band the DFS Option will be automatically be set to No. For other Country Codes that support DFS when sub-band is changed the DFS Option is forced to Yes. If DFS is enabled in these units the user can select the DFS algorithm to be used (ETSI or FCC).

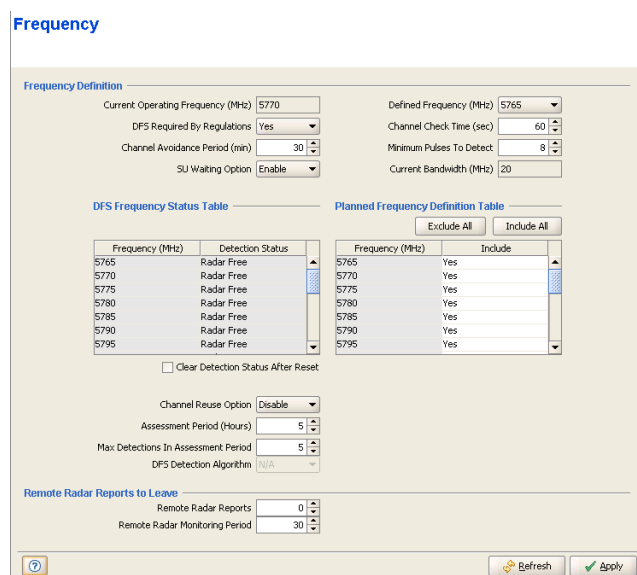

#### **Figure 2-10: Air Interface Frequency Page - AU/BU\* - DFS Supported**

\* The Frequency Page for a BU is identical, with a single exception: SU Waiting Option is replaced by RB Waiting Option.

#### **Frequency**

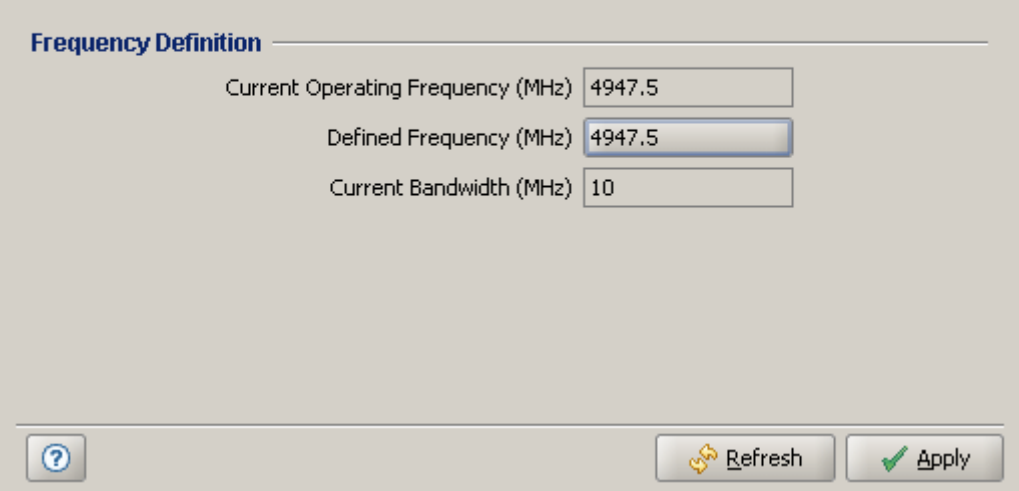

**Figure 2-11: Air Interface Frequency Page - AU/BU - DFS Not Supported**

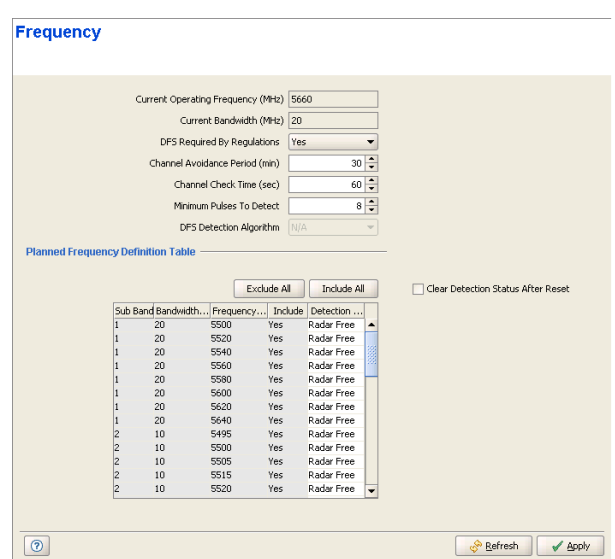

**Figure 2-12: Air Interface Frequency Page - SU/RB**

The Air Interface Frequency page includes the following sections:

- **[Frequency Definition](#page-63-0)**
- **[DFS Frequency Status Table](#page-64-0)**
- **[Planned Frequency Definition Table](#page-65-0)**
- **[Channel Reuse Parameters](#page-66-2)**
- **[DFS Detection Algorithm](#page-66-1)**
- [Remote Radar Reports to Leave](#page-66-0)

## <span id="page-63-0"></span>2.4.1 Frequency Definition

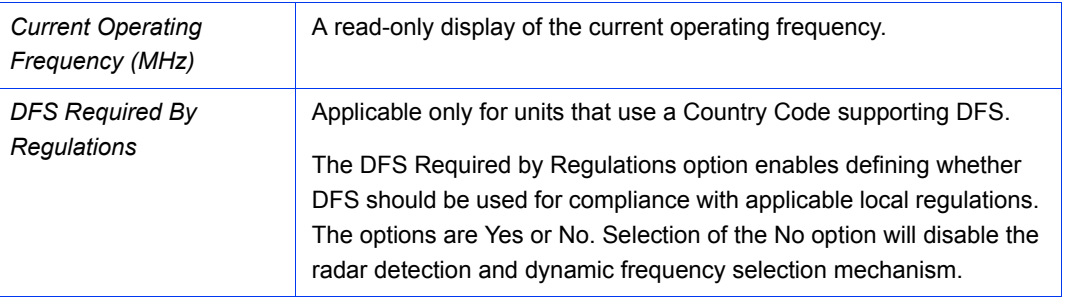

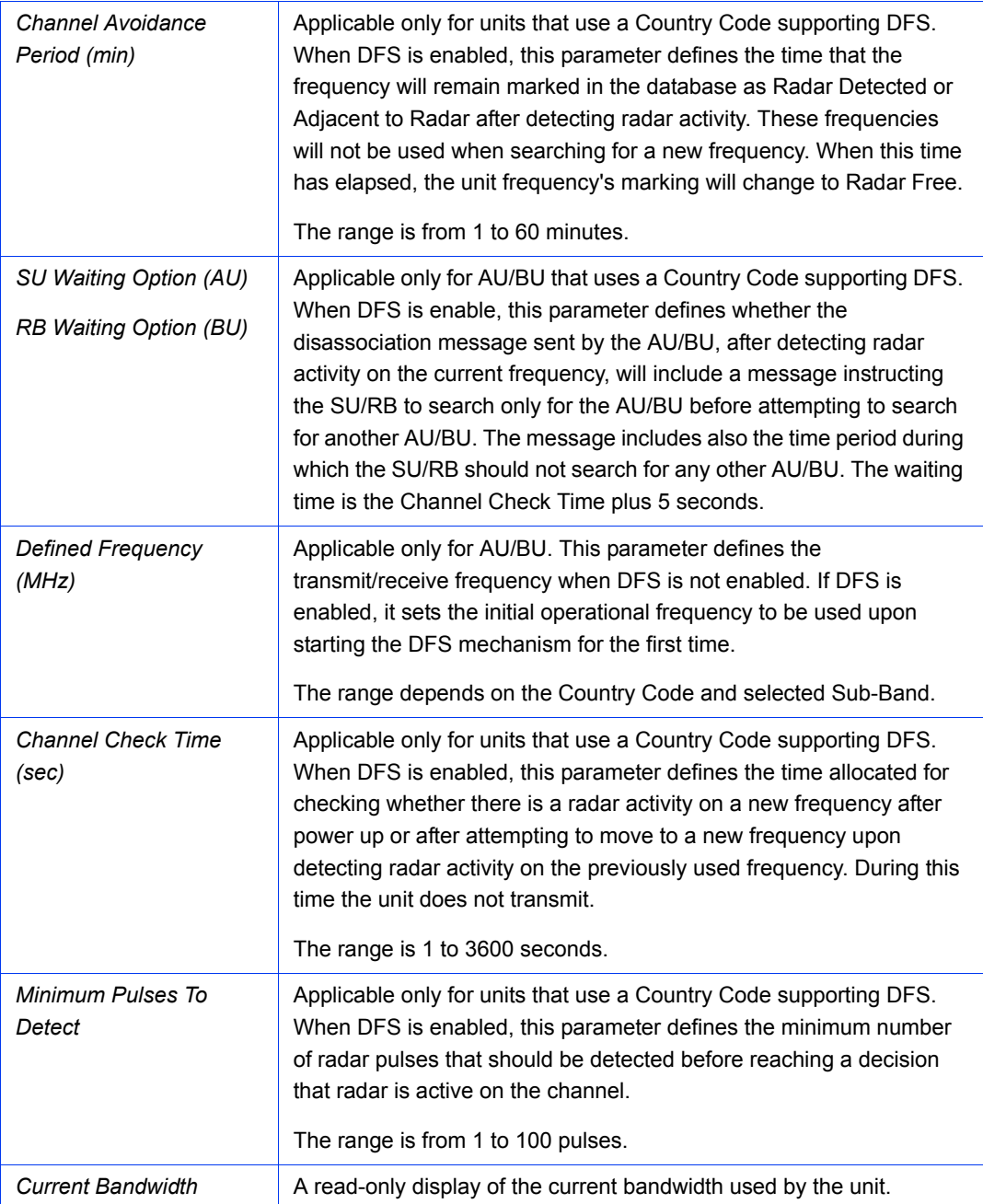

## <span id="page-64-0"></span>2.4.2 DFS Frequency Status Table

This read-only table is applicable only for AU/BU supporting DFS when DFS is enabled. Each entry in the table includes the following parameters:

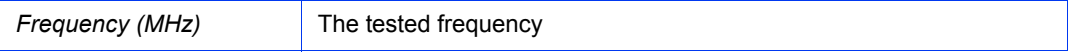

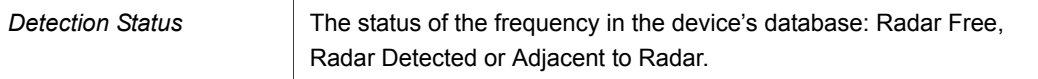

Check the **Clear Detection Status After Reset** check-box to set all Detection Status entries to Radar Free after the next reset of the unit.

#### <span id="page-65-0"></span>2.4.3 Planned Frequency Definition Table

For an AU/BU, this table is available only in units using a Country Code that supports DFS. It enables defining the frequencies that will be used in the DFS mechanism when enabled. It includes all the frequencies of the selected Sub-Band.

For an SU/RB, this table enables defining for each of the available Sub-Bands the frequencies that will be used by the SU/RB when scanning for an AU/BU. For each available Sub-Band, all the available frequencies and the radar detection status are displayed.

Each entry in the table includes the following parameters:

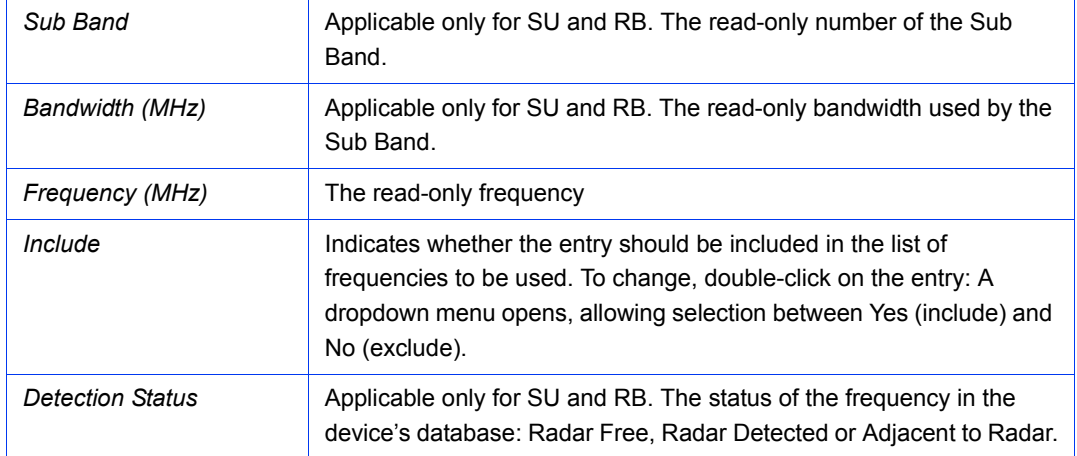

On SU/RB you can check the **Clear Detection Status After Reset** check-box to set all Detection Status entries to Radar Free after the next reset of the unit.

Click on the **Exclude All** button to exclude all entries from the list (set all Include values to **No**).

Click on the **Include All** button to include all entries in the list (set all Include values to **Yes**).

#### <span id="page-66-2"></span>2.4.4 Channel Reuse Parameters

Channel Reuse parameters are applicable only for AU/BU using a Country Code that supports DFS.

The Channel Reuse algorithm enables returning to the original channel under certain conditions that indicate low radar activity on the original channel. The conditions are that radar was detected in this channel not more than N times (Maximum Number of Detections in Assessment Period) during the last T hours (Radar Activity Assessment Period). When the Channel Reuse Option is enabled, then by the end of the Channel Avoidance Period the unit will attempt returning to the original frequency, provided these conditions are met.

The Channel Reuse Parameters section includes the following options:

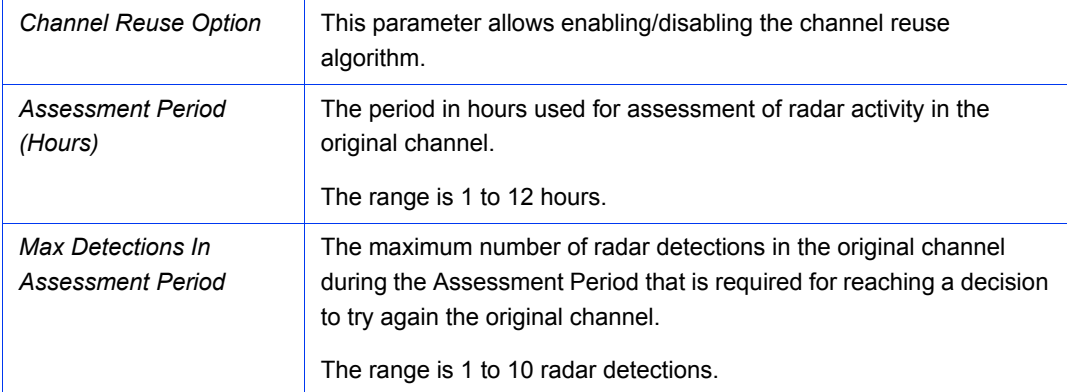

#### <span id="page-66-1"></span>2.4.5 DFS Detection Algorithm

The DFS Detection Algorithm option is applicable only to units using a Universal Country Code in either the 5.4 GHz or the 5.8 GHz band (Country Codes 1060 and 1064), enabling to select the DFS detection algorithm if DFS should be enabled.

The available options are ETSI and FCC.

#### <span id="page-66-0"></span>2.4.6 Remote Radar Reports to Leave

This section is applicable only for AUs and BUs. If an AU/BU receives from the SUs a particular number of DFS notifications (Remote Radar Reports) in a specified period of time (Remote Radar Monitoring Period), it will initiate a channel shutdown on that frequency, and tag it as Radar Detected. The Remote Radar Reports to Leave section includes the following options:

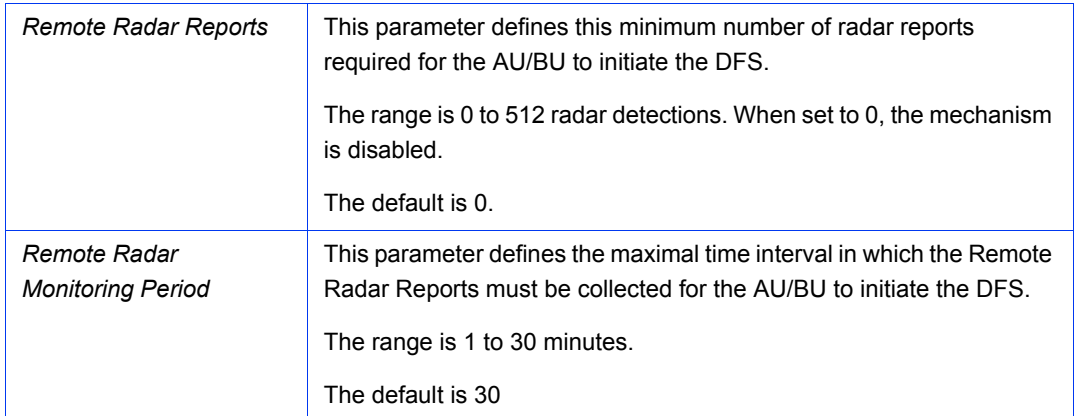

## <span id="page-68-0"></span>2.5 Air Interface Tx Power Parameters Page

The Automatic Transmit Power Control (ATPC) algorithm simplifies the installation process and ensures optimal performance while minimizing interference to other units. This is achieved by automatically adjusting the power level transmitted by each SU/RB according to the actual level at which it is received by the AU/BU. To support proper operation of the system with optimal performance and minimum interference between neighboring sectors, the ATPC algorithm should be enabled in all units.

The algorithm is controlled by the AU/BU that calculates for each received frame the average SNR at which it receives transmissions from the specific SU/RB. The average calculation takes into account the previous calculated average, thus reducing the effect of short temporary changes in link conditions. The weight of history (the previous value) in the formula used for calculating the average SNR is determined by a configurable parameter. In addition, the higher the time that has passed since the last calculation, the lower the impact of history on the calculated average. If the average SNR is not in the configured target range, the AU/BU transmits to the SU/RB a power-up or a power-down message. The target is that each SU/RB will be received at an optimal level, or as high (or low) as possible if the optimal range cannot be reached because of specific link conditions.

Each time that the SU/RB tries to associate with the AU/BU (following either a reset or loss of synchronization), it will initiate transmissions using its Transmit Power parameters. If after a certain time the SU/RB does not succeed to synchronize with the AU/BU, it will start increasing the transmit power level.

In an AU/BU the maximum supported transmit power is typically used to provide maximum coverage. However, there may be a need to decrease the transmitted power level in order to support relatively small cells and to minimize the interference with the operation of neighboring cells, or for compliance with local regulatory requirements.

In some cases the maximum transmit power of the SU/RB should be limited to ensure compliance with applicable regulations or for other reasons.

Different power levels may be used for different modulation levels by taking into account possible HW limitations or regulatory restrictions.

### **Tx Power Parameters**

| $-10$ to 21<br>$-10$ to 21<br>$-10$ to 21<br>$-10$ to 21<br>Tx Control On<br>Transmit Power (dBm) | 21<br>21<br>21<br>21<br>$\div$<br>21 |
|---------------------------------------------------------------------------------------------------|--------------------------------------|
|                                                                                                   |                                      |
|                                                                                                   |                                      |
|                                                                                                   |                                      |
|                                                                                                   |                                      |
|                                                                                                   |                                      |
|                                                                                                   |                                      |
| EZ ATPC Option  <br>Disable                                                                       |                                      |
| Minimum SNR Level (dB)                                                                            | $\ddot{ }$<br>28                     |
| Delta From Minimum SNR Level (dB)                                                                 | $\hat{\mathbf{z}}$<br>5              |
| Minimum Interval Between ATPC Messages (sec)                                                      | $\hat{\cdot}$<br>30 <sub>1</sub>     |
| ATPC Power Level Steps (dB)                                                                       | $\frac{1}{\frac{1}{2}}$              |
|                                                                                                   | Enable<br>ATPC Option                |

**Figure 2-13: Air Interface Tx Power Parameters Page - AU/BU**

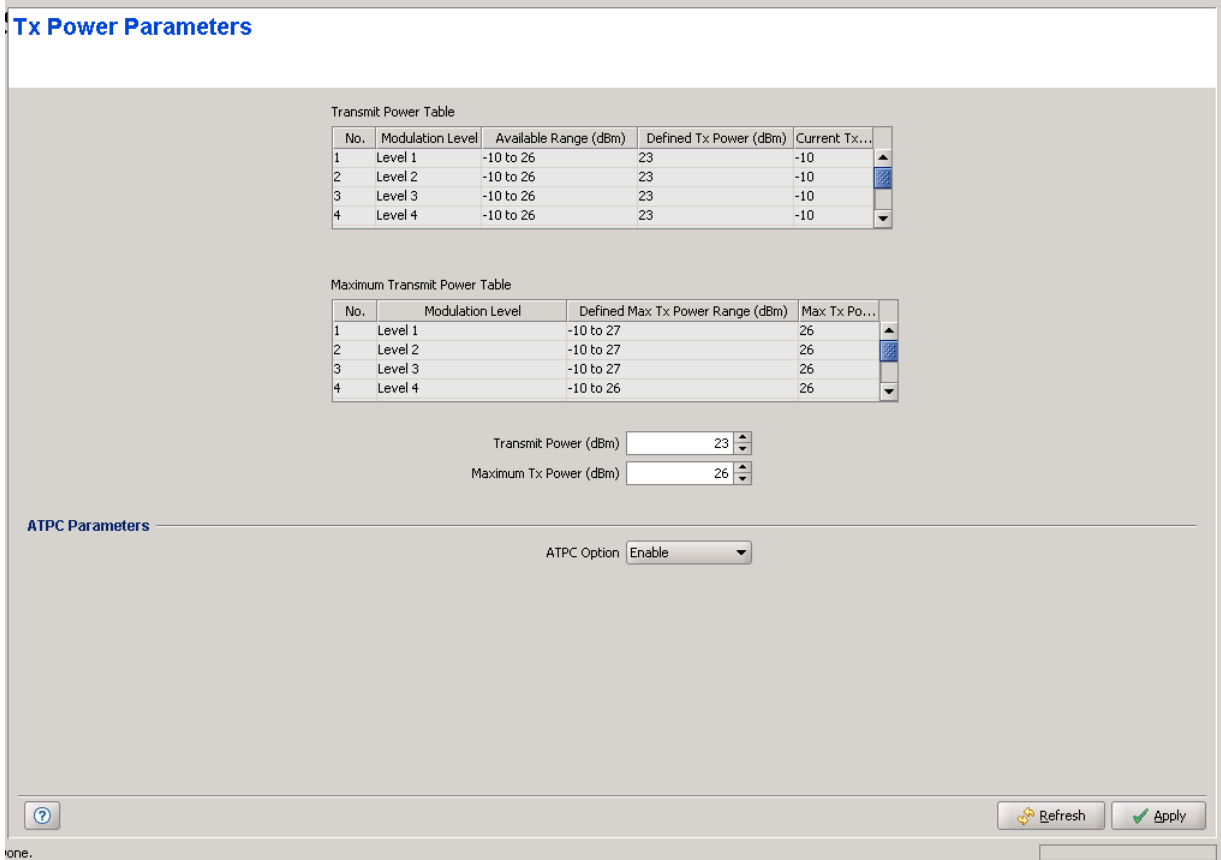

#### **Figure 2-14: Air Interface Tx Power Parameters Page - SU/RB**

The Air Interface Tx Power Parameters page includes the following sections:

- **[Transmit Power Table](#page-70-0)**
- **[Maximum Transmit Power Table \(SU and RB Only\)](#page-71-0)**
- [General Tx Parameter](#page-72-0)
- **[ATPC Parameters](#page-73-0)**

### <span id="page-70-0"></span>2.5.1 Transmit Power Table

Each entry in this read-only table includes the following details:

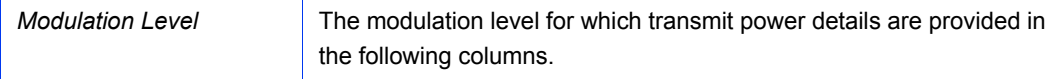

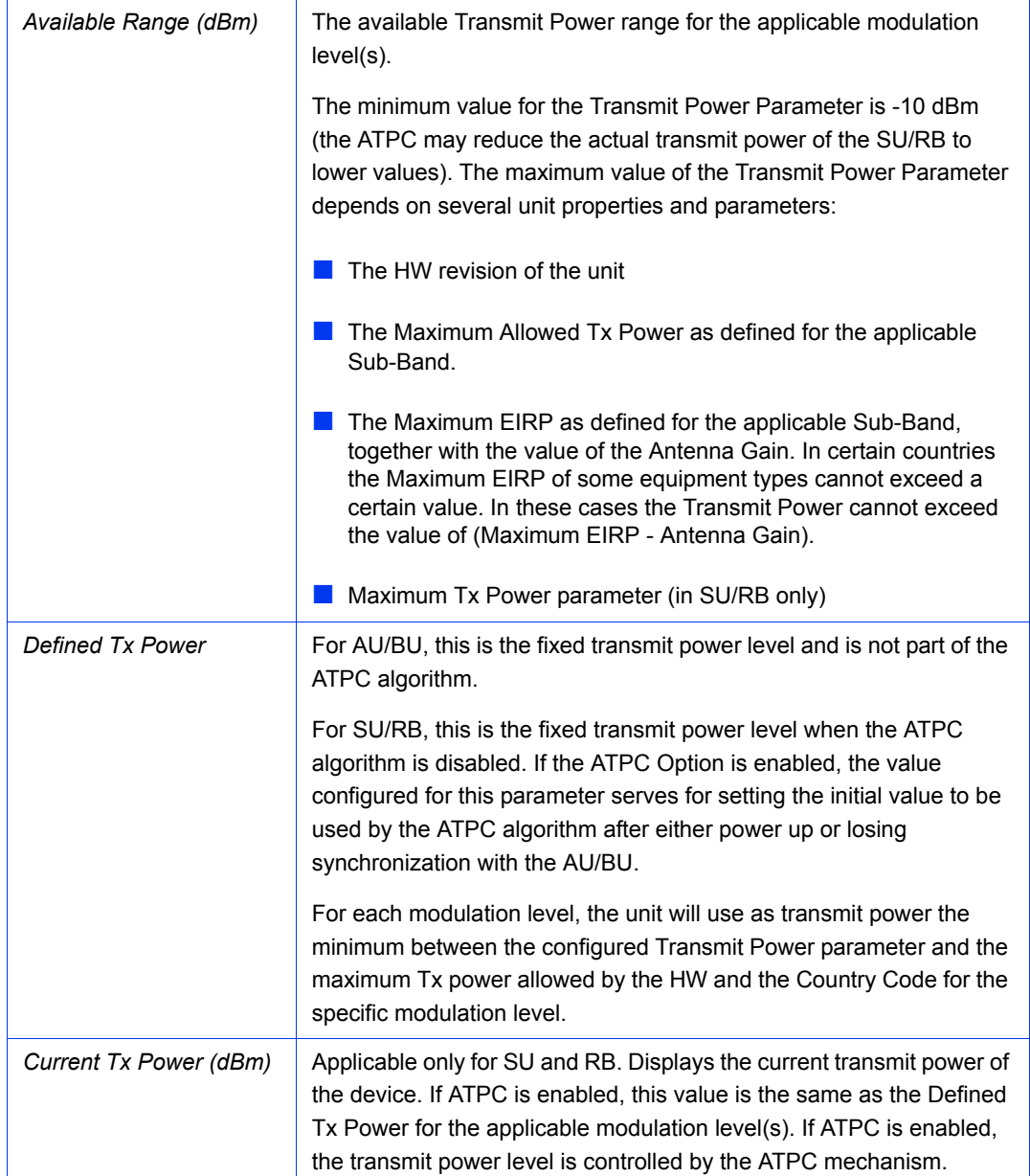

## <span id="page-71-0"></span>2.5.2 Maximum Transmit Power Table (SU and RB Only)

Each entry in this read-only table includes the following details:

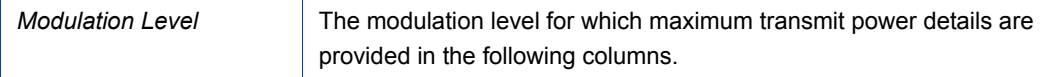
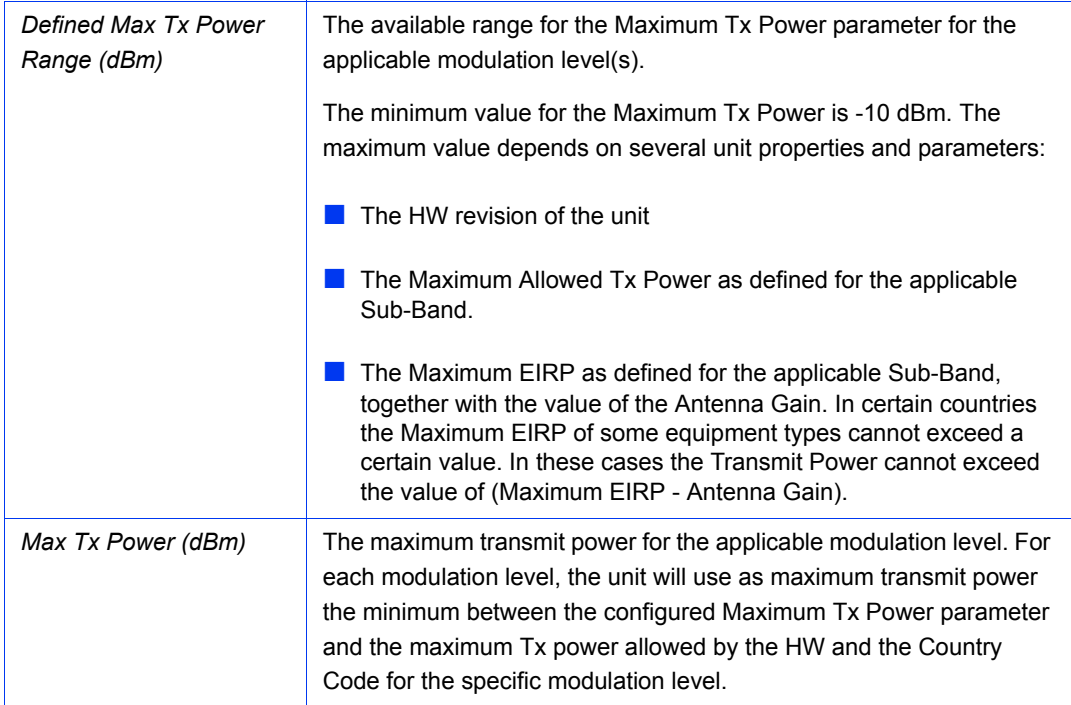

# 2.5.3 General Tx Parameter

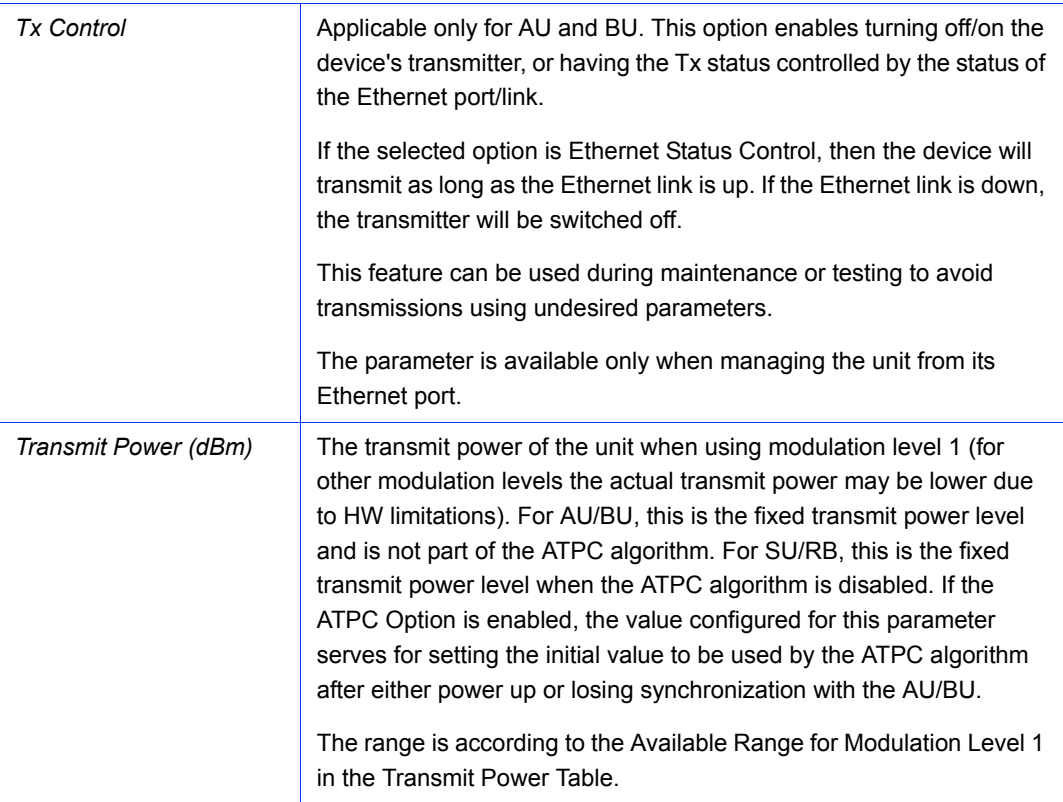

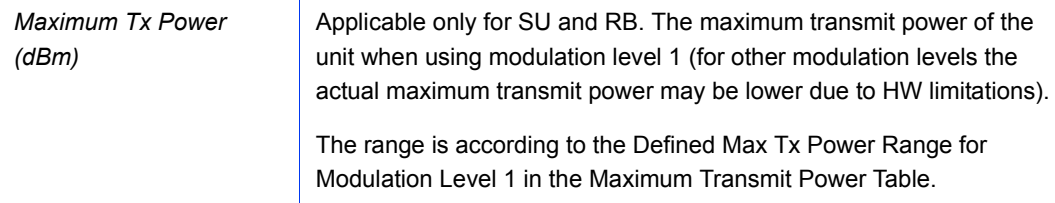

# 2.5.4 ATPC Parameters

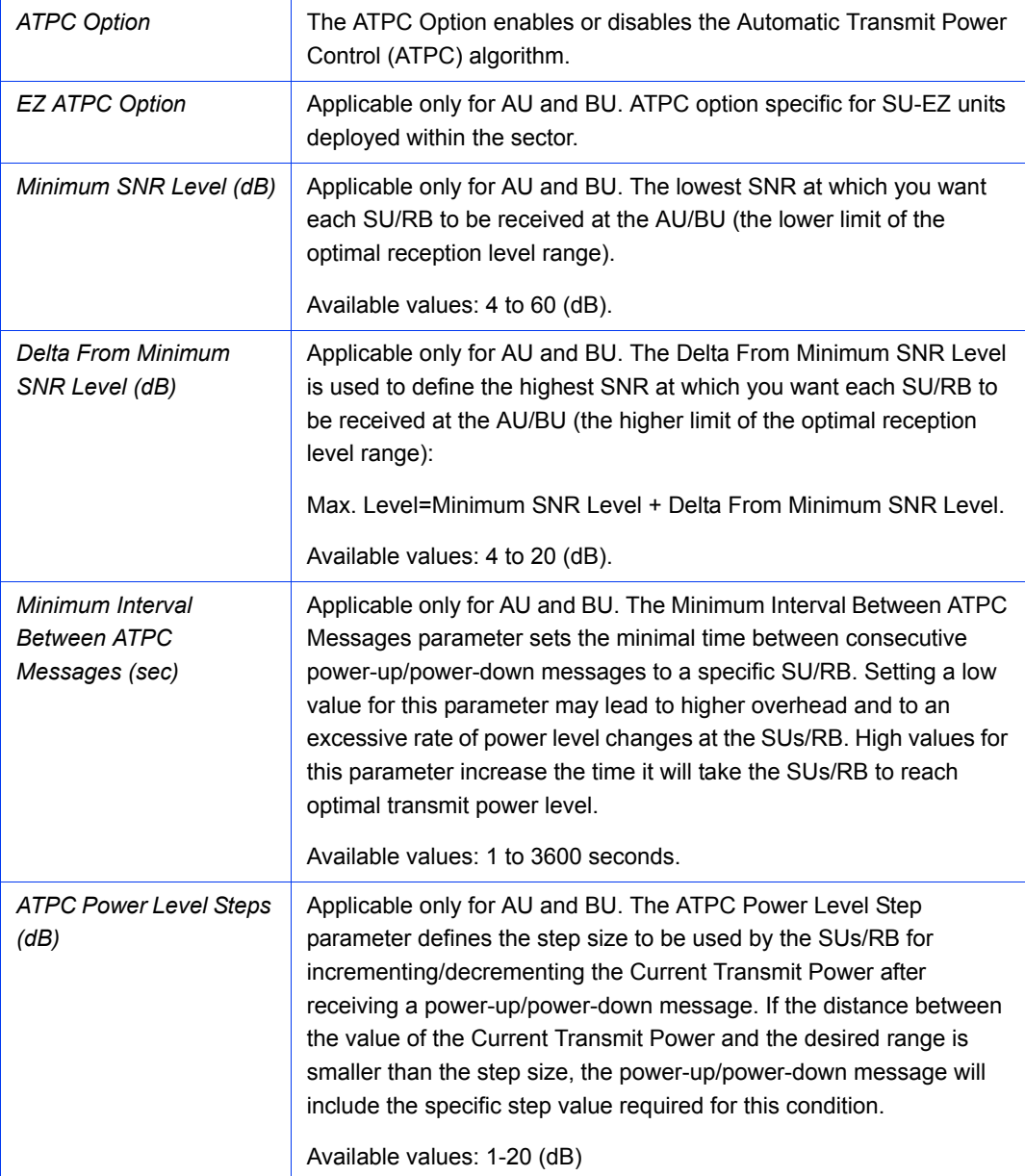

# 2.6 Air Interface Spectrum Analysis Page

The Spectrum Analysis tab enables you to define the spectrum analysis test parameters, activate a spectrum analysis test and view the spectrum analysis results.

Upon activating the spectrum analysis the unit will automatically reset. The unit will enter passive scanning mode for a definite period, during which information will be gathered. The scanned channels will be all the frequencies included in the selected sub-band.During the information-gathering period the unit will not receive nor transmit data. It also will not be able to synchronize/associate, meaning that it cannot be managed via the wireless link. During the spectrum analysis period the AU/BU security mode is changed to promiscuous to enable gathering information regarding all legal frames received by the unit. At the end of the period the unit will reset automatically regaining normal operability upon start up.

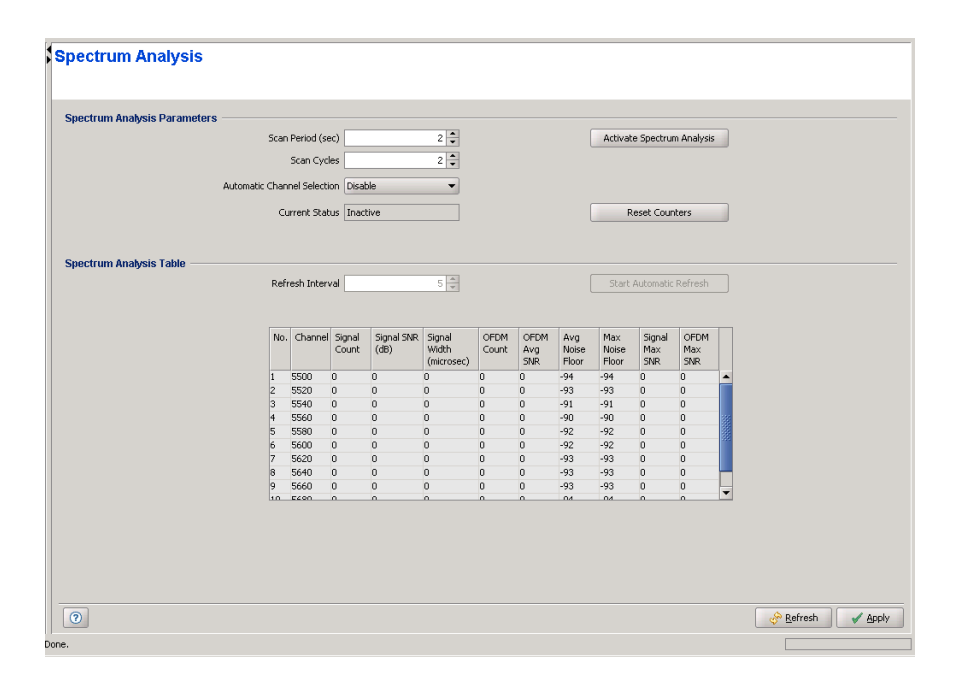

**Figure 2-15: Air Interface Spectrum Analysis Page - AU/BU**

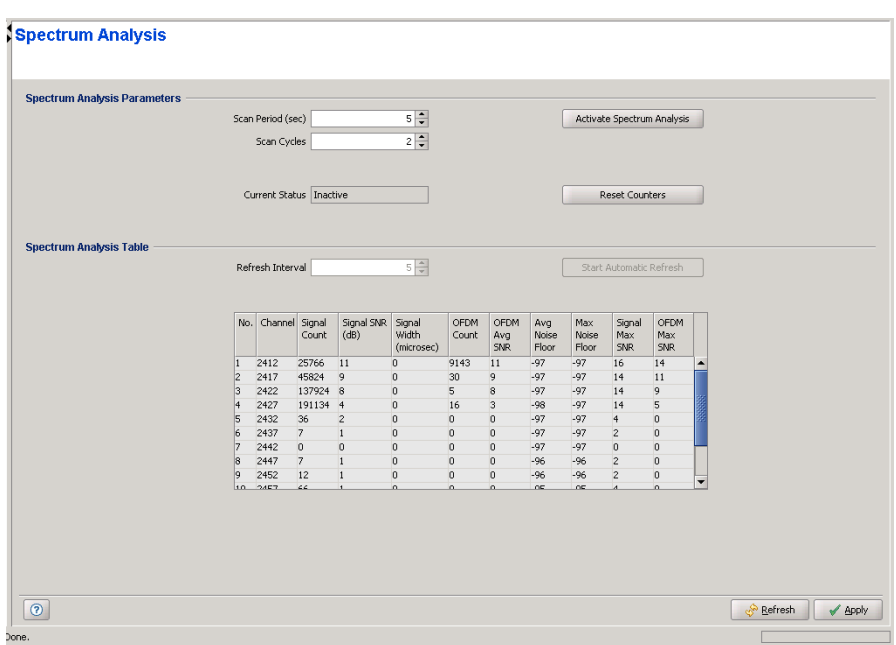

#### **Figure 2-16: Air Interface Spectrum Analysis Page - SU/RB**

The Air Interface Spectrum Analysis Page includes the following sections:

- [Spectrum Analysis Parameters](#page-75-0)
- [Spectrum Analysis Table](#page-76-0)

## <span id="page-75-0"></span>2.6.1 Spectrum Analysis Parameters

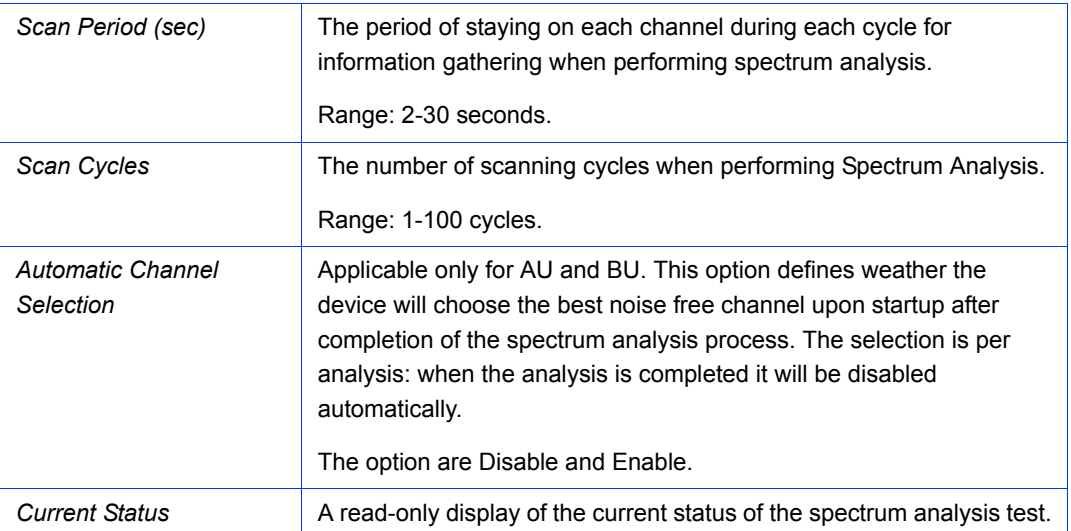

Click on the **Activate Spectrum Analysis** button to activate the spectrum analysis process. Upon activation, the unit will reset automatically and start-up in spectrum analysis mode. If there is connectivity to the unit, the **Current Status** will change to Active.

Click on the **Reset Counters** button to clear the previous analysis results (if any) from the Spectrum Analysis Table.

#### <span id="page-76-0"></span>2.6.2 Spectrum Analysis Table

The read-only Spectrum Analysis Table displays the following results for each of the scanned frequencies:

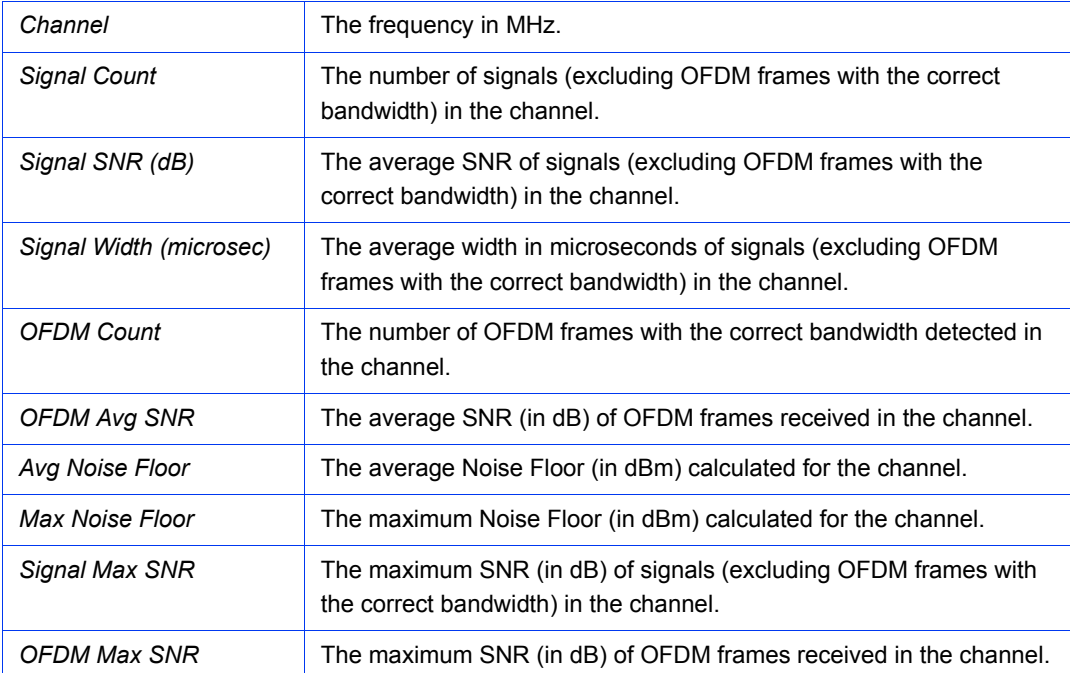

In addition, the Spectrum Analysis Table section includes the following components (applicable only if there is connectivity to the unit during the test):

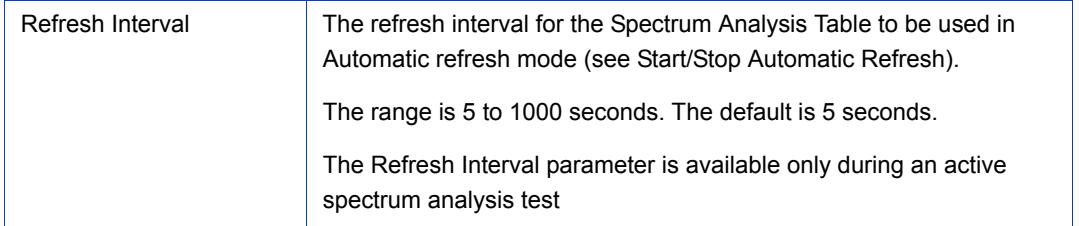

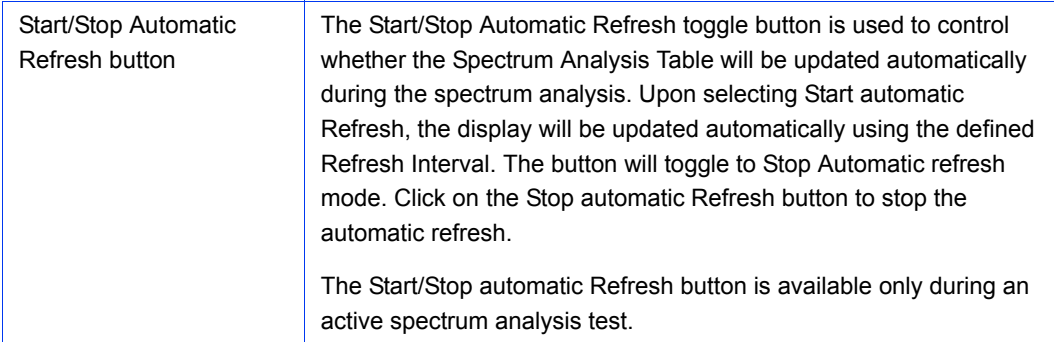

# 2.7 Air Interface Interference Mitigation Parameters Page

#### **NOTE**

This feature is available only for VL 900, 2.4 GHz BU/RB and BU/RB-B10 units only

The Interference Mitigation functionality allows users to configure the unit's operating channel and noise floor level in order to meet particular requirements regarding throughput and distance. The unit will scan and analyse the 900 MHz spectrum, and, depending on the detected noise levels, it will suggest an optimal operating channel and noise floor level.

The Interference Mitigation offers a quick and efficient mechanism for setting up VL sectors or BNB links, when the operator doesn't have the time or the expertise required for a full spectrum analysis and channel optimization. For optimal results however, a thorough radio planning is always recommended.

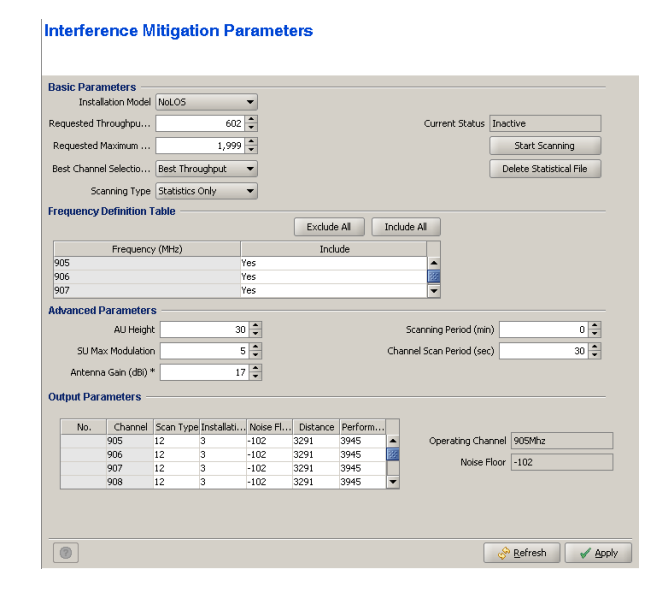

**Figure 2-17: Interference Mitigation Parameters on VL 900 AUs**

#### **CAUTION**

Upon activating the Interference Mitigation, the unit will automatically reset. The unit will enter passive scanning mode for a definite period of time, during which information will be gathered. During the information-gathering period, the unit will not receive nor transmit data. Also, it will not be able to synchronize/associate, meaning that it cannot be managed via the wireless link. At the end of the period the unit will reset automatically regaining normal operability upon start up.

#### 2.7.1 Basic Parameters

The Basic Parameters section is used for collecting the primary input required for the analysis process.

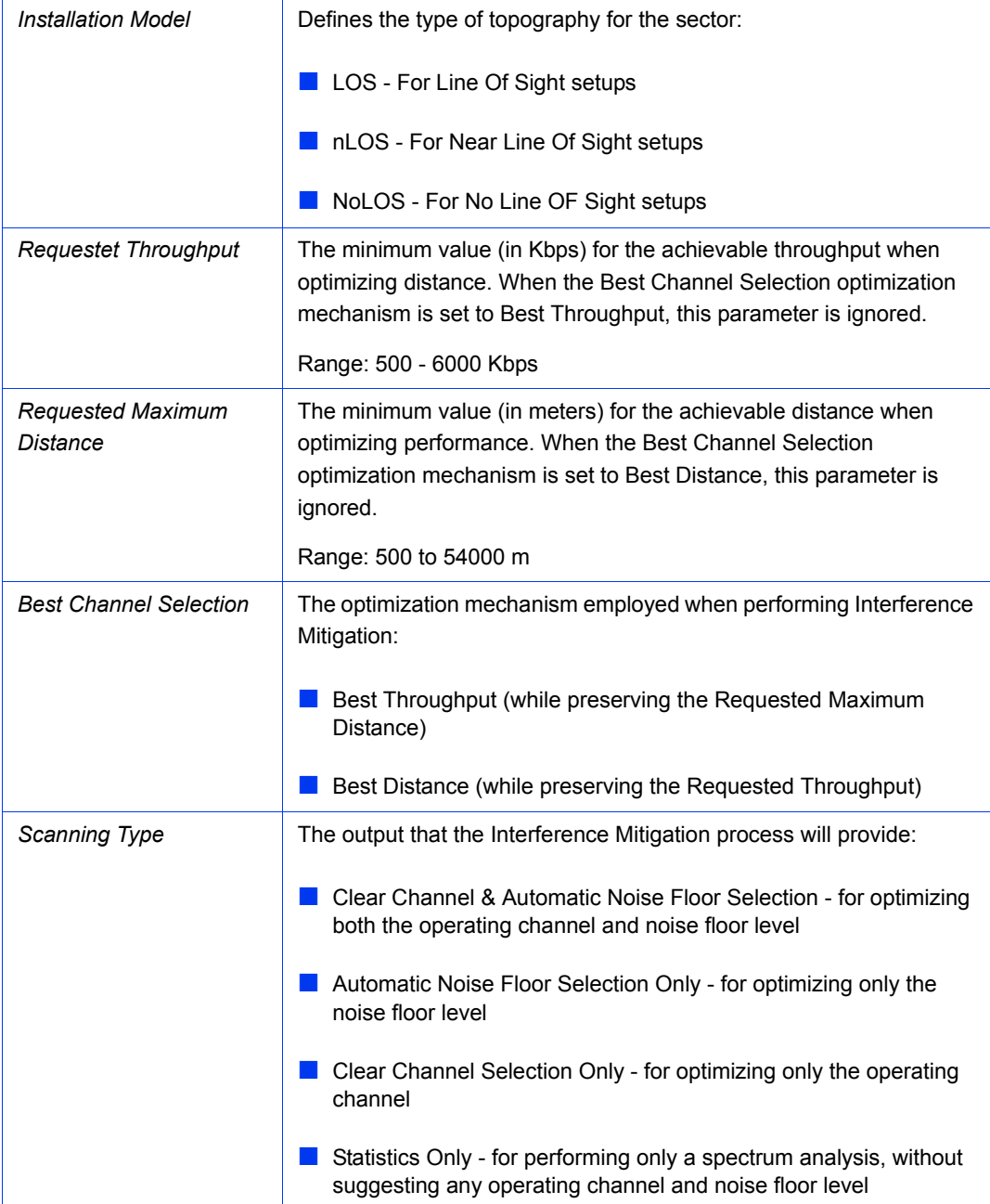

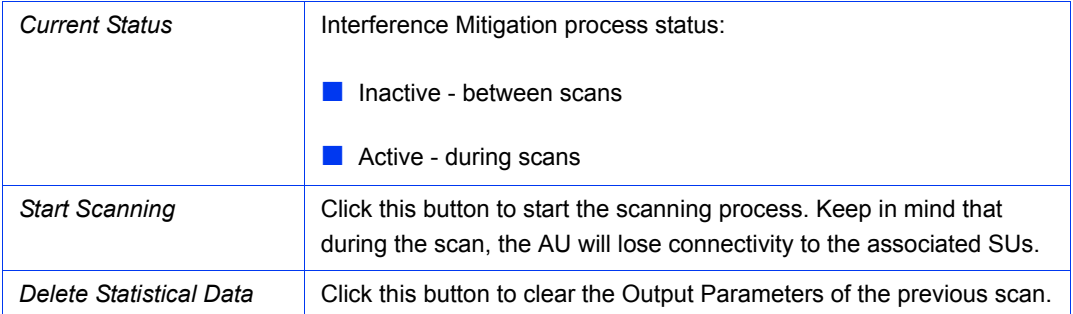

## 2.7.2 Frequency Definition Table

This section allows you to select the channels that will be scanned during the Interference Mitigation process.

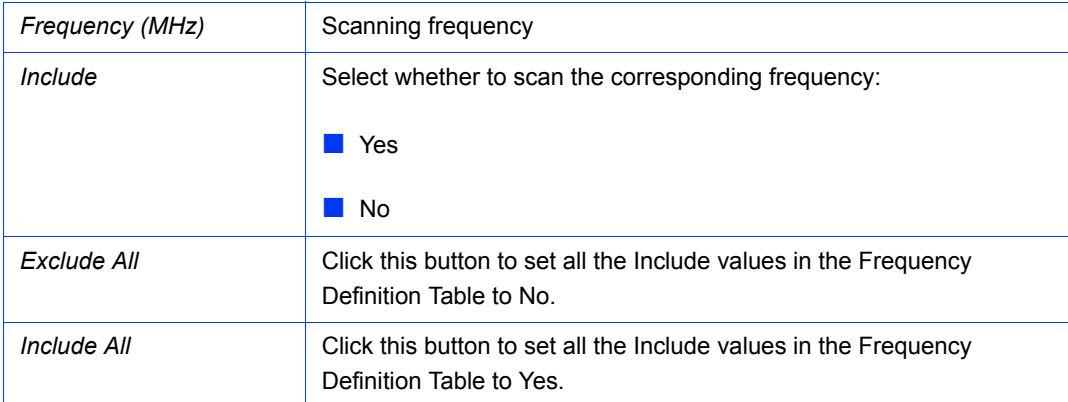

#### 2.7.3 Advanced Parameters

Use this section to provide additional parameters that will refine the analysis performed by the Interference Mitigation mechanism. You can ignore these parameters, leaving their default settings in place. However, experienced users may find some benefit from adjusting the parameters, thus optimizing the results for their specific needs.

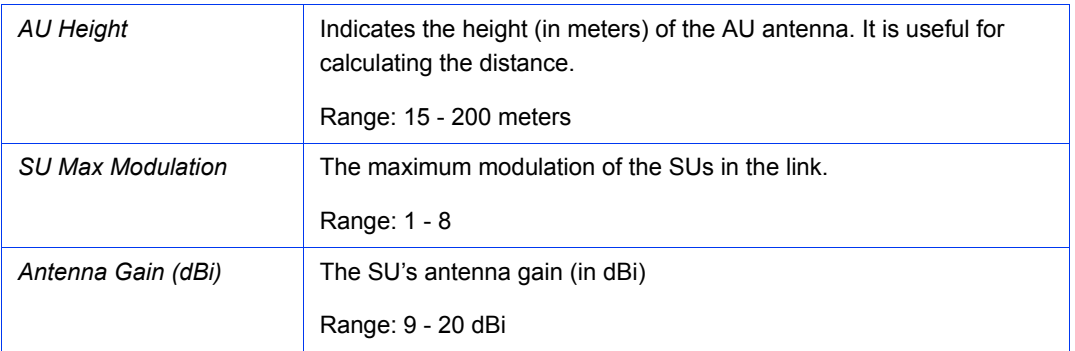

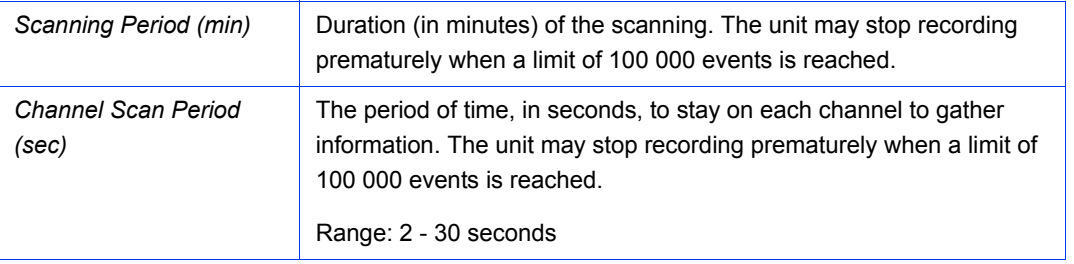

#### 2.7.4 Output Parameters

The Output Parameters table is populated with specific scanning parameters for each channel:

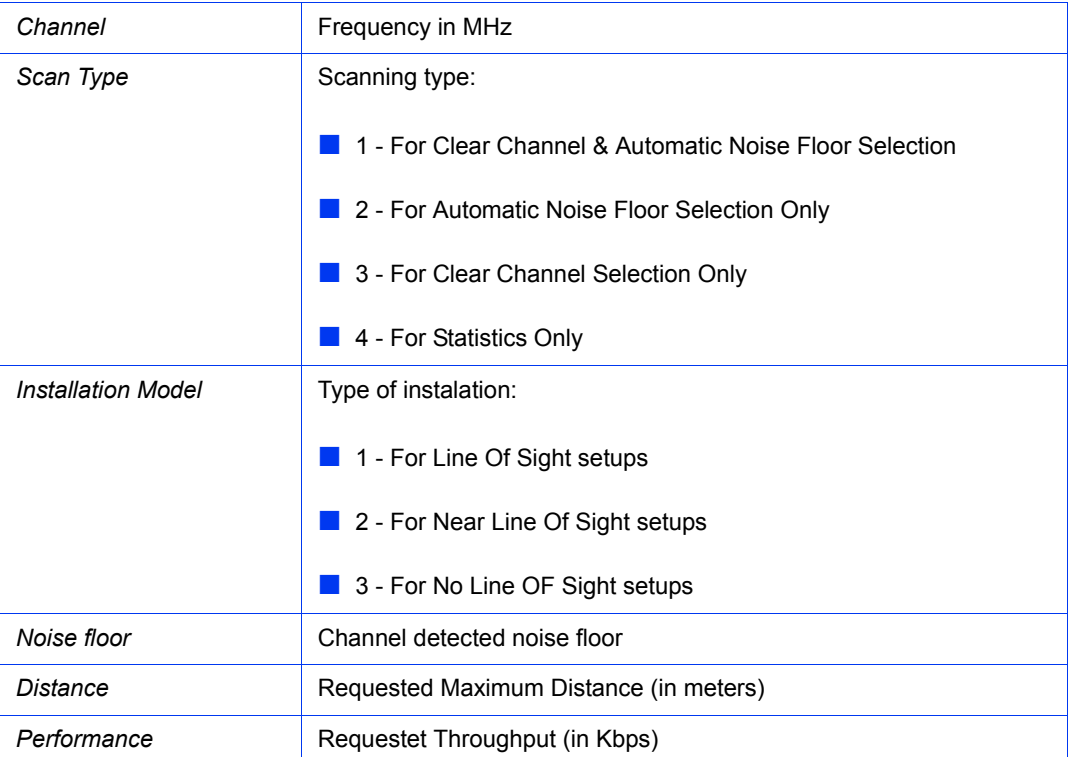

After scanning the spectrum and analyzing the results, the unit will suggest the optimal configuration for the setup:

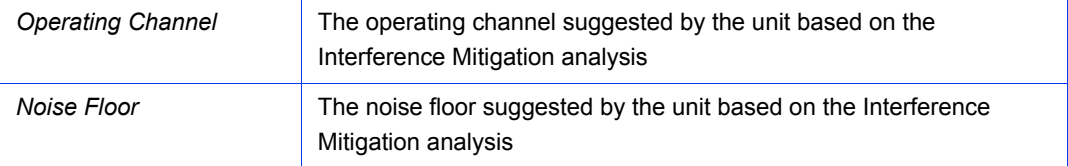

# 2.8 Air Interface Country Code Parameters Page

Each country has its own regulations regarding operation modes and parameters such as allowable frequencies and bandwidth, the need to employ a certain mechanism (DFS) for automatic detection and avoidance of frequencies used by radar systems, limits on maximum transmit power and/or EIRP at each of the supported modulation levels, and the ability to use burst transmissions. To efficiently manage these country dependent parameters, each unit is supplied with a pre-configured Country Code that includes a set of parameters, which depend on this country code. Where more than one set of parameters can be used, the available sets are defined as Sub-Bands.

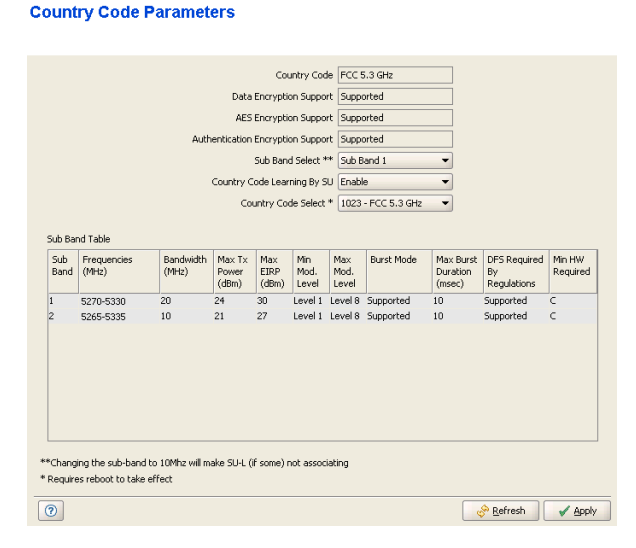

#### **Figure 2-18: Air Interface Country Code Parameters Page - AU\***

\* The Country Code Learning By SU parameter is not available in the Country Code Parameters pages for SU, BU and RB.

The Air Interface Country Code Parameters page includes the following parameters:

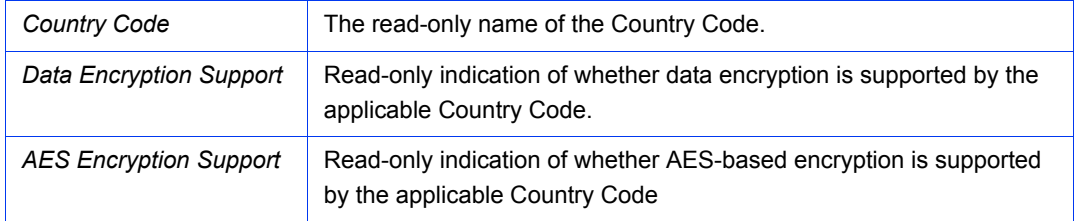

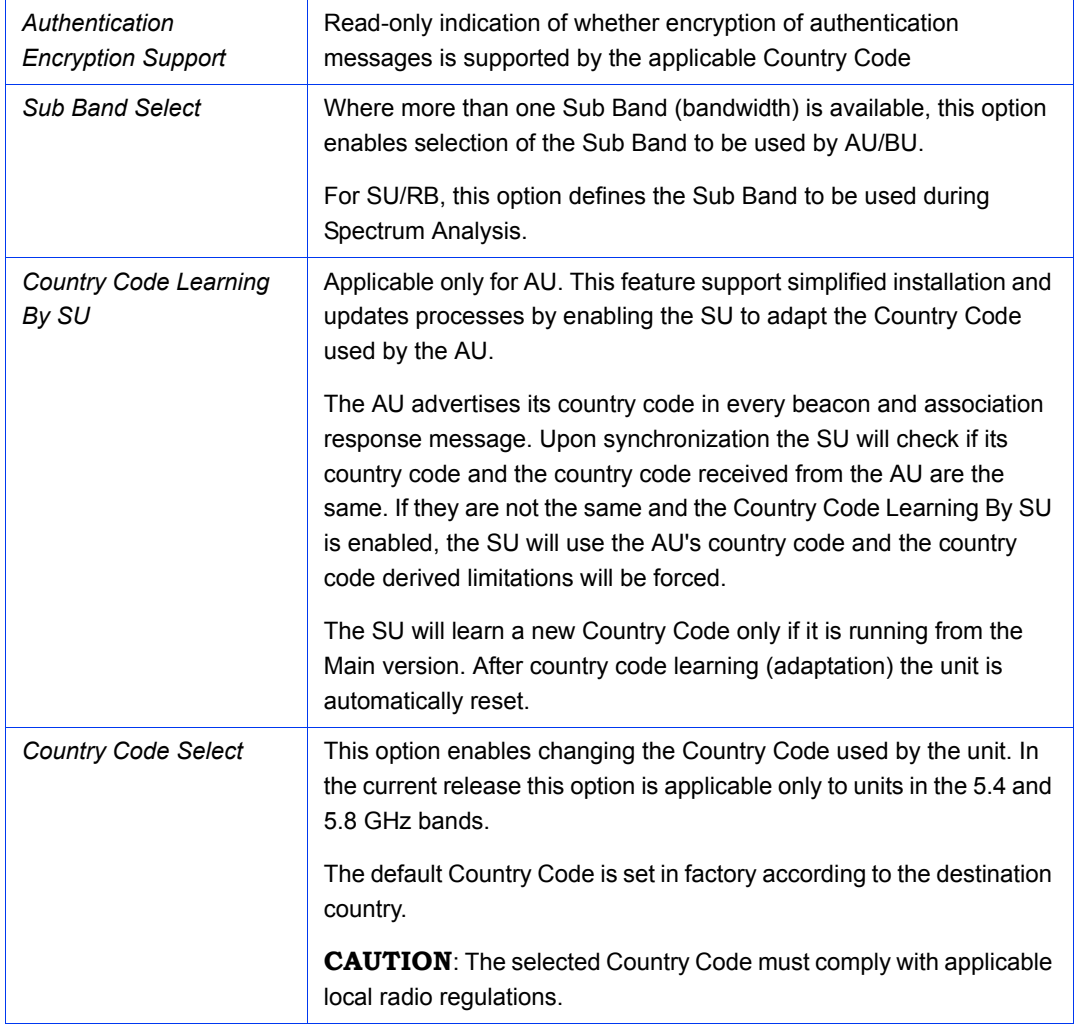

The read-only Sub Bands Table displays the following details for each of the Sub Bands supported by the Country Code:

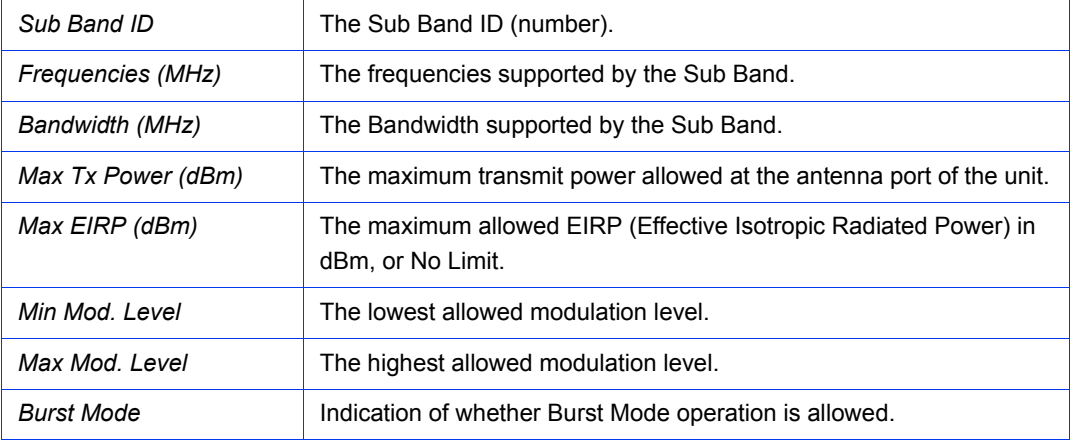

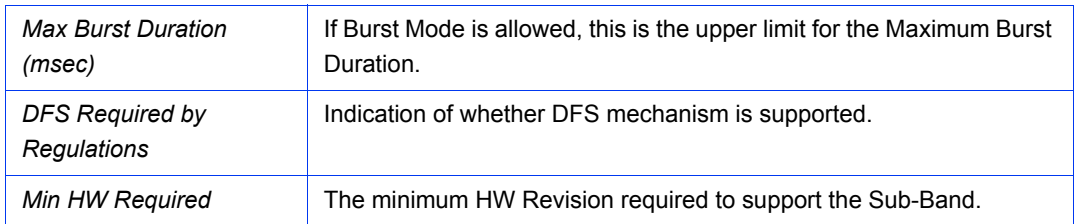

# 2.9 Air Interface Noise Floor Parameters Page

The Calibration of Noise Floor Indication feature has been introduced to overcome possible inaccuracies in the Noise Floor Calculation mechanism. The calibrated Noise Floor Indication is used for correcting the displayed Noise Floor values versus the values that are calculated/used by the internal noise floor calculation mechanism.

A Field calibration should typically be performed for a new unit when Factory calibration is not available, whenever the bandwidth (sub-band) is being changed, or if the previous Field calibration process has failed.

Calibration can be performed only under the following conditions:

- The Spectrum Analyzer is not in progress
- There is no active TFTP or FTP session
- In an SU/RB, only if it is associated

If the calibration has started the unit will reset itself, will perform the calibration and after that it will reset again and return to normal mode of operation.

If the calibration is running the user will not be able to start a spectrum analysis or a TFTP/FTP session.

If the calibration failed the results of the previous successful calibration will be kept. If the calibration passed, the new results will be used for Noise Floor Indication.

The user can select to use one of the following calibration options: None, Field or Factory.

If Factory option is available, indicating that the unit was calibrated in the factory, this is the option that should be used (Factory calibration is not available in current release).

If Factory option is not available, a Field calibration should be performed, and the Field option should be selected.

The None option should be used only if the Field Calibration is repeatedly failing, or if the RSSI displayed when using the Field option (following a "successful" Field calibration) is clearly inaccurate, indicating erroneous results.

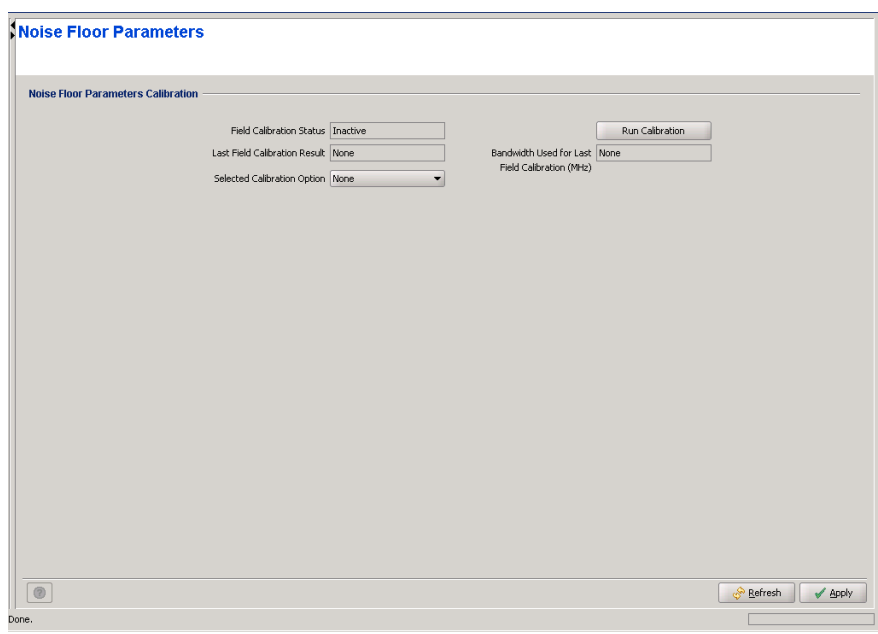

**Figure 2-19: Noise Floor Parameters Page**

The Noise Floor Parameters page includes the following components:

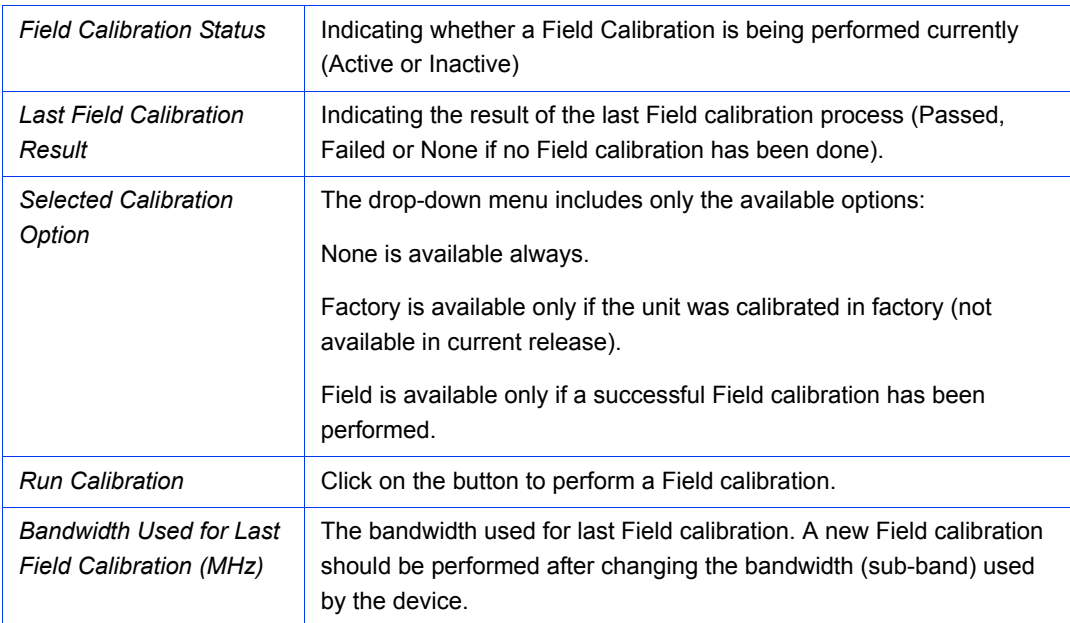

# 2.10 SUs Information Page (AU only)

#### **SUs Information**

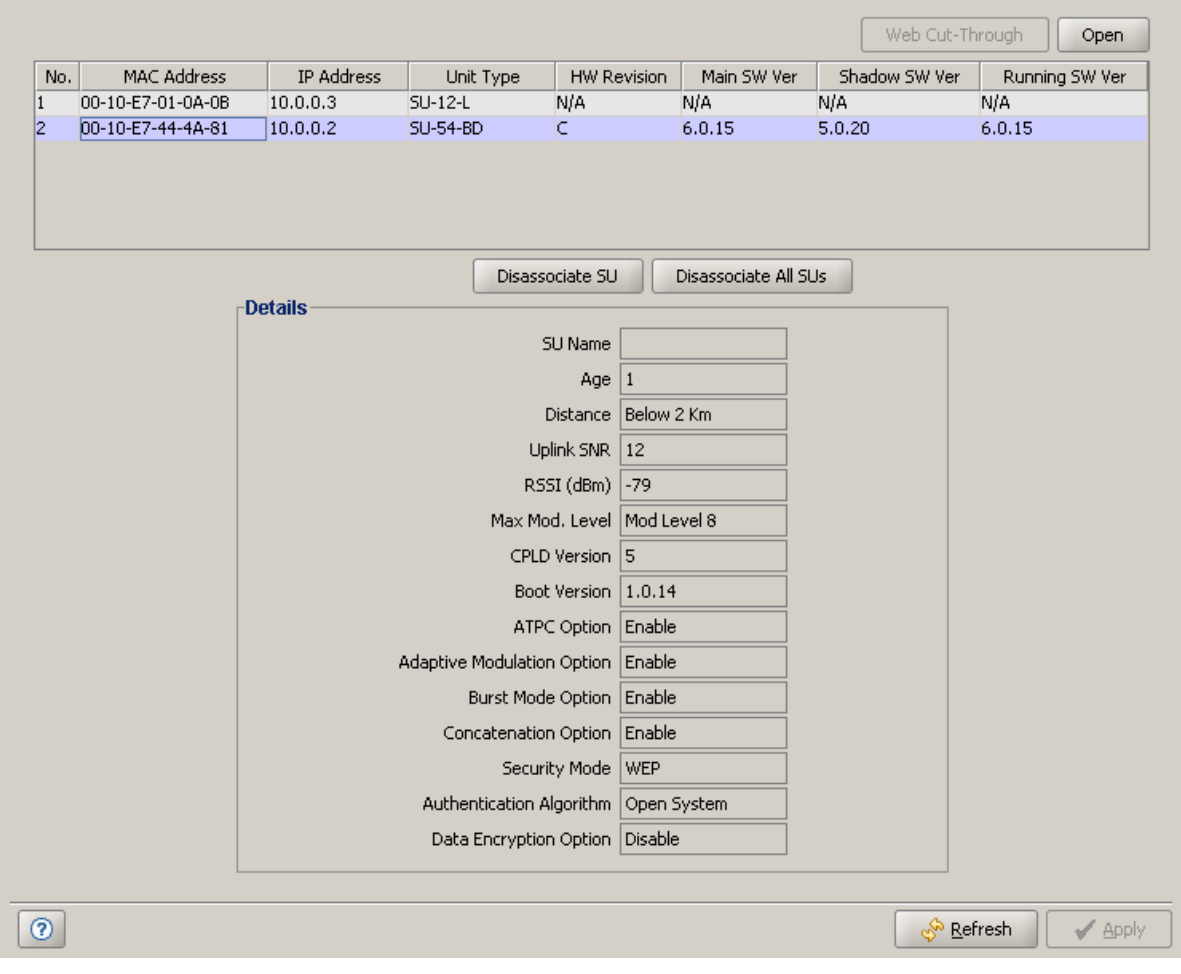

**Figure 2-20: SUs Information Page**

The SUs Information page includes the following sections:

- [SUs Table and Control Buttons](#page-87-0)
- **[Details](#page-89-0)**

#### <span id="page-87-0"></span>2.10.1 SUs Table and Control Buttons

The SUs Table includes the following details for each of the SUs in the Association Database of the AU:

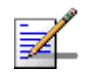

#### **NOTE**

An SU is removed from the list of associated SUs only under one of the following conditions:

- A SNAP frame is received from another AU indicating that the SU is now associated with the other AU.
- $\blacksquare$  The SU failed to respond to 100 consecutive data frames transmitted by the AU and is considered to have "aged out".
- During the last 6 minutes (or more) the SU did not transmit any data frame, and failed to respond to certain frames that typically are transmitted by the AU every 10 seconds. Since the sampling interval for this state is about 10 minutes, it means that the decision to remove the SU from the Associations Database will take place between 6 to 16 minutes from the time the SU ceased sending data or responding to these "keep-alive" frames (for AUS the sampling interval is 1 minute, meaning decision time of 6 to 7 minutes).

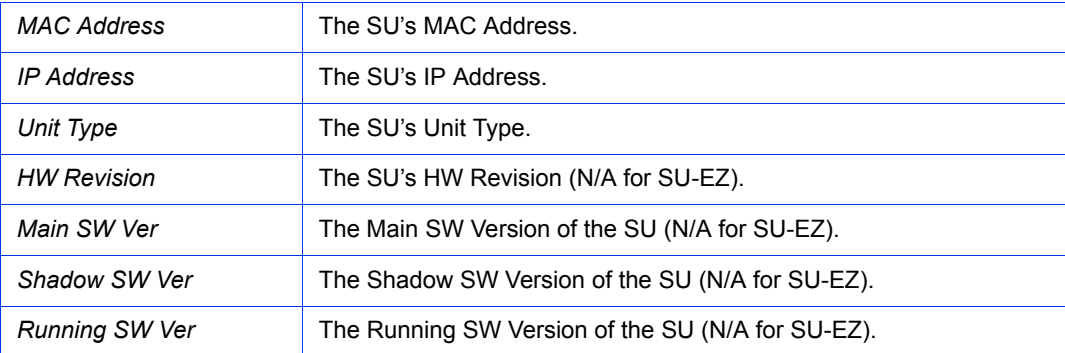

Select an entry and click on the **Open** button to open the Device Manager window for the selected SU (not available for SU-EZ units).

If you select an SU-EZ unit, you can use the **Web Cut-Through** button to open the default browser and connect to its web management interface.

Select one or more entries and click on the **Disassociate SU** button to disassociate the selected SU(s). Click on the **Disassociate All SUs** to disassociate all SUs. This feature is useful during configuration changes, enabling to force the SU(s) to re-initiate the association process, including the search for the best AU (or a preferred AU) using the Best AU process, without performing a full reset.

# <span id="page-89-0"></span>2.10.2 Details

The Details section displays the following read-only information for a selected SU:

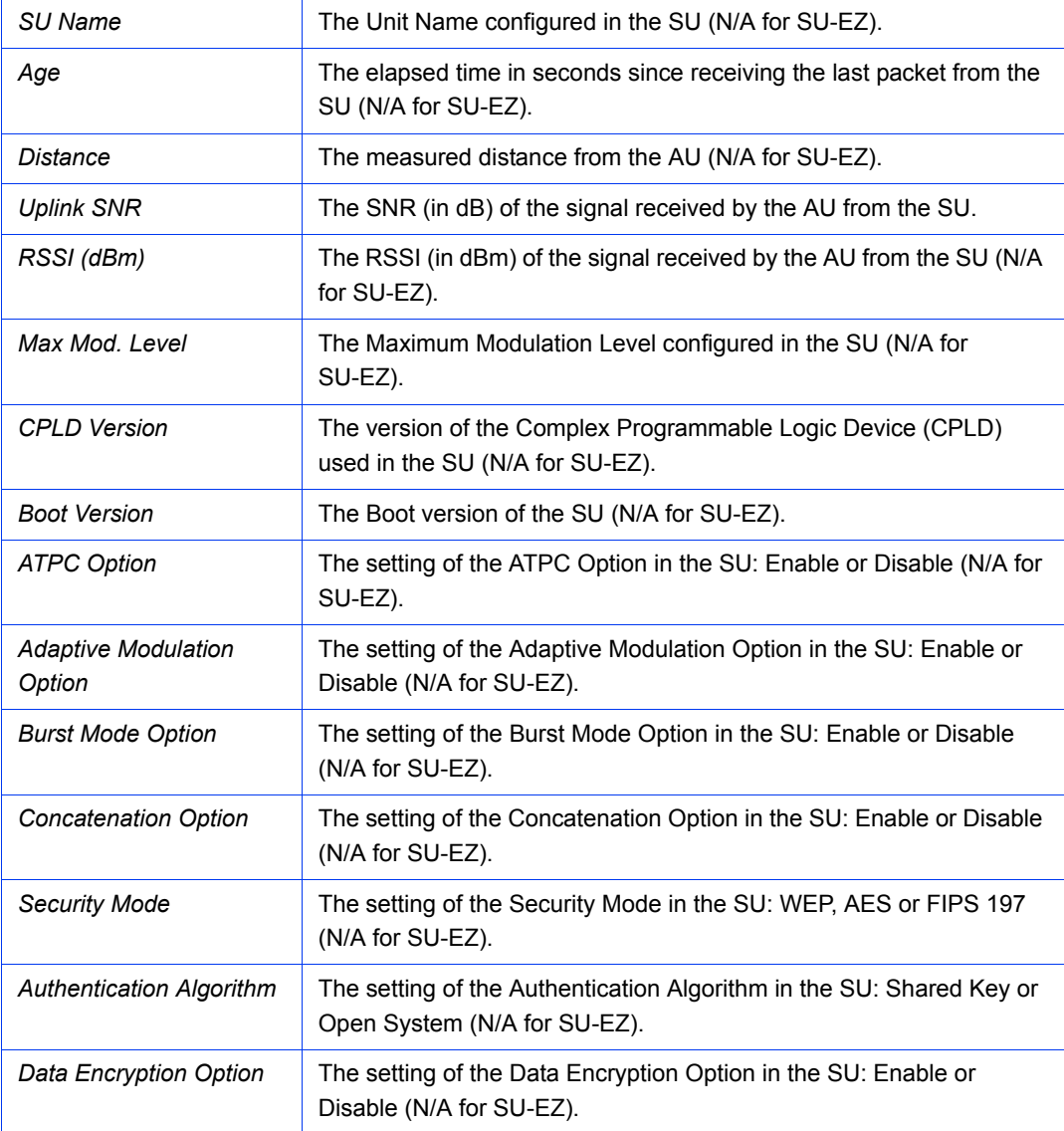

# 2.11 Gateways Page (AU Only)

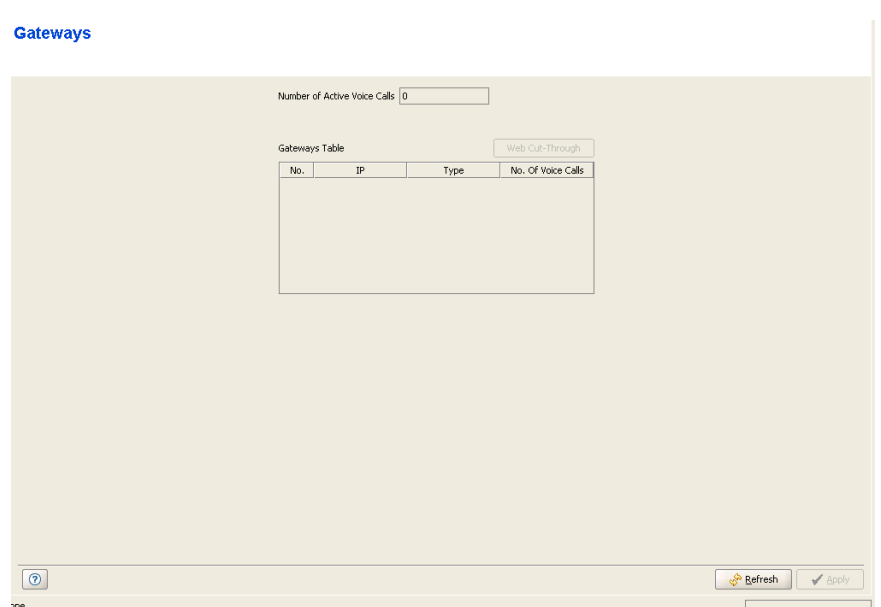

#### **Figure 2-21: Gateways Page**

When the DRAP option is enabled in the AU, the Gateways Table provides details on the Gateways connected to any of the SUs served by the AU. The read-only details provided for each Gateway are:

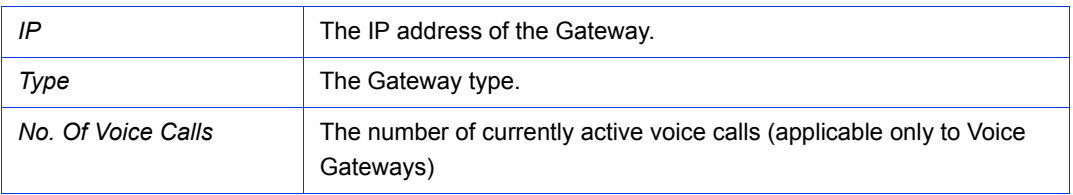

The **Number Of Active Voice Calls** at the top of the page displays the total number of currently active voice calls in the AU.

Select an entry and click on the on the **Web Cut-Through** button to open an HTTP session with the selected Gateway.

# 2.12  $Wi^2$  APs (AU)/Wi<sup>2</sup> AP (BU)

| <b>Wi<sup>2</sup> APs</b> |                                              |                                          |
|---------------------------|----------------------------------------------|------------------------------------------|
|                           | $Wi^2$ APs Table<br>Open SU<br>Open AP       |                                          |
|                           | $Wl^2$ AP IP Address<br>SU IP Address<br>No. |                                          |
|                           |                                              |                                          |
|                           |                                              |                                          |
|                           |                                              |                                          |
|                           |                                              |                                          |
|                           |                                              |                                          |
|                           |                                              |                                          |
|                           |                                              |                                          |
|                           |                                              |                                          |
|                           |                                              |                                          |
|                           |                                              |                                          |
|                           |                                              |                                          |
|                           |                                              |                                          |
|                           |                                              |                                          |
|                           |                                              |                                          |
| $\boxed{0}$               |                                              | & Refresh<br>$\blacktriangleright$ Apply |
| one.                      |                                              |                                          |

**Figure 2-22: Wi2 APs Page-AU**

In an AU, the Wi<sup>2</sup> APs Table provides the following read-only details for each  $Wi<sup>2</sup>$ AP configured in an associated SU:

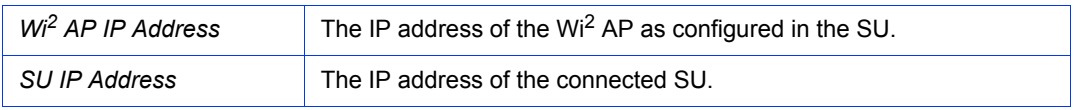

Select an entry and click on the **Open SU** button to open the Device Manager window for the selected SU.

Select an entry and click on the **Open AP** button to open an HTTP session with the selected  $Wi^2 AP$ .

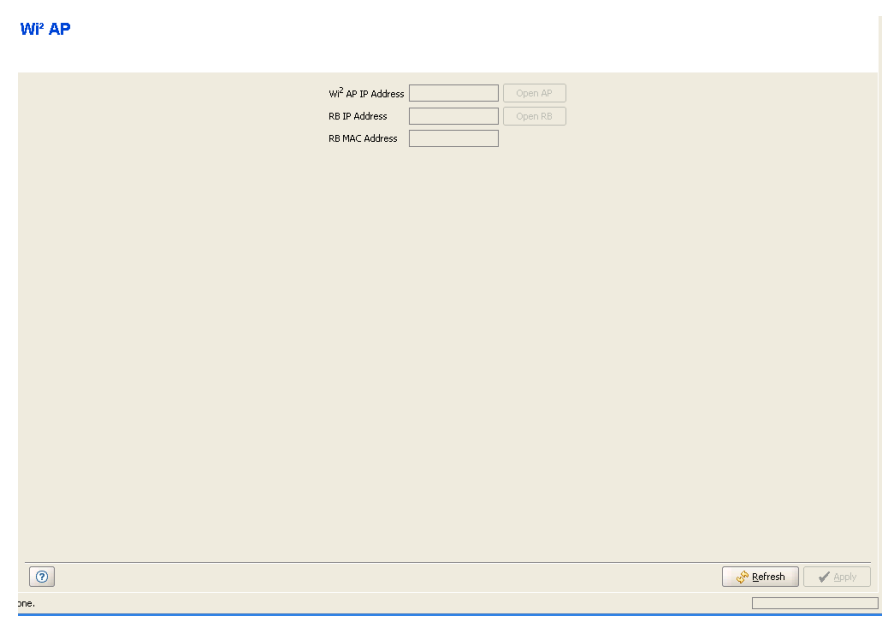

#### **Figure 2-23: Wi2 AP Page-BU**

In a BU, the Wi<sup>2</sup> AP page provides the following read-only details for a Wi<sup>2</sup> AP configured in an associated RB:

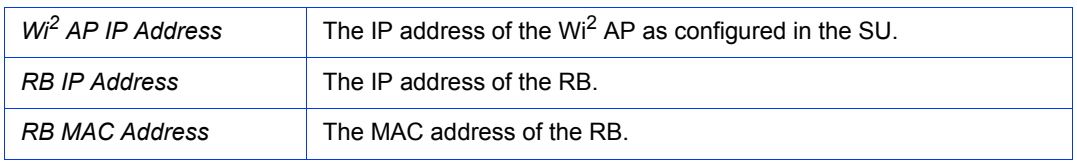

Click on the **Open AP** button to open an HTTP session with the  $Wi^2 AP$ .

Click on the **Open RB** button to open the Device Manager window for the RB.

# 2.13 Best AU Page (SU Only)/Best BU Page (RB Only)

The Best AU/Best BU feature is designed to enable an SU/RB to connect to the best AU/BU in its neighborhood. When the Best AU/BU feature is used, each of the AUs/BUs is given a quality mark based on the level at which it is received by the SU/RB. The SU/RB scans for a configured number of cycles, gathering information from all the AUs/BUs with which it can communicate. At the end of the scanning period, the SU/RB reaches a best AU/BU decision according to the information gathered. The AU/BU with the highest quality mark is selected as the best AU/BU, and the SU/RB will immediately try to associate with it. The quality mark given to each AU/BU depends on the level at which it is received by the SU/RB.

Note that although the SU/RB selects the best AU/BU based on long-term conditions prior to the decision time, it may not always be connected to the instantaneous best AU/BU at any given time. The decision is made only once during the scanning interval. The decision may not remain the optimal one for ever. If there are significant changes in deployment of neighboring AUs and the SUs served by them, overall performance may be improved if the applicable SUs are reset or disassociated intentionally so as to re-initiate the Best AU decision process.

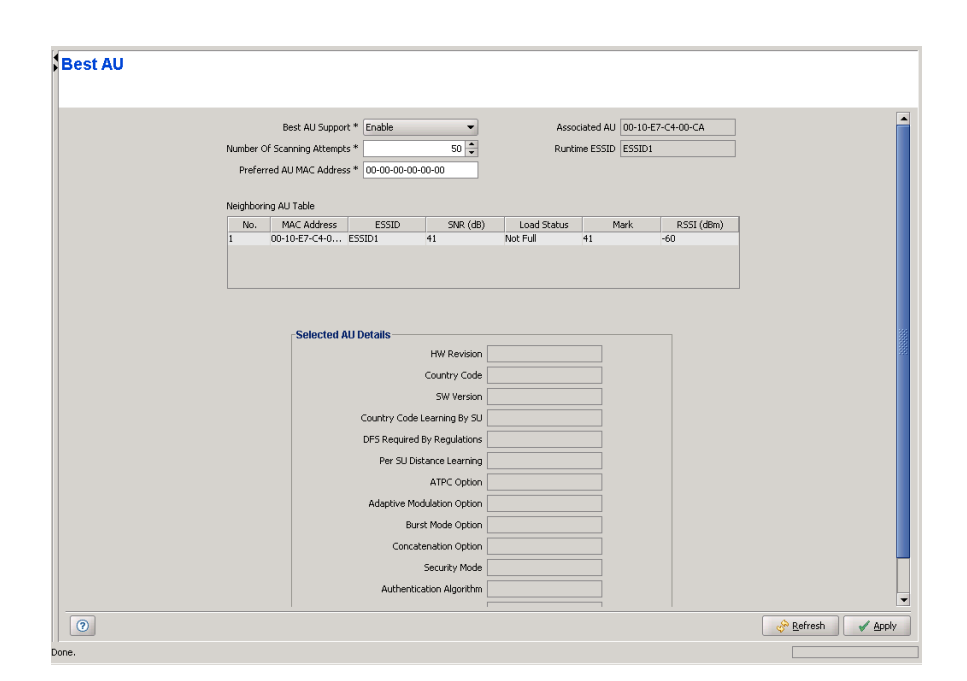

**Figure 2-24: Best AU Page - SU**

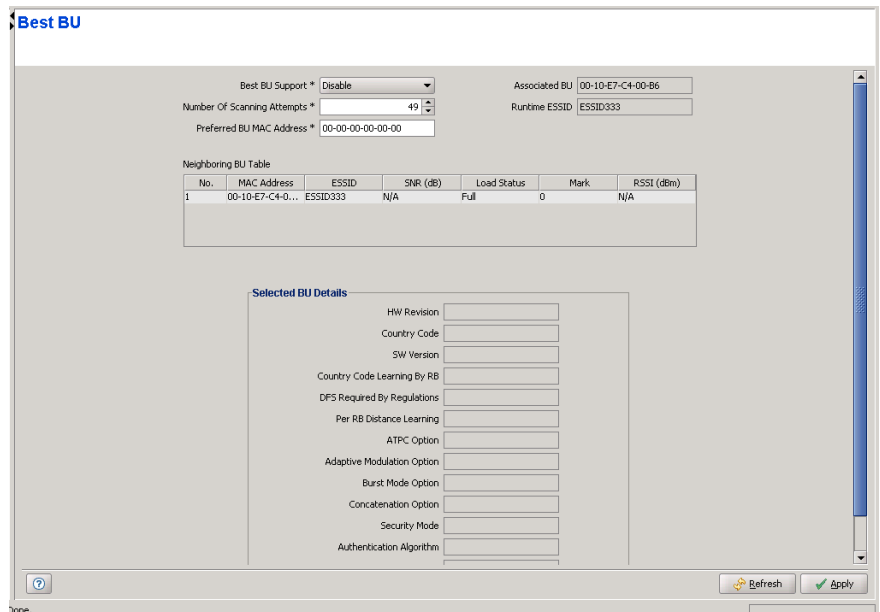

**Figure 2-25: Best BU Page - RB**

The Best AU/Best BU Page includes the following sections:

[Best AU/Best BU Parameters](#page-95-0)

- [Neighboring AU/Neighboring BU Table](#page-96-0)
- [Selected AU/Selected BU Details](#page-97-0)

#### <span id="page-95-0"></span>2.13.1 Best AU/Best BU Parameters

The Best AU/Best BU Parameters section includes the following parameters:

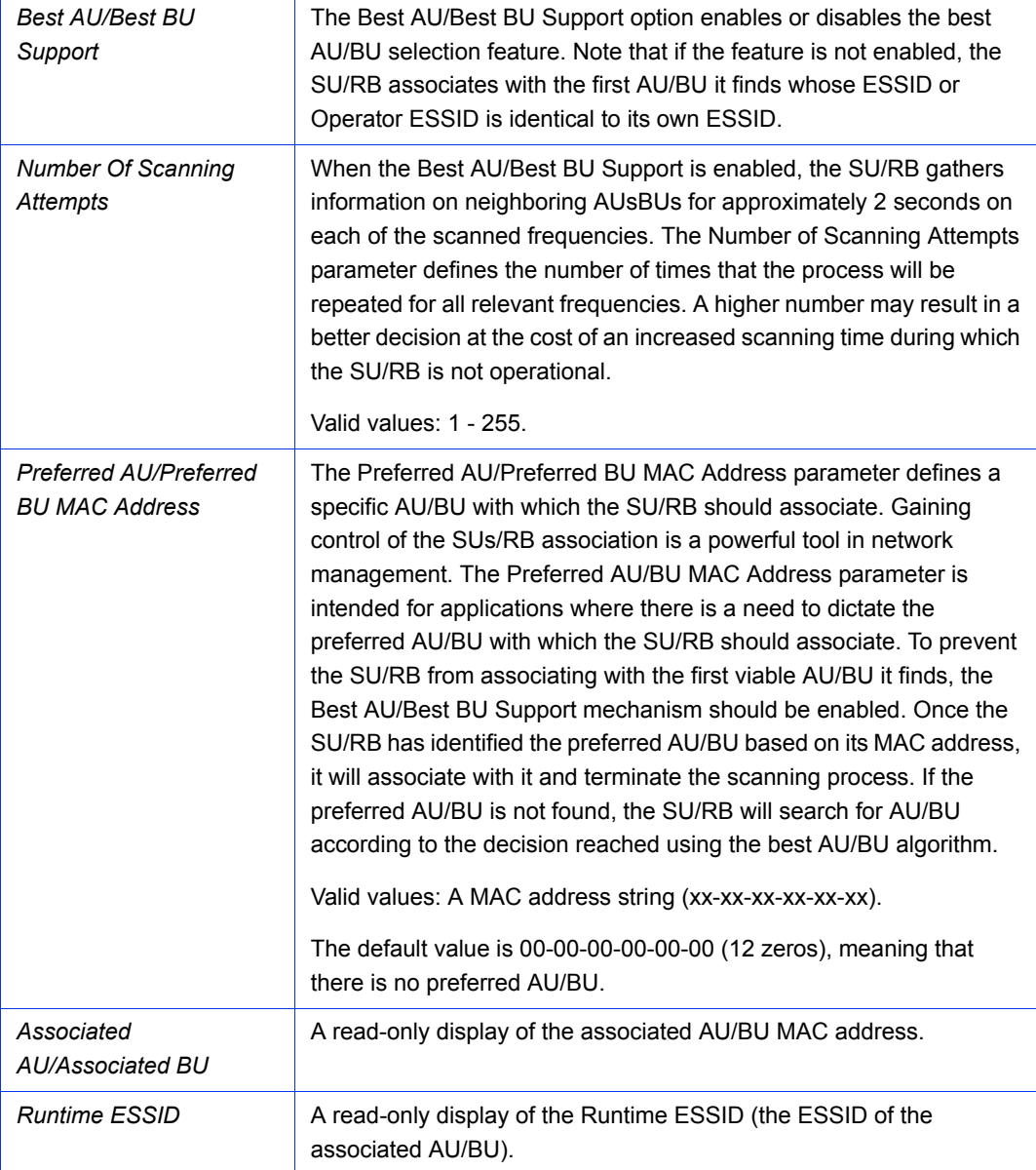

## <span id="page-96-0"></span>2.13.2 Neighboring AU/Neighboring BU Table

The read-only Neighboring AU/Neighboring BU Table includes the following details for each of the AUs/BUs with which the SU/RB can associate:

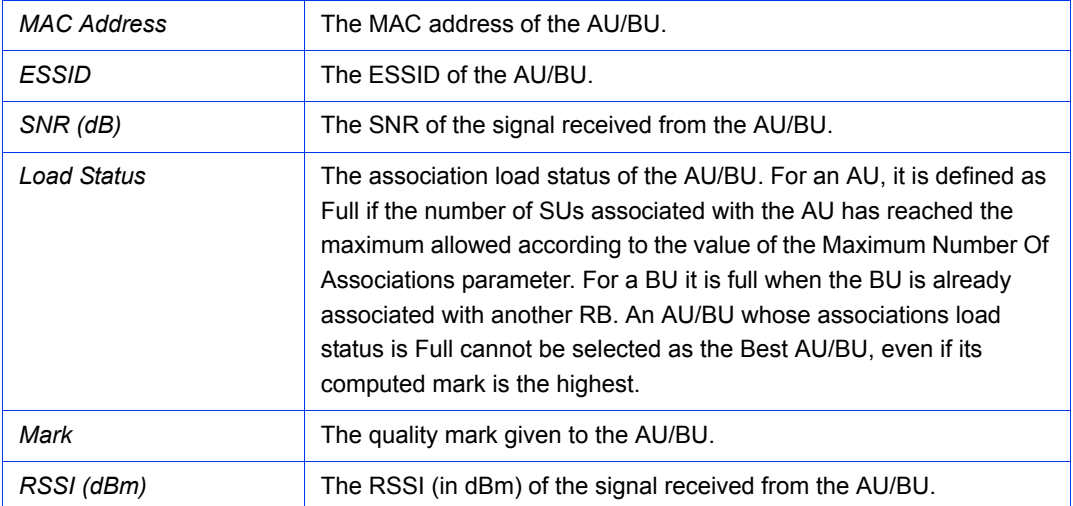

#### <span id="page-97-0"></span>2.13.3 Selected AU/Selected BU Details

The Selected AU/Selected BU Details display the following read-only information for the AU/BU selected in the Neighboring AU/Neighboring BU Table:

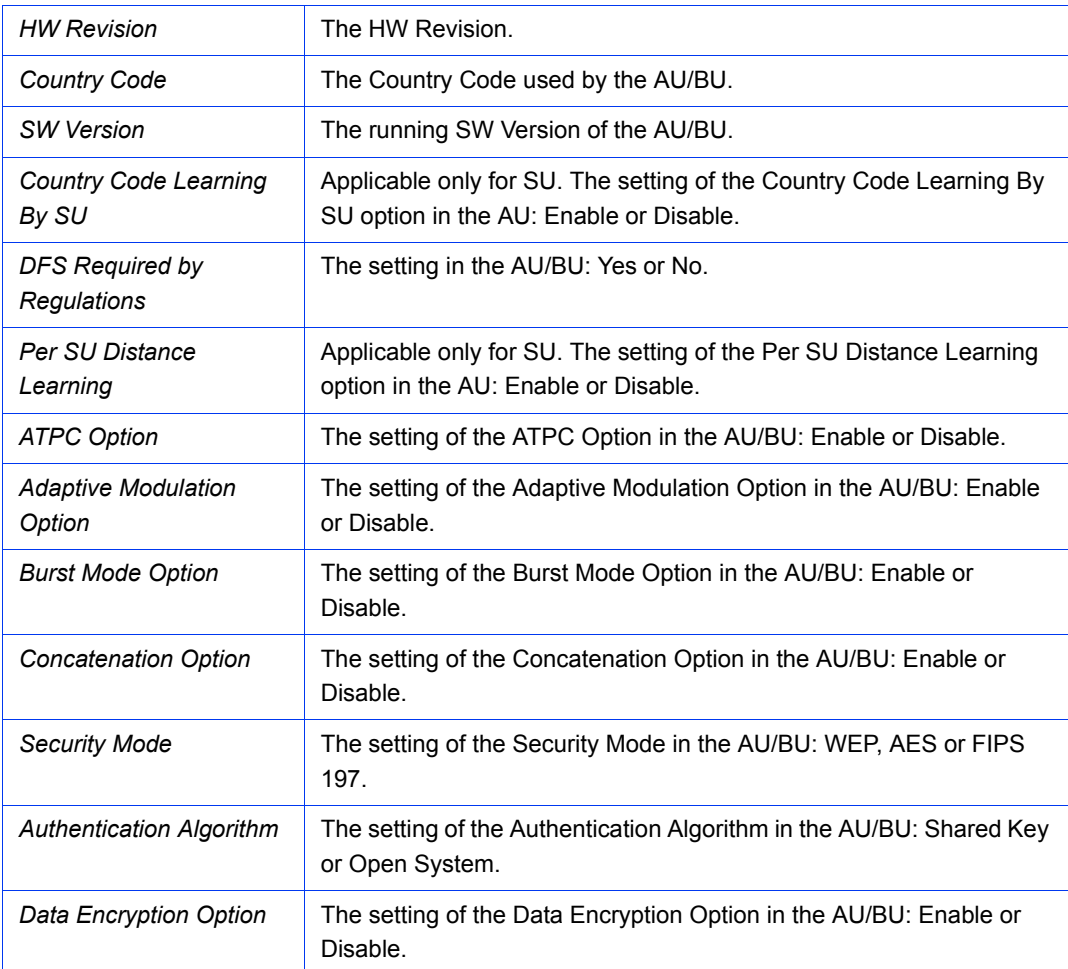

# 2.14 Site Survey Ethernet Statistics Page

| <b>Ethernet Statistics</b>                              |                                                                                         |                                        |
|---------------------------------------------------------|-----------------------------------------------------------------------------------------|----------------------------------------|
|                                                         | <b>Ethernet Counters</b><br>Tx Packets 249111<br>Rx Packets   1865253<br>Reset Counters |                                        |
|                                                         |                                                                                         |                                        |
|                                                         |                                                                                         |                                        |
| $5 -$<br>Poling Interval (sec)<br>Apply<br>$^\circledR$ |                                                                                         | Refresh<br>$\blacktriangleright$ Apply |
| me.                                                     |                                                                                         |                                        |
|                                                         |                                                                                         |                                        |

**Figure 2-26: Site Survey Ethernet Statistics Page**

The Site Survey Ethernet Statistics page includes the following Ethernet counters:

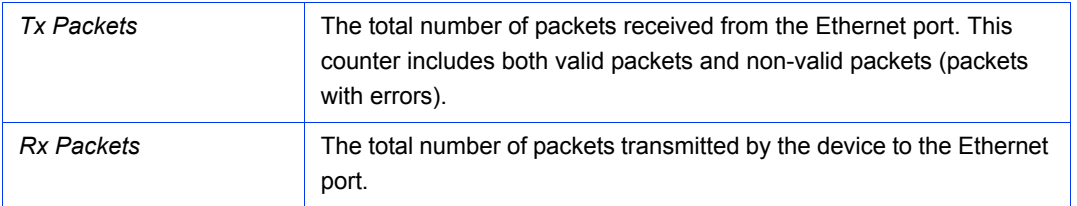

The page includes also the following components:

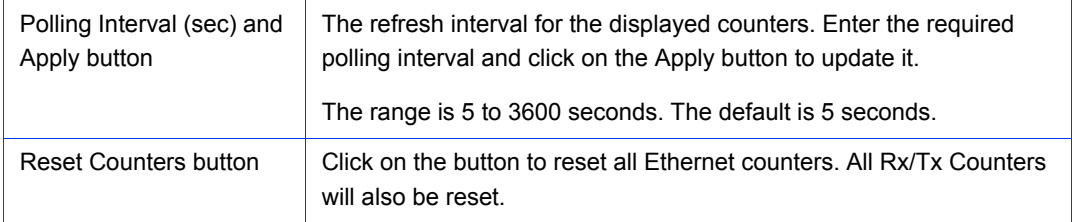

# 2.15 Site Survey Rx/Tx Counters Page

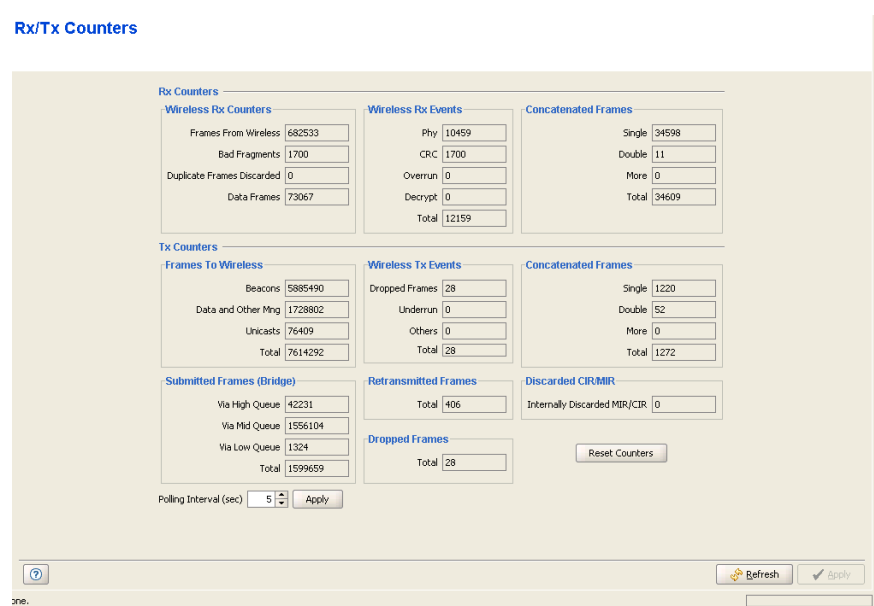

**Figure 2-27: Site Survey Rx/Tx Counters Page - AU/BU**

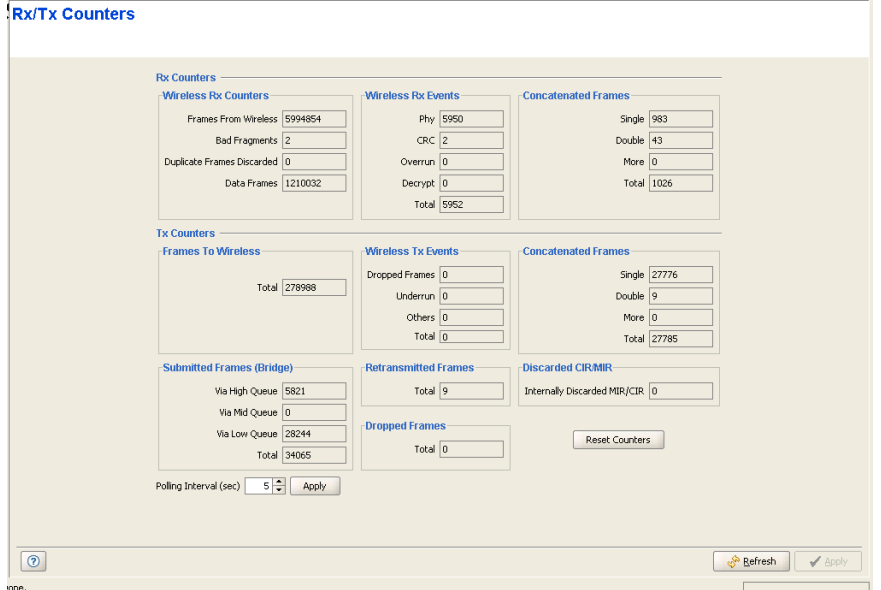

**Figure 2-28: Site Survey Rx/Tx Counters Page - SU/RB**

The Site Survey Rx/Tx Counters page includes the following sections:

[Rx Counters-Wireless Rx Counters](#page-100-0)

- [Rx Counters-Wireless Rx Events](#page-100-1)
- [Rx Counters-Concatenated Frames](#page-101-0)
- [Tx Counters-Frames To Wireless](#page-101-1)
- [Tx Counters-Wireless Tx Events](#page-102-0)
- [Tx Counters-Concatenated Frames](#page-102-1)
- [Tx Counters-Submitted Frames \(Bridge\)](#page-102-2)
- [Tx Counters-Retransmitted Frames](#page-103-0)
- [Tx Counters-Dropped Frames](#page-103-1)
- [Tx Counters-Discarded CIR/MIR](#page-103-2)
- [General Controls](#page-103-3)

#### <span id="page-100-0"></span>2.15.1 Rx Counters-Wireless Rx Counters

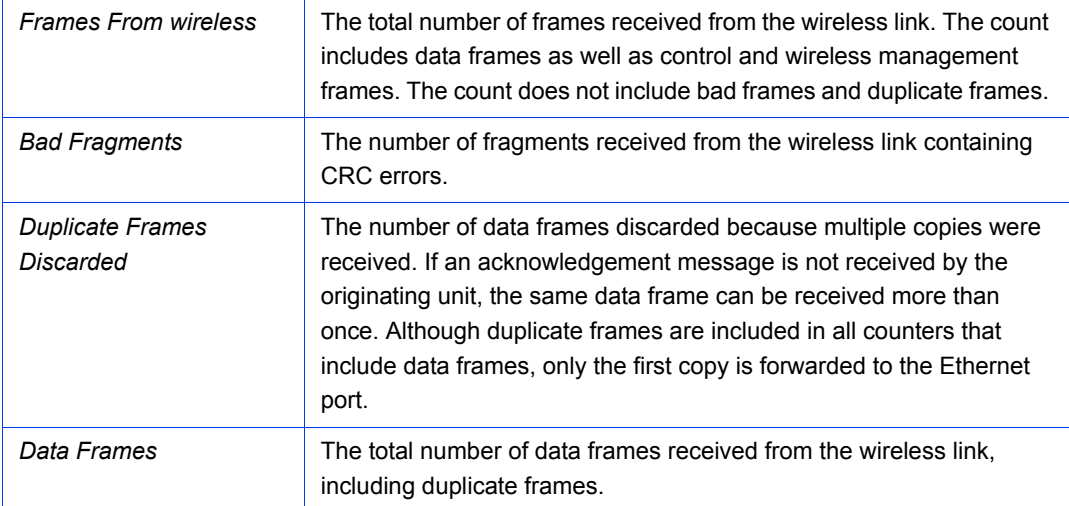

#### <span id="page-100-1"></span>2.15.2 Rx Counters-Wireless Rx Events

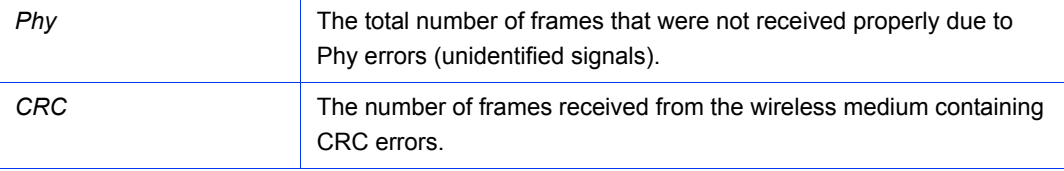

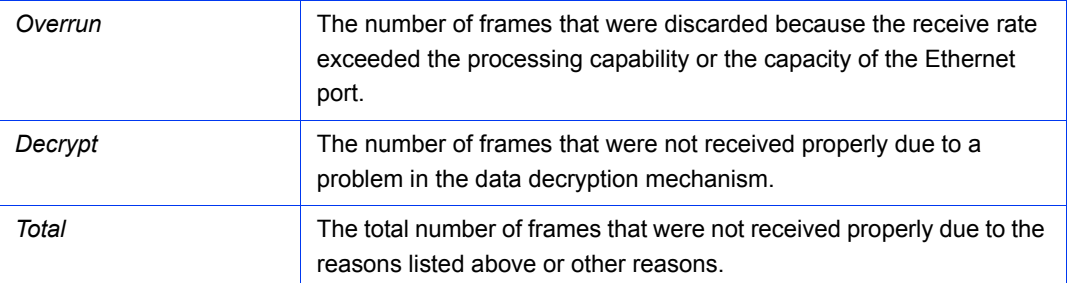

#### <span id="page-101-0"></span>2.15.3 Rx Counters-Concatenated Frames

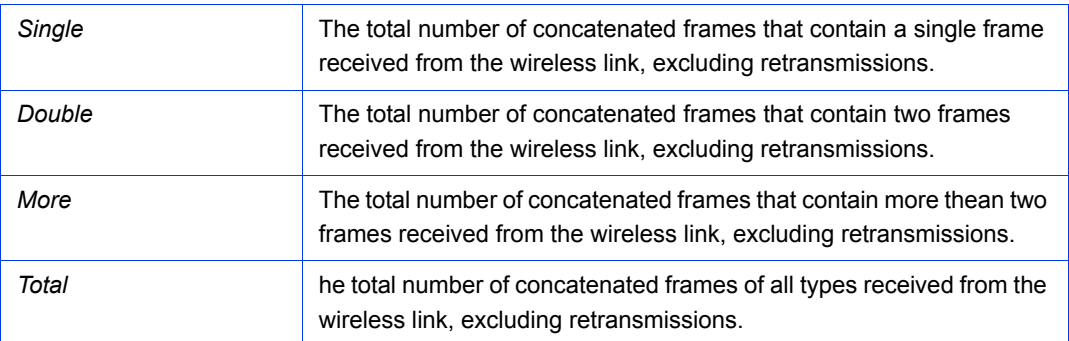

## <span id="page-101-1"></span>2.15.4 Tx Counters-Frames To Wireless

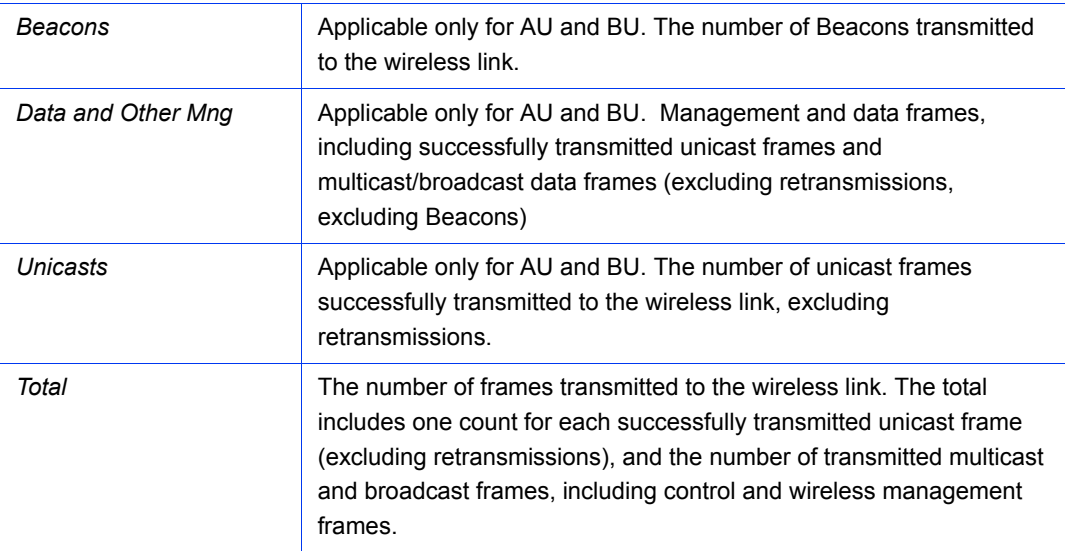

## <span id="page-102-0"></span>2.15.5 Tx Counters-Wireless Tx Events

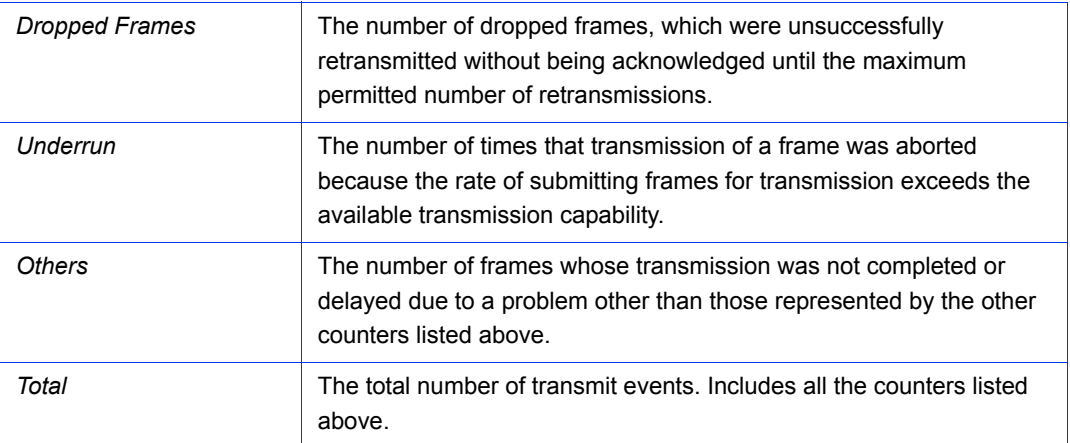

#### <span id="page-102-1"></span>2.15.6 Tx Counters-Concatenated Frames

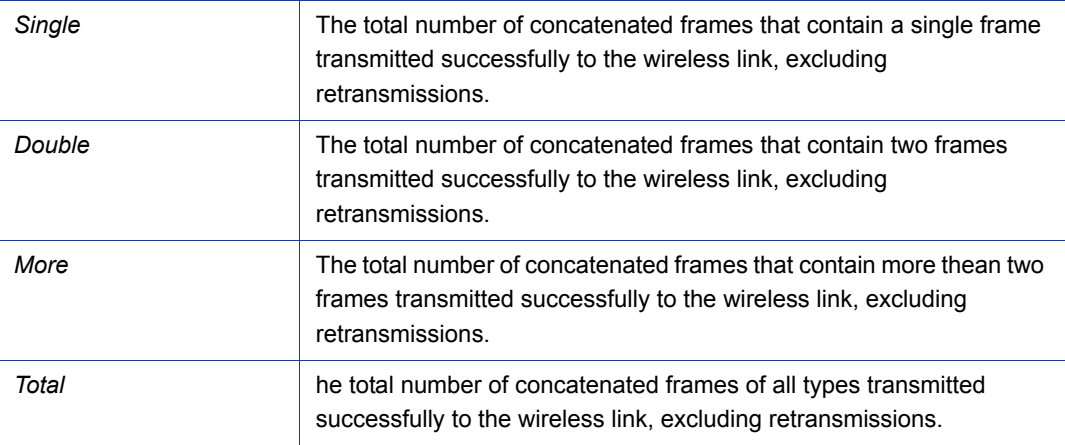

# <span id="page-102-2"></span>2.15.7 Tx Counters-Submitted Frames (Bridge)

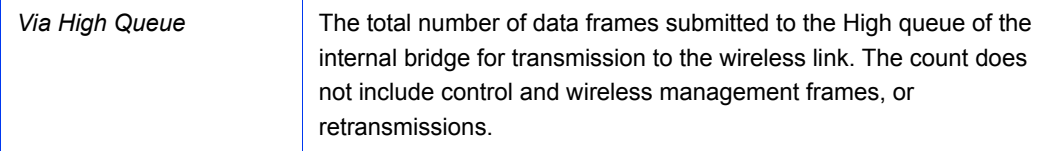

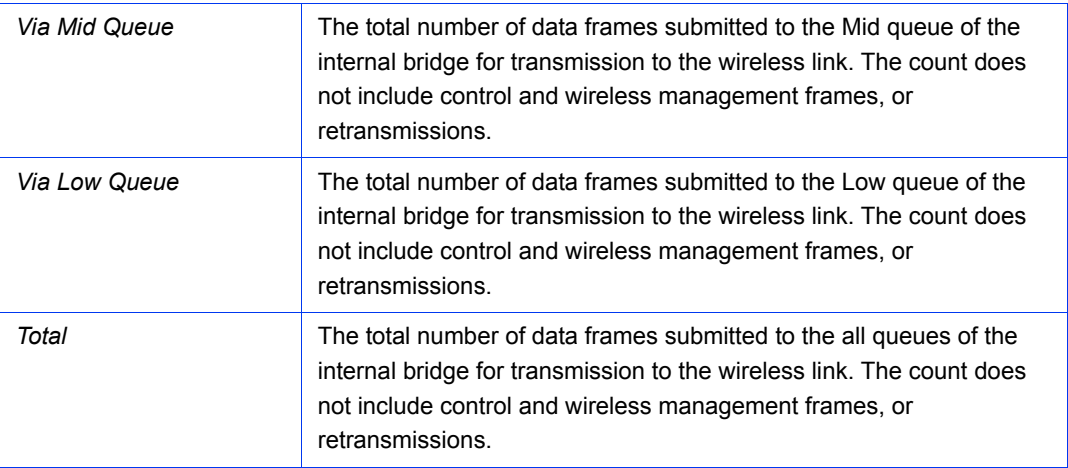

## <span id="page-103-0"></span>2.15.8 Tx Counters-Retransmitted Frames

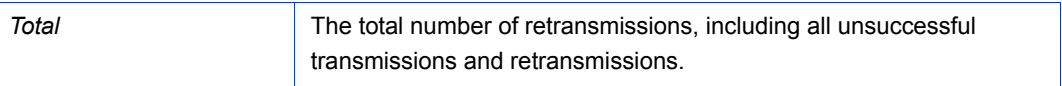

## <span id="page-103-1"></span>2.15.9 Tx Counters-Dropped Frames

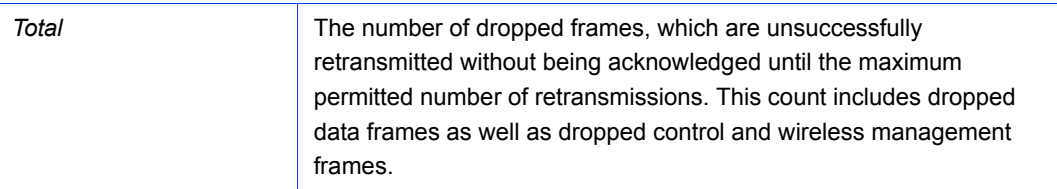

#### <span id="page-103-2"></span>2.15.10 Tx Counters-Discarded CIR/MIR

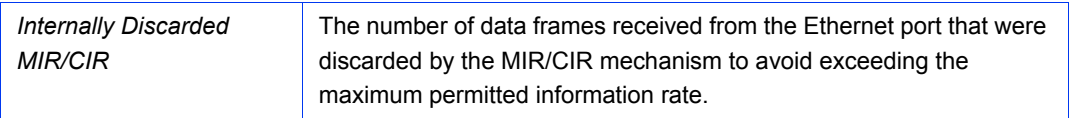

## <span id="page-103-3"></span>2.15.11 General Controls

The page includes also the following components:

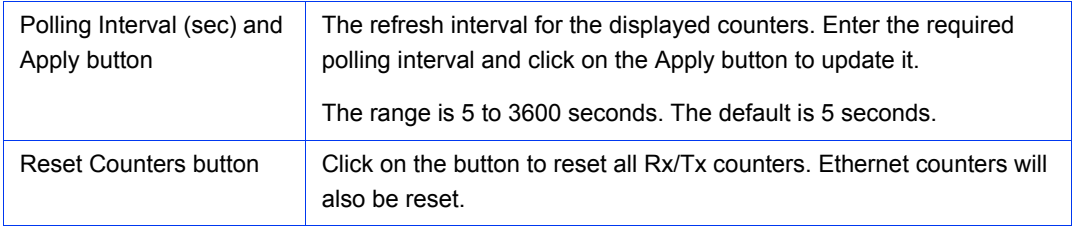

# 2.16 Site Survey Per SU Counters Page (AU) / Per RB Counters Page (BU)

| <b>Per SU Counters</b>                                                      |                                                       |                                                                                                    |                                                                                                    |                    |
|-----------------------------------------------------------------------------|-------------------------------------------------------|----------------------------------------------------------------------------------------------------|----------------------------------------------------------------------------------------------------|--------------------|
| SU Selection<br>No.<br>II.<br>$\overline{2}$                                | MAC Address<br>00-10-E7-44-91-4A<br>00-10-E7-84-0B-3E | SU MAC Address: 00-10-E7-44-91-4A<br>Counter Name<br>Max Mod. Level<br>Tx Frames Total<br>Total Dropped<br>Level 1 Success<br>Level 2 Success<br>Level 3 Success<br>Level 4 Success<br>Level 5 Success<br>Level 6 Success<br>Level 7 Success<br>Level 8 Success<br>Level 1 Failed<br>Level 2 Failed<br>Level 3 Failed<br>Level 4 Failed<br>Level 5 Failed<br>Level 6 Failed<br>Level 7 Failed | Value<br>$\overline{7}$<br>12713<br>$\bf{0}$<br>$\mathbf{0}$<br>$\mathbf{0}$<br>$\bf{0}$<br>$\bf 0$<br>$\mathbf{0}$<br>$\Omega$<br>12713<br>$\mathbf{0}$<br>$\bf{0}$<br>$\bf{0}$<br>$\mathbf{0}$<br>$\mathbf{0}$<br>$\mathbf{0}$<br>$\mathbf{0}$<br>$\Omega$ | ▲<br>▼             |
| Polling Interval (sec)<br>$5\frac{1}{7}$<br>Apply<br>$\circledcirc$<br>one. |                                                       | <b>Reset Counters</b>                                                                                                    |                                                                                                    | Refresh<br>✔ Apply |

**Figure 2-29: Site Survey Per SU Counters Page (AU)**

#### **Per RB Counters**

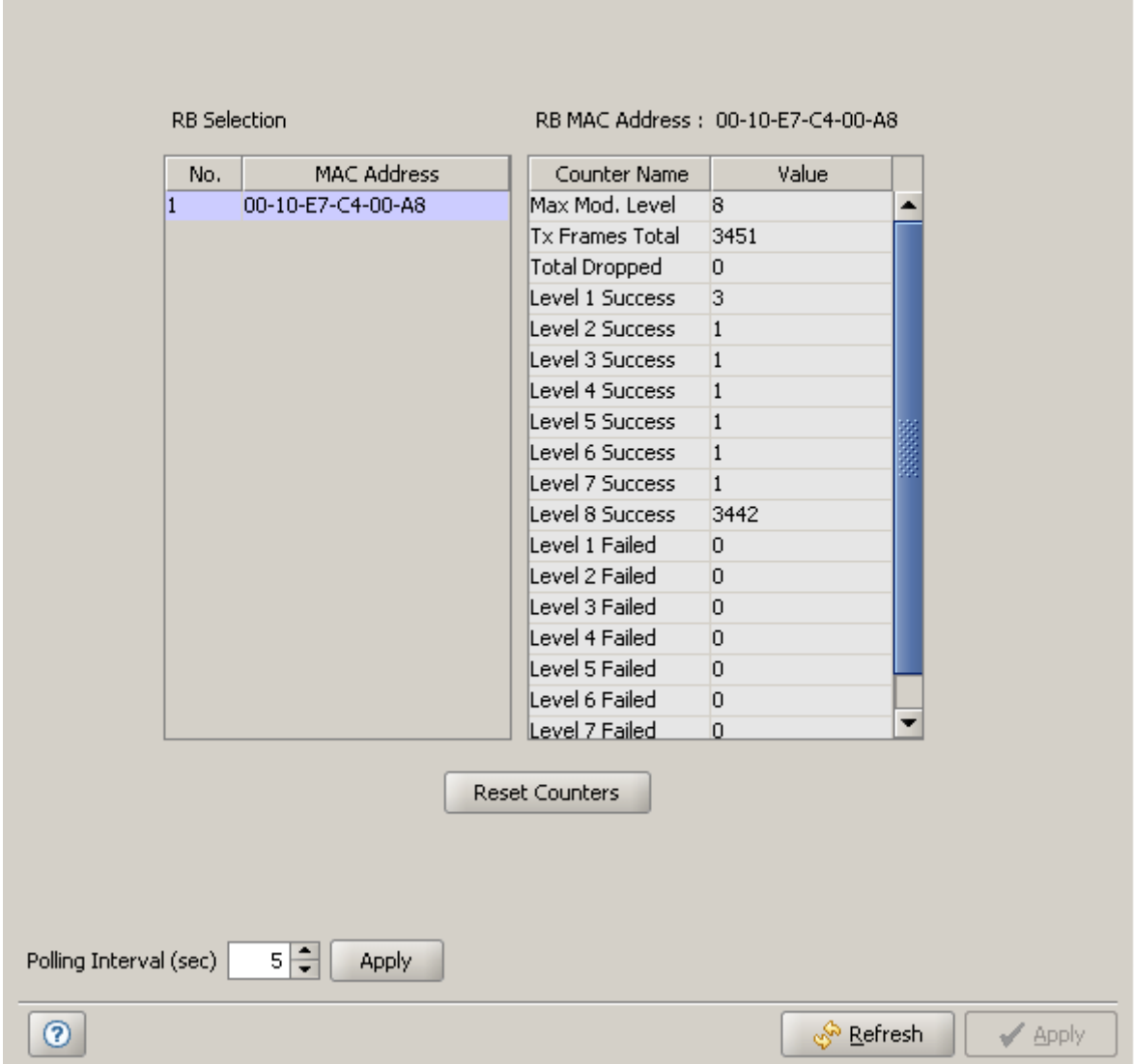

**Figure 2-30: Site Survey Per RB Counters Page (BU)**

The Per SU/RB Counters page display statistics relating to performance of the downlink wireless link to a selected SU (in AU) or to the connected RB (in BU) at different radio modulation levels.

In an AU, the SU Selection table displays a list of all associated SUs, identified by their MAC Address. Select an entry to view the counters. In a BU, the RB Selection list includes a single entry identifying the connected RB (if any). Select the RB entry to view the counters.

The selected unit's MAC Address is displayed above the counters table.

The information displayed for the selected unit includes the following:

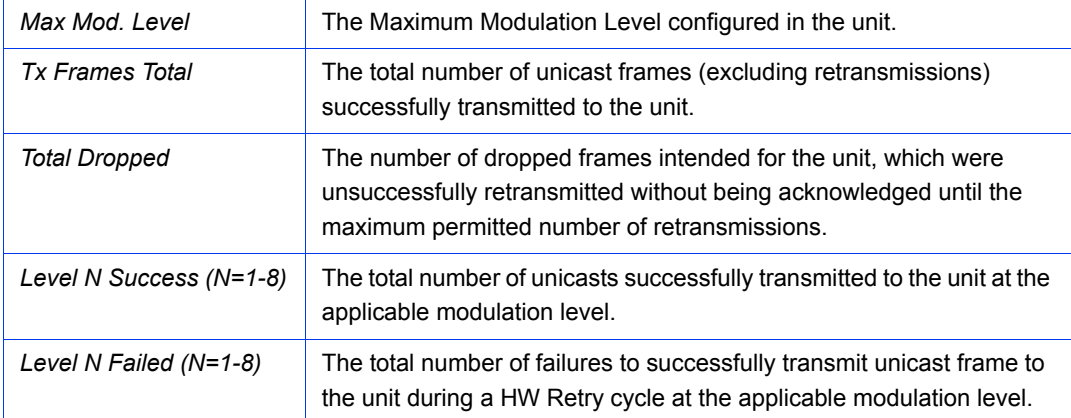

The page includes also the following components:

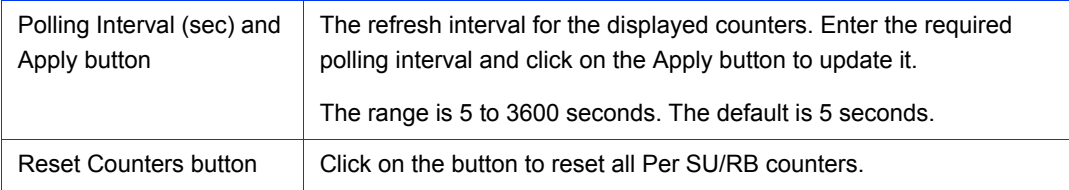
# 2.17 Site Survey Per Modulation Level Counters Page (SU and RB Only)

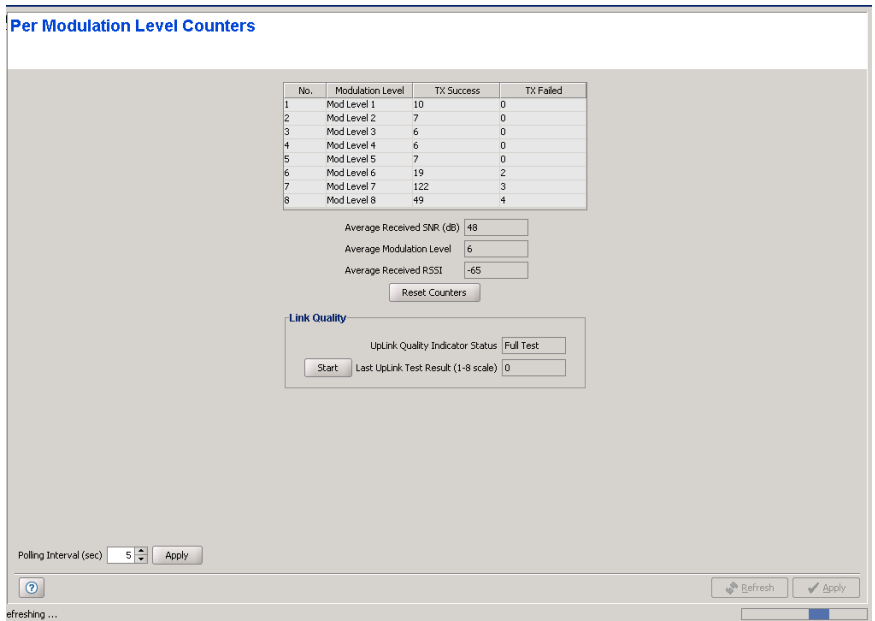

**Figure 2-31: Site Survey Per Modulation Level Counters Page**

The Per Modulation Level Counters page displays statistics related to performance of the wireless link from the SU/RB (uplink) at different radio modulation levels.

The per modulation level counters table includes the following For each of the possible modulation levels (Modulation Level 1 - 8):

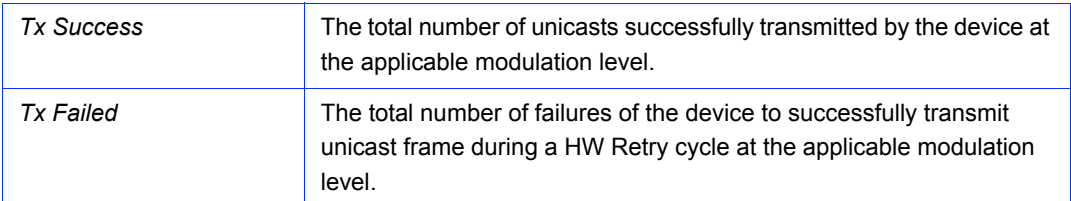

In addition, the following information on average link quality is also displayed:

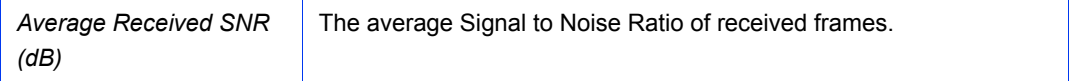

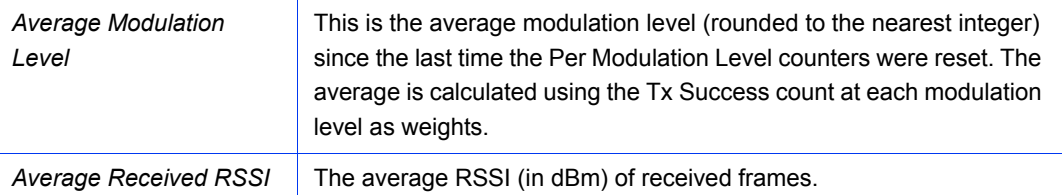

The **Link Quality** section enables to display the average quality of the wireless link to the AU, using the dynamically updated average modulation level measurements. The Link Quality Indicator (LQI) calculation is performed using the following formula:

 $LQI = (0.9 \times "Previous LQI") + (0.1 \times "Last Successful Modulation Level").$ 

Each successful transmission will be included in this average, by using the modulation level at which the frame was successfully transmitted as the "Last Successful Modulation Level".

In order to receive quick and reliable LQI measurements, there should be sufficient traffic between the SU and the AU. It is recommended to have traffic of at least 100 packets per second.

To activate a new Uplink Quality test, click on the **Start** button. The **Last Uplink Test Results** displays the last results, rounded to the nearest integer. If **Limited Test** is indicated in the **Uplink Quality Indicator Status**, it means that the results may not indicate the true quality, as not all modulation levels from 1 to 8 are available. The limitation may be due to the HW of the unit (HW Revision A), or the applicable parameters in the country code, or the configured Maximum Modulation Level parameter.

The page includes also the following components:

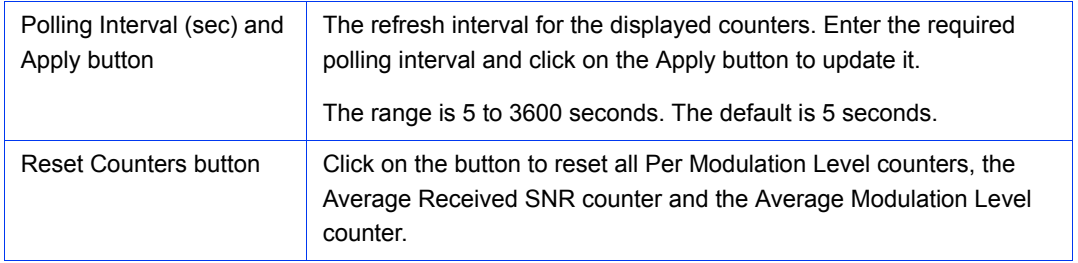

# 2.18 Site Survey Hidden ESSID Page (SU and RB Only)

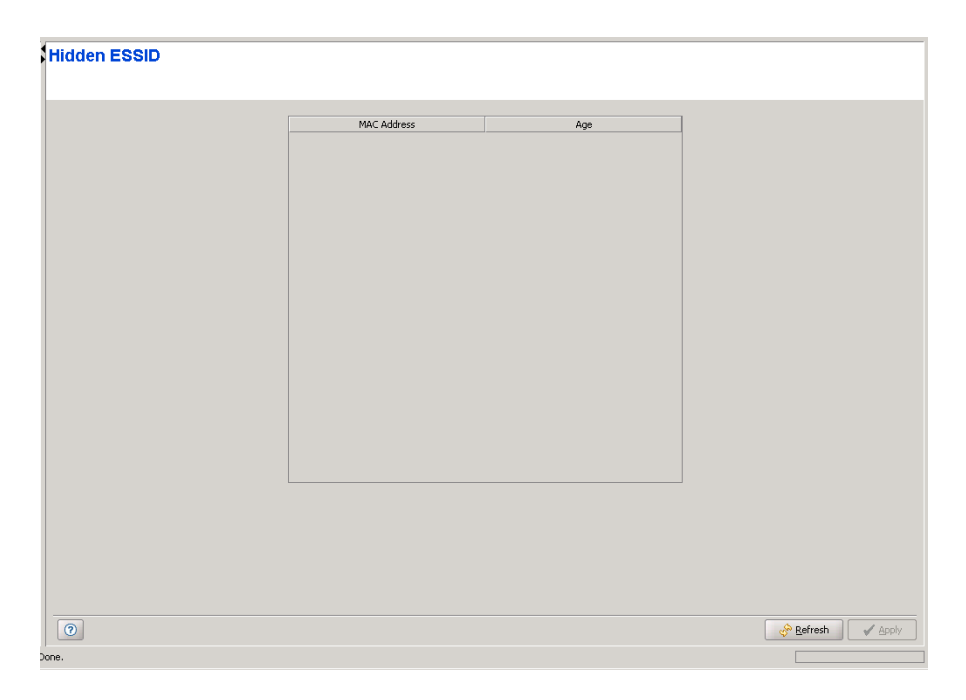

**Figure 2-32: Site Survey Hidden ESSID Page**

An SU/RB with Hidden ESSID Support enabled that maintains a list of AUs/BUs. that rejected association requests from the SU/RB because of a wrong ESSID. An AU/BU will be kept in this list until the Hidden ESSID Time-out expires for it or if the list is full and another AU/BU that is not in the list rejects the SU/RB because of wrong ESSID.

The Hidden ESSID Table displays for each AU/BU included in the list its MAC Address and Age (elapsed time in minutes since it was added to the table).

# 2.19 Bridging Page

The Bridging Page comprises the following tabs:

- **[The Bridging Page General Tab](#page-111-0)**
- [The Bridging Page VLAN Tab](#page-120-0)
- [The Bridging Page Allow/Deny MAC Address List Tab \(AU Only\)](#page-128-0)

# <span id="page-111-0"></span>2.19.1 The Bridging Page General Tab

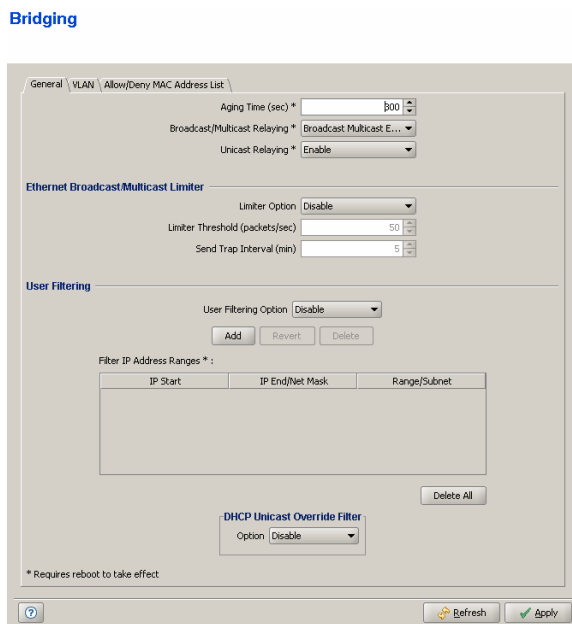

**Figure 2-33: Bridging Page General Tab - AU**

# **Bridging**

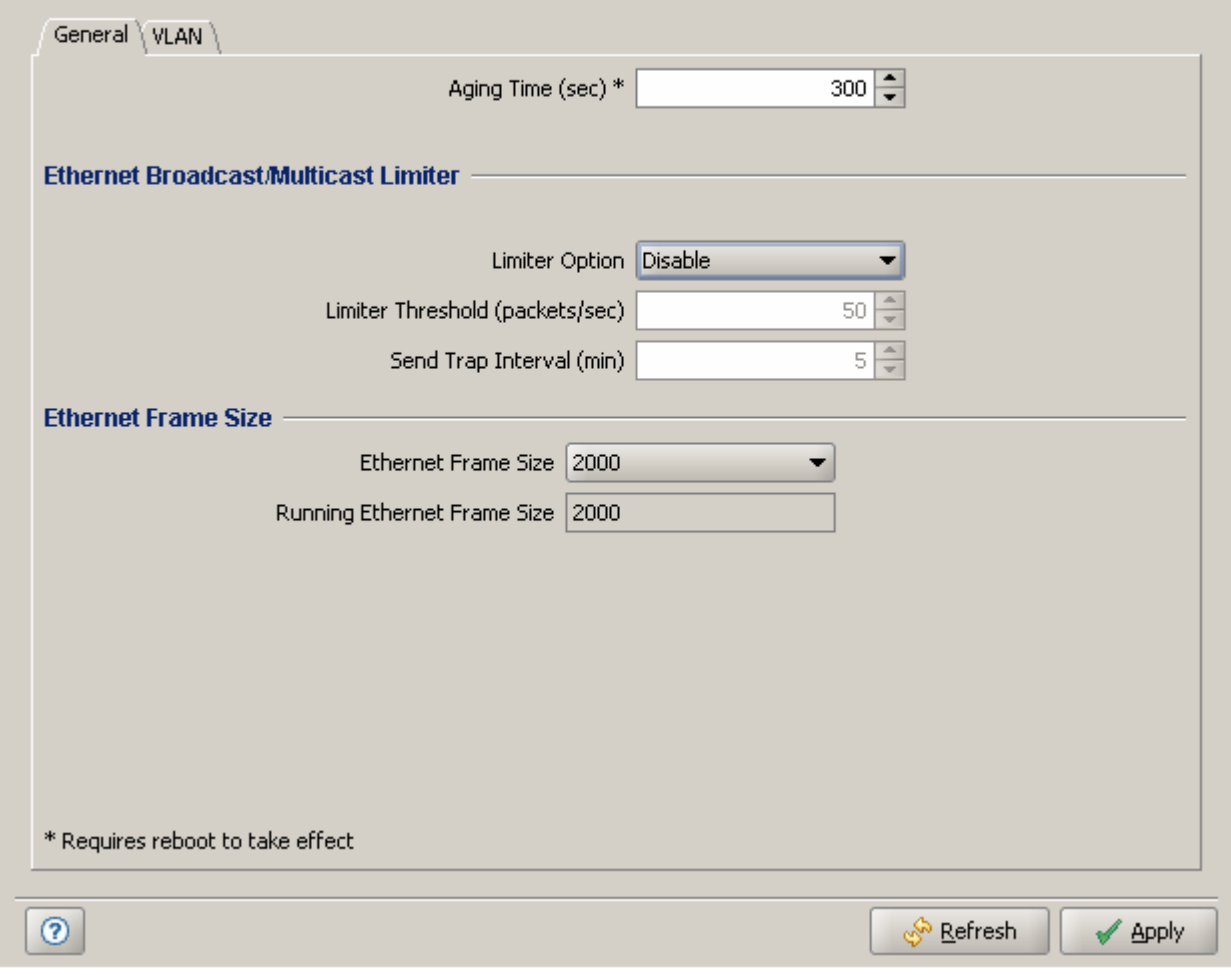

**Figure 2-34: Bridging Page General Tab - BU**

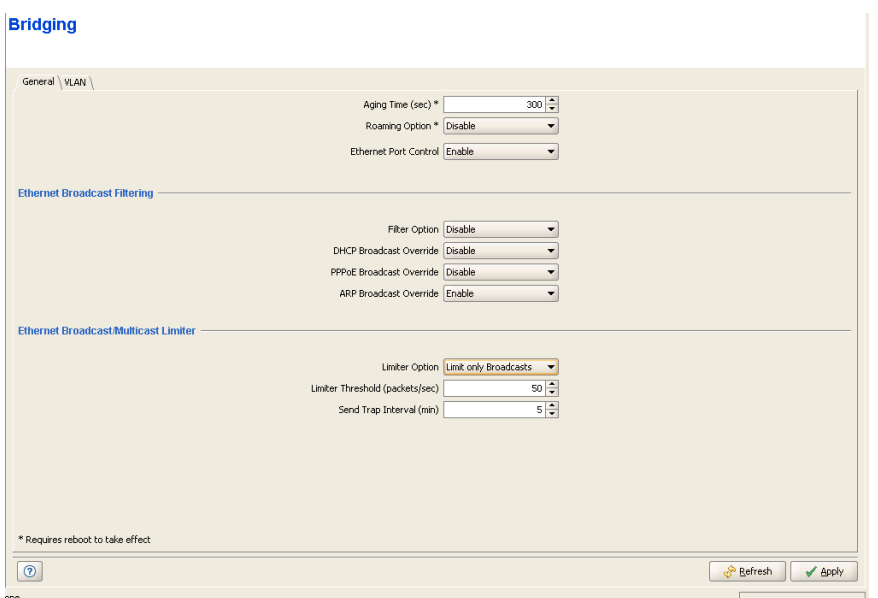

**Figure 2-35: Bridging Page General Tab - SU**

# **Bridging**

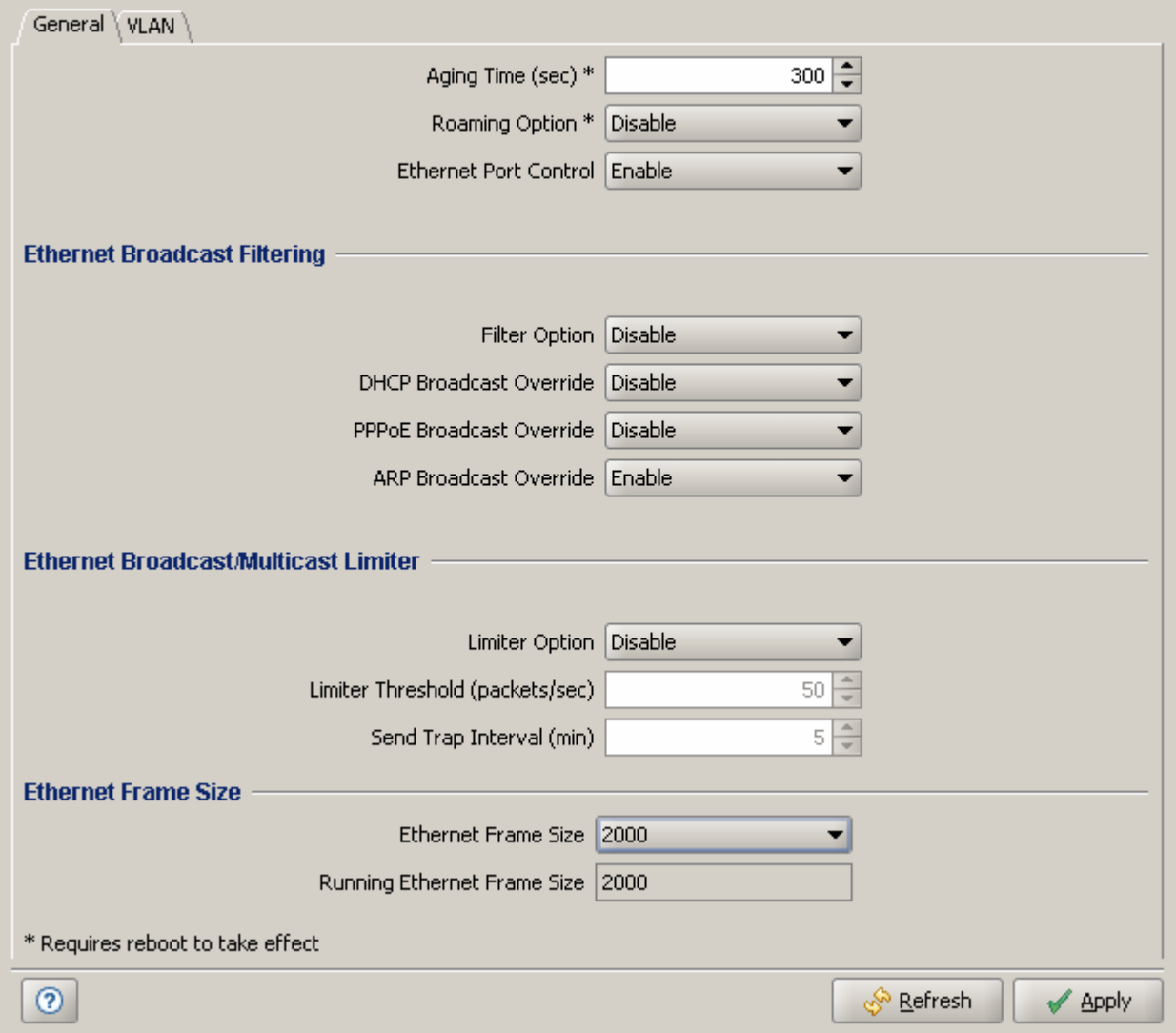

**Figure 2-36: Bridging Page General Tab - RB**

The Bridging Page General Tab includes the following sections:

- [General Parameters](#page-115-0)
- [Ethernet Broadcast Filtering \(SU and RB Only\)](#page-116-0)
- [Ethernet Broadcast/Multicast Limiter](#page-118-0)
- [User Filtering \(AU Only\)](#page-119-0)

### [Ethernet Frame Size \(BNB 10\)](#page-120-1)

## <span id="page-115-0"></span>**2.19.1.1 General Parameters**

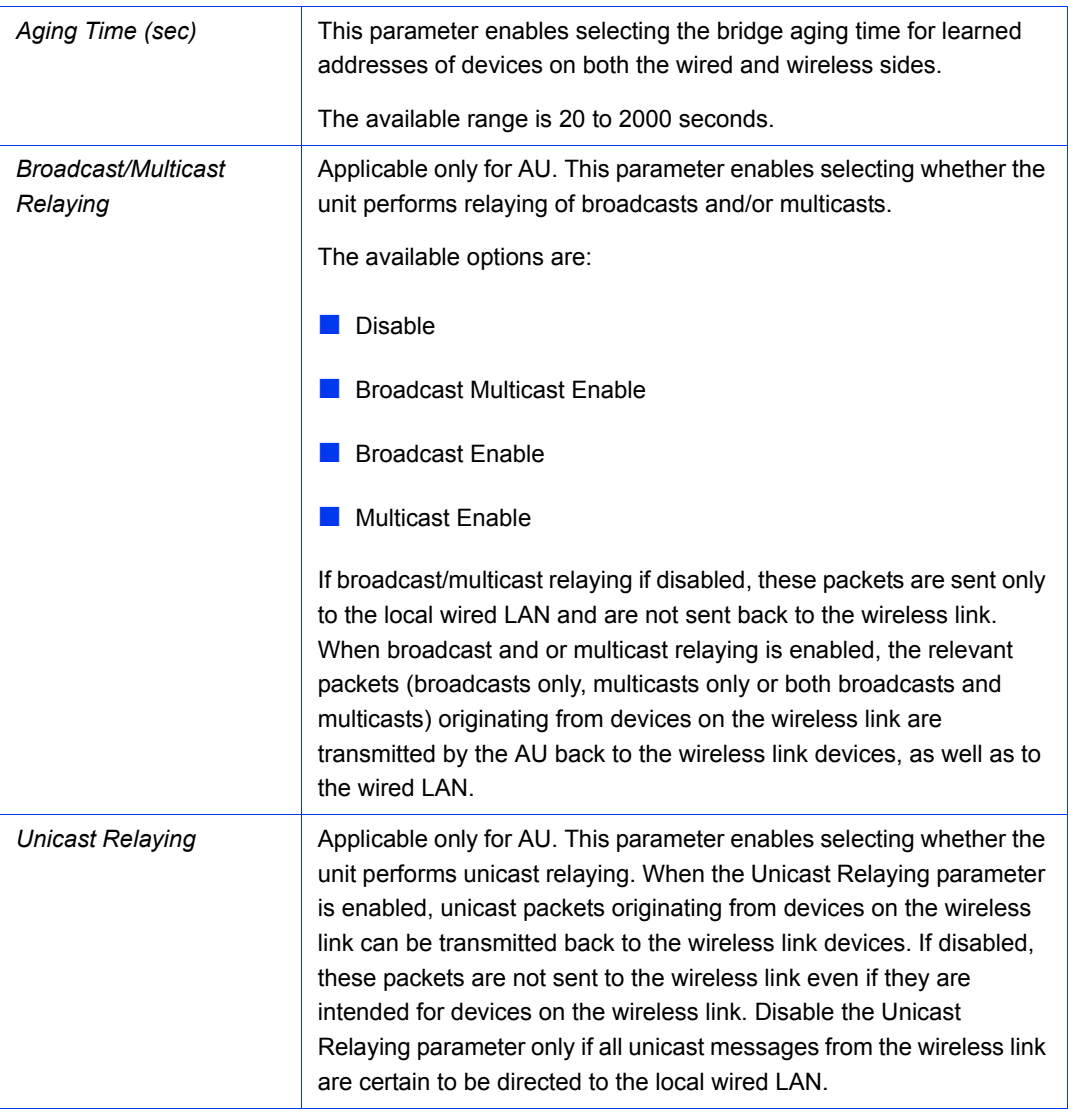

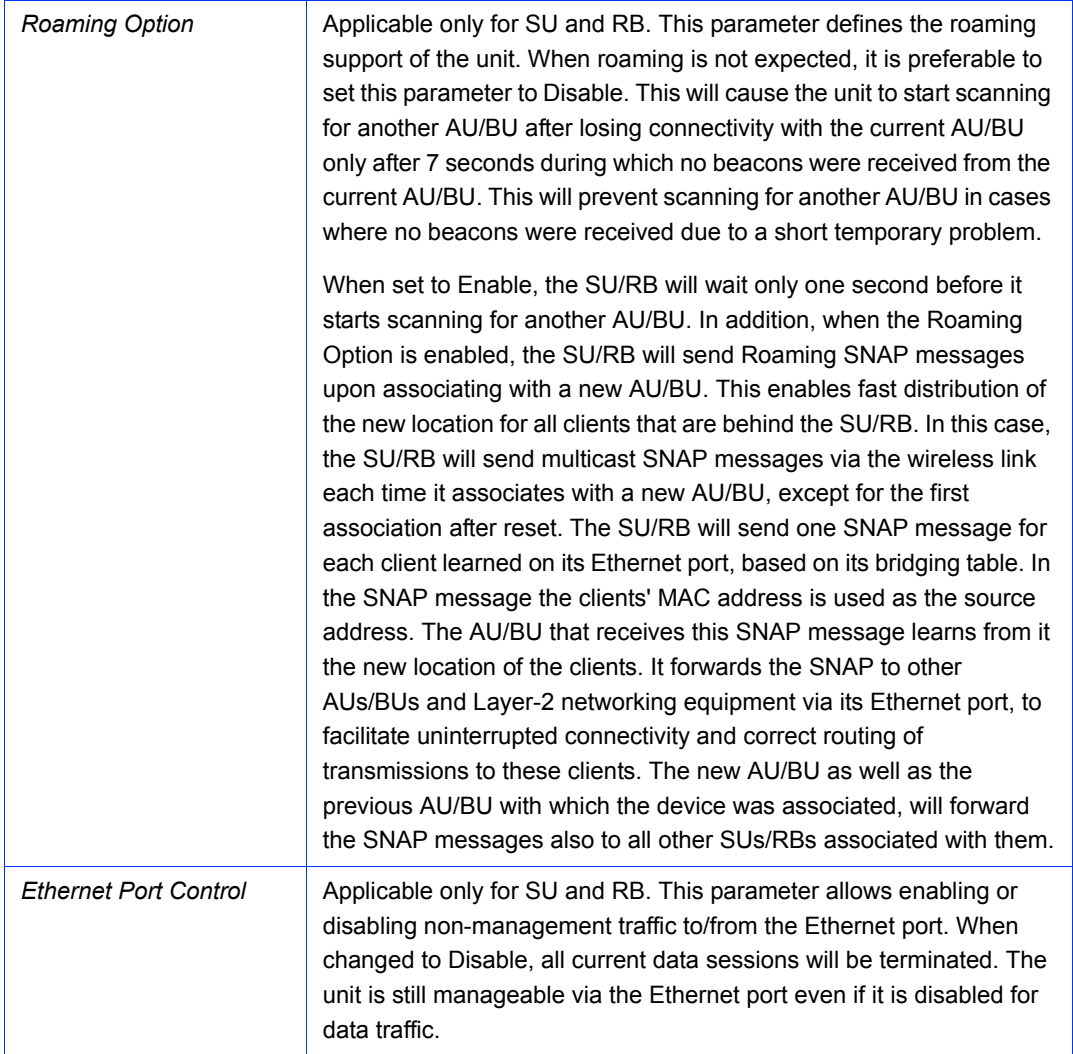

## <span id="page-116-0"></span>**2.19.1.2 Ethernet Broadcast Filtering (SU and RB Only)**

The Ethernet Broadcast Filtering feature enables defining the layer 2 (Ethernet) broadcast and multicast filtering capabilities of the device. Filtering the Ethernet broadcasts enhances the security of the system and saves bandwidth on the wireless medium by blocking protocols that are typically used in the customer's LAN but are not relevant for other customers, such as NetBios, which is used by the Microsoft Network Neighborhood. Enabling this feature blocks Ethernet broadcasts and multicasts by setting the I/G bit at the destination address to 1. This feature should not be enabled when there is a router behind the SU/RB.

The Ethernet Broadcast Filtering section includes the following parameters:

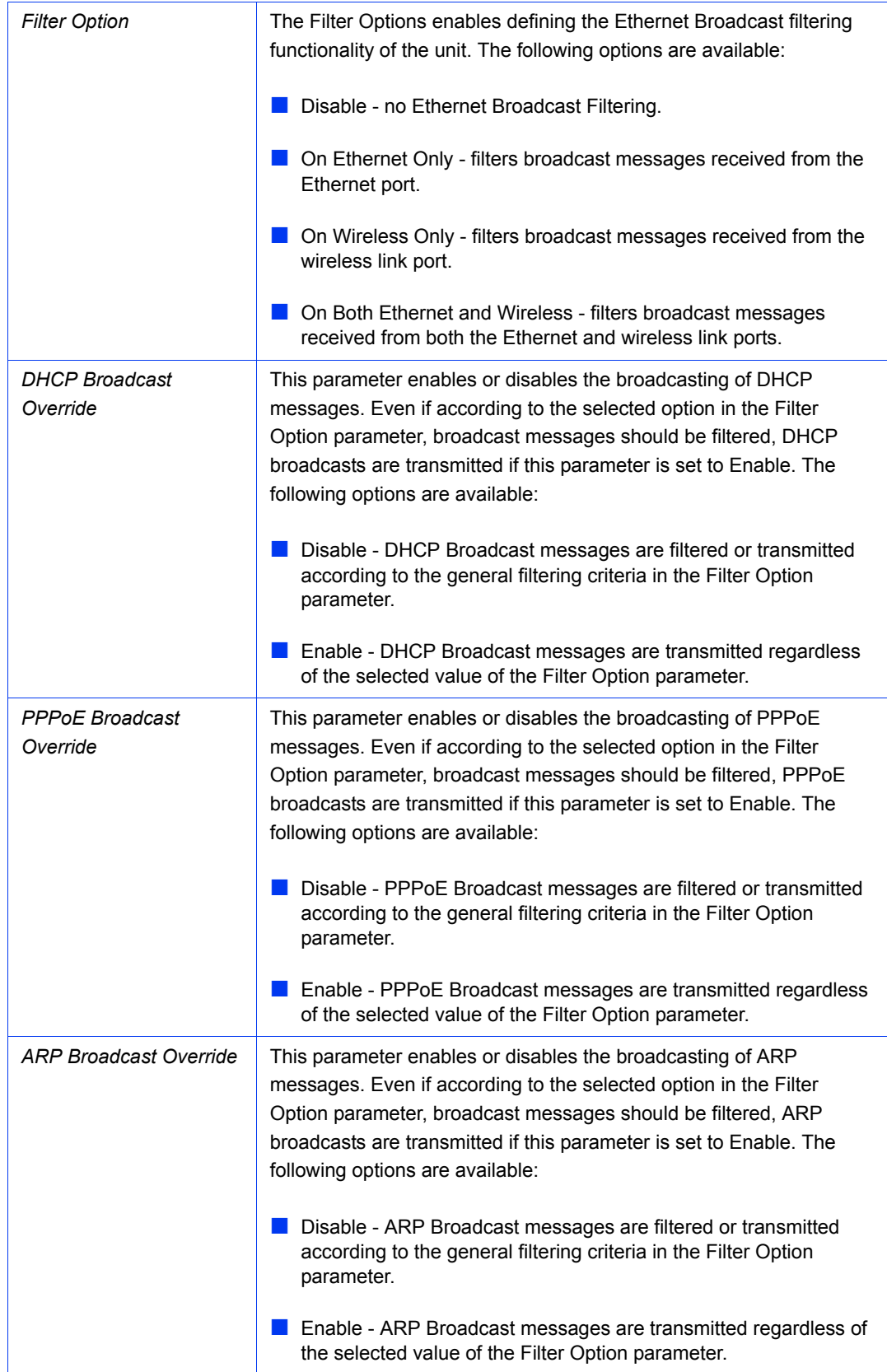

### <span id="page-118-0"></span>**2.19.1.3 Ethernet Broadcast/Multicast Limiter**

The Ethernet Broadcast/Multicast Limiter feature enable to limit the number of broadcast and/or multicast packets that can be transmitted per second, in order to prevent the potential flooding of the wireless medium by certain ARP attacks.

In SUs, the limiter is placed after the Ethernet Broadcast Filters. For this reason, the limiter will receive only the packets that pass through these filters. If the Ethernet filters of the SU are disabled, the limiter will be applied to all relevant packets received.

When the Ethernet Broadcast/Multicast Limiter is enabled and the specified limit is reached, the unit will send a trap. The trap will be sent periodically till the number of broadcast/multicast packets will be less than the maximum. The trap will inform the user how many packets were discarded in the last period.

The Ethernet Broadcast/Multicast Limiter section includes the following parameters:

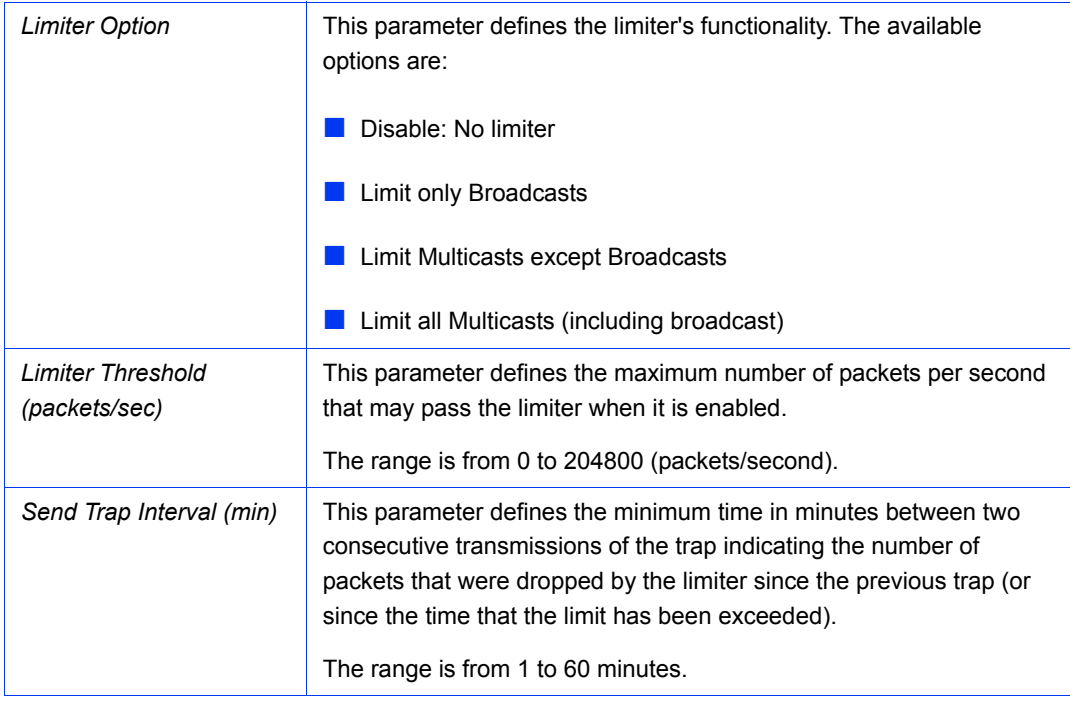

# <span id="page-119-0"></span>**2.19.1.4 User Filtering (AU Only)**

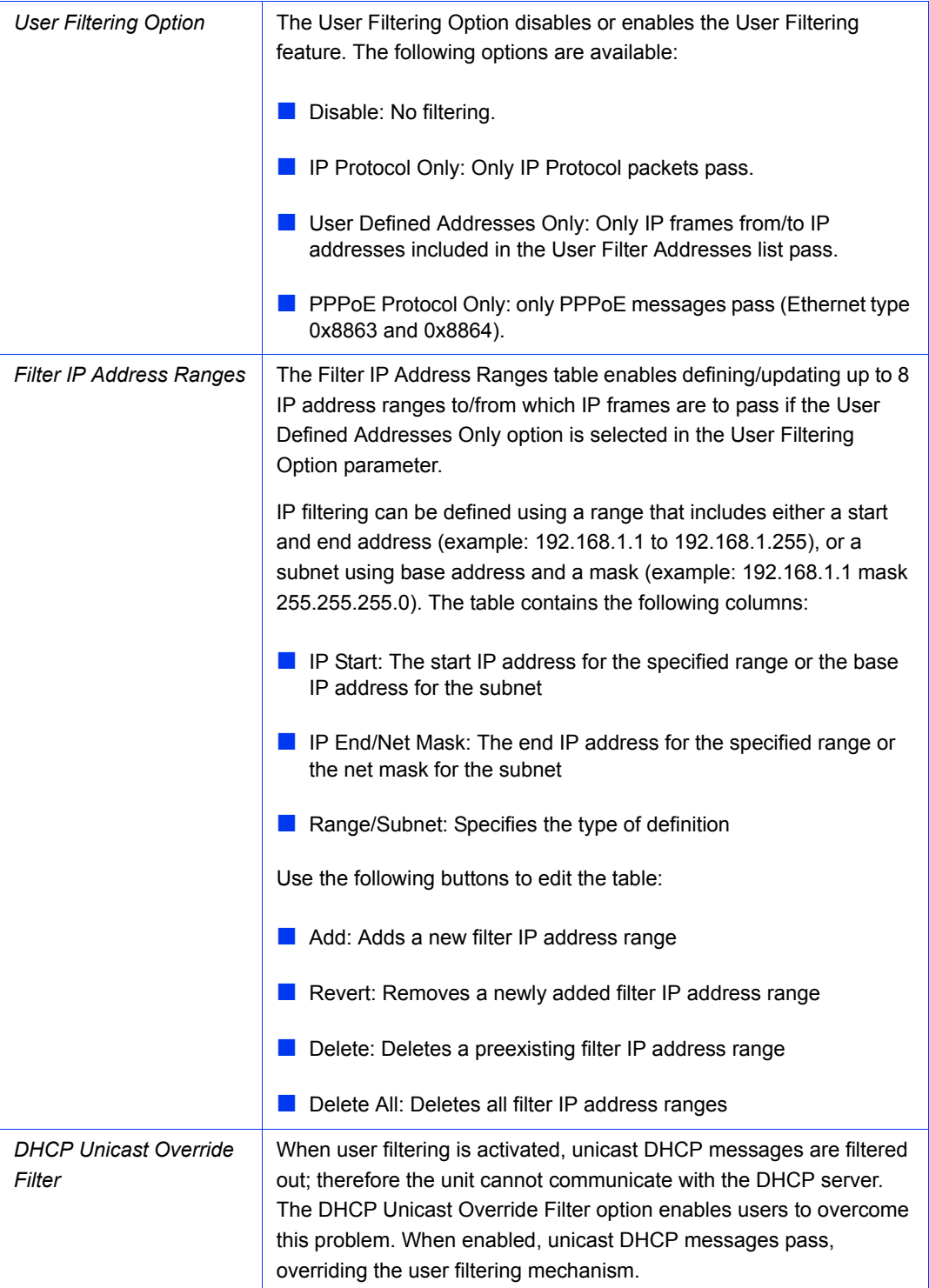

## <span id="page-120-1"></span>**2.19.1.5 Ethernet Frame Size (BNB 10)**

This option configures the maximum Ethernet fame size to either 1600 or 2000 bytes. The 2000 bytes maximal frame size will be enabled only if it is set as such at both ends of the link. If one of the units (BU or RB) uses 1600 bytes frames, the link will use 1600 bytes frames as well.

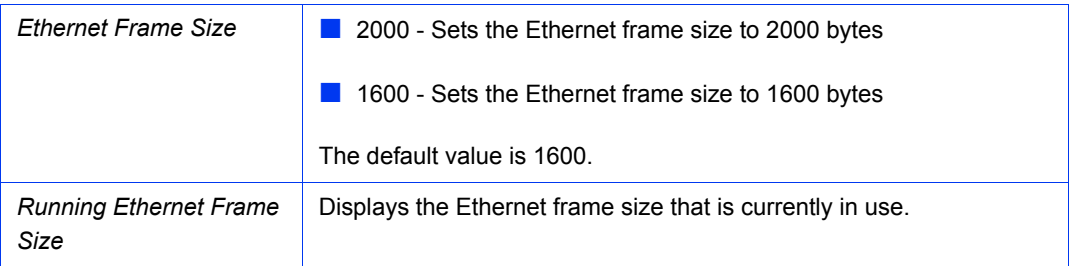

## <span id="page-120-0"></span>2.19.2 The Bridging Page VLAN Tab

#### **Bridging**

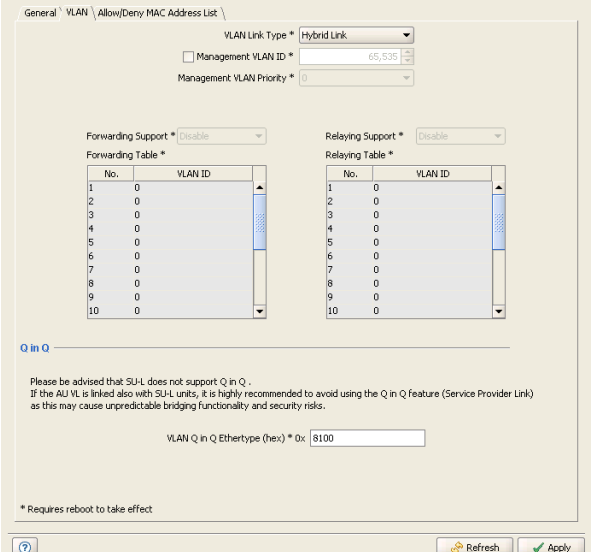

**Figure 2-37: Bridging Page VLAN Tab - AU**

## **Bridging**

| General <sup>Y</sup> VLAN                                                                                                    |                |                    |        |                  |                              |          |         |                         |     |  |  |
|----------------------------------------------------------------------------------------------------|----------------|--------------------|--------|------------------|------------------------------|----------|---------|-------------------------|-----|--|--|
| VLAN Link Type *                                                                                                    |                | Extended Acce      |        |                  | Data VLAN Priority * 0       |          |         |                         |     |  |  |
| Data VLAN ID*                                                                                                    |                |                    |        | $\frac{1}{\pi}$  | Management VLAN Priority * 4 |          |         | ▼                       |     |  |  |
| Management VLAN ID *                                                                                                    |                |                    | 65,535 | $\frac{1}{\tau}$ |                              |          |         |                         |     |  |  |
|                                                                                                    |                |                    |        |                  |                              |          |         |                         |     |  |  |
| Extended Trunk VLAN ID                                                                                                    |                | $\frac{1}{2}$<br>1 |        |                  |                              |          |         |                         |     |  |  |
| <b>Extended Access</b>                                                                                                    |                |                    |        |                  |                              |          |         |                         |     |  |  |
| Forwarding Support * Disable                                                                                                 |                |                    | No.    | Rule ID          | VLAN ID                      | Priority |         | Multicast Op Type Opera |     |  |  |
| Forwarding Table *                                                                                                    |                |                    | 1      | Source TCP Port  | 5                            | 200      | Allowed | Value                   | 110 |  |  |
| No.                                                                                                    | <b>VLAN ID</b> |                    | 12     | No Rule          | O                            | 255      | N/A     | N/A                     |     |  |  |
| 1                                                                                                    | O.             |                    | 3      | No Rule          | l0.                          | 255      | N/A     | N/A                     |     |  |  |
| 2                                                                                                    | 0              |                    | 4      | No Rule          | l0.                          | 255      | N/A     | N/A                     |     |  |  |
| з                                                                                                    | 0              |                    | 5      | No Rule          | ю                            | 255      | N/A     | N/A                     |     |  |  |
| 4                                                                                                    | 0              |                    | 6      | No Rule          | o                            | 255      | N/A     | N/A                     |     |  |  |
| 5                                                                                                    | 0              |                    | 7      | No Rule          | l0.                          | 255      | N/A     | N/A                     |     |  |  |
| 6                                                                                                    | 0              |                    | 18     | No Rule          | l0.                          | 255      | N/A     | N/A                     |     |  |  |
| 7                                                                                                    | 0              |                    |        |                  |                              |          |         |                         |     |  |  |
| 8                                                                                                    | 0              |                    |        |                  |                              |          |         |                         |     |  |  |
| 9                                                                                                    | $\overline{0}$ |                    |        |                  |                              |          |         |                         |     |  |  |
| 10                                                                                                    | $\overline{0}$ | ٠                  |        |                  |                              |          |         |                         |     |  |  |
| $Q$ in $Q$<br>VLAN Q in Q Ethertype (hex) * 0x<br>8100<br>Service Provider VLAN ID*<br>1<br>* Requires reboot to take effect |                |                    |        |                  |                              |          |         |                         |     |  |  |
| ⊚<br>్ర <sup>ని</sup> Refresh<br>Apply                                                                                       |                |                    |        |                  |                              |          |         |                         |     |  |  |

**Figure 2-38: Bridging Page VLAN Tab - SU**

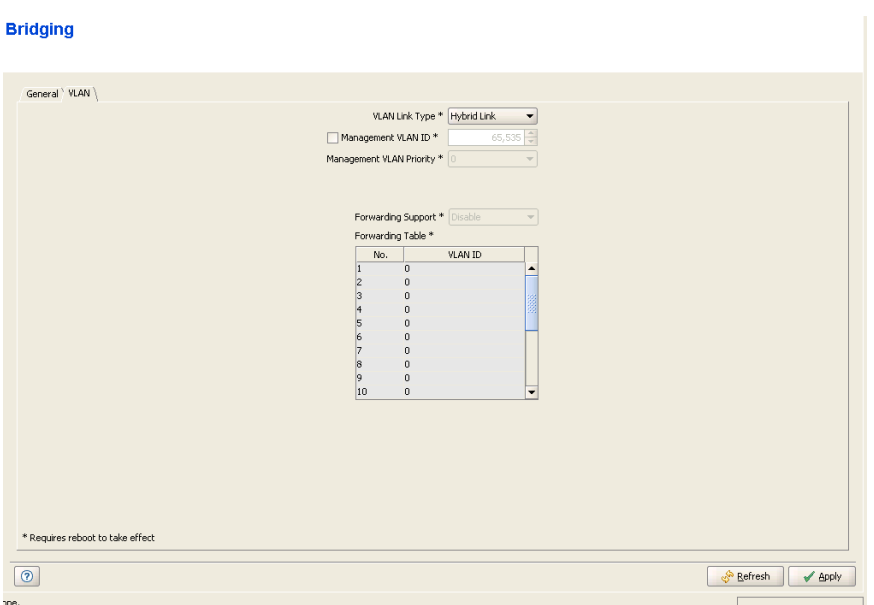

**Figure 2-39: Bridging Page VLAN Tab - BU**

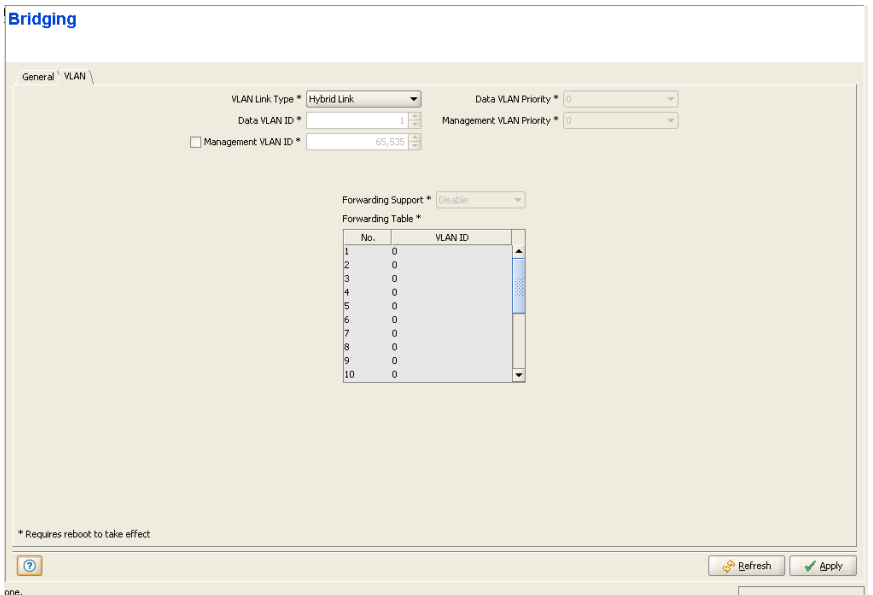

**Figure 2-40: Bridging Page VLAN Tab - RB**

The Bridging Page VLAN tab includes the following components:

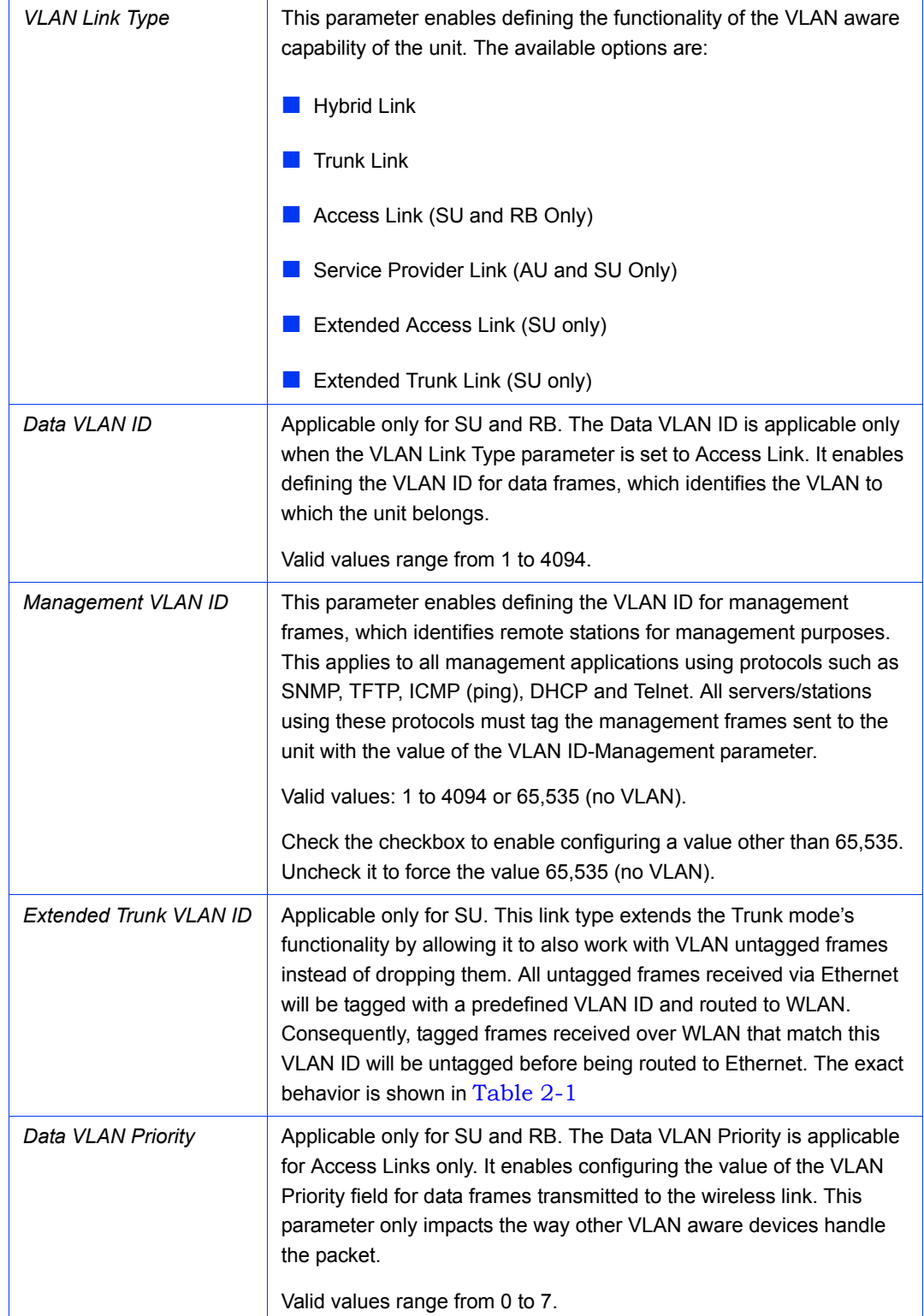

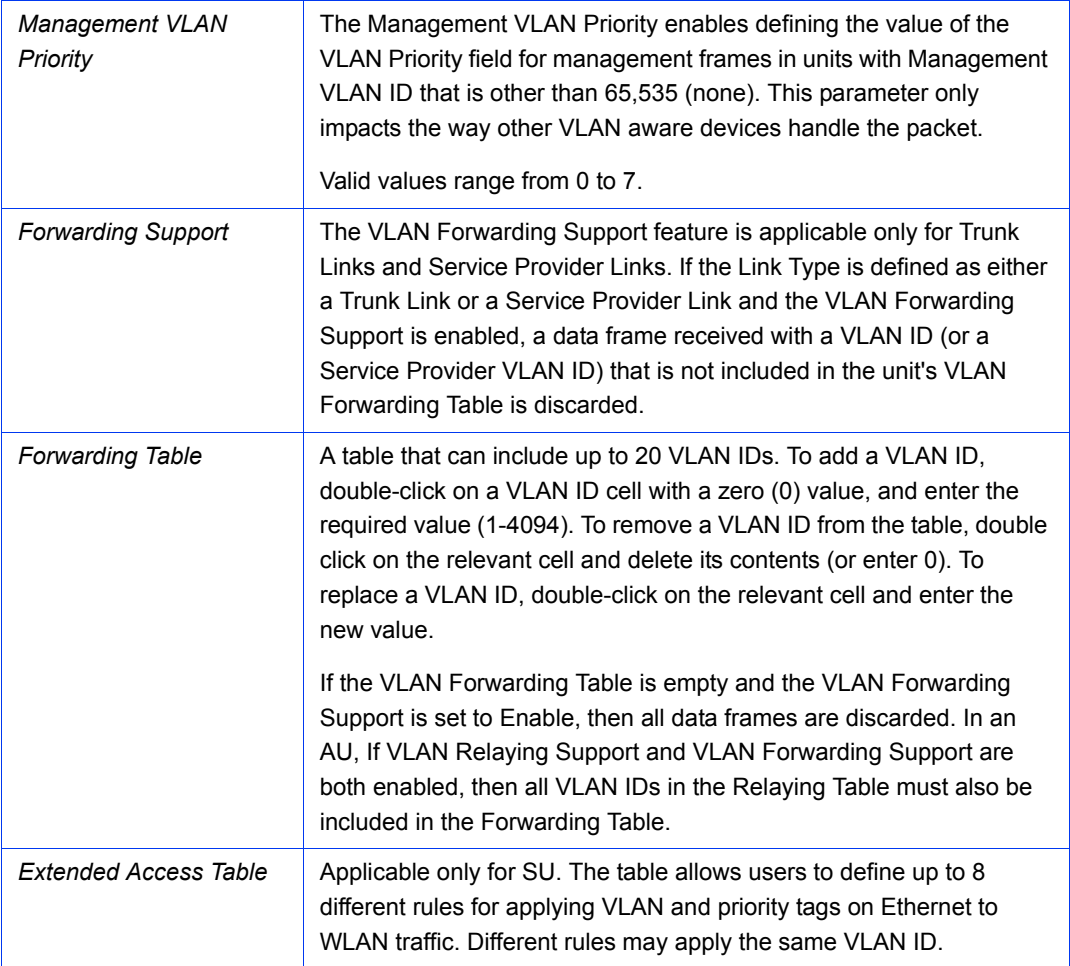

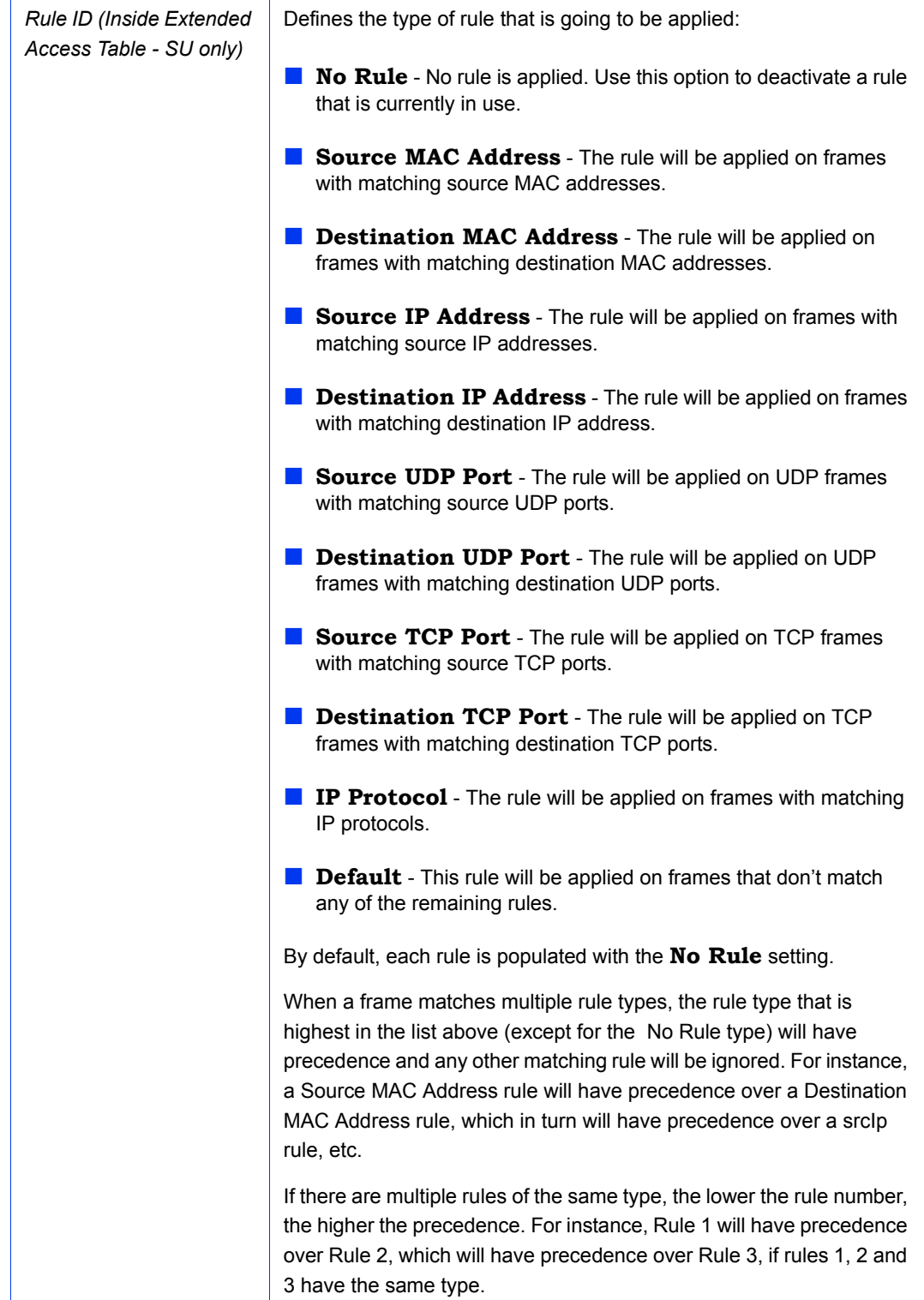

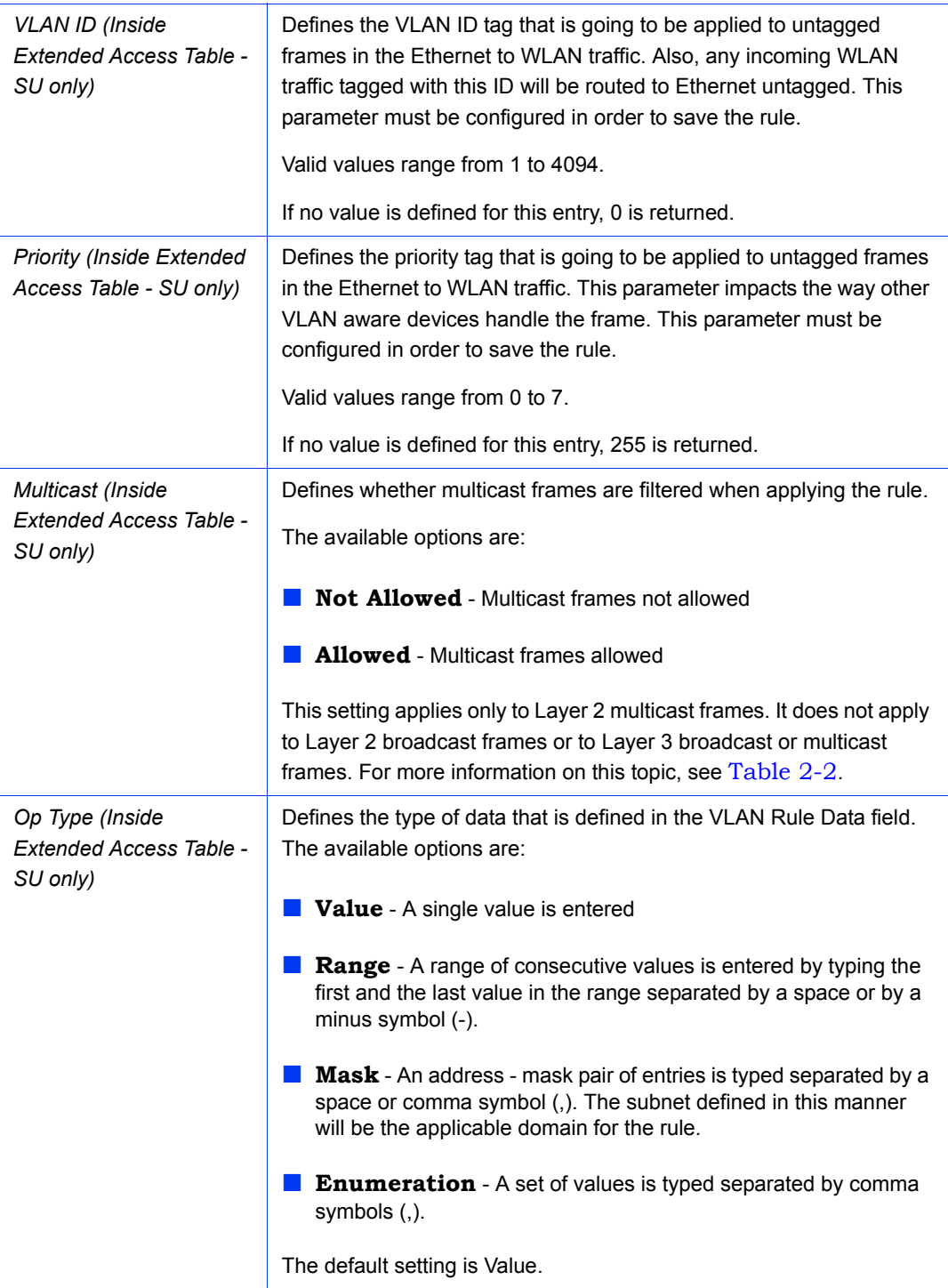

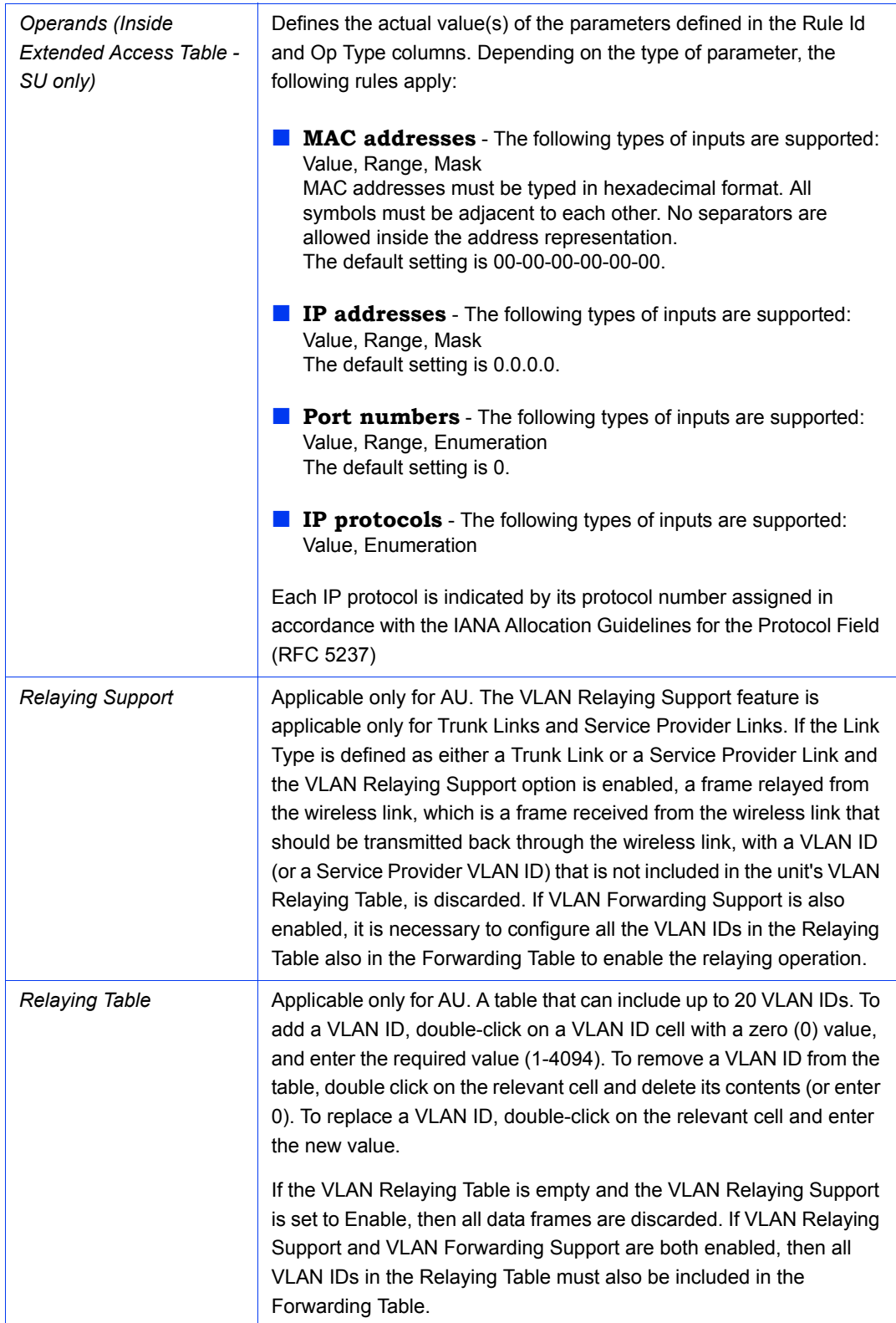

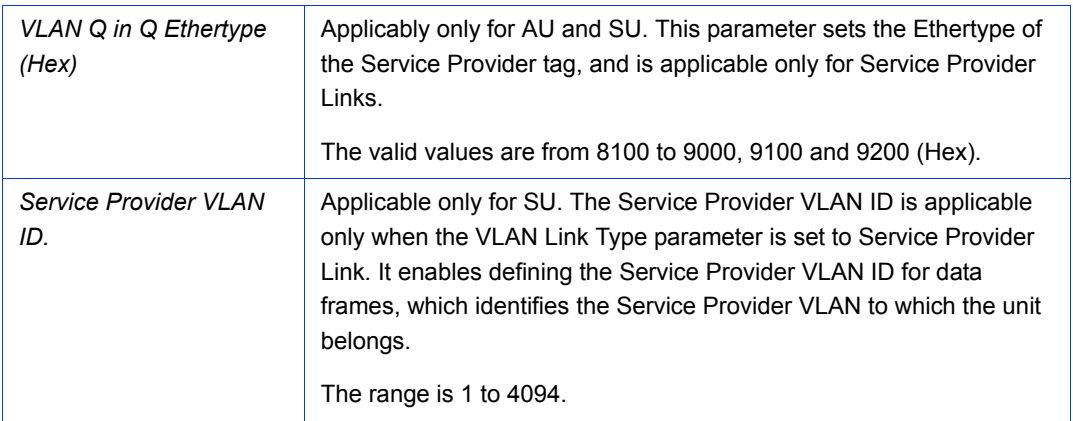

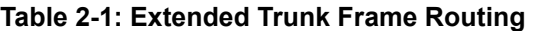

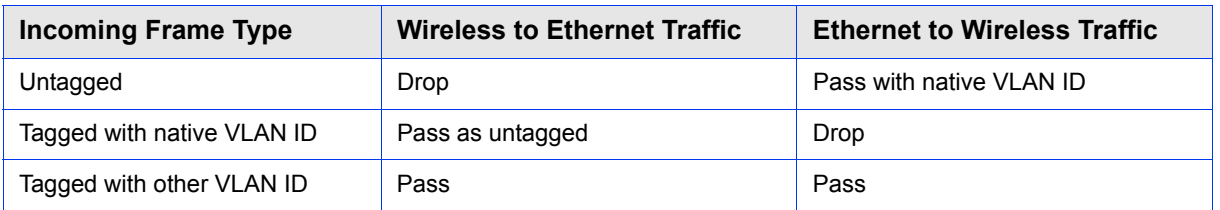

Table 2-2 describes how Layer 2 broadcast and multicast frames are handled and how the VLAN Multicast Allowed setting affects this behavior.

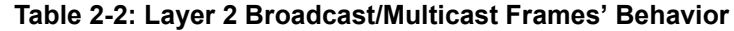

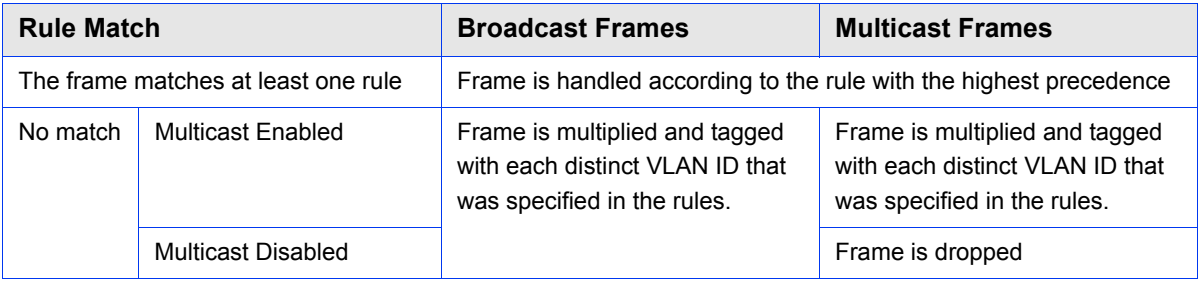

#### **NOTE**

Ł

An Ethernet frame is considered multicast if the LSB (Least Significant Bit) of the first byte of its MAC address has the value 1.

## <span id="page-128-0"></span>2.19.3 The Bridging Page Allow/Deny MAC Address List Tab (AU Only)

The Allow/Deny MAC Address List feature enables defining a list of up to 100 MAC addresses as belonging to devices that are either granted or denied service.

When the list is defined as a Deny List, the AU will not provide services to a unit whose MAC address is included in the list, enabling to disconnect units in cases such as when the user had fraudulently succeeded to configure the unit to values different from the subscription plan. When the list is defined as an Allow List, the AU will provide services only to units with a MAC address that is included in the list.

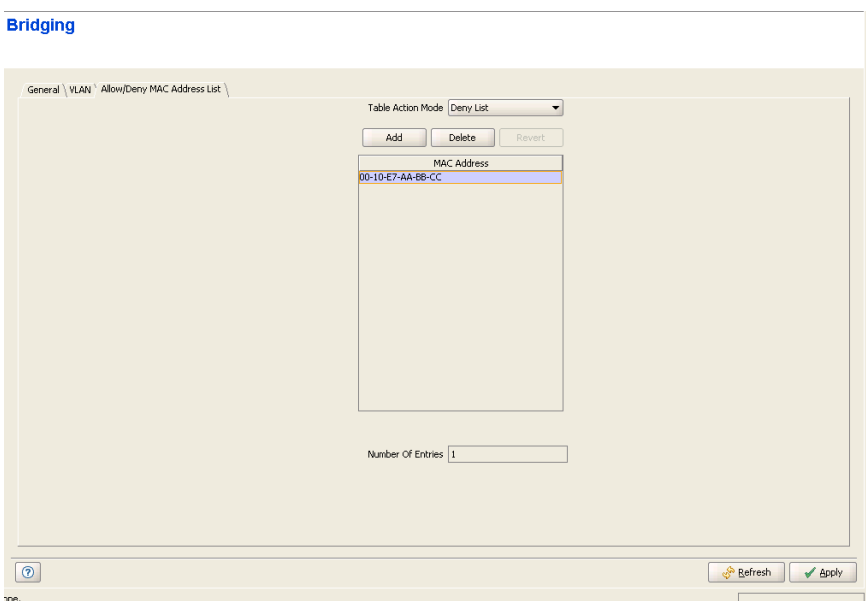

#### **Figure 2-41: Bridging Page Allow/Deny MAC Address List Tab**

The Allow/Deny MAC Address tab includes the following components:

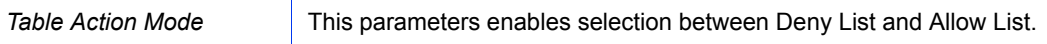

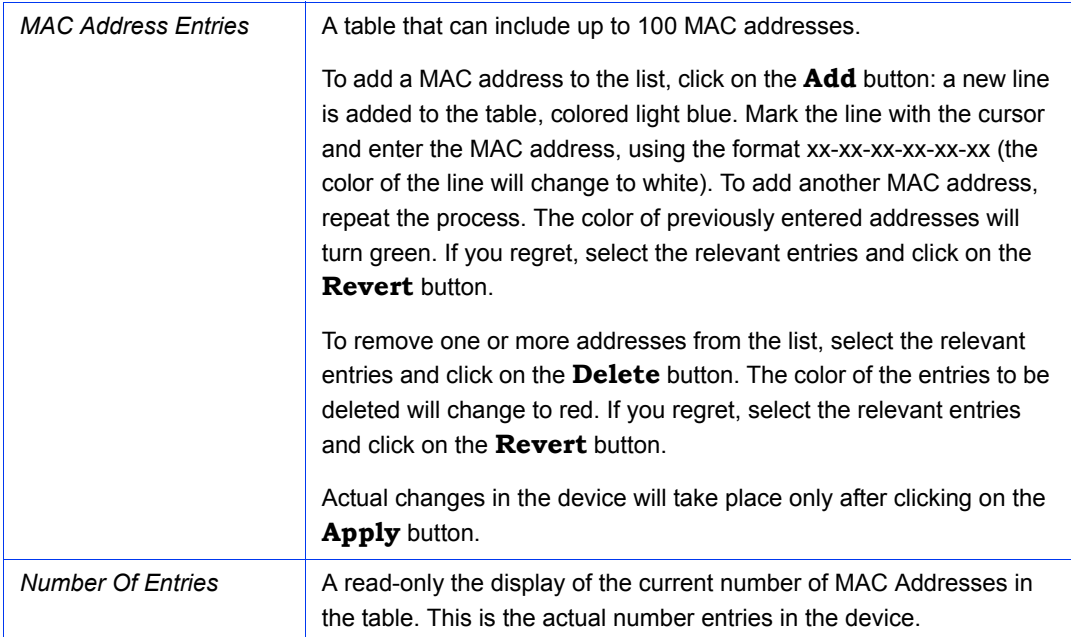

# 2.20 Service Parameters Page

The Service Parameters Page comprises the following tabs:

- [The Service Parameters Page General Tab](#page-131-0)
- [The Service Parameters Page Traffic Priority Tab](#page-142-0)
- [The Service Parameters Page DRAP Parameters Tab \(AU Only\)](#page-147-0)
- The Service Parameters Page WLP (Wireless Link Prioritization) Tab (AU and [BU-B100 Only\)](#page-148-0)

# <span id="page-131-0"></span>2.20.1 The Service Parameters Page General Tab

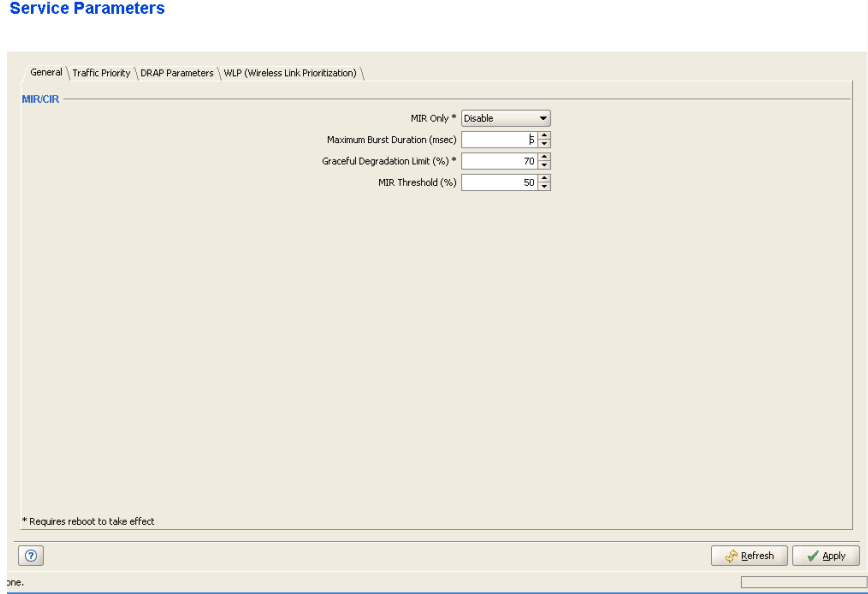

**Figure 2-42: Service Parameters Page General Tab - AU**

## **Service Parameters**

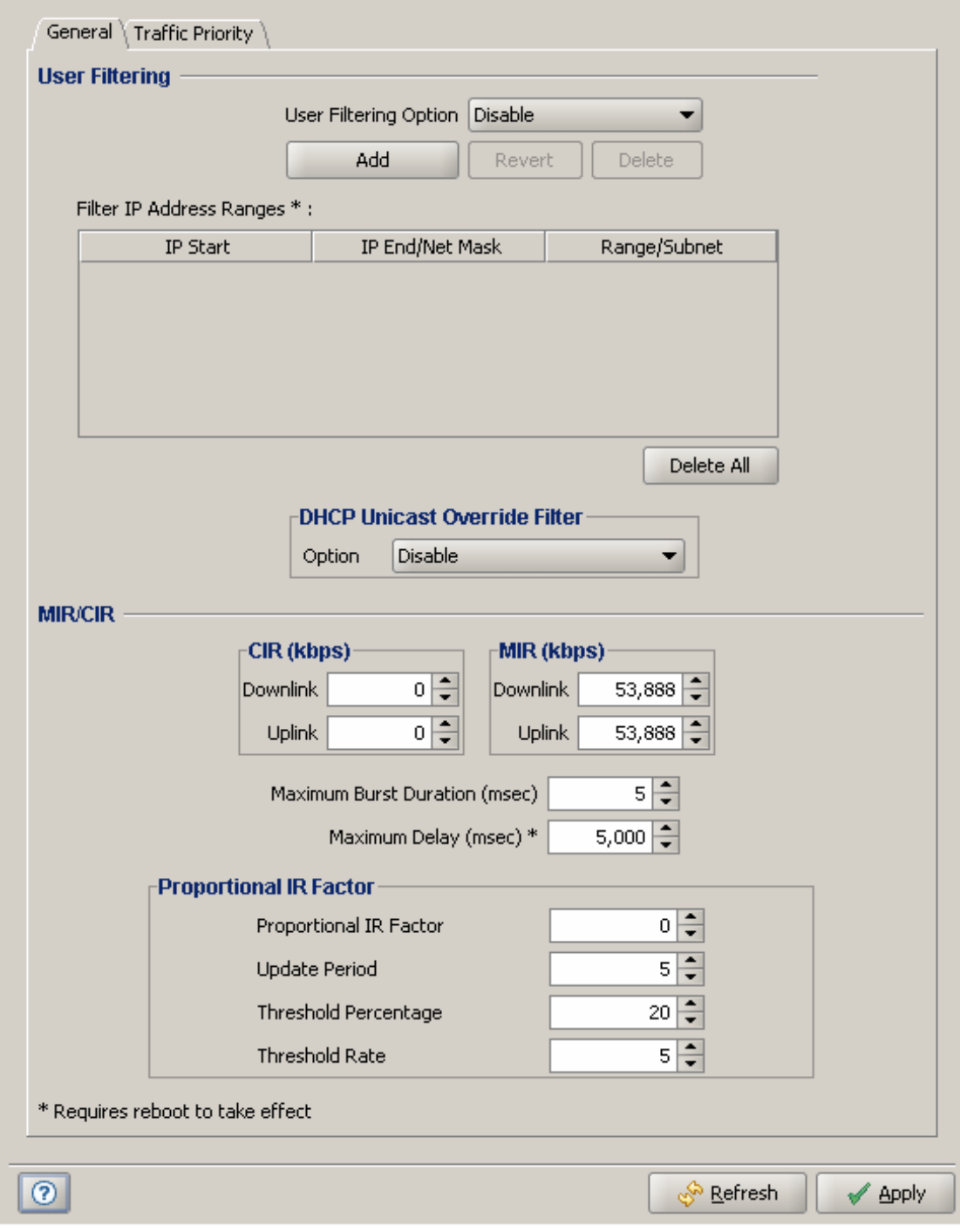

**Figure 2-43: Service Parameters Page General Tab - SU**

# **Service Parameters**

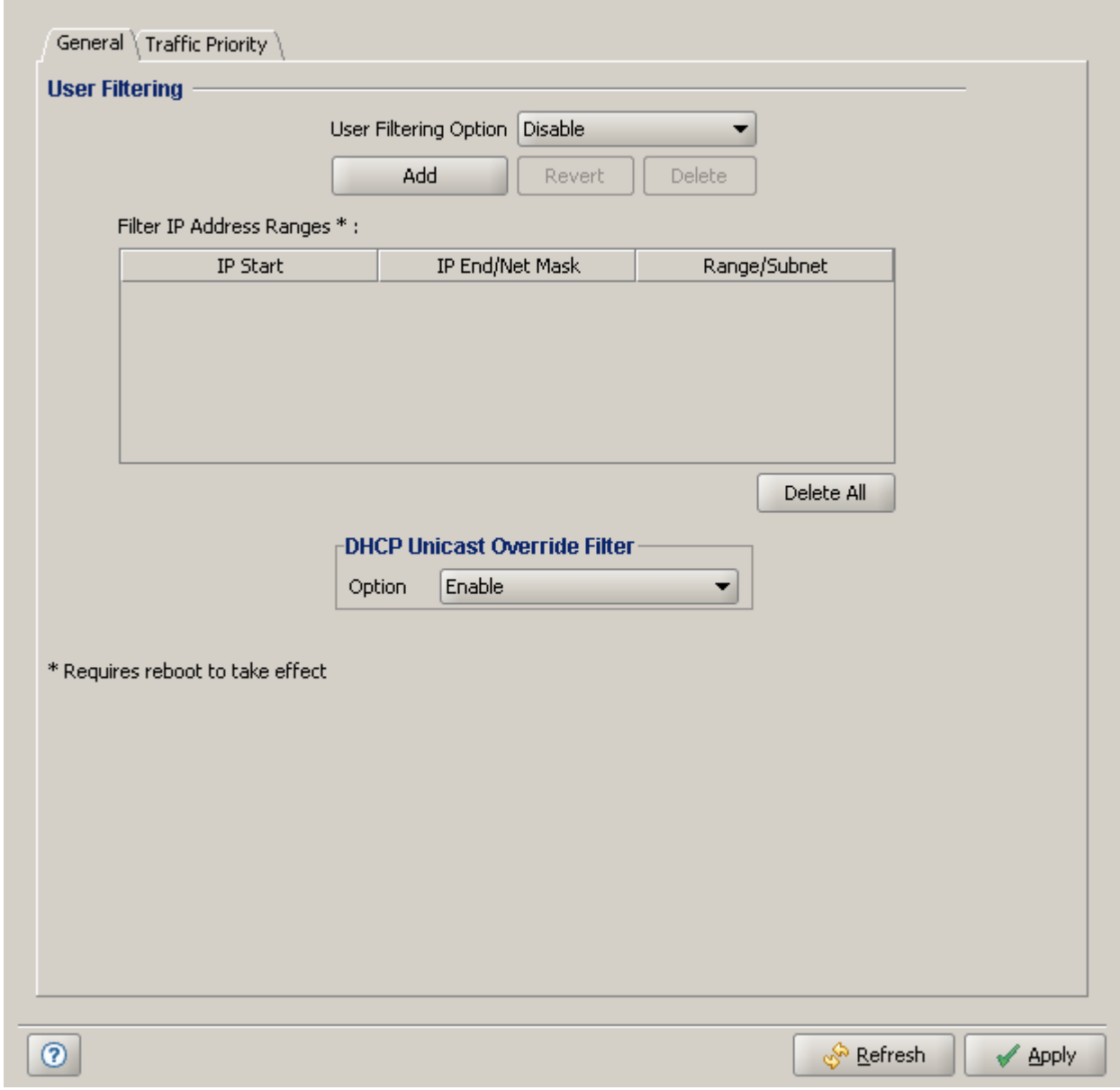

**Figure 2-44: Service Parameters Page General Tab - RB**

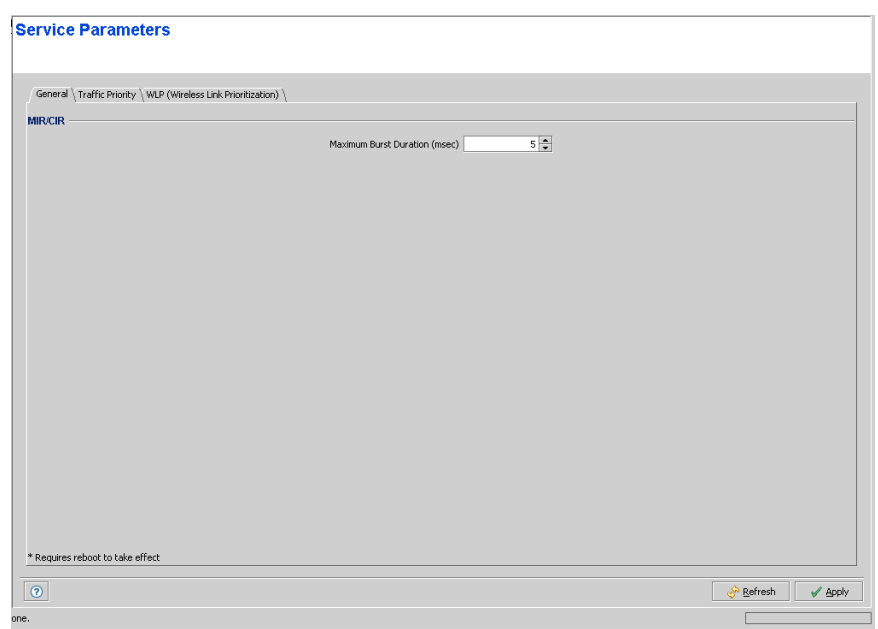

#### **Figure 2-45: Service Parameters Page General Tab - BU**

The Service Parameters Page General tab includes the following sections:

- [User Filtering \(SU and RB Only\)](#page-134-0)
- **[MIR/CIR in BreezeACCESS](#page-135-0)**
- **[MIR/CIR in BreezeNET B](#page-138-0)**

## <span id="page-134-0"></span>**2.20.1.1 User Filtering (SU and RB Only)**

The User Filtering section includes the following components:

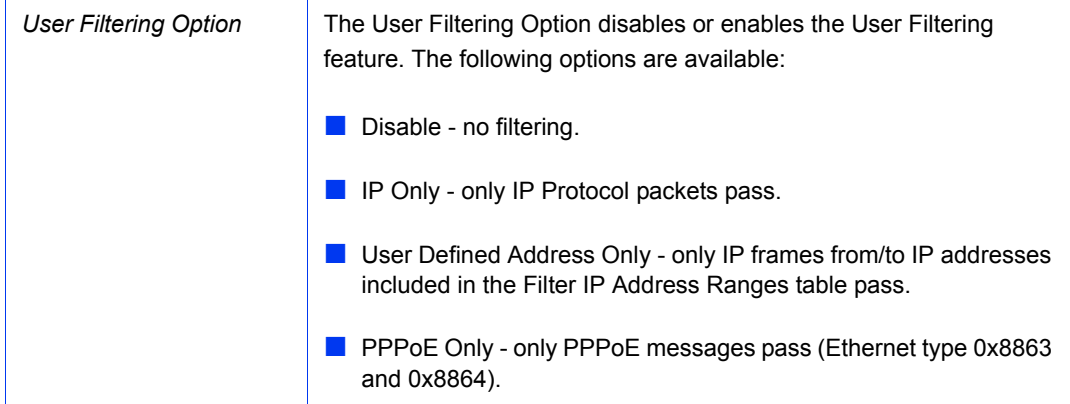

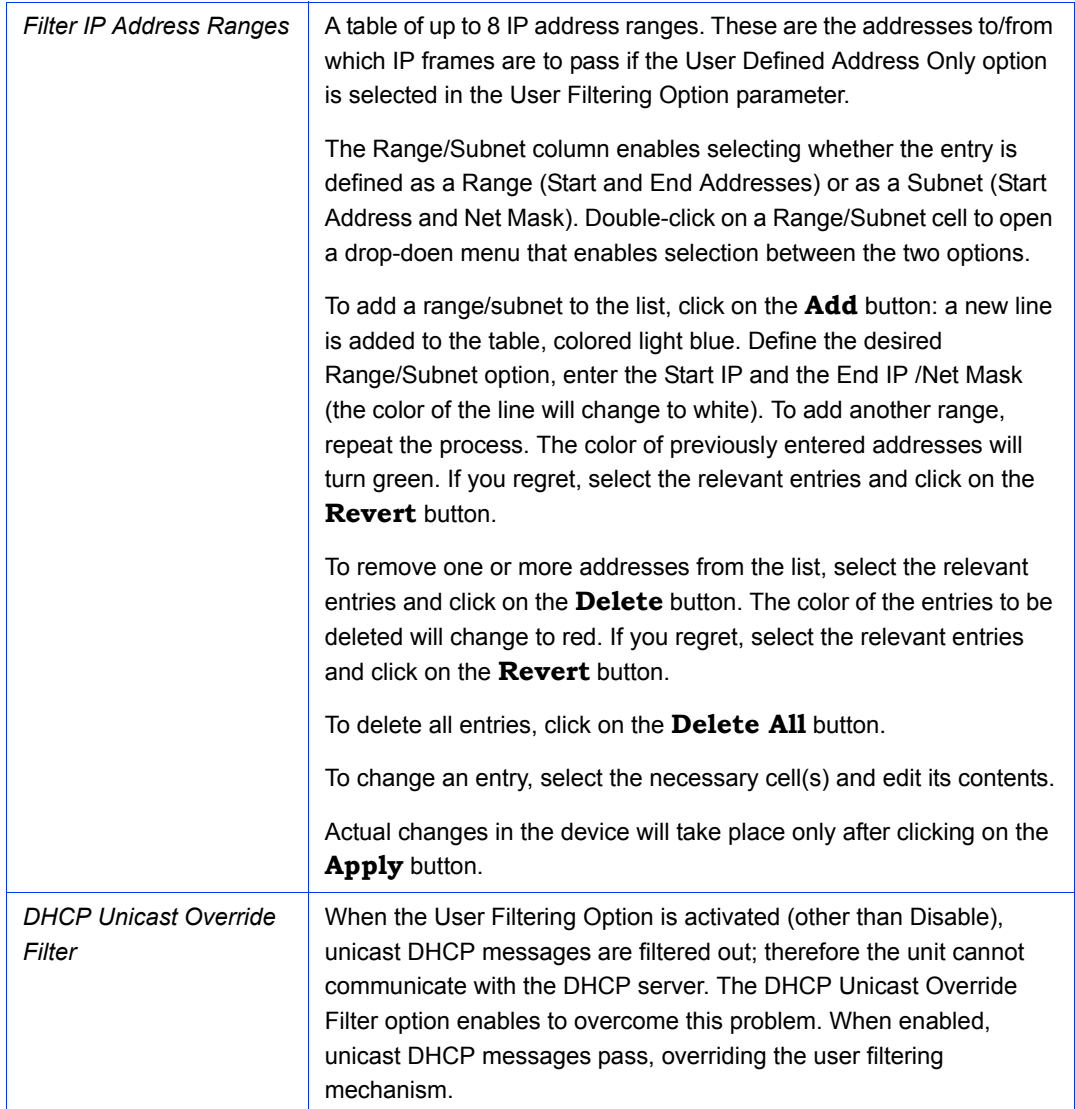

### <span id="page-135-0"></span>**2.20.1.2 MIR/CIR in BreezeACCESS**

The CIR (Committed Information Rate) specifies the minimum data rate guaranteed to the relevant subscriber. The MIR (Maximum Information Rate) value specifies the maximum data rate available for burst transmissions, provided such bandwidth is available.

Under normal conditions, the actual Information Rate (IR) is between the applicable CIR and MIR values, based on the formula IR=CIR+k(MIR - CIR).

In this formula k is between 0 and 1 and is determined dynamically by the AU according to overall demand in the cell and the prevailing conditions that influence the performance of the wireless link. In some situations the minimum rate (CIR) cannot be provided. This may result from high demand and poor wireless link conditions and/or high demand in over-subscribed cells. When this occurs, the actual information rate is lower than the CIR, and IR =  $(1+k)^*$ CIR, where  $k < 0$ . The k value to be used in the cell is advertised by the AU in every beacon, and it is changed every second based on comparison of the traffic during the last one second interval with the traffic during the previous one second interval. The advertised k value is used by each SU to calculate the amount of data that can be transmitted. This algorithm ensures fair resource distribution among SUs, based on their configured CIR/MIR values.

The MIR Threshold Percent parameter determines the level of wireless link utilization above which the MIR/CIR mechanism is activated. A Threshold of 0% allows CIR only. A threshold of 100% means MIR only. For other values, if the actual wireless link utilization is below the threshold, k is set to 1. As the link utilization increases above the threshold, k is decreased as described above.

The simple solution for managing the information rate in such cases can result in an unfair allocation of resources, as subscribers with a higher CIR actually receive an IR lower than the CIR designated for subscribers in a lower CIR bracket.

A special algorithm for graceful degradation is incorporated into the AU, ensuring that the degradation of performance for each individual Subscriber Unit is proportional to its CIR.

The MIR/CIR algorithm uses buffers to control the flow of data. To balance the performance over time, a special Burst Duration algorithm is employed to enable higher transmission rates after a period of inactivity. If no data intended for a certain SU is received from the Ethernet port during the last N seconds, the unit is allowed to transmit to this destination N times its allowed IR value without any delay. For example, if the Burst Duration is set to 0.5 second (or more), then after a period of inactivity of 0.5 seconds up to 2048 Kbits x 0.5 = 1024 Kbits may be transmitted to a unit whose applicable MIR value is 2048 Kbps, without any delay (provided overall conditions in the wireless link allow this burst).

The MIR/CIR section includes the following parameters:

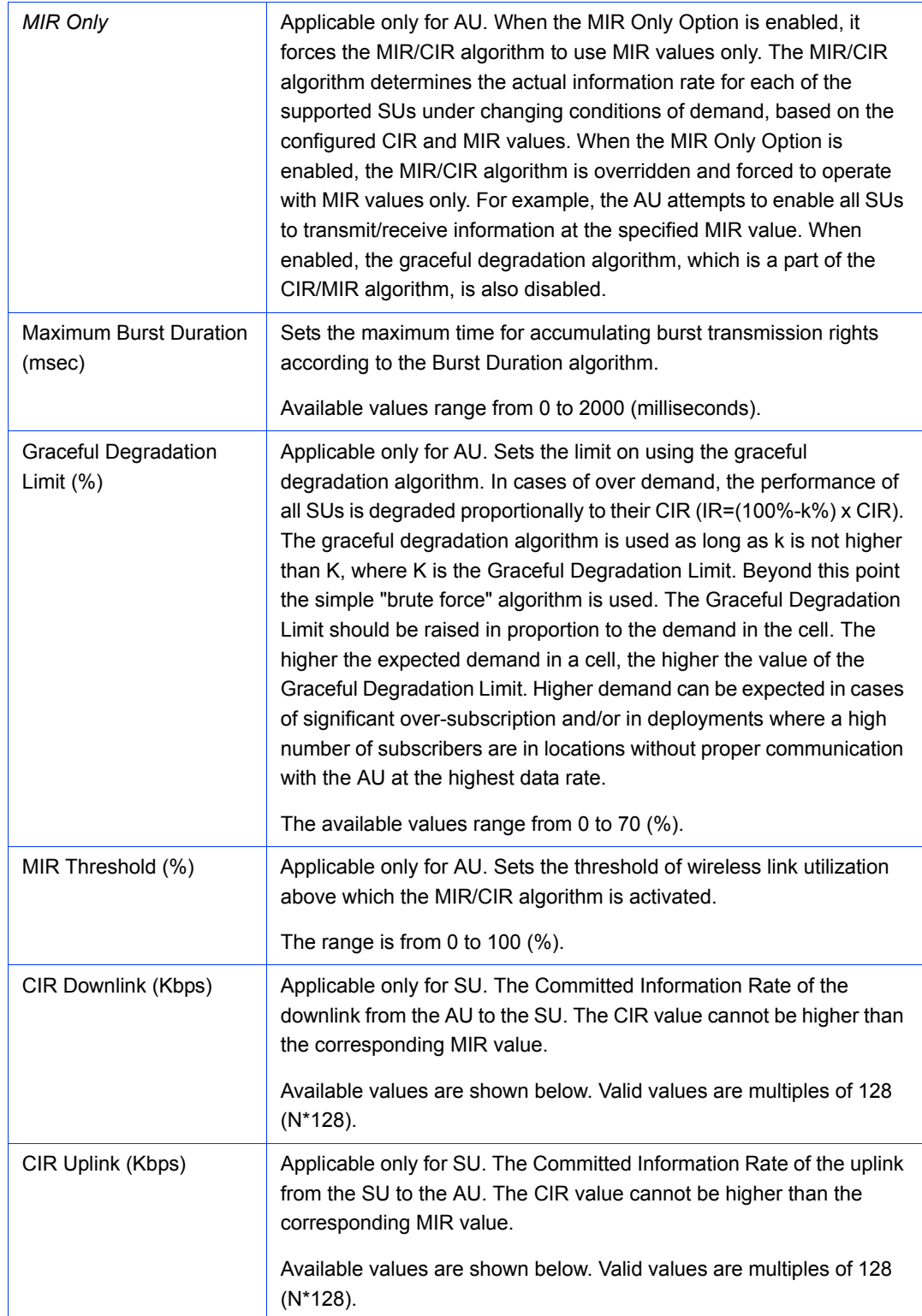

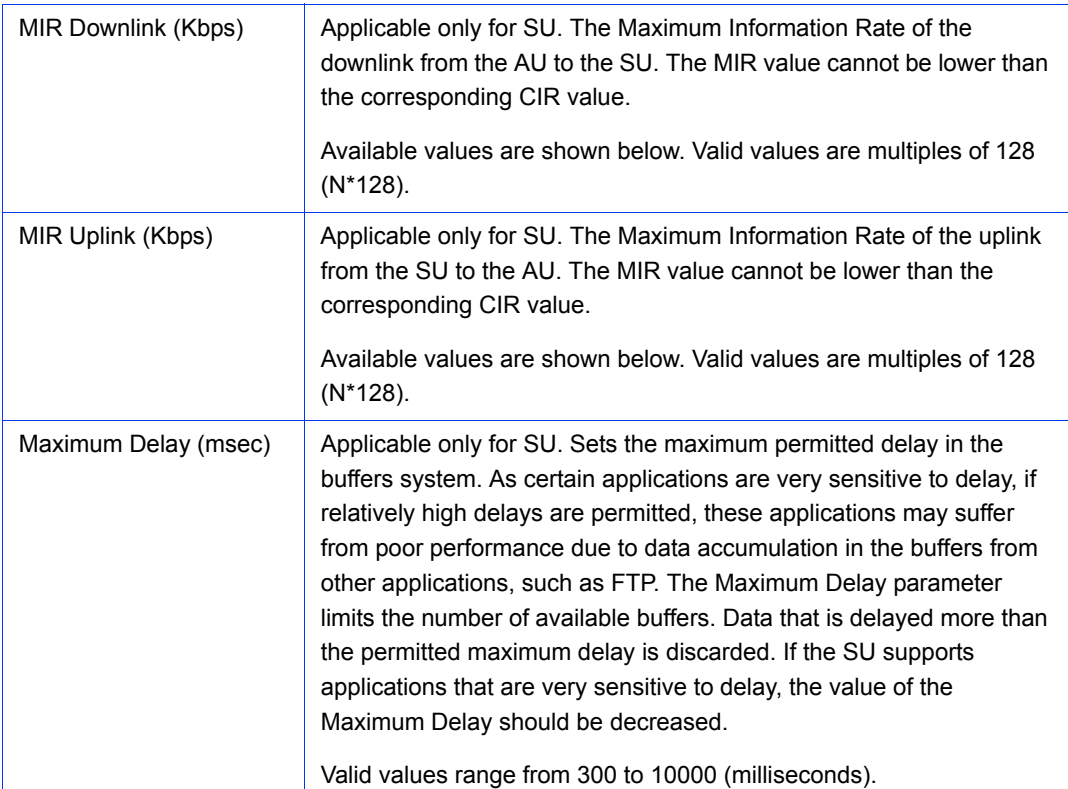

#### **MIR and CIR Ranges:**

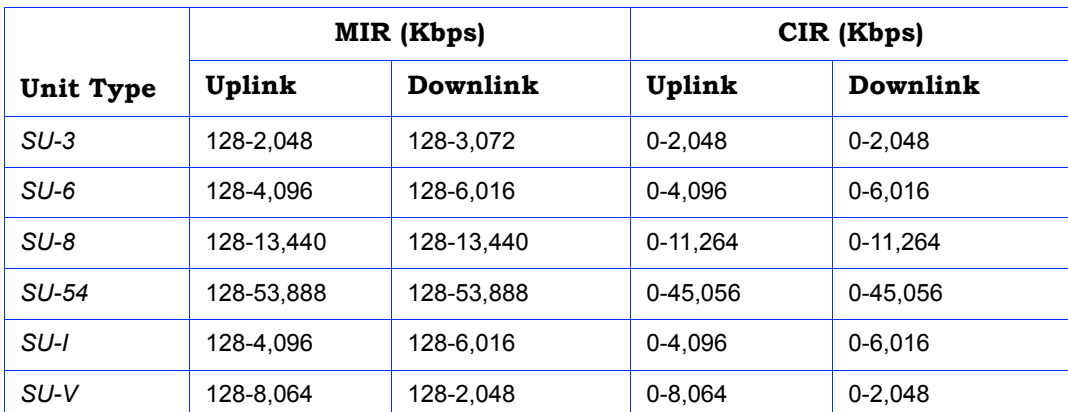

### <span id="page-138-0"></span>**2.20.1.3 MIR/CIR in BreezeNET B**

The Maximum Information Rate (MIR) value specifies the maximum data rate available for burst transmissions, enabling to limit it to a value lower than the maximum supported by the unit. The MIR values indicate the achievable net throughput for FTP applications.

The MIR algorithm uses buffers to control the flow of data. To balance the performance over time, a special Burst Duration algorithm is employed to enable higher transmission rates after a period of inactivity. If no data is received from

the Ethernet port during the last N seconds, the unit is allowed to transmit N times its allowed IR value without any delay. For example, if the Burst Duration is set to 0.5 second (or more), then after a period of inactivity of 0.5 seconds up to 2048 Kbits x 0.5 = 1024 Kbits may be transmitted to a unit whose applicable MIR value is 2048 Kbps, without any delay (provided overall conditions in the wireless link allow this burst).

The MIR/CIR section includes the following parameters:

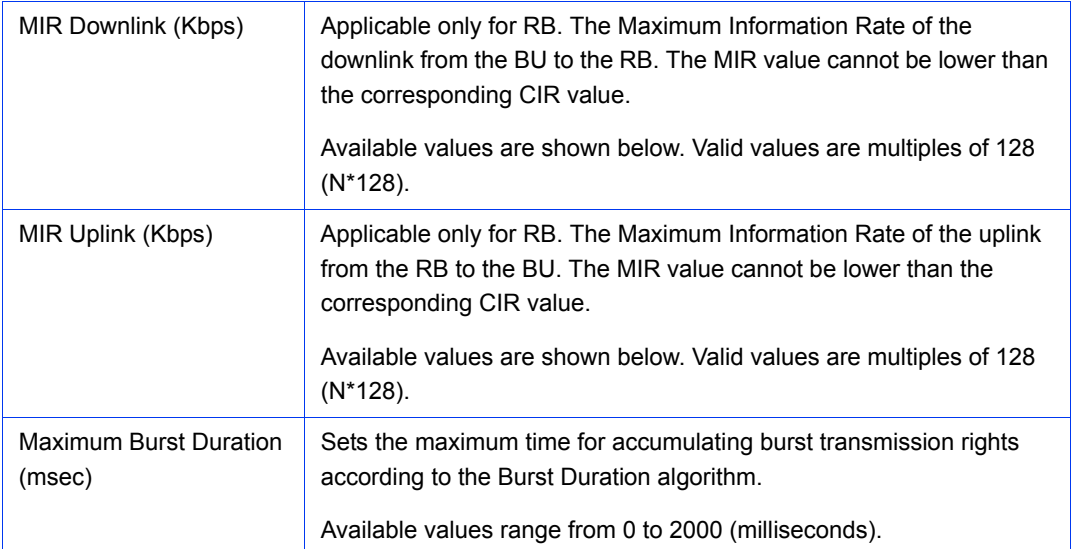

#### **MIR Ranges:**

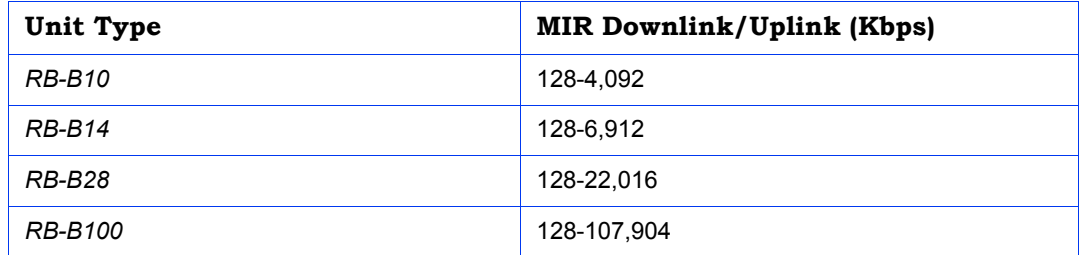

### **2.20.1.4 Proportional IR Factor (SU Only)**

When an SU operates at low modulations, the MIR values may become irrelevant. A device that, due to environment limitations, always transmits at lower modulations needs more time to reach the MIR values than devices that transmit at high modulations. In this situations, the MIR/CIR algorithm is not able to deliver an adequate level of fairness. The Proportional IR Factor (PIF) addresses this issue.

Using this factor, the MIR/CIR values used by the device will be adjusted. Depending on the average rate (modulation) used and the Proportional IR Factor, the MIR/CIR values employed by the MIR algorithm will be calculated as an average.

The average rates (for uplink and downlink) are calculated periodically. If the difference between the current average rate and the previous average rate exceeds a predefined percentage (Threshold Percentage) from the configured rate and the current average rate is lower than a specific threshold (Threshold Rate), then the respective MIR/CIR values for uplink or downlink will be recalculated.

Since the used MIR/CIR values must be calculated for both uplink and downlink, there will be two values for MIR (Used Uplink MIR and Used Downlink MIR) and two values for CIR (Used Uplink CIR and Used Downlink CIR). If at least one of these four MIR/CIR values is updated, a reassociation is required in order to inform the AU about the new MIR/CIR values. After reassociation, both units (AU and SU) will work with synchronized values for MIR/CIR.

The following formula is used for calculating the applicable rates:

$$
UsedRate = \frac{PIF \times AvgRate + (100 - IFF) \times ThrRate}{ThrRate \times 100} \times ConfiguredRate
$$

Where:

*UsedRate = Applicable uplink/downlink MIR or CIR*

*PIF = Proportional IR Factor*

*AvgRate = Average Rate*

*ConfiguredRate = Configured uplink/downlink MIR or CIR*

*ThrRate = Threshold Rate*

The formula for the average rate is:

$$
AvgRate = \frac{\sum_{i=1}^{8} F_i \times R_i}{\sum_{i=1}^{8} F_i}
$$

Where

*Fi = Number of frames sent on modulation i*

*Ri = Rate in Mbps for modulation i*

Examples:

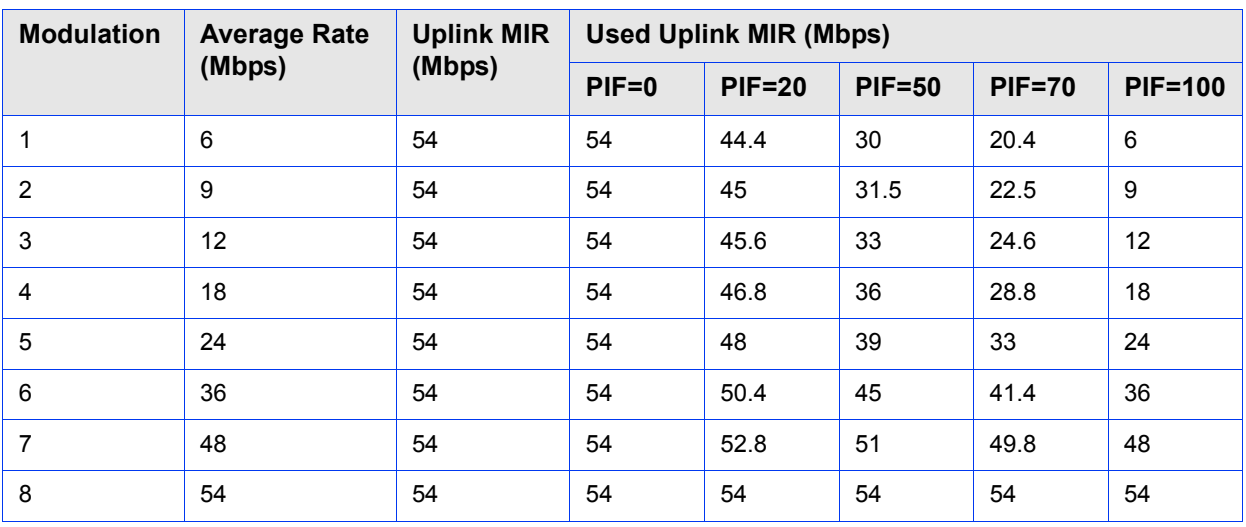

### **Table 2-3: Used Uplink MIR for Various PIF Values (Configured Uplink MIR = 54 Mbps)**

The following parameters are available for configuration:

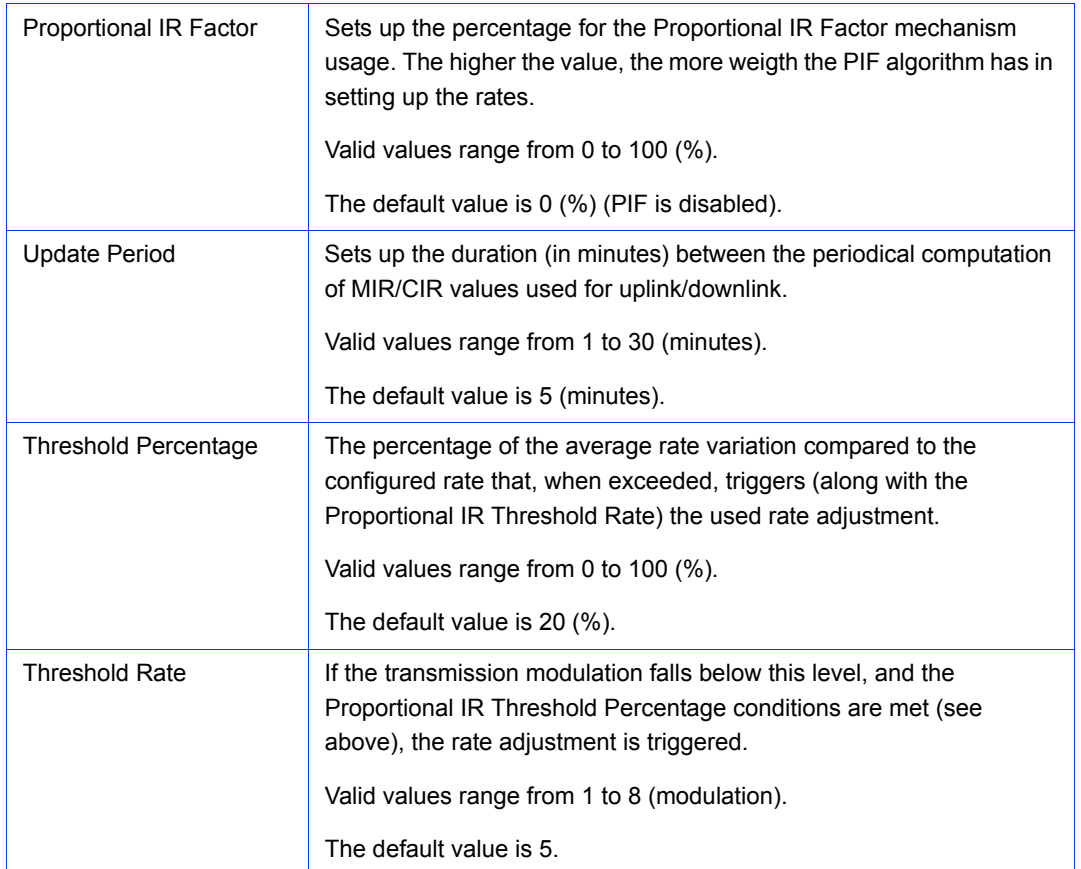

## <span id="page-142-0"></span>2.20.2 The Service Parameters Page Traffic Priority Tab

### **Service Parameters**

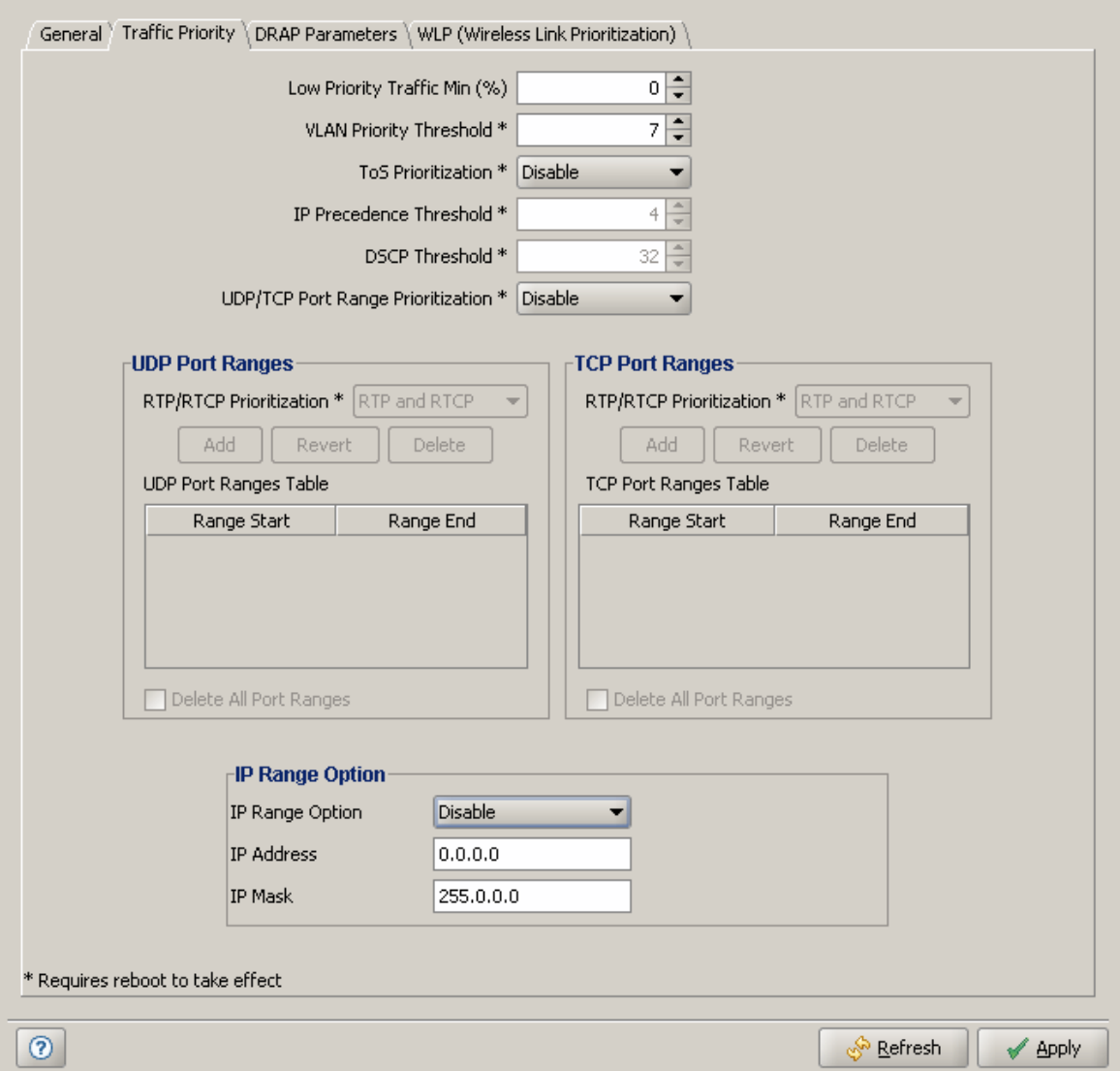

#### **Figure 2-46: Service Parameters Page Traffic Priority Tab**

Each packet that is received from the Ethernet port is placed in either the High or Low queue, according to the Traffic Priority parameters. When the MIR/CIR mechanism decides that a packet must be sent, the High priority queue will be checked first. If the High priority queue is not empty, the first element in the

queue is forwarded to the MIR/CIR mechanism. Packets from the Low priority queue will be forwarded only if the High queue is empty.

The prioritization of the packets is done using different classifiers:

- **VLAN Priority**
- ToS Priority: IP Precedence or DSCP
- UDP and/or TCP ports
- Source/destination IP address

Each one of these classifiers can be activated/deactivated. If more than one classifier is activated, the priority of each packet will be determined by the highest priority given to it by the active classifiers.

The Traffic Priority parameters enables activating/deactivating each of these classifiers, and configuring the applicable parameters for each classifier.

The Low Priority Traffic Min (%) parameter can be used to prevent starvation of low priority traffic by ensuring that a certain number of low priority packets is transmitted even at the expense of high priority traffic.

The Service Parameters Page Traffic Priority tab includes the following sections

- **[Traffic Priority Parameters](#page-143-0)**
- **[UDP Port Ranges/TCP Port Ranges](#page-145-0)**
- **IF Range Option**

### <span id="page-143-0"></span>**2.20.2.1 Traffic Priority Parameters**

The Traffic Priority Parameters section includes the following parameters:
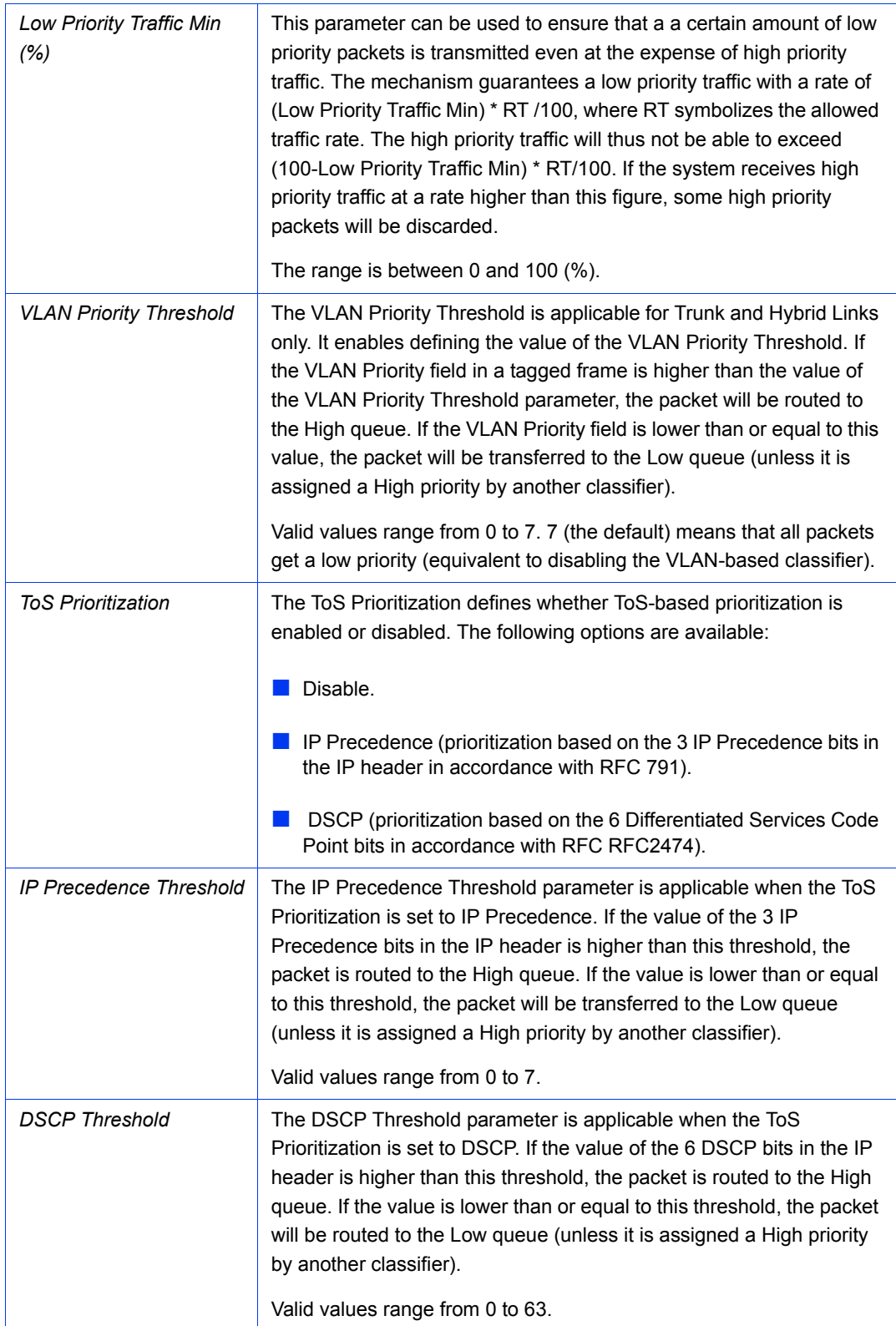

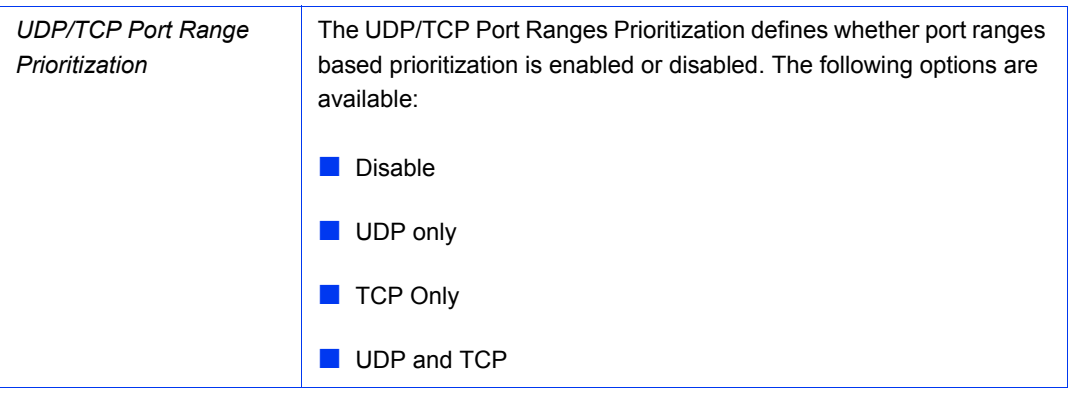

## **2.20.2.2 UDP Port Ranges/TCP Port Ranges**

The UDP/TCP Port Ranges sections enables managing port ranges to be used as priority classifiers when the UDP/TCP Port Ranges Prioritization Option is set to enable prioritization based on the applicable port type. All packets whose destination is included in the list will be routed to the High queue. All other packets will be routed to the Low queue (unless they were assigned a High priority by another classifier).

The UDP/TCP Port Ranges sections include the following components:

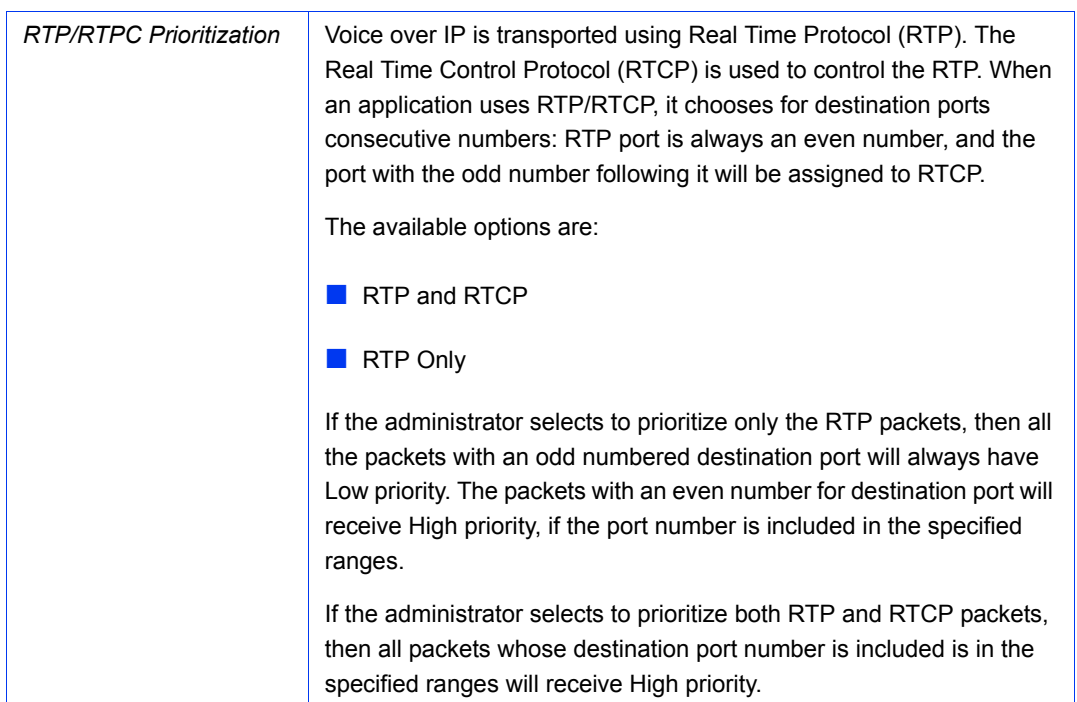

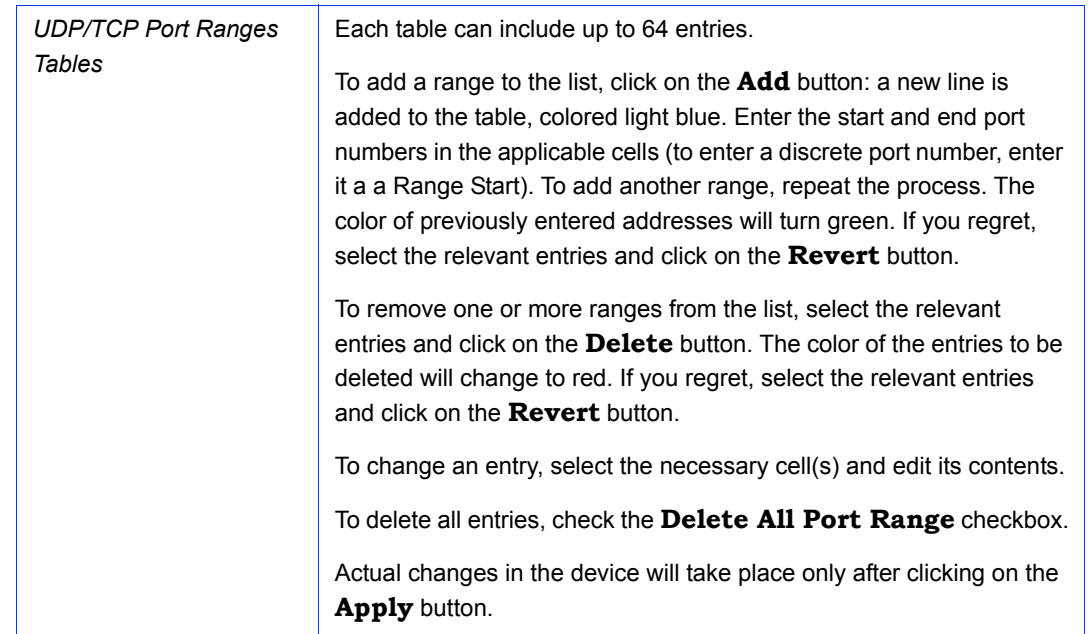

### **2.20.2.3 IP Range Option**

The IP Range Option allows prioritization based on the frame's source and/or destination IP address. Frames with matching IPs are allocated to the High Priority queue, while the rest of the frames are allocated to the Low Priority queue.

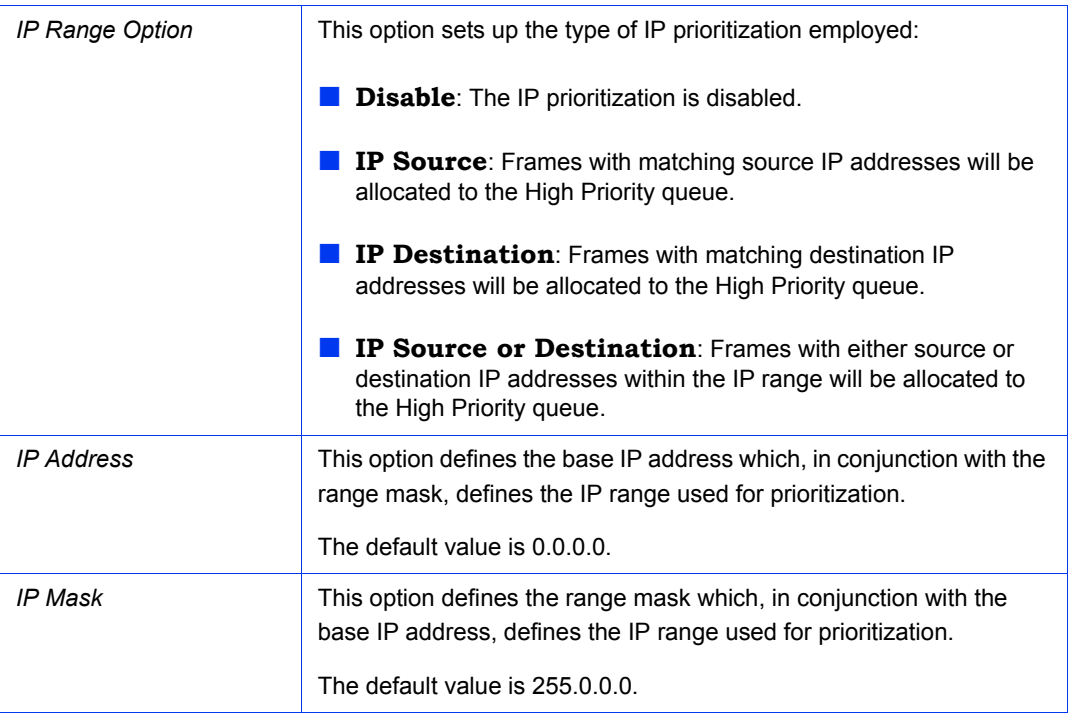

## 2.20.3 The Service Parameters Page DRAP Parameters Tab (AU Only)

DRAP (Dynamic Resources Allocation Protocol is a protocol that can be used by the AU to communicate with Voice and Networking Gateways connected to SUs served by it, enabling identification of these Gateways. It also enables managing voice calls made by Voice Gateways (VG).

The AU keeps track of all current voice calls and, upon receiving from a Voice Gateway a request for a new call, compares the current number of calls to the maximum allowed number. If the maximum allowed number has been reached, the AU will not confirm the request.

The DRAP feature is applicable only for gateways that support DRAP.

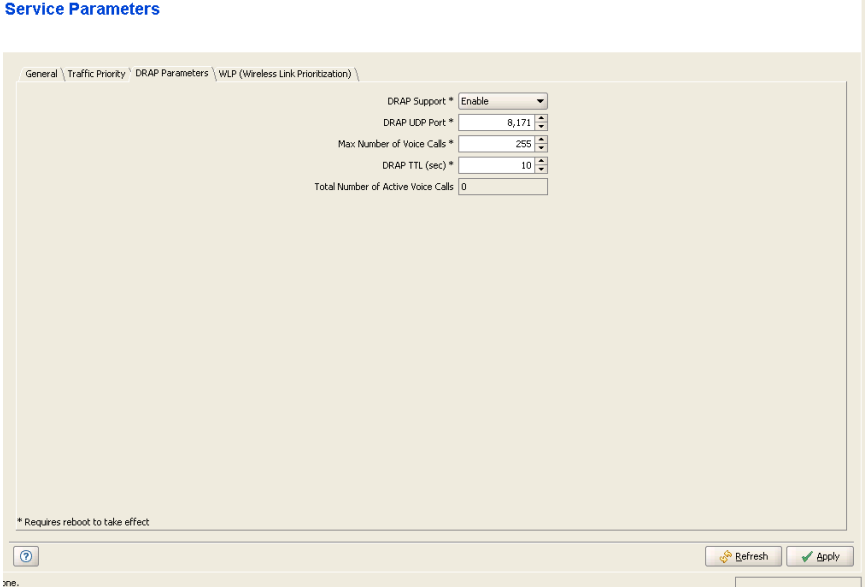

**Figure 2-47: Service Parameters Page DRAP Tab**

The Service Parameters Page DRAP tab includes the following parameters:

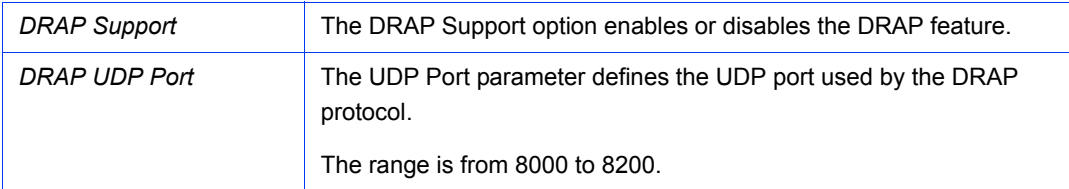

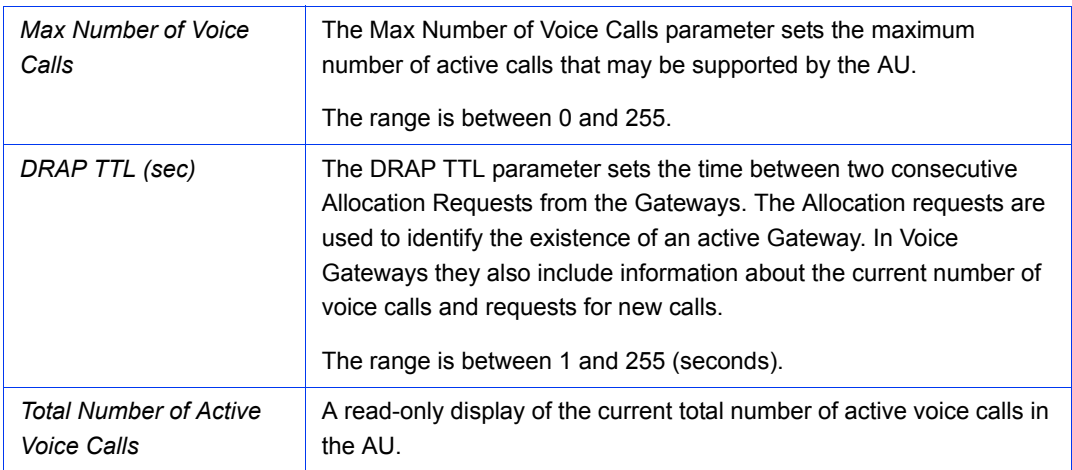

## 2.20.4 The Service Parameters Page WLP (Wireless Link Prioritization) Tab (AU and BU-B100 Only)

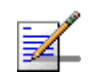

#### **NOTE**

The Wireless Link Prioritization feature is a licensed feature and is available in BU-B100 units. It is also available in AUs with the suitable Feature License (not applicable for AUS).

To better support delay-sensitive and other high-priority traffic, a set of Wireless Link Prioritization parameters enables configuring parameters that affect the processes of gaining access to the wireless media and of transmitting high/low priority packets.

Under regular conditions, AIFS is configured to two time slots. To support prioritization in the wireless link, we can configure a higher AIFS for low priority traffic (AIFS of two time slots will always be used for high priority traffic as well as AU's transmissions of broadcasts/multicasts and beacons). This will give advantage to units that need to transmit high priority traffic (depending also on the configured values for the Contention Window parameters).

Other parameters related to transmission to the wireless media that can be configured separately for high/low priority packets are the Number of Hardware Retries and Burst Interval.

Typically, a lower value of Number of Hardware Retries should be configured for traffic such as VoIP, which on the one hand is sensitive to delays and on the other hand is less sensitive to missing packets than data traffic.

The Burst Interval, which defines the maximum duration of a burst, should be set to a lower value for delay sensitive traffic. Typically the Burst Interval of the AU should be set to higher value than that of the SUs, because of the higher number of packets that should be transmitted by the AU.

When the Wireless Link Prioritization feature is enabled, the following Performance parameters are not applicable:

- **AIFS**
- Number of Hardware Retries
- Burst Mode Option
- **Burst Interval**

When an SU with a SW version below 4.0 tries to associate with an AU that has the Wireless Link Prioritization feature enable, the AU will generate a trap that will include information about this SU. In this way the system administrator can be alerted that the SU should be upgraded. This is necessary because otherwise an SU that does not support the Wireless Link Prioritization feature will send all the traffic as high priority.

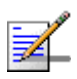

#### **NOTE**

Verify that all SUs served by an AU with the Wireless Link Prioritization Option enabled use a SW version that supports this feature (SW version 4.0 and higher). Otherwise, overall performance and quality of service in the cell may be reduced since all data from an SU with SW version below 4.0 will be sent with high priority.

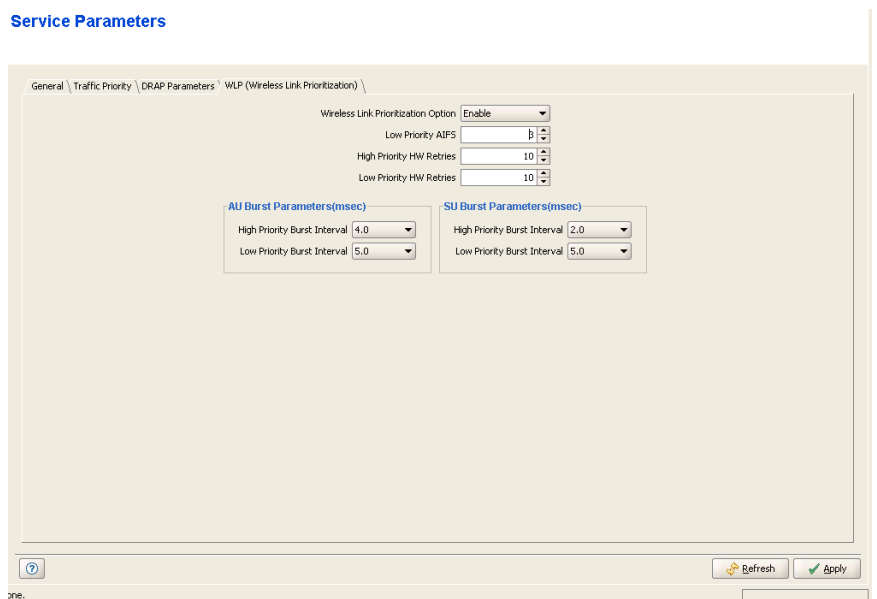

#### **Figure 2-48: Service Parameters Page WLP Tab**

The Service Parameters Page WLP (Wireless Link Prioritization) tab includes the following sections:

- [General WLP Parameters](#page-150-0)
- **[AU Burst Parameters/BU Burst Parameters](#page-151-0)**
- [SU Burst Parameters/RB Burst Parameters](#page-151-1)

#### <span id="page-150-0"></span>**2.20.4.1 General WLP Parameters**

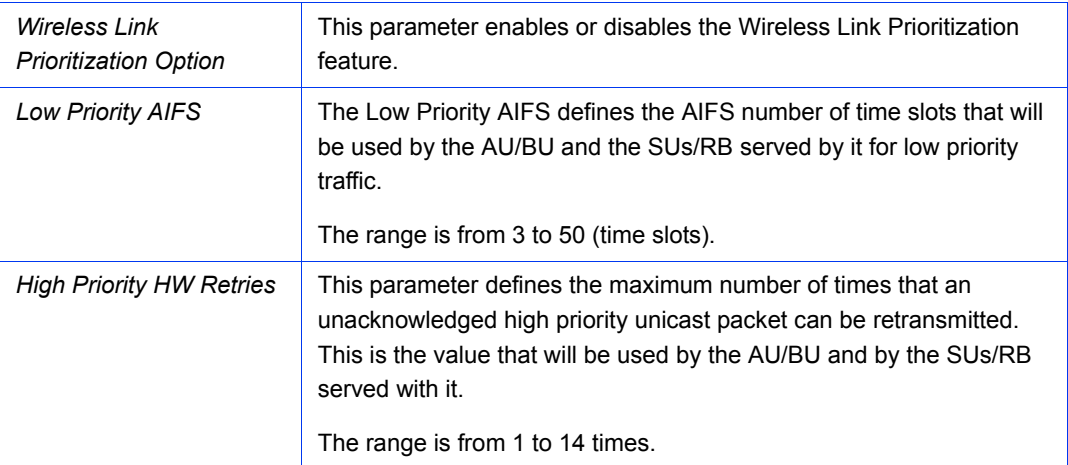

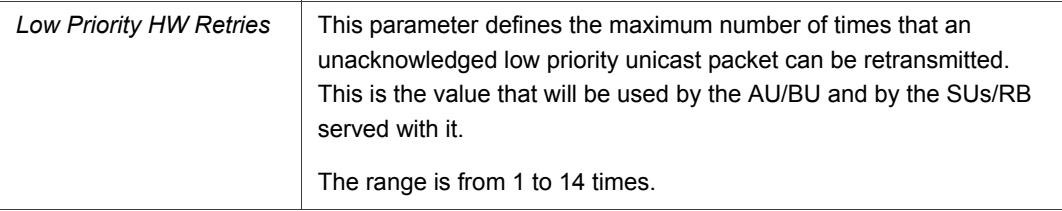

## <span id="page-151-0"></span>**2.20.4.2 AU Burst Parameters/BU Burst Parameters**

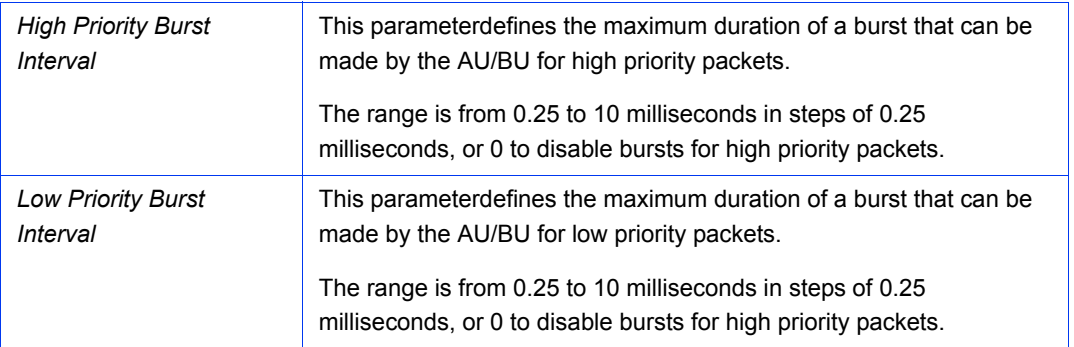

## <span id="page-151-1"></span>**2.20.4.3 SU Burst Parameters/RB Burst Parameters**

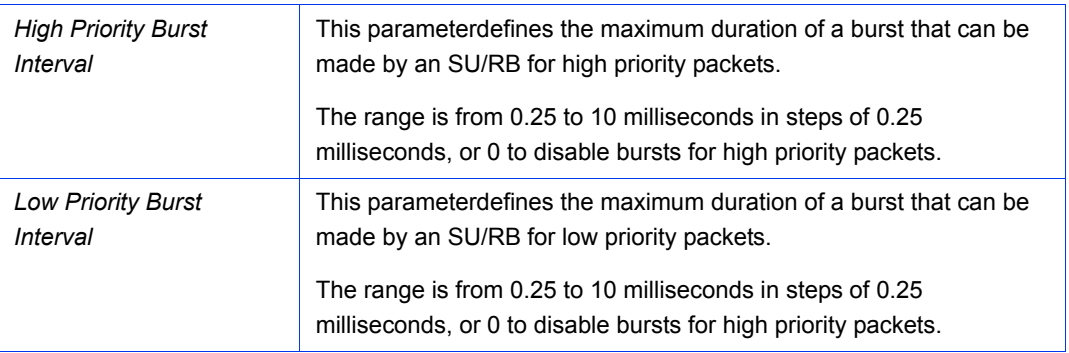

# 2.21 MAC Pin-Point Page (AU and BU Only)

The MAC Pin-Point feature enables to identify the unit through which a specified Ethernet station is connected to the wireless link.

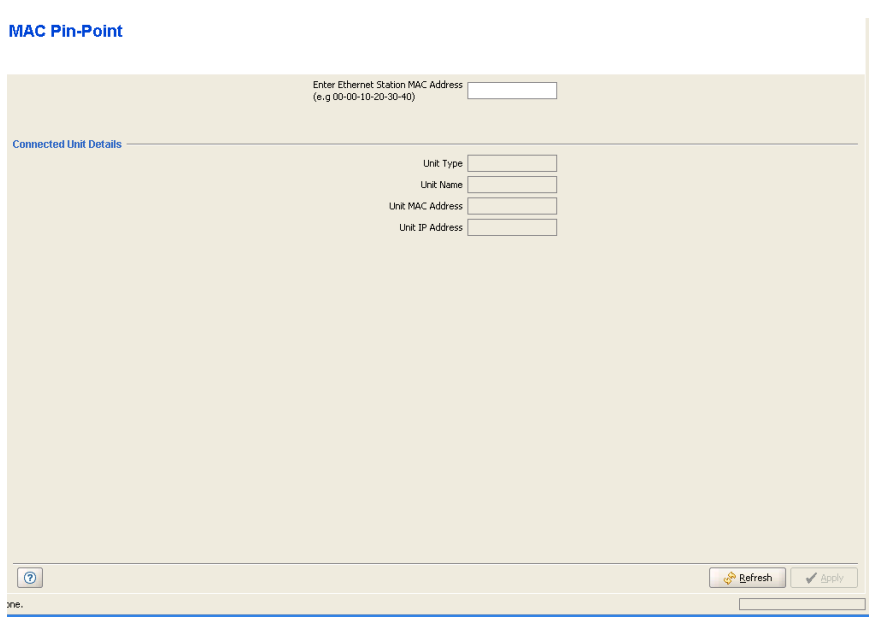

**Figure 2-49: MAC Pin-Point Page**

 To identify the unit to which a station is connected, enter the MAC address of the station using the format xx-xx-xx-xx-xx-xx.

The Connected Unit Details (Unit Type, Unit Name, Unit IP address and Unit MAC Address) of the unit through which the station is connected to the wireless link will be displayed.

# 2.22 Security Parameters Page

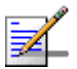

#### **NOTE**

The Security feature is not supported by certain Country Codes.

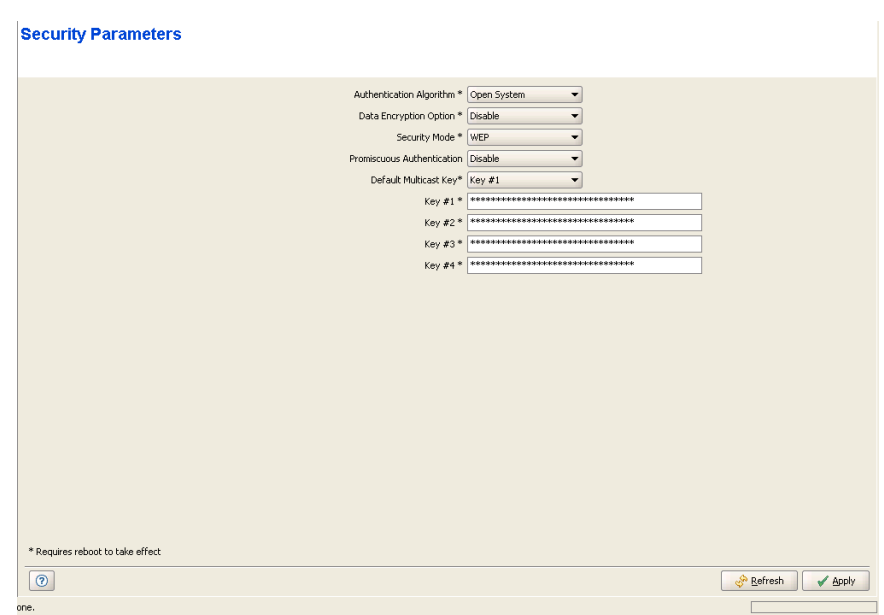

**Figure 2-50: Security Parameters Page - AU/BU**

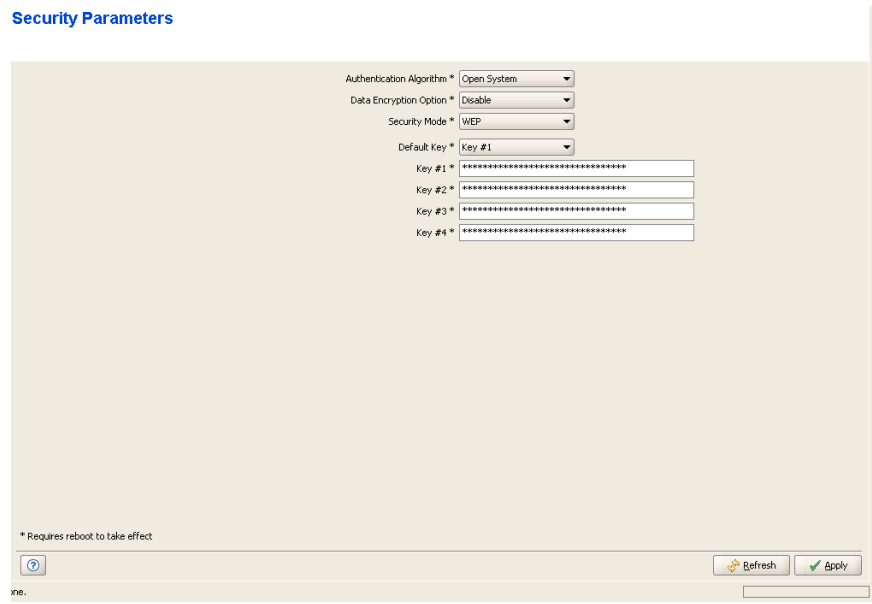

**Figure 2-51: Security Parameters Page - SU/RB**

The Security Page includes the following parameters:

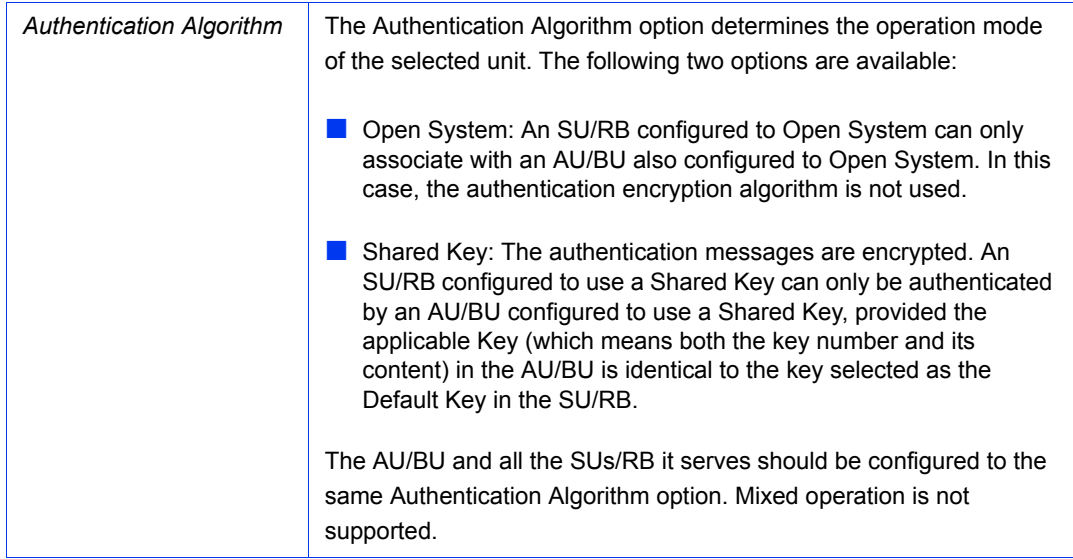

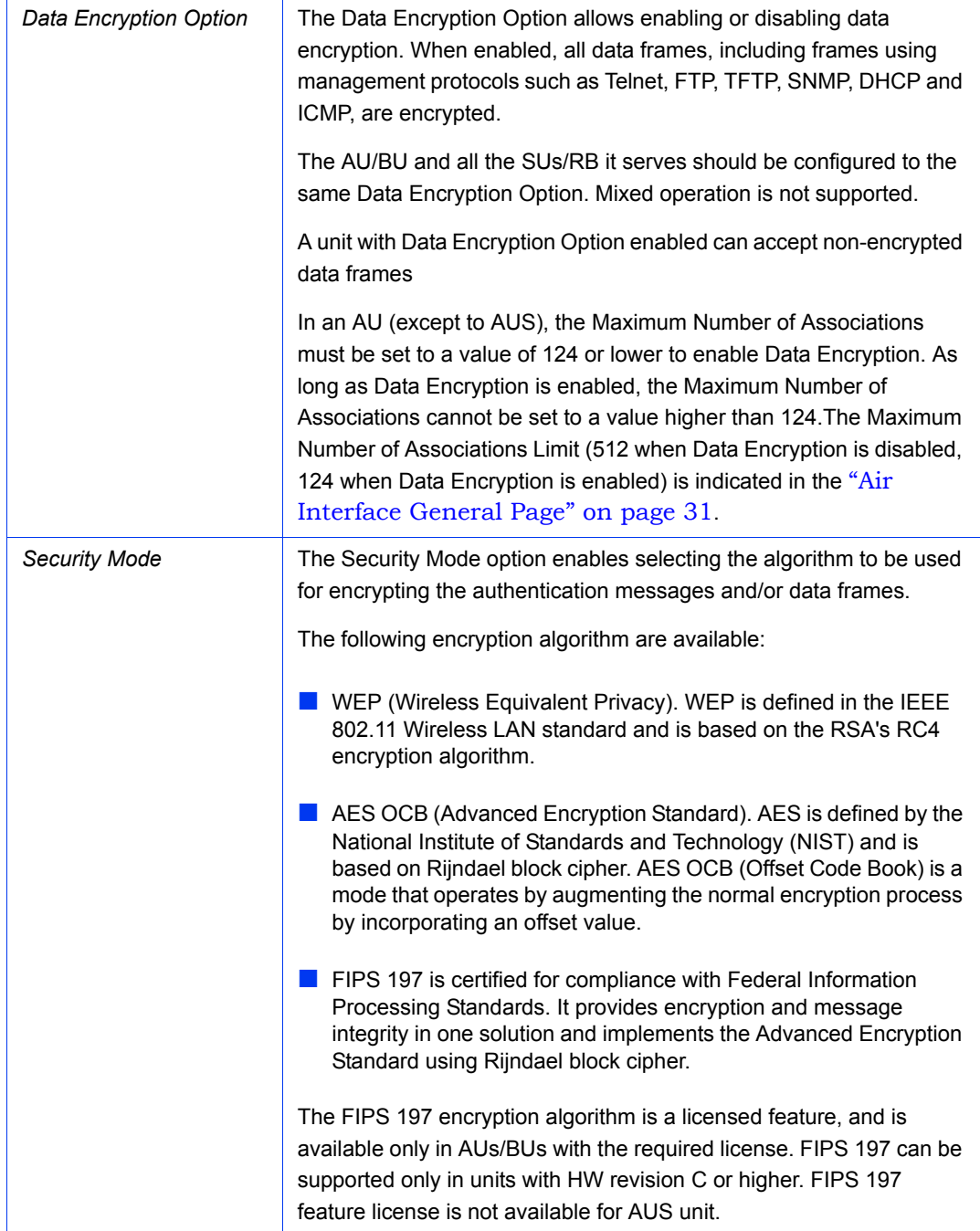

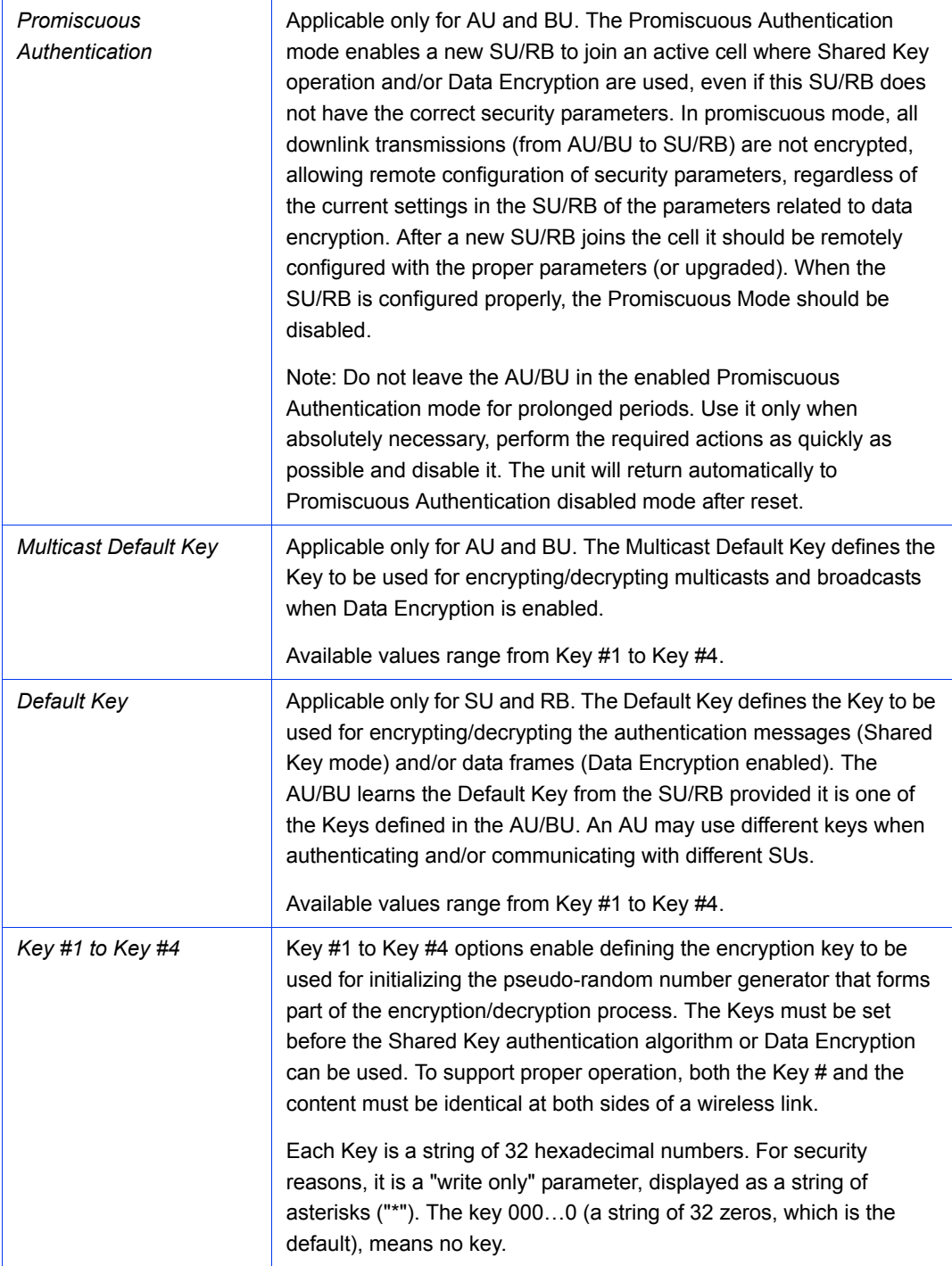

# 2.23 Performance Parameters Page

#### **Performance Parameters**

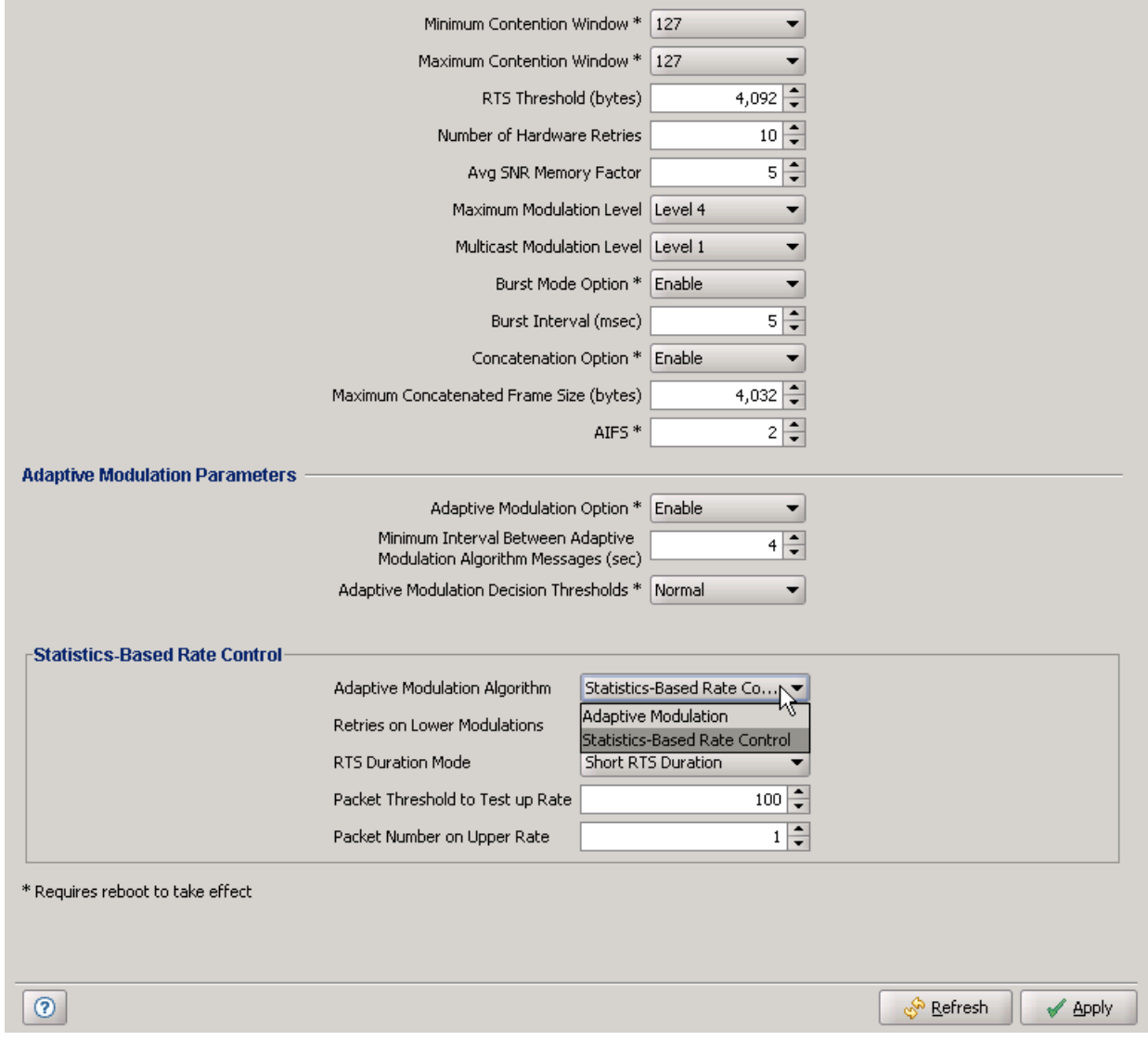

**Figure 2-52: Performance Parameters Page**

The Performance Parameters page includes the following parameters:

**[Contention Window Parameters](#page-158-0)** 

- **[RTS Threshold \(bytes\)](#page-159-0)**
- [Number of Hardware Retries](#page-159-1)
- **NO [AVG SNR Memory Factor](#page-159-2)**
- [Maximum Modulation Level](#page-160-0)
- [Multicast Modulation Level \(AU and BU Only\)](#page-161-0)
- **[Burst Mode Parameters](#page-161-1)**
- [Concatenation Parameters](#page-162-0)
- **[AIFS \(AU and SU Only\)](#page-164-0)**
- **[Adaptive Modulation Parameters](#page-164-1)**

#### <span id="page-158-0"></span>2.23.1 Contention Window Parameters

The system uses an exponential Back-off algorithm to resolve contention between several units that want to access the wireless medium. The method requires each station to choose a random number N between 0 and a given number C each time it wants to access the medium. The unit will attempt to access the medium only after a time equal to DIFS plus N time slots, always checking if a different unit has accessed the medium before. Each time the unit tries to transmit and a collision occurs; the maximum number C used for the random number selection will be increased to the next available value. The available values are 7, 15, 31, 63, 127, 255, 511 and 1023.

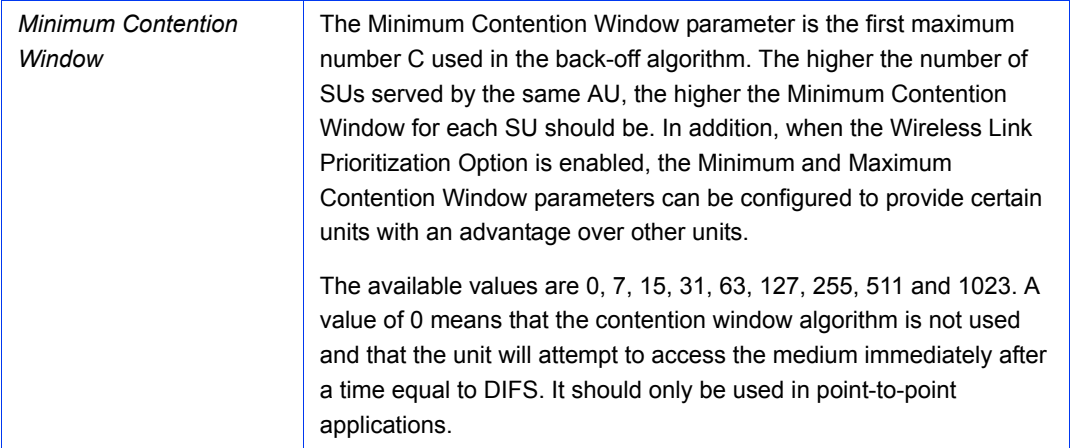

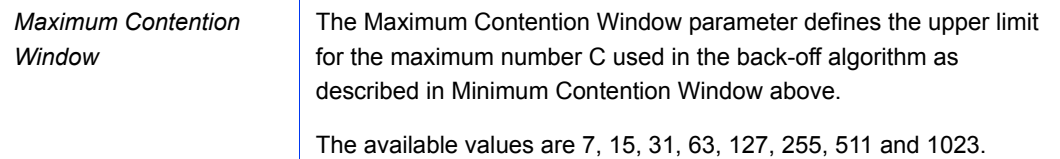

## <span id="page-159-0"></span>2.23.2 RTS Threshold (bytes)

The RTS Threshold parameter defines the minimum frame size that requires an RTS/CTS (Request To Send/Clear To Send) handshake. Frames whose size is smaller than the RTS Threshold value are transmitted directly to the wireless link without being preceded with RTS frames. Setting this parameter to a value larger than the maximum frame size eliminates the RTS/CTS handshake for frames transmitted by this unit.

The available values range from 20 to 4092 bytes for all unit types except to BreezeACCESS units with HW Revision A or B where the values range is from 20 to 2200 bytes.

In an AU, it is recommended that the default values (the highest value supported by the unit's hardware) be used to ensure that RTS/CTS is never used by the AU. For AUs in the 900 MHz band the default is 60. When Tx power is bellow 22 dBm The RTS Threshold can be changed to 4092 to improve overall performance. If the Tx power is higher then 22 dBm it is strongly recommended not to change the RTS Threshold from its default value of 60 since it may result in an excessive number of CRC errors on the received side.

## <span id="page-159-1"></span>2.23.3 Number of Hardware Retries

The Number of Hardware Retries parameter defines the maximum number of times that an unacknowledged packet is retransmitted. When the Adaptive Modulation Algorithm is disabled, a frame will be dropped when the number of unsuccessful retransmissions reaches this value. For details on the effect of this parameter when the Adaptive Modulation Algorithm is enabled, refer to the description of this feature in [Section 2.23.10](#page-164-1).

The Number of Hardware Retries parameter is not applicable when the Wireless Link Prioritization Option is enabled.

The available values range is from 1 to 14.

## <span id="page-159-2"></span>2.23.4 AVG SNR Memory Factor

The Average SNR Memory Factor defines the weight of history (value of last calculated average SNR) in the formula used for calculating the current average SNR for received data frames. This average SNR is used by the ATPC algorithm in the AU/BU and is also included in the Adaptive Modulation Algorithm information messages transmitted by the AU/BU and the SU/RB. The higher the value of this parameter, the higher is the weight of history in the formula.

Available values: -1 to 32. -1 is for no weight for history, meaning that average SNR equals the last measured SNR.

### <span id="page-160-0"></span>2.23.5 Maximum Modulation Level

When the Adaptive Modulation Algorithm is enabled, it changes the modulation level dynamically according to link conditions. The purpose is to increase the probability of using the maximum possible modulation level at any given moment. Although the algorithm will avoid using modulation levels that are too high for the prevailing link conditions, it might be better under certain conditions to limit the use of higher modulation levels. If the link quality is not sufficient, it is recommended that the maximum modulation level be decreased, as higher modulation levels increase the error rate. In such conditions, a higher Maximum Modulation Level increases the number or retransmissions before the modulation level is being reduced by the Adaptive Modulation Algorithm. A high number of retransmissions reduces the overall throughput.

The link quality can be estimated based on the SNR measurement:

For an SU, the uplink SNR can be viewed in the Details section for the applicable SU in the SUs Information page of the AU (["SUs Information Page \(AU only\)" on](#page-87-0)  [page 73\)](#page-87-0). If the measured SNR is less than a certain threshold, it is recommended that the maximum modulation level of the SU/RB be decreased in accordance with the recommendations provided in [Section 2.23.12](#page-168-0) below, using the values of typical sensitivity. It is recommended to add a 2 dB safety margin to compensate for possible measurement inaccuracy or variance in the link quality. Note that the SNR measurement at the AU is accurate only when receiving transmissions from the applicable SU.

For the AU, the Maximum Modulation Level should be set to a value that is proper for all the SUs it serves. This means a value that is at least the same as the highest Maximum Modulation Level in configured in the SUs.

For a BreezeNET B link, the SNR can be viewed in the ["Site Survey Per Modulation](#page-108-0)  [Level Counters Page \(SU and RB Only\)" on page 94](#page-108-0)

When the Adaptive Modulation Algorithm is disabled, this parameter defines the fixed Modulation Level used for transmissions.

The minimum and maximum values for the Maximum Modulation Level are defined by the Sub-Band in use. Currently, all Sub Bands support the entire range of modulation levels, from 1 to 8, except to BreezeNET B units using a 40 MHz bandwidth (Turbo mode) that support modulation levels from 1 to 5. However, the highest modulation level supported by units with HW revision A is modulation level 7.

### <span id="page-161-0"></span>2.23.6 Multicast Modulation Level (AU and BU Only)

The Multicast Modulation Level parameter defines the modulation level used for transmitting multicast and broadcast data frames. Multicast and broadcast transmissions are not acknowledged; therefore if a multicast or broadcast transmission is not properly received there is no possibility of retransmitting. It is recommended that you set a lower modulation level for broadcast and multicast frame transmissions to increase the probability that they are received without errors.

The Multicast Modulation Level parameter is applicable only to data frames. Beacons and other wireless management and control frames are always transmitted at the lowest modulation level according to the Sub-Band.

The minimum and maximum values for the Multicast Modulation Level are defined by the Sub-Band in use. Currently, all Sub Bands support the entire range of modulation levels, from 1 to 8, except to BreezeNET B units using a 40 MHz bandwidth (Turbo mode) that support modulation levels from 1 to 5. However, the highest modulation level supported by units with HW revision A is modulation level 7.

## <span id="page-161-1"></span>2.23.7 Burst Mode Parameters

Burst mode provides an increased throughput by reducing the overhead associated with transmissions in the wireless medium. In a burst transmission the inter-frame spacing is reduced and unicast data frames are transmitted without any contention period (burst mode is not activated on broadcasts/multicasts).

The Burst Mode is available only if Burst Mode is supported by the Sub-Band in use. Currently Burst Mode is supported by all Country Codes.

In AUs and BUs with HW Revision B or lower, Burst Mode cannot be activated when DFS is used. In AUs with HW Revision B or lower, the Burst Mode option will be "blocked" upon trying to enable Burst Mode when DFS is enabled. This limitation does not apply to AUs with HW Revision C.

In all units with HW Revision B or lower, Burst Mode cannot be activated when using WEP for data encryption. In units with HW Revision B or lower, the Burst Mode option will be "blocked" upon trying to enable it when using WEP for data encryption. This limitation does not apply to units with HW Revision C.

Burst Mode parameters are is not applicable when the Wireless Link Prioritization Option is enabled.

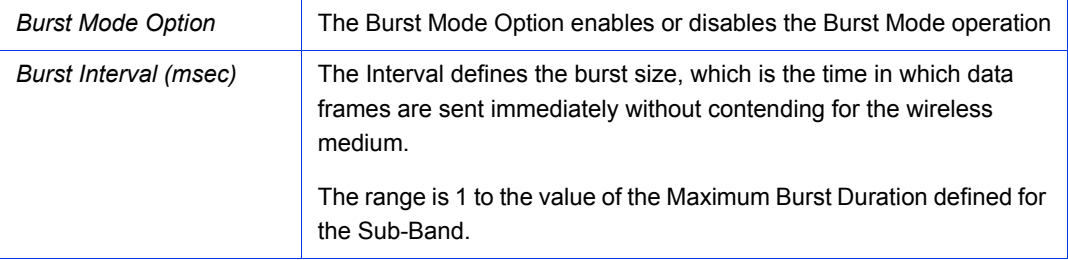

### <span id="page-162-0"></span>2.23.8 Concatenation Parameters

The Concatenation mechanism enables bundling several data frames into a single frame for transmission to the wireless link. This feature improves throughput and reduces the overhead in the wireless medium, by requiring only one CRC for each concatenated frame, one RTS/CTS cycle if applicable, and a single waiting period according to the contention window mechanism before transmission. When concatenation is enabled, data packets in the queue of the internal bridge can be accumulated before the concatenated frame is transmitted to the wireless medium. Data frames can be accumulated up to a maximum frame size of 2200 bytes for all BreezeACCESS units with HW revision A or B and BreezeNET B-14/28 units, or 4032 bytes for BreezeACCESS units with HW revision C or higher and BreezeNET B B-100 units. In an AU, the concatenation process is performed separately for each destination SU.

Using the Link Capability exchange mechanism, each unit learns the HW Revision and the SW Version of the unit(s) associated with it. A concatenated frame with a length exceeding 2200 bytes may be generated and transmitted only if both the source and destination units support concatenated frames with a higher size. If either the source or destination unit uses SW Version 3.0 or 3.1, then the maximum size of the concatenated frame is 3400 bytes, and the maximum number of data frames that can be bundled into a concatenated frame is 2 for units with SW version 3.0 and 8 for units with SW version 3.1.

A frame is a candidate for bundling into a concatenated frame if all the following conditions are met:

- $\blacksquare$  The frame is a data frame
- The destination is an entity behind the destination AU/SU.
- The destination unit can support the feature (uses SW version 3.0 or higher).

When a frame is identified as an eligible candidate for concatenation, it is marked accordingly and will be processed according to the following:

- If there is no concatenated frame designated to the same destination unit in the queue:
	- **»** If the hardware queue is empty the frame is transmitted immediately.
	- **»** Otherwise (the queue is not empty) the frame is inserted to the queue as a concatenated frame.
- If a concatenated frame designated to the same destination unit exists in the queue:
	- **»** If the combined size of both frames is above the maximum allowed concatenated frame size - both frames are transmitted as two separate frames.
	- **»** Otherwise (the combined frames size is below the maximum size) the new frame is added to the concatenated frame. If the number of data frames in the concatenated frame has reached the maximum allowed (applicable only if the destination unit uses SW version 3.0 or 3.1) - the concatenated frame will be transmitted to the wireless medium. Otherwise - the concatenated frame remains in the queue (until the hardware queue becomes free).

When a frame is marked as a candidate for concatenation, it will be transmitted as a concatenated frame. If it is not bundled with another data frame before transmission, it will be a concatenated frame with a single data frame (Concatenated Frame Single). If it is bundled with two or more data frames, it will be a concatenated frame with either double data frames (Concatenated Frame Double) or more data frames (Concatenated Frame More).

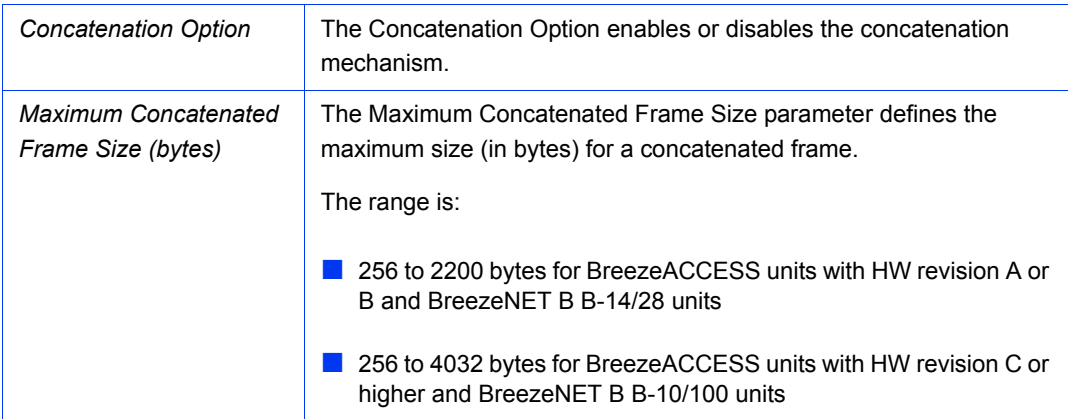

## <span id="page-164-0"></span>2.23.9 AIFS (AU and SU Only)

The time interval between two consecutive transmissions of frames is called Inter-Frame Spacing (IFS). This is the time during which the unit determines whether the medium is idle using the carrier sense mechanism. The IFS depends on the type of the next frame to be transmitted, as follows:

- SIFS (Short Inter-Frame Spacing) is used for certain frames that should be transmitted immediately, such as ACK and CTS frames. The value of SIFS is 16 microseconds.
- DIFS (Distributed coordination function Inter-Frame Spacing) is typically used for other frame types when the medium is free. If the unit decides that the medium is not free, it will defer transmission by DIFS plus a number of time slots as determined by the Contention Window back-off algorithm (see [Section 2.23.1](#page-158-0)) after reaching a decision that the medium has become free.

DIFS equal SIFS plus AIFS, where AIFS can be configured to a value from 1 to 50 time slots. A unit with a lower AIFS has an advantage over units with a higher AIFS, since it has a better chance to gain access to limited wireless link resources. Typically, AIFS should be configured to two time slots. A value of 1 should only be used in one of the two units in a point-to-point link, where in the other unit the AIFS remains configured to two time slots. This ensures that the unit with AIFS configured to one has an advantage over the other unit, provided that the Minimum Contention Window (See [Section 2.23.1](#page-158-0)) parameter in both units is configured to 0 to disable the contention window back-off algorithm.

The AIFS parameter is not applicable when the Wireless Link Prioritization Option is enabled.

The available options are 1to 50 (time slots).

#### <span id="page-164-1"></span>2.23.10 Adaptive Modulation Parameters

The Adaptive Modulation Algorithm enables adapting the modulation level of transmitted data to the prevailing conditions of the applicable radio link. The algorithm provides Access Units with simultaneous, adaptive support for multiple Subscriber Units at different modulation levels, as transmission's modulation level decisions are made separately for each associated SU.

Link quality fluctuates due to various environmental conditions. Dynamically switching between the possible modulation levels increases the probability of using the maximum modulation level suitable for the current radio link quality at any given moment.

The decisions made by the Adaptive Modulation Algorithm for the modulation level to be used are based on multiple parameters, including information on received signal quality (SNR) that is received periodically from the destination unit, the time that has passed since last transmission to the relevant unit, and the recent history of successful and unsuccessful transmissions/retransmissions. In the AU the decision algorithm is performed separately for each SU.

The transmission/retransmission mechanism operates as follows:

- **1** Each new frame (first transmission attempt) will be transmitted at a modulation level selected by the Adaptive Modulation algorithm.
- **2** If first transmission trial has failed, the frame will be retransmitted at the same modulation level up to the maximum number of retransmission attempts defined by the Number of HW Retries parameter.

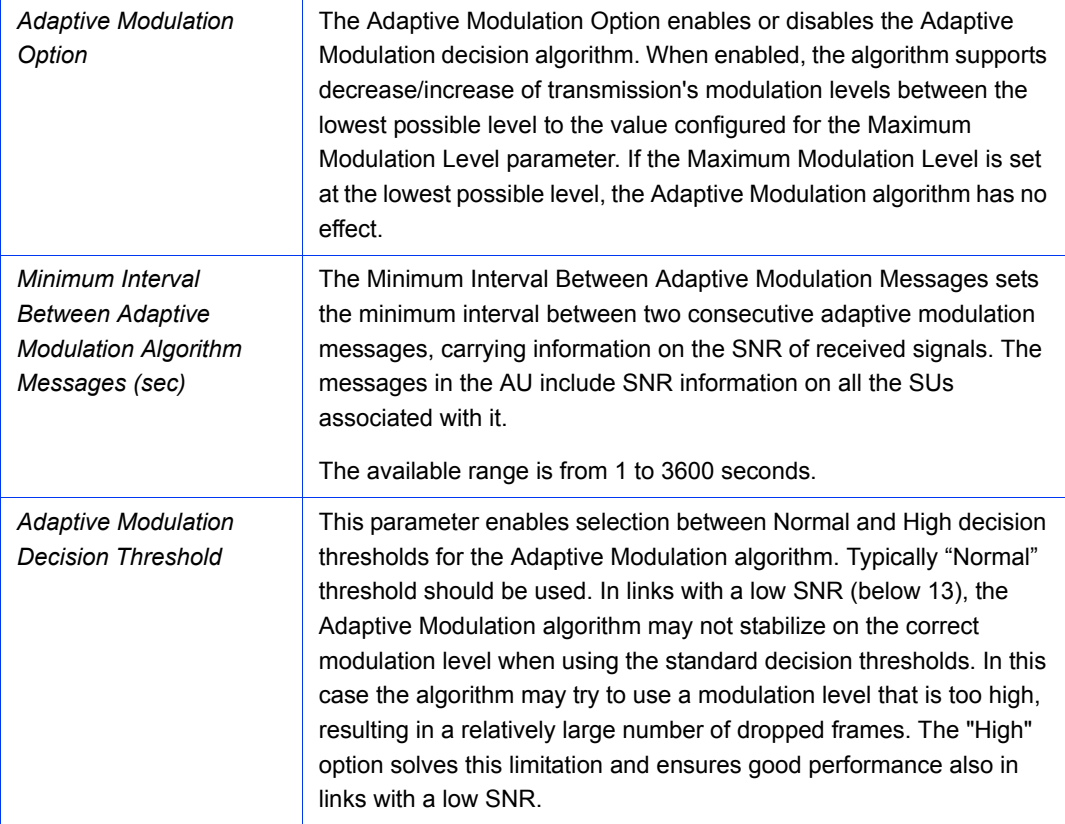

## 2.23.11 Statistics-Based Rate Control

#### **NOTE**

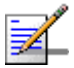

Statistics-Based Rate Control is only supported in units with HW Revision C or higher.

When enabled, the Statistics-Based Rate Control algorithm, constantly evaluates the achievable throughput for a particular modulation by counting the number of packets that are successfully transmitted and the packets that are not received and that need to be retransmitted. Based on these statistics, and on each modulation's specific data rate, it will calculate the real throughput that the unit can support in the current conditions for a particular modulation.

When choosing between modulations, up to a limit, a small number of retransmissions on a higher modulation is compensated by the overall better performance ensured by that modulation. When a critical retransmissions percentage is reached however, it is necessary to decrease the modulation to achieve better throughputs as shown in Table 2-4.

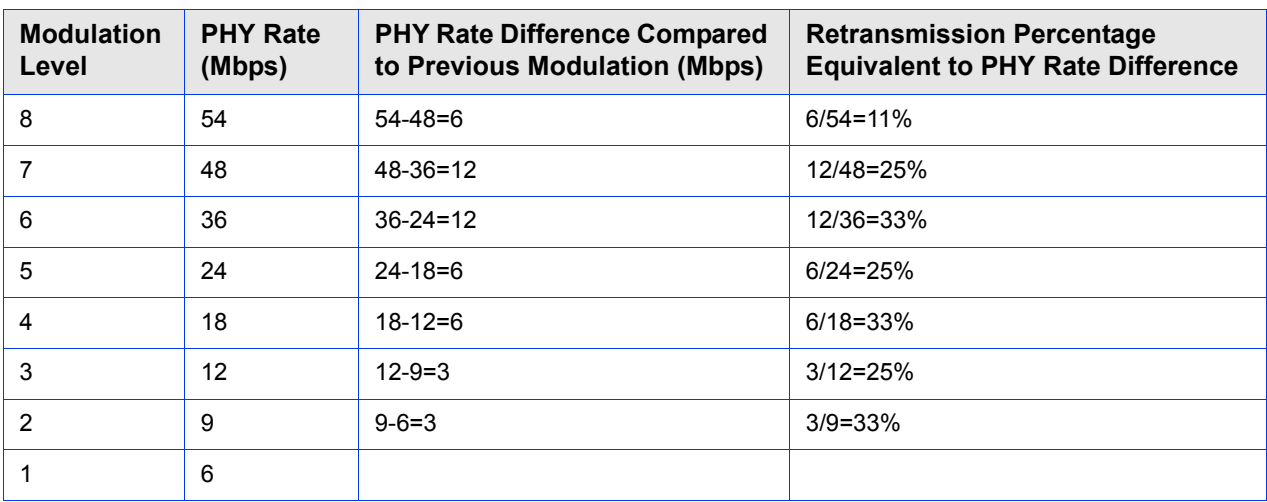

#### **Table 2-4: Retransmission Percentage Equivalence**

When the above mentioned retransmission percentages are reached, the Statistics-Based Rate Control algorithm will lower the modulation.

If the connection is stable on a particular modulation, the unit will periodically check whether it can further increase the modulation (except on modulation 8), by sending a number of test packets using this higher modulation and checking the retransmission rate.

The user can configure a Packet Threshold to Test Up Rate parameter to define the number of successfully transmitted frames after which the unit will test the higher modulation. The number of frames used for this test can also be configured by the user via the Packet No On Upper Rate parameter.

When a frame needs to be retransmitted, the Statistics-Based Rate Control algorithm may gradually decrease the modulation used for retransmitting that particular frame. Based on the Number of HW retries parameter, the unit will try to perform the three final retransmission attempts at progressively lower modulations.

The retransmission mechanism described above does not apply for test frames sent for evaluating link quality on higher modulations. If the number of HW retries is lower than 3 or if the initial modulation is lower than 4, the number of modulations used for retransmission will be limited as shown in Table 2-5

| <b>Scenario</b>                                                                         | <b>Transmission Attempts</b> |              |
|-----------------------------------------------------------------------------------------|------------------------------|--------------|
|                                                                                         | <b>Modulation</b>            | <b>Tries</b> |
| Initial Modulation: 8<br>Number of HW Retries: 10<br>Total Number of Tries: $1+10 = 11$ | 8                            | 8            |
|                                                                                         | 7                            | 1            |
|                                                                                         | 6                            | 1            |
|                                                                                         | 5                            | 1            |
| Initial Modulation: 6<br>Number of HW Retries: 5<br>Total Number of Tries: $1+5=6$      | 6                            | 3            |
|                                                                                         | 5                            | 1            |
|                                                                                         | 4                            | 1            |
|                                                                                         | 3                            | 1            |
| Initial Modulation: 7<br>Number of HW Retries: 2<br>Total Number of Tries: $1+2 = 3$    | 7                            | 1            |
|                                                                                         | 6                            | 1            |
|                                                                                         | 5                            | 1            |
| Initial Modulation: 3<br>Number of HW Retries: 12<br>Total Number of Tries: $1+12 = 13$ | 3                            | 11           |
|                                                                                         | $\overline{2}$               | 1            |
|                                                                                         | 1                            | 1            |

**Table 2-5: Examples of Retransmissions on Different Modulation Levels**

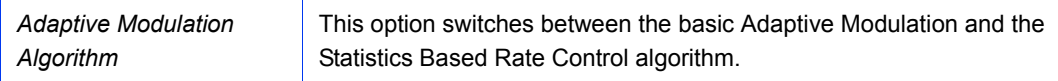

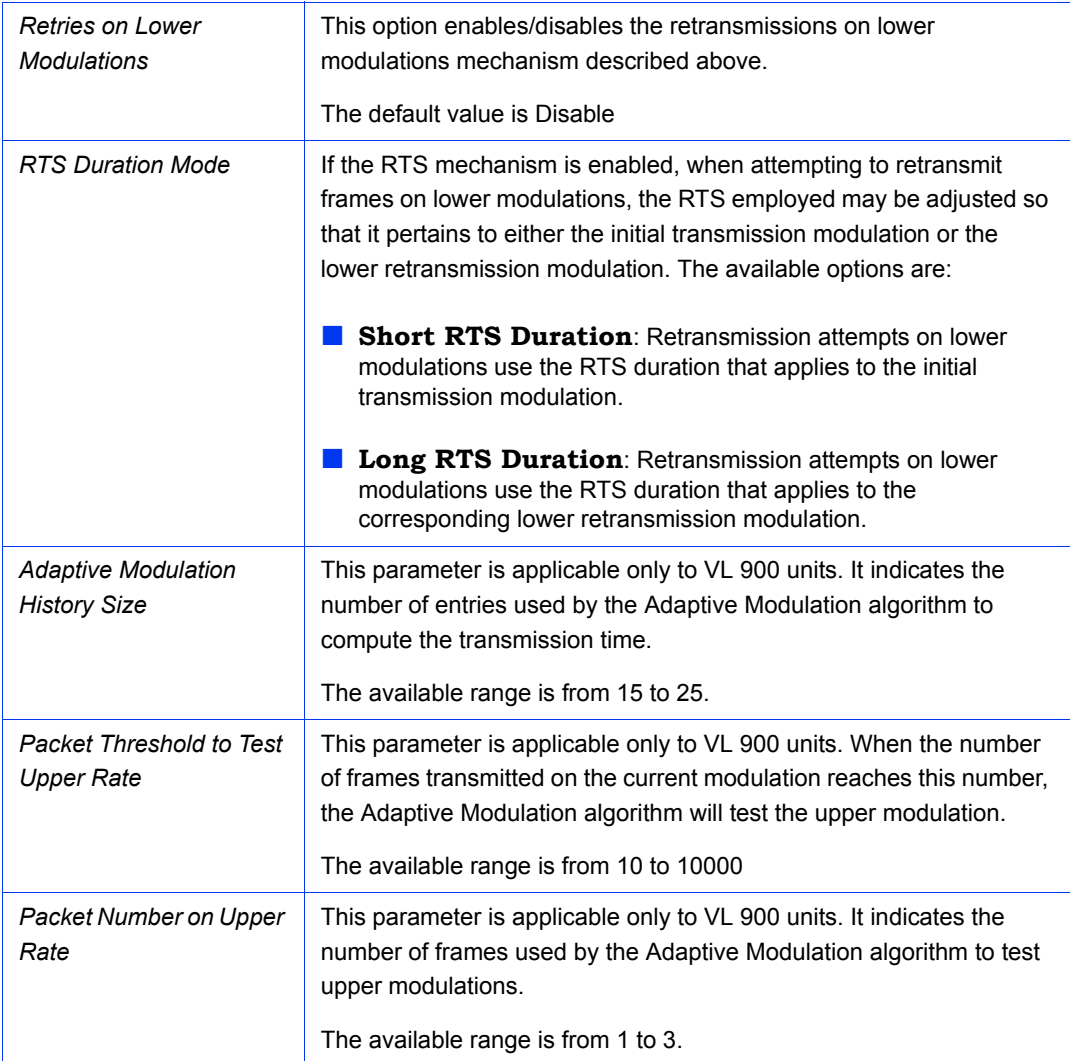

# <span id="page-168-0"></span>2.23.12 Recommended Maximum Modulation Levels

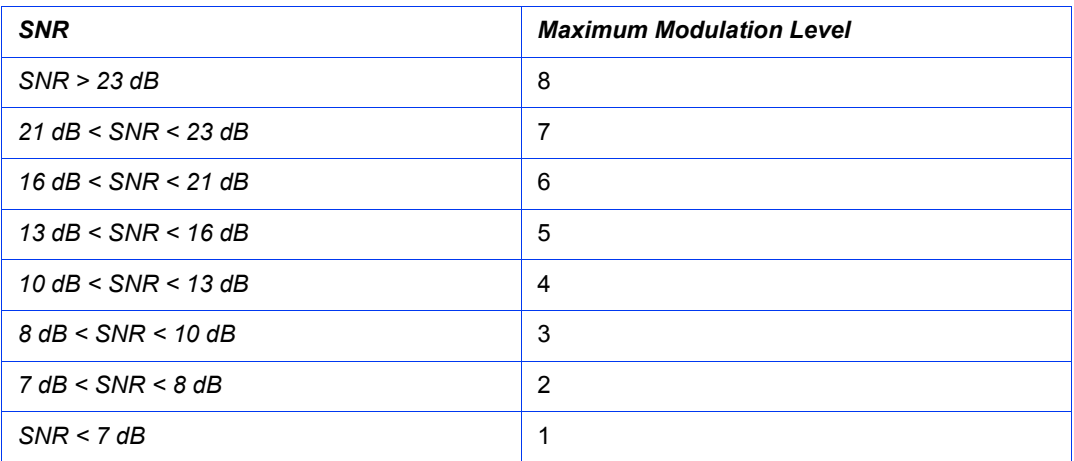

# 2.24 IP Parameters Page

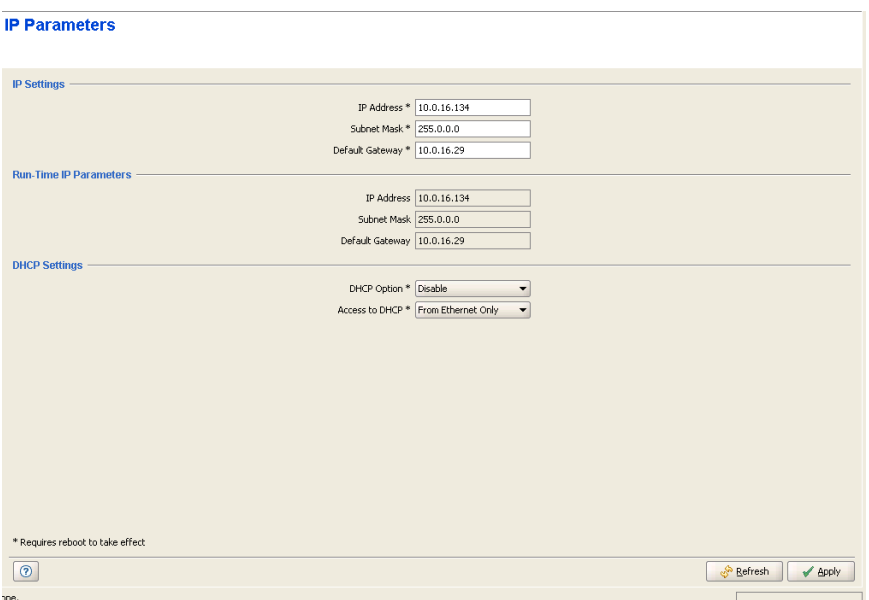

#### **Figure 2-53: IP Parameters Page**

The IP Parameters page includes the following sections:

- **IP** settings
- [Run-Time IP Parameters](#page-169-1)
- **DHCP** Settings

## <span id="page-169-0"></span>2.24.1 IP settings

The IP Setting section enables manually configuring the IP parameters (IP Address, Subnet Mask, Default Gateway) of the unit. These settings are not applicable when the unit is configured to acquire its IP parameters from a DHCP server (see [Section 2.24.3\)](#page-170-0)

## <span id="page-169-1"></span>2.24.2 Run-Time IP Parameters

The Run-Time IP Parameters display (read-only) the actual IP parameters (IP Address, Subnet Mask, Default Gateway) of the unit. When these parameters are acquired from a DHCP server, they may differ from the manually configured parameters in the IP Settings section.

# <span id="page-170-0"></span>2.24.3 DHCP Settings

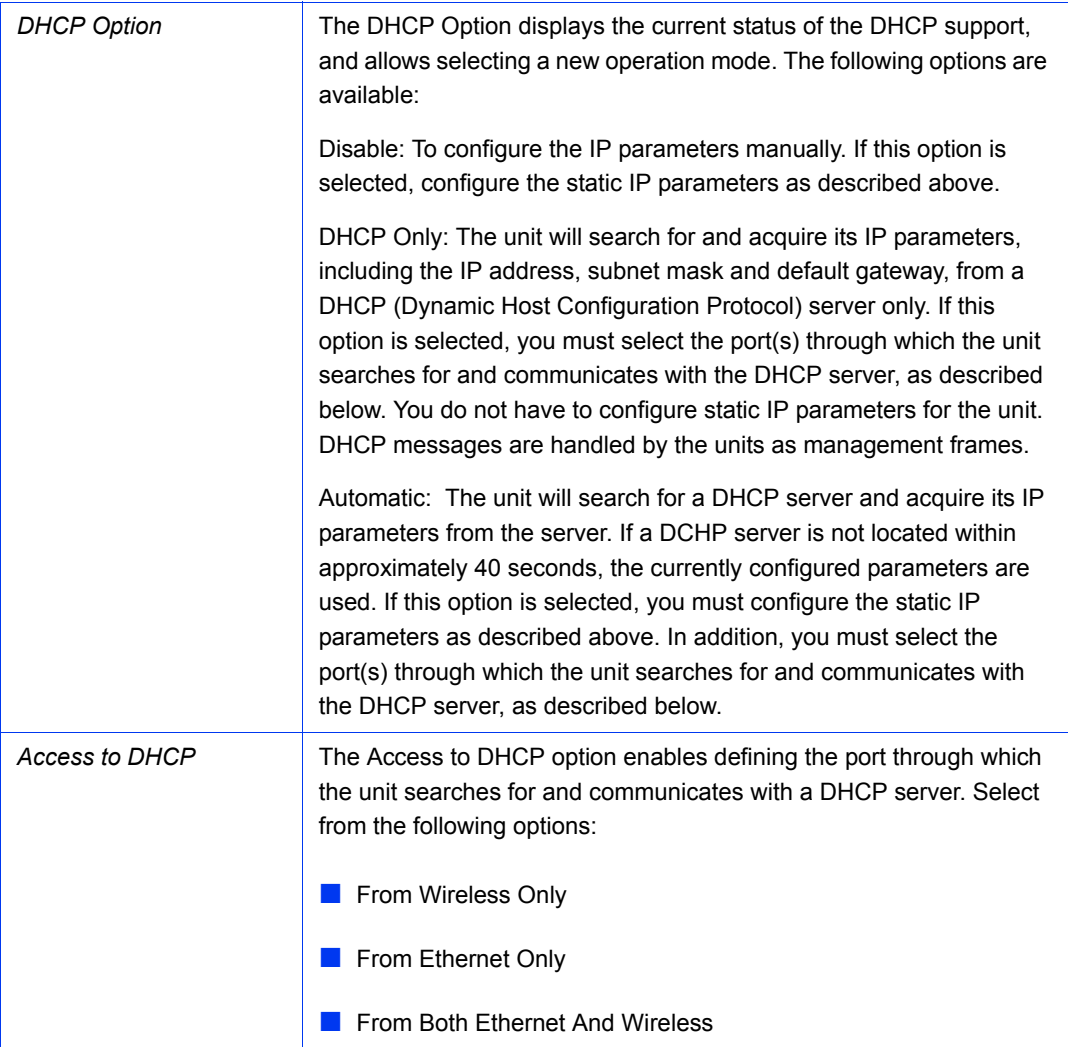

# 2.25 Network Management Parameters Page

For an AU/BU, the Network Management Parameters page comprises two tabs:

- [Network Management Parameters Page General Tab](#page-171-0)
- [Network Management Parameters Page Send Traps Tab \(AU and BU Only\)](#page-175-0)

For an SU/RB, the Send Traps tab is not available (In units running SW Version 5.0 and higher, SU/RB related events are reported as traps by the associated AU/BU).

## <span id="page-171-0"></span>2.25.1 Network Management Parameters Page General Tab

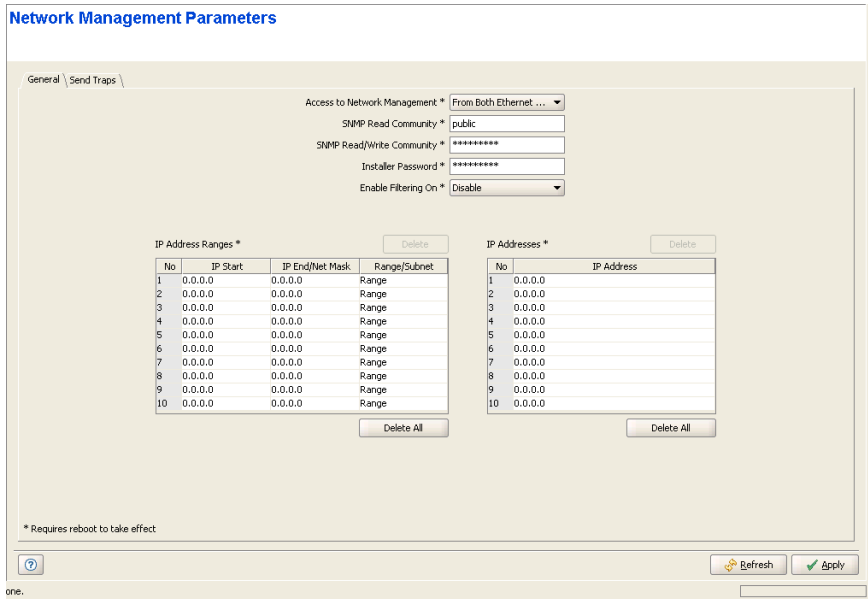

**Figure 2-54: Network Management Parameters Page General Tab - AU/BU**

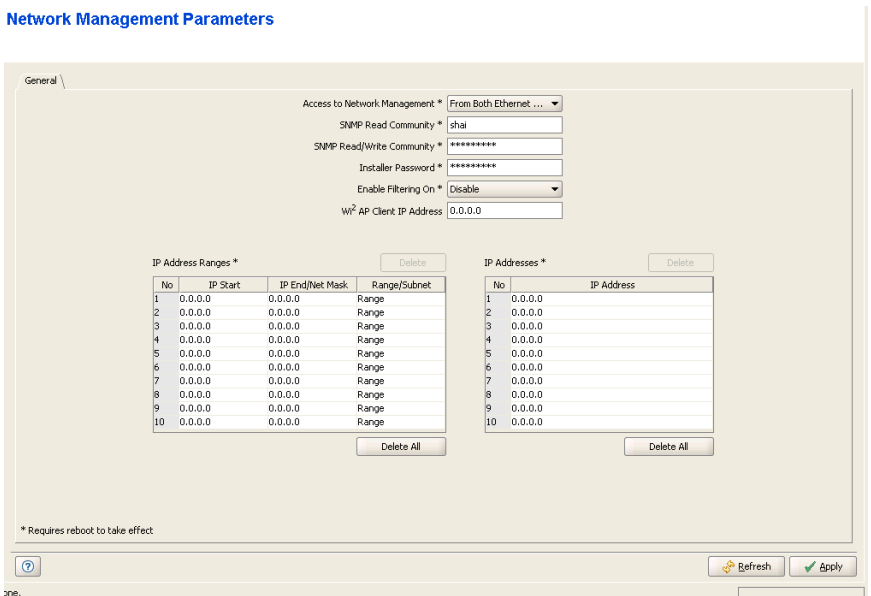

#### **Figure 2-55: Network Management Parameters Page General Tab - SU/RB**

The Network Management Parameters page General tab includes the following sections:

[Network Management General Parameters](#page-172-0)

[IP Addresses Ranges Table](#page-174-0)

[IP Addresses Table](#page-174-1)

## <span id="page-172-0"></span>**2.25.1.1 Network Management General Parameters**

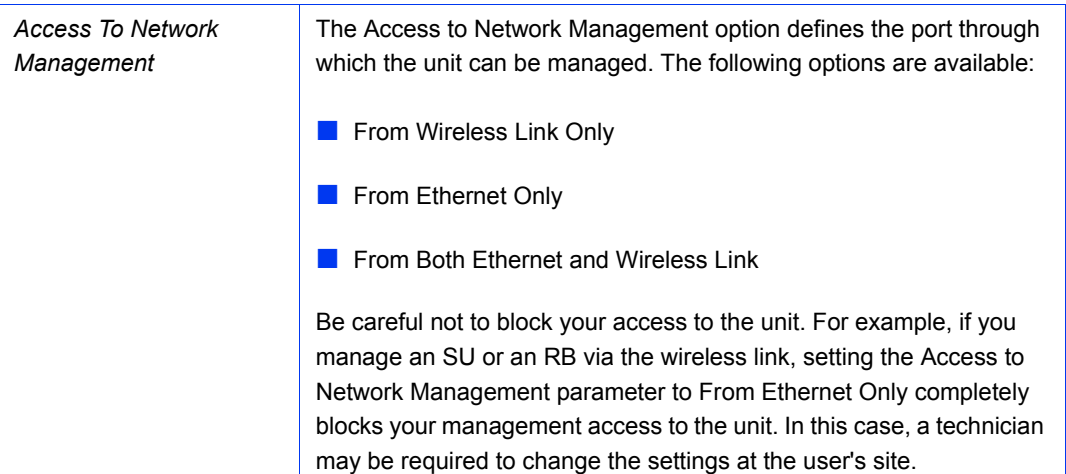

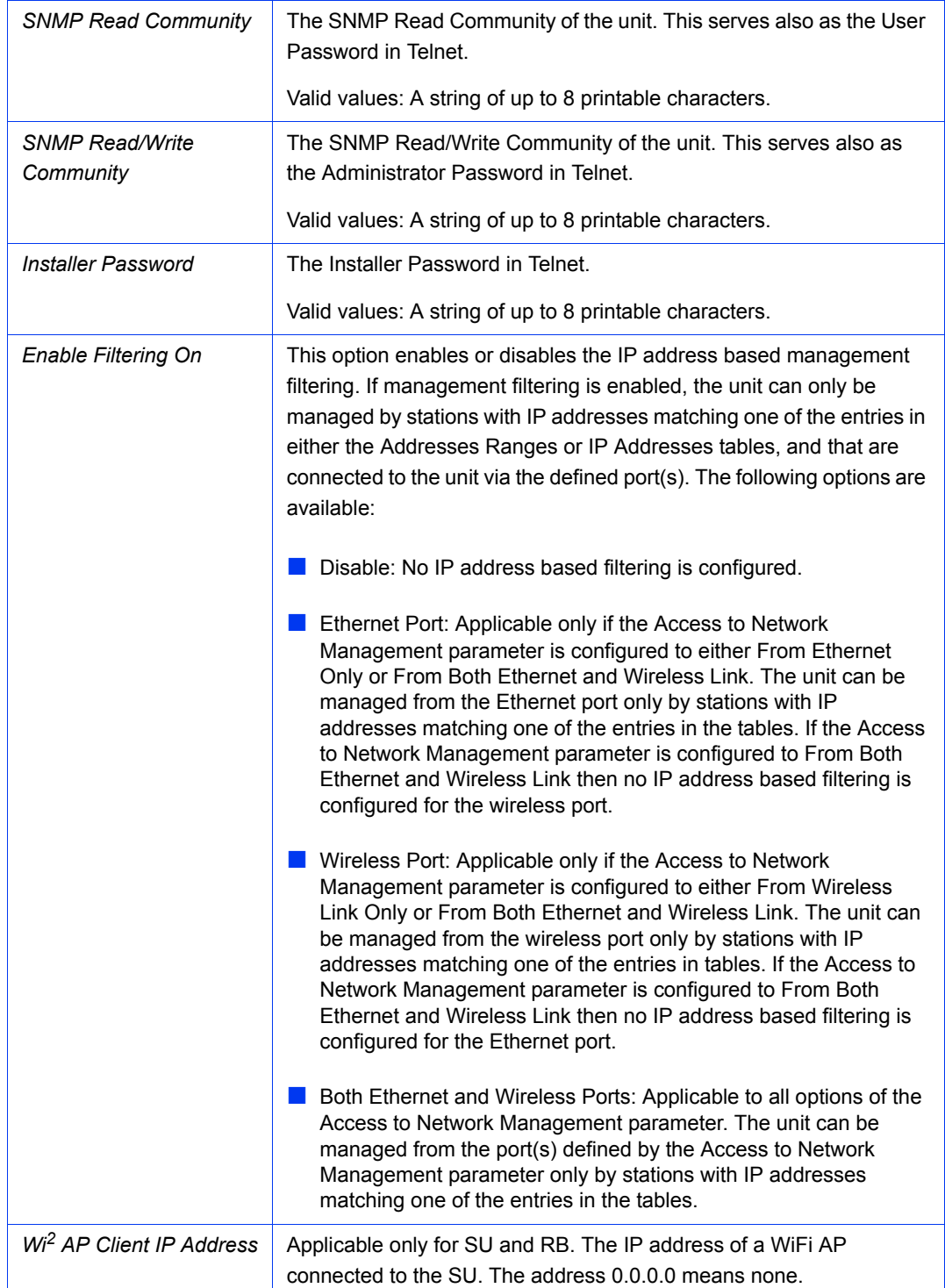

#### <span id="page-174-0"></span>**2.25.1.2 IP Addresses Ranges Table**

A table of up to 10 IP address ranges. These are the addresses of devices that can manage the unit if the Filtering option is enabled (in addition to addresses defined in the IP Addresses table).

The Range/Subnet column enables selecting whether the entry is defined as a Range (Start and End Addresses) or as a Subnet (Start Address and Net Mask). Double-click on a Range/Subnet cell to open a drop-down menu that enables selection between the two options.

To modify a range/subnet, define the desired Range/Subnet option, double-click on the required cell and enter the new Start IP and/or the End IP /Net Mask. To modify another range, repeat the process. The color of previously modified entries will turn blue.

To delete one or more ranges from the list, select the relevant entries and click on the **Delete** button. A deleted entry is displayed with IP Start and IP End of 0.0.0.0 (the default).

To delete all entries, click on the **Delete All** button.

The Delete and Delete All operations are applied immediately. Other modifications will be implemented in the managed device only after clicking on the **Apply** button.

#### <span id="page-174-1"></span>**2.25.1.3 IP Addresses Table**

A table of up to 10 discrete IP addresses. These are addresses of devices that can manage the unit if the Filtering option is enabled (in addition to addresses defined in the IP Addresses Ranges table).

To modify an address, double-click on the required cell and enter the new IP Address. To modify another entry, repeat the process. The color of previously modified addresses will turn blue.

To delete one or more addresses from the list, select the relevant entries and click on the **Delete** button. A deleted entry is displayed with IP Address of 0.0.0.0 (the default).

To delete all entries, click on the **Delete All** button.

The Delete and Delete All operations are applied immediately. Other modifications will be implemented in the managed device only after clicking on the **Apply** button.

## <span id="page-175-0"></span>2.25.2 Network Management Parameters Page Send Traps Tab (AU and BU Only)

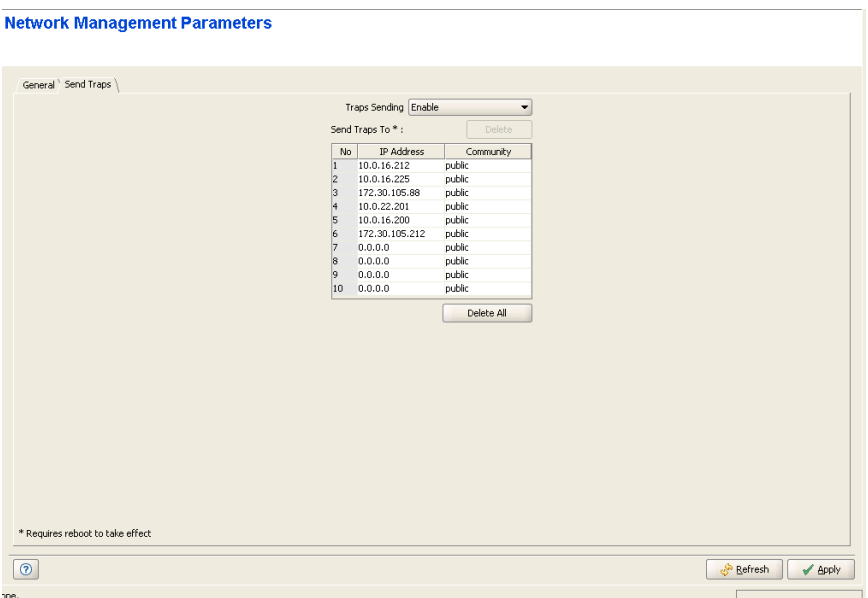

#### **Figure 2-56: Network Management Parameters Page Send Traps Tab**

The **Traps Sending** option enables or disables the sending of SNMP traps. When enabled, traps will be sent only to destinations that are included in the **Send Traps To** Table.

The Send Traps To table includes 10 entries. Each entry include the destination address and the Read SNMP community to be used by this destination.

To modify an entry, double-click on the required cell and enter the new **IP Address** and/or **Community**. A Community string comprises up to 8 printable characters. To modify another entry, repeat the process. The color of previously modified entries will turn blue.

To delete one or more entries from the list, select the relevant entries and click on the **Delete** button. A deleted entry is displayed with IP Address 0.0.0.0 and Community Public (the default).

To delete all entries, click on the **Delete All** button.

The Delete and Delete All operations are applied immediately. Other modifications will be implemented in the managed device only after clicking on the Apply button.

# 2.26 Unit Control Page

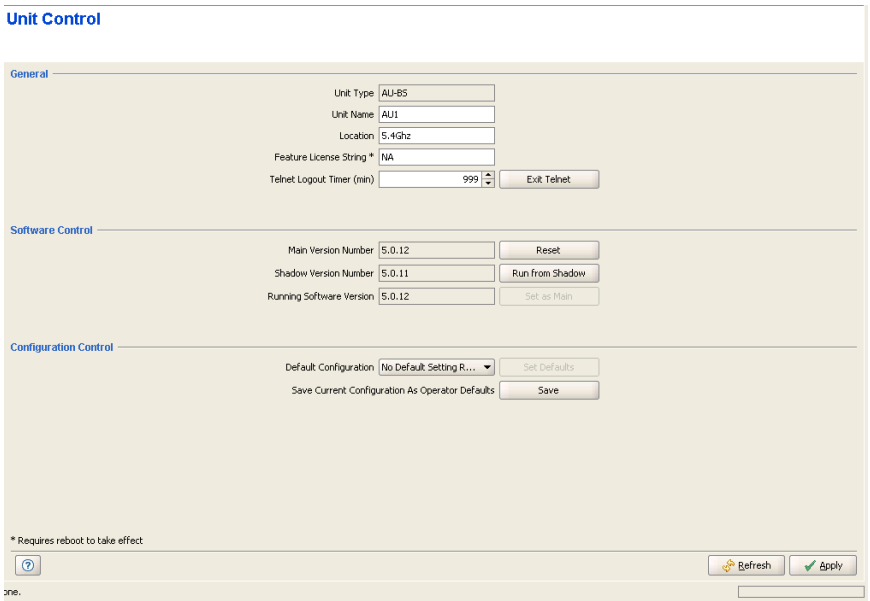

**Figure 2-57: Unit Control Page-AU**

## **Unit Control**

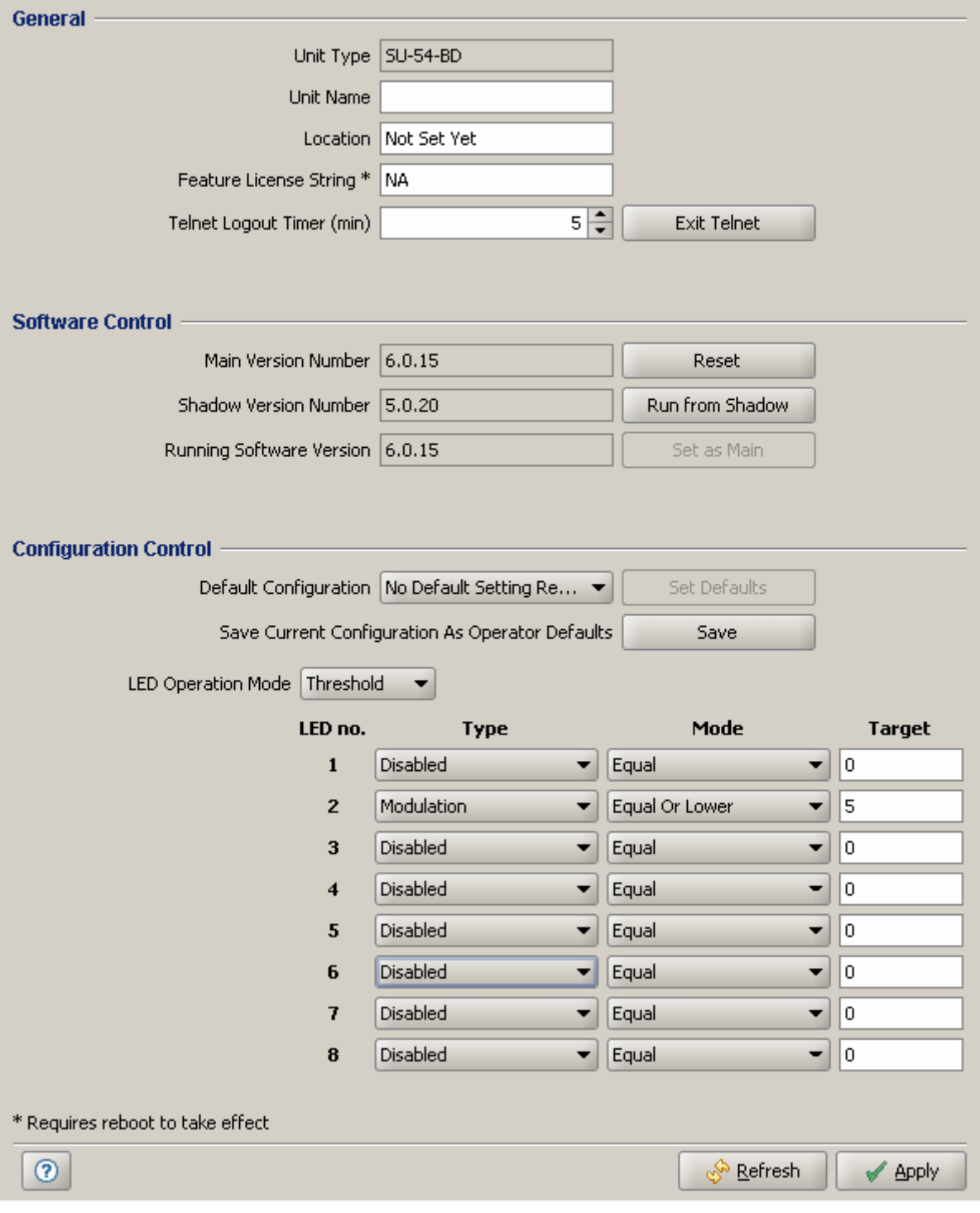

**Figure 2-58: Unit Control Page SU, BU, RB**

The Unit Control page includes the following sections:

- [General](#page-178-0)
- [Software Control](#page-178-1)
- **[Configuration Control](#page-180-0)**

## <span id="page-178-0"></span>2.26.1 General

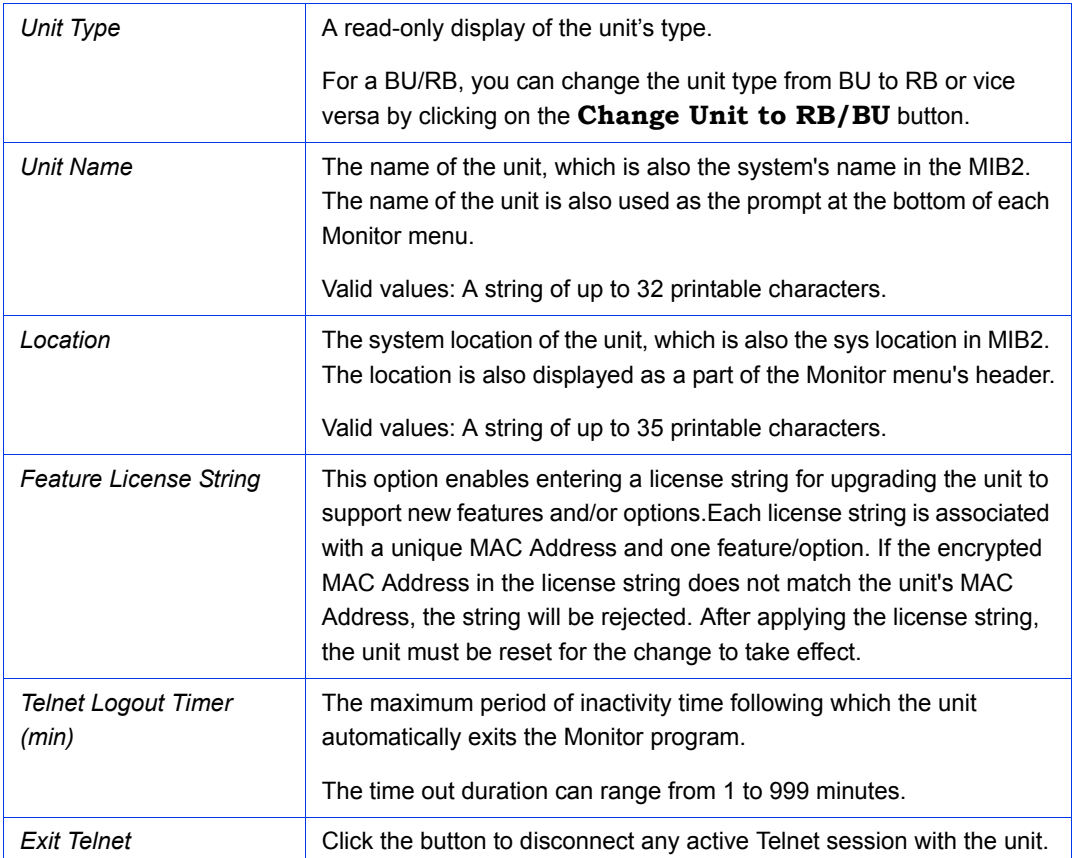

## <span id="page-178-1"></span>2.26.2 Software Control

The Software Control section includes the following read-only parameters.

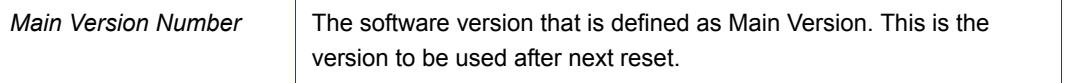

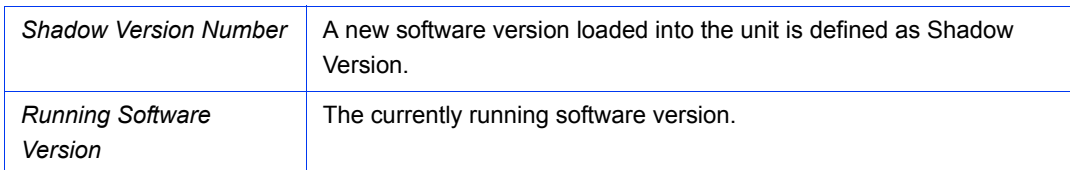

The Software Control section includes also the following buttons, enabling management of the software versions:

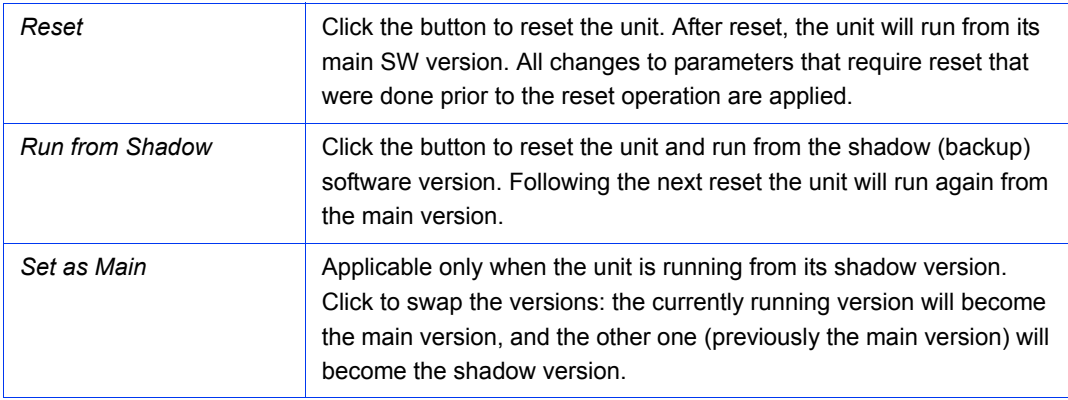
# 2.26.3 Configuration Control

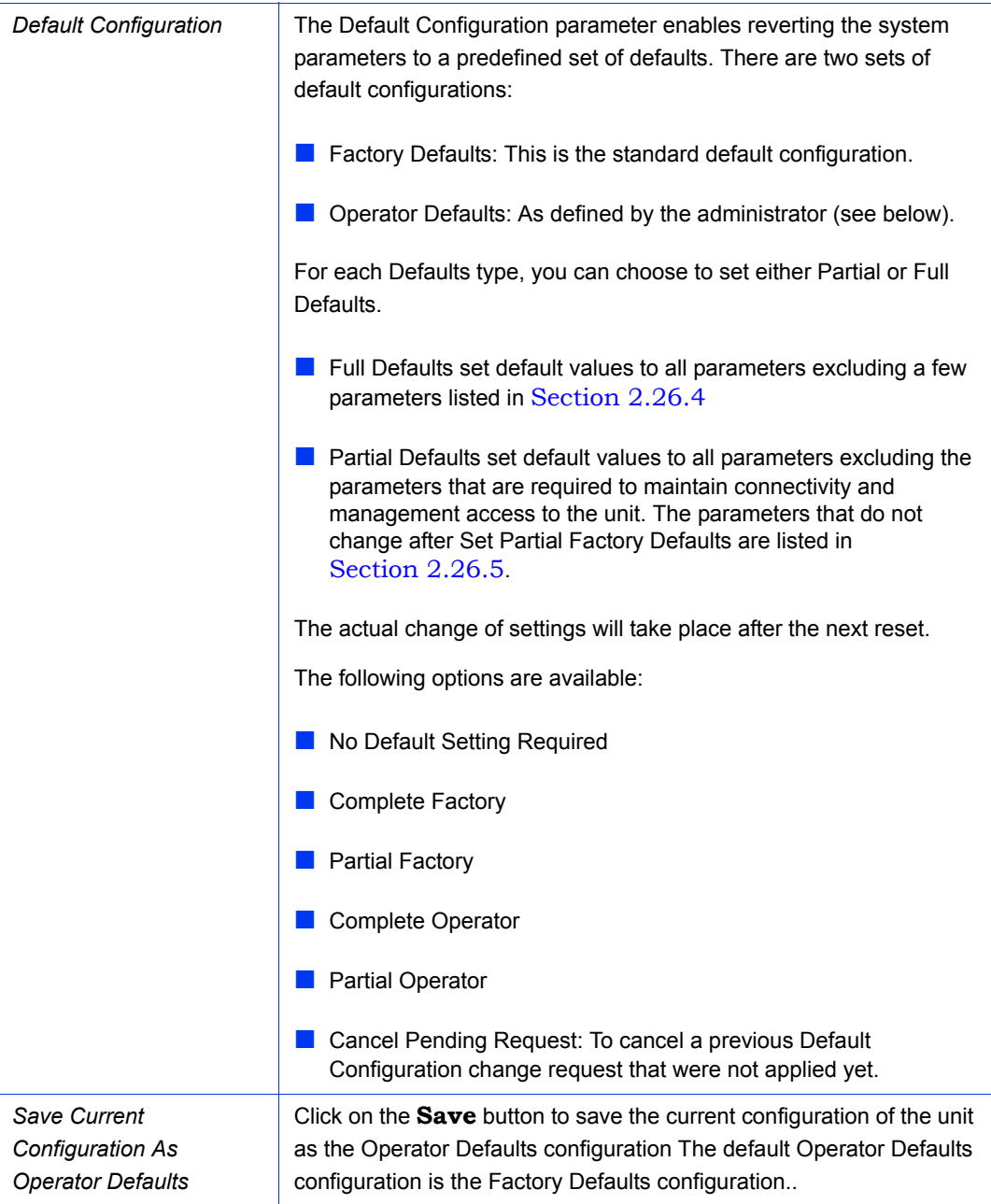

# **2.26.3.1 LED Operation Mode (SU, BU and RB)**

The LED Operation Mode option controls the SNR bar and LED indicators' behavior. By default, the LEDs indicate the SNR level, which facilitates SU antenna's alignment. However, it is also possible to customize the SNR bar to indicate when specific thresholds for RSSI, SNR, CRC percentage and average modulation are reached. You can switch between two operation modes:

- **Normal:** This is the default operation mode. The green LEDs on the bar indicate the SNR level while the LED indicators show the unit's status, ethernet and wireless activity.
- **Threshold**: This mode allows users to define a custom behavior for each of the 8 SNR LEDs, based on the RSSI, SNR, CRC ratio or average modulation. When in Threshold mode, the following options are available for each LED:

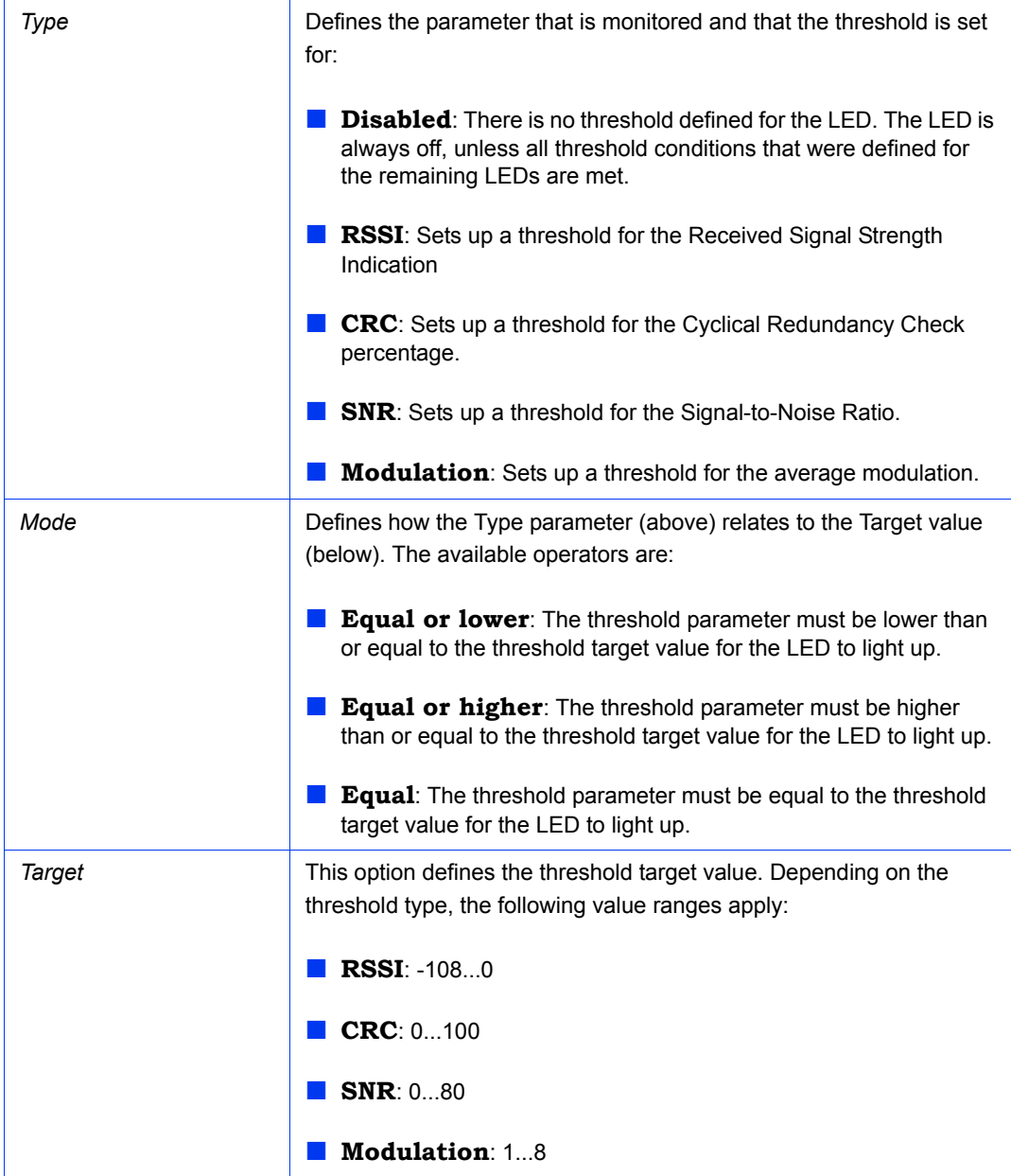

If all the thresholds that were set up are reached, the entire SNR bar will light up. For instance, if LEDs 2, 5 and 6 have thresholds set for them (the rest of the SNR LEDs are disabled) and all these thresholds are reached, instead of having only LEDs 2, 5 and 6 light up, all the SNR LEDs will light up.

# <span id="page-182-0"></span>2.26.4 Parameters Not Changed After Set Complete Factory/Operator Default Configuration

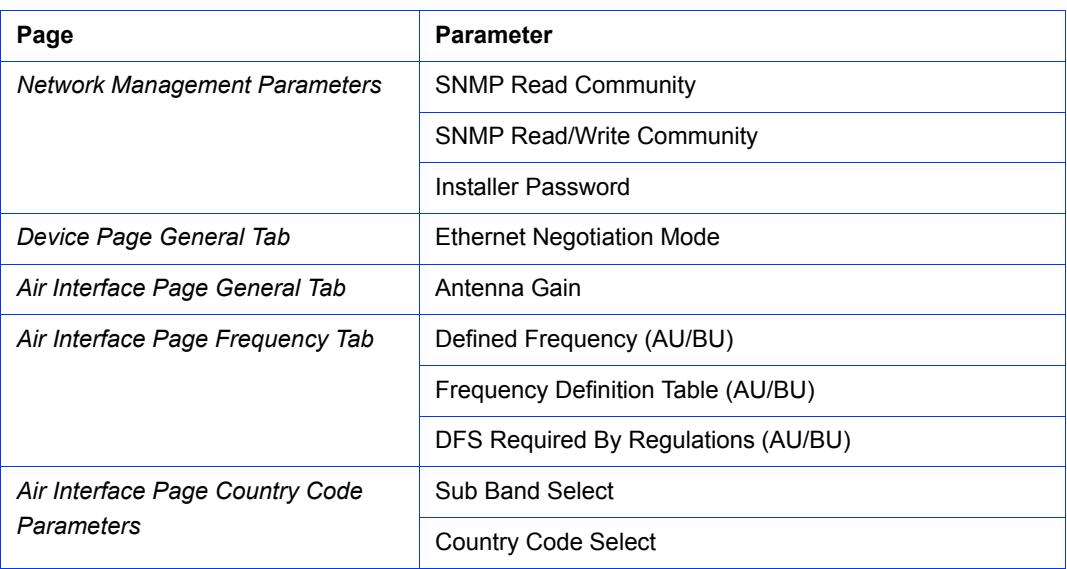

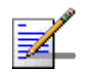

### **NOTE**

The FTP parameters (FTP Server IP address, FTP Gateway IP address, FTP User Name and FTP Password), that are available for configuration only via Telnet, are not set to their default values after Set Complete Operator Defaults. However, they are set to their default value after Set Complete Factory Defaults. Note that in this case they are set to the default values immediately upon applying the Set Complete Factory Default option (even before the next reset)..

# <span id="page-182-1"></span>2.26.5 Parameters Not Changed After Set Partial Factory/Operator Default Configuration

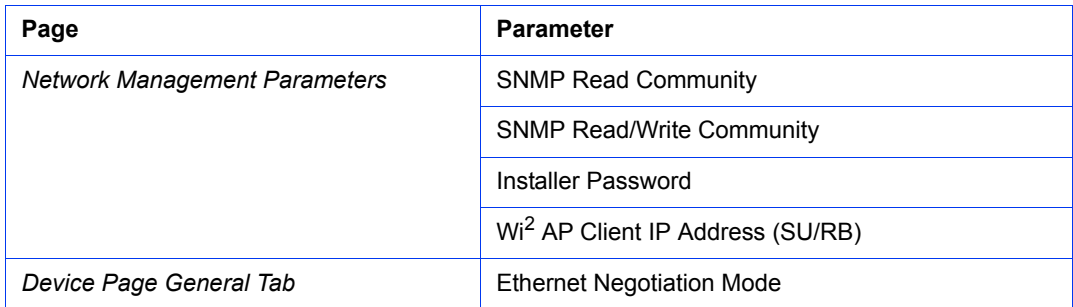

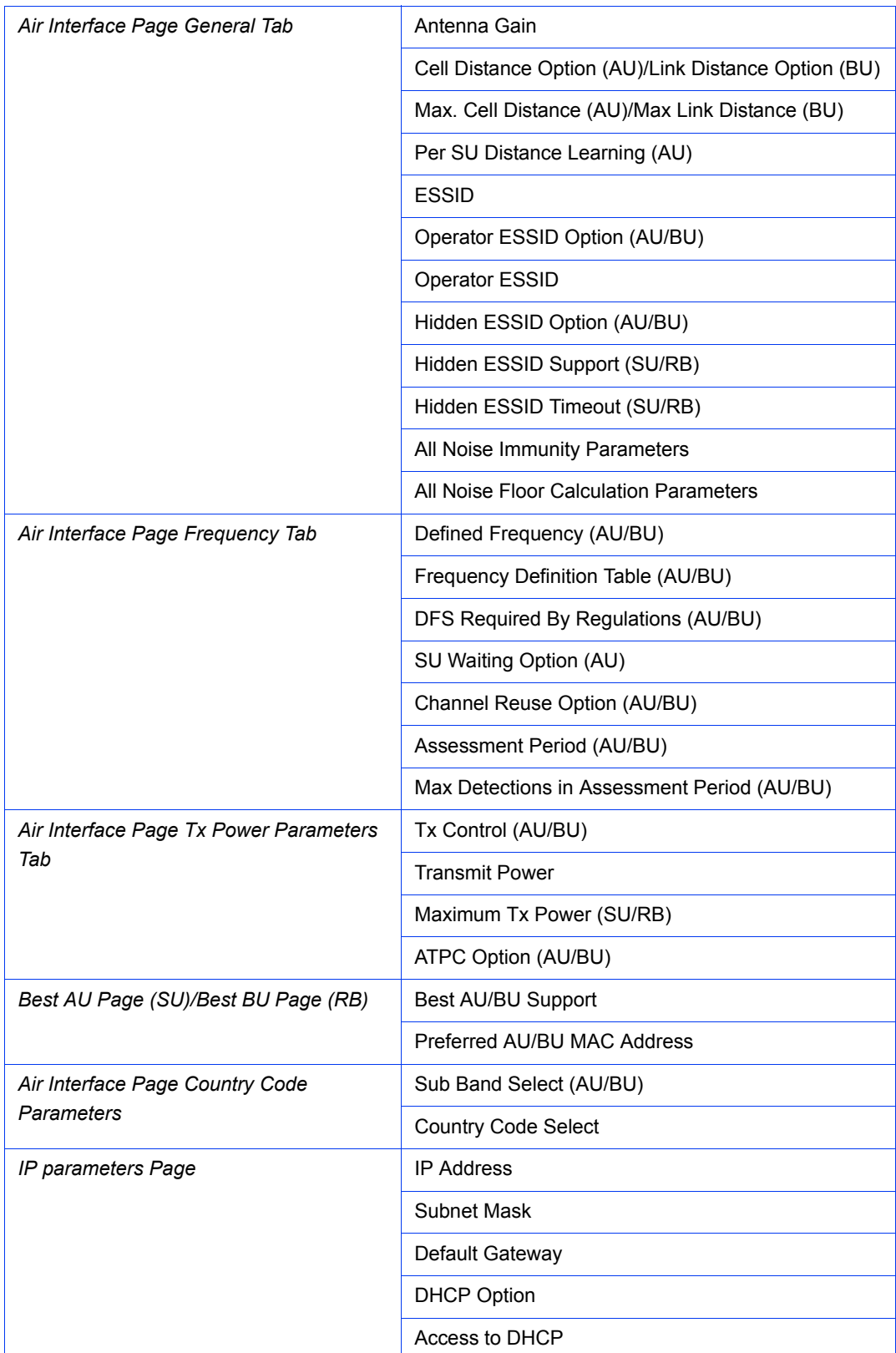

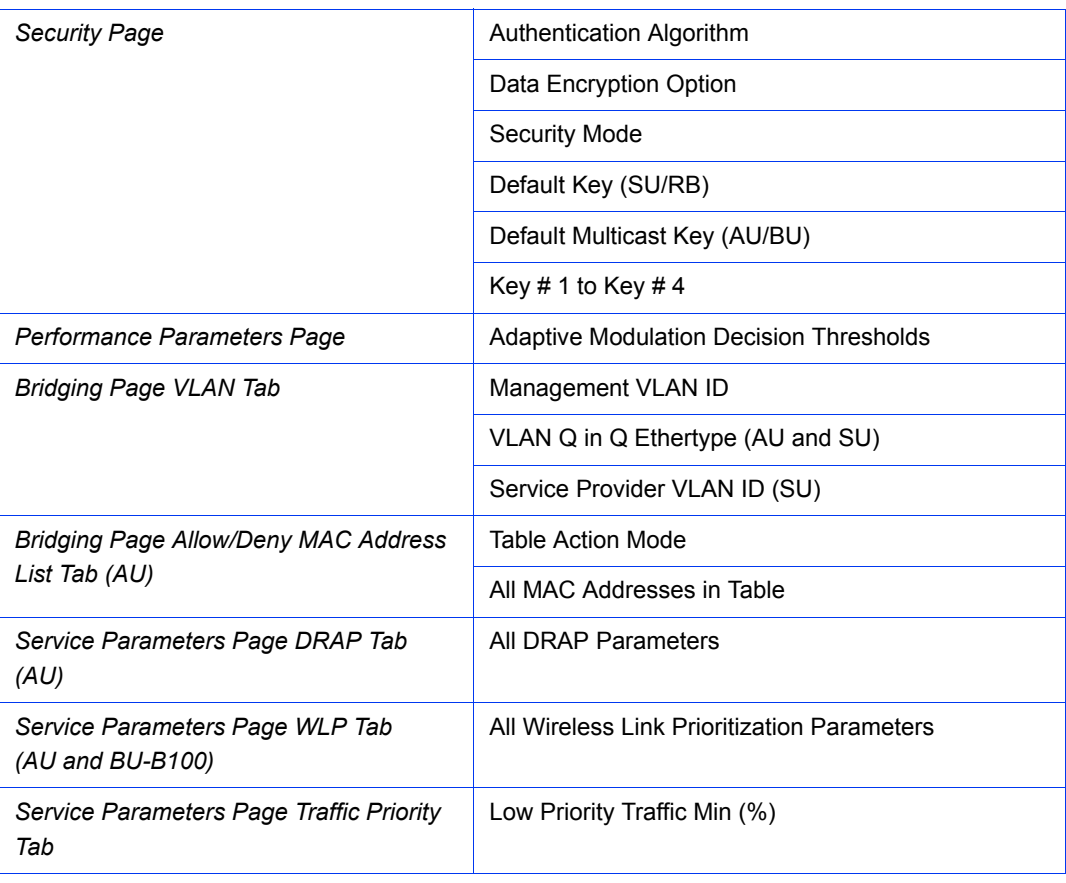

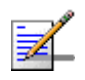

### **NOTE**

The FTP parameters (FTP Server IP address, FTP Gateway IP address, FTP User Name and FTP Password), that are available for configuration only via Telnet, are not set to their default values after Set Partial Operator Defaults. However, they are set to their default value after Set Partial Factory Defaults. Note that in this case they are set to the default values immediately upon applying the Set Partial Factory Default option (even before the next reset)..

# 2.27 Configuration Backup Page

The Configuration Backup Configuration page enables loading to the PC running the AlvariCRAFT application backup files of the managed device's configuration or loading backup files from the PC to the device.

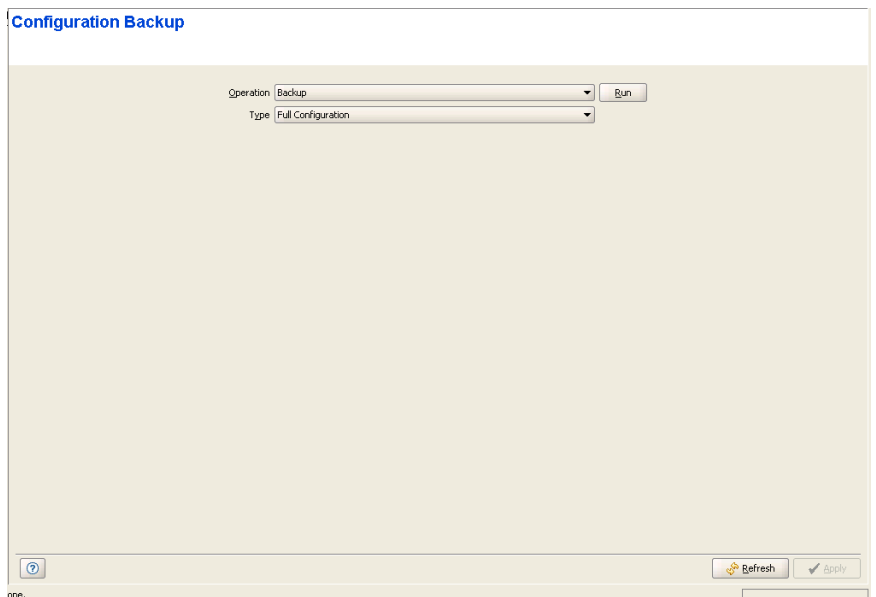

**Figure 2-59: Configuration Backup Page - Backup Operation**

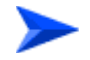

#### **To load to the PC a Configuration Backup file of the device:**

- **1** In the Operations drop-down menu, select Backup.
- **2** Select the required type in the Type drop-down menu.

The following backup file types can be created:

- **» Full Configuration**: The current configuration of the device.
- **» Operator Configuration**: The Operator Defaults configuration.
- **3** Click on the **Run** button. A **Save** window will be opened, enabling you to select name and path for the file to be saved. The default name is <Device Name> <File Type> <date in the format yyyymmdd> <time in the format hhmm>.res.
- **4** Select location and name and click **Save**.

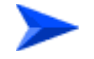

#### **To load from the PC a Configuration Backup file to the device:**

**1** In the Operations drop-down menu, select Restore.

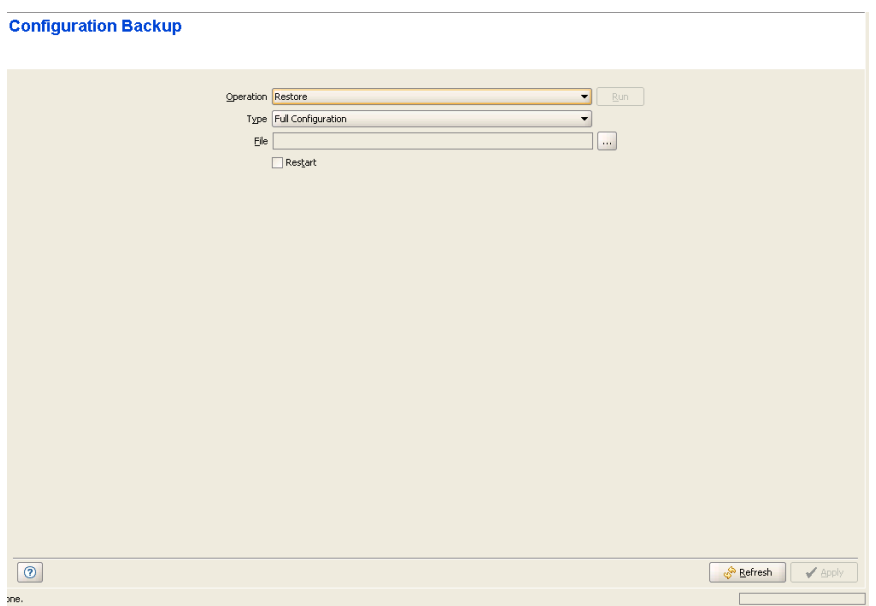

#### **Figure 2-60: Configuration Backup Page - Restore Operation**

- **2** Select the required type in the Type drop-down menu.
- **3** Click on the browser button next to the File text box to open the **Choose** window, enabling you to select the required Configuration Backup file that must be available on the PC running the AlvariCRAFT application.
- **4** After selecting the file, the read-only File text box will display the path to the selected file.
- **5** If you wish to restart the device after loading the file, mark the **Restart** check-box. Otherwise make sure that it is not marked.
- **6** Click on the **Upload** button. The operation's results will be displayed.

# 2.28 Software Upgrade Page

The Software Upgrade page for SU, BU or RB enables upgrading the SW version of the managed device. For an AU, the Software Upgrade page enables upgrading the SW version of the entire or part of the cell (the AU and/or all or selected SUs).

The SW version(s) to be loaded to the device(s) must be available in the PC running the application.

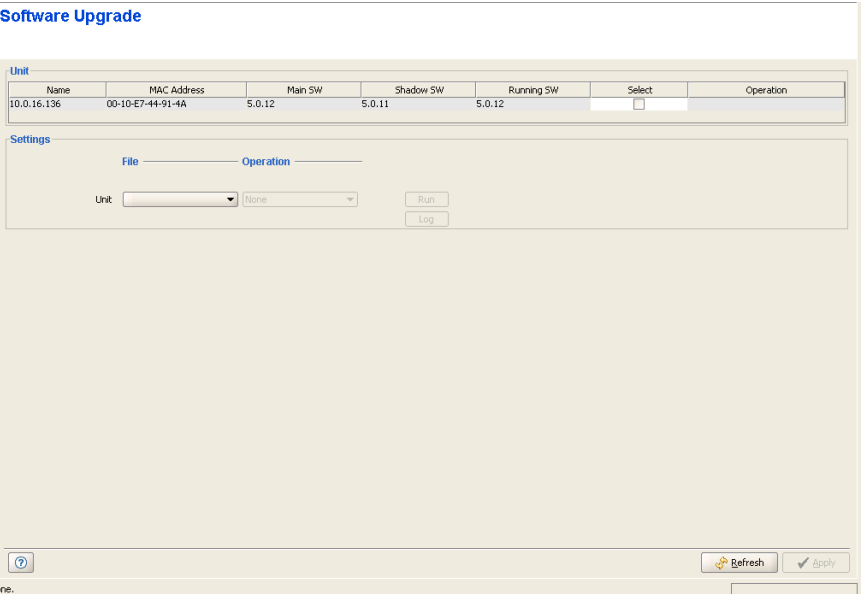

**Figure 2-61: Software Upgrade Page - SU/BU/RB**

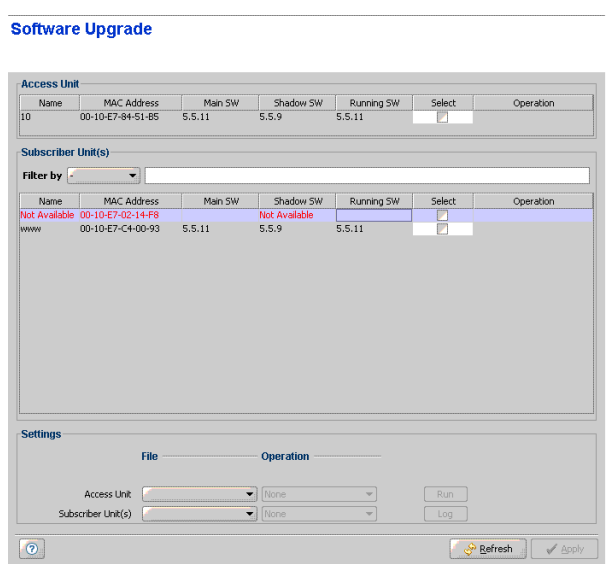

**Figure 2-62: Software Upgrade Page - AU**

The **Unit** section in the Software Upgrade page for SU/BU/RB includes the details of the unit: Name (if defined), MAC Address, Main SW, Shadow SW and Running SW.

In the Software Upgrade page for an AU, the unit details are provided for the AU (in the **Access Unit** section) and for each of the associated SUs (in the **Subscriber Unit(s)** section). SU-EZ units are displayed in red and cannot be selected. You can Filter the list of displayed SUs busing the **Filter by** drop down menu and, if needed, the text field next to it. The filtering criteria include Name, MAC Address, Main SW, Shadow SW and Running SW.

#### **To upgrade the SW version of the unit (SU/BU/RB) or of selected units (AU):**

- **1** For SU/BU/RB: Check the check-box in the **Unit** section. For AU: In the **Access Unit** and **Subscriber Unit(s)** sections, check the check boxes of the AU and/or SUs you want to upgrade. If necessary, narrow down the list of displayed SUs using the **Filter by** option.
- **2** In the **Settings** section, click on the **File** dropdown box and select the **From Disk** option. Click on th broswer icon to open the **Open** window. Select the required SW upgrade file and click **Open**. In the Software Upgrade page for AU, separate files should be specified for the AU and for SUs.
- **3** In the **Operation** dropdown menu, select the required operation:

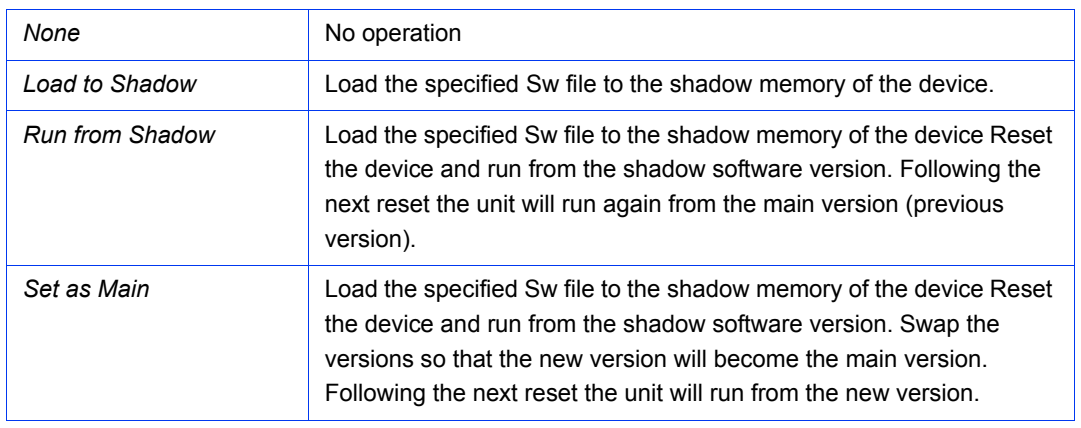

In Software Upgrade for AU, different operations may be defined for the AU and for SUs.

**4** Click **Run**. A Run dialog box will open, enabling you to save a log of the process, run the process without saving a log, or cancel the Run request. If you selected to save a log, a **Save** dialog box will open, enabling you to select the location and file name for the log. The default log file name includes the the device's IP address and the current Date and Time, with the extension ".log". After confirmation, the operation's Run log will be displayed. The **Abort** button enables you to cancel an operation before completion. Close the Run log window to resume normal operation of AlvariCRAFT.

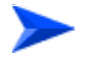

#### **To view a log of a previously executed process:**

**5** Click on the **Log** button to open the Log window for the last executed process. To view a previous log, click on the **Open** button in the Log window and select the required log. Close the Log window to resume normal operation of AlvariCRAFT.

# 2.29 Software Upgrade SU-L Page

# **Software Upgrade SU-L**

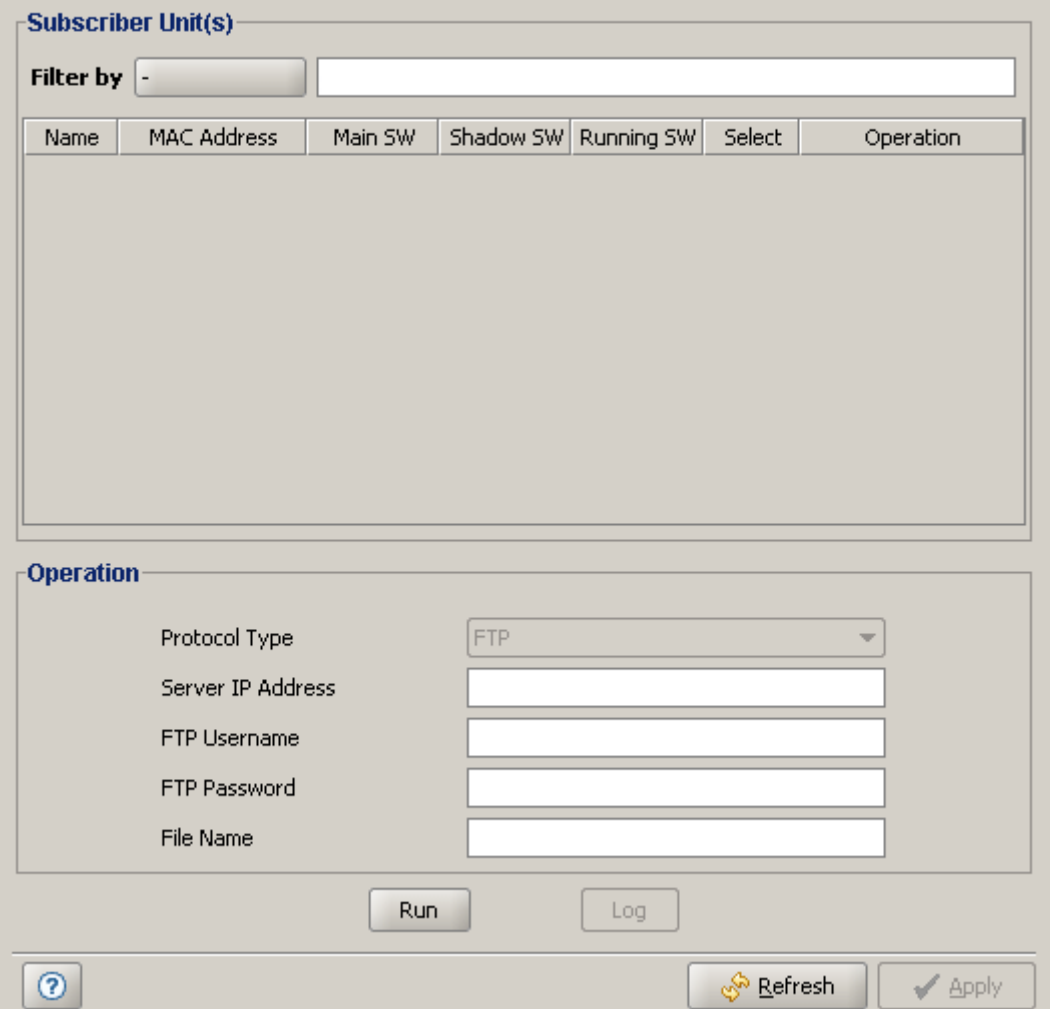

**Figure 2-63: Software Upgrade SU-L Page - AU**

# 2.30 Multiple Configuration Page (AU Only)

The Multiple Configuration page enables simultaneous configuration changes in all or selected SUs associated with the AU.

- [Using Multiple Configuration Screens](#page-191-0)
- **[Multiple Configuration Screens](#page-192-0)**
- [Performing Multiple Configuration](#page-205-0)

### <span id="page-191-0"></span>2.30.1 Using Multiple Configuration Screens

Note that Multiple Configuration is a "write-only" operation.

Drop-down menus in Multiple Configuration screens include an empty (none) option to enable a "No Change" selection.

Tables in Multiple Configuration screens enables either adding or removing entries from the relevant tables in the managed devices:

Click on the **Add** button to add a line to the table, and click on the added line (colored light blue) to define the value(s) of the entry. Click again on the **Add** button to add another entry to the table. Select an entry and click on the **Delete** button to remove it from the table.

Use the **Action Table** option to select between **Insert** (adding the values included in the table on the screen to the tables in the managed devices) or **Remove** (removing the values included in the table on the screen from the tables in the managed devices).

| 22 10 on 192.168.100.10 - Configuring Equipment |            |                                       |         |           |                        |                                  |           | $ \Box$ $\times$ |
|-------------------------------------------------|------------|---------------------------------------|---------|-----------|------------------------|----------------------------------|-----------|------------------|
| AU Device                                       |            | <b>Multiple Configuration</b>         |         |           |                        |                                  |           |                  |
| <b>Fig. 2</b> Air Interface                     |            |                                       |         |           |                        |                                  |           |                  |
| SUs Information                                 |            |                                       |         |           |                        |                                  |           |                  |
| Ò.<br>Gateways                                  |            |                                       |         |           |                        |                                  |           |                  |
| Wi <sup>2</sup> APs                             | Equipments |                                       |         |           |                        |                                  |           |                  |
| Bridging<br>Service Parameters                  | Name       | MAC Address                           | Main SW | Shadow SW | Running SW             | Select                           | Operation |                  |
| <b>E</b> Site Survey                            |            | Not Available 00-10-E7-02-14-F8       |         |           |                        | v                                |           |                  |
| -1 MAC Pin-Point                                | www.       | 00-10-E7-C4-00-93                     | 5.5.11  | 5.5.9     | 5.5.11                 | Γ                                |           |                  |
| Security Parameters<br>n                        |            |                                       |         |           |                        |                                  |           |                  |
| Performance Parameters                          |            |                                       |         |           |                        |                                  |           |                  |
| - IP Parameters                                 |            |                                       |         |           |                        |                                  |           |                  |
| Network Management Para<br>Ð                    |            |                                       |         |           |                        |                                  |           |                  |
| -1 Unit Control                                 |            |                                       |         |           |                        |                                  |           |                  |
| Configuration Backup                            |            |                                       |         |           |                        |                                  |           |                  |
| Software Upgrade                                |            |                                       |         |           |                        |                                  |           |                  |
| Multiple Configuration                          |            | <b>Multiple Configuration Screens</b> |         |           |                        |                                  |           |                  |
| Performance<br>-11                              |            |                                       |         |           |                        |                                  |           |                  |
|                                                 |            | Unit Control                          |         | Open      | Bridging - General     |                                  | Open      |                  |
|                                                 |            | <b>IP Parameters</b>                  |         | Open      | Bridging - VLAN        |                                  | Open      |                  |
|                                                 |            | Air Interface - General Parameters    |         | Open      | Performance Parameters |                                  | Open      |                  |
|                                                 |            | Air Interface - Frequency Parameters  |         | Open      | Service - General      |                                  | Open      |                  |
|                                                 |            | Best AU                               |         | Open      |                        | Service - Traffic Prioritization | Open      |                  |
|                                                 |            | Network Management - General          |         | Open      | Security               |                                  | Open      |                  |
|                                                 |            | Run                                   | Log     |           |                        |                                  |           |                  |
|                                                 |            |                                       |         |           |                        |                                  |           |                  |
| 333333                                          | $\Omega$   |                                       |         |           |                        |                                  | இ Refresh | √ Apply          |

**Figure 2-64: Multiple Configuration Page - Main Screen**

The **Equipment** section displays the main details (Name, MAC Address, Main SW, Shadow SW, Running SW) for each of the associated SUs. SU-EZ units are displayed in red and cannot be selected.

In the **Multiple Configuration Screens** section, click on the **Open** button next to an item to open the Multiple Configuration screen for the applicable parameters group.

# <span id="page-192-0"></span>2.30.2 Multiple Configuration Screens

- [Unit Control Screen](#page-193-0)
- **[IP Parameters Screen](#page-194-0)**
- [Air Interface General Parameters Screen](#page-195-0)
- [Air Interface Frequency Parameters Screen](#page-196-0)
- **[Best AU Screen](#page-197-0)**
- [Network Management General Screen](#page-198-0)
- [Bridging General Screen](#page-199-0)
- **[Bridging VLAN Screen](#page-200-0)**
- **[Performance Parameters Screen](#page-201-0)**
- [Service General Screen](#page-202-0)
- [Service Traffic Prioritization Screen](#page-203-0)
- [Security Screen](#page-204-0)

### <span id="page-193-0"></span>**2.30.2.1 Unit Control Screen**

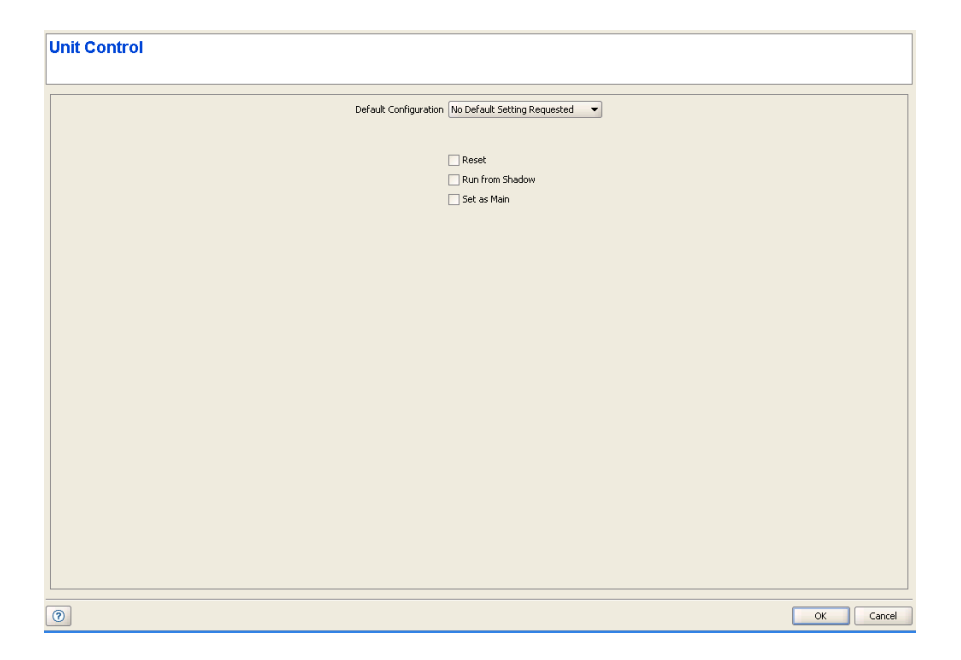

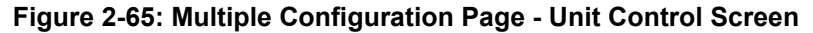

The Unit Control screen includes the following options:

- **Default Configuration**
- **Reset**
- **Run from Shadow**
- Set as Main

Refer to the ["Unit Control Page" on page 162](#page-176-0) for more details on these options.

### <span id="page-194-0"></span>**2.30.2.2 IP Parameters Screen**

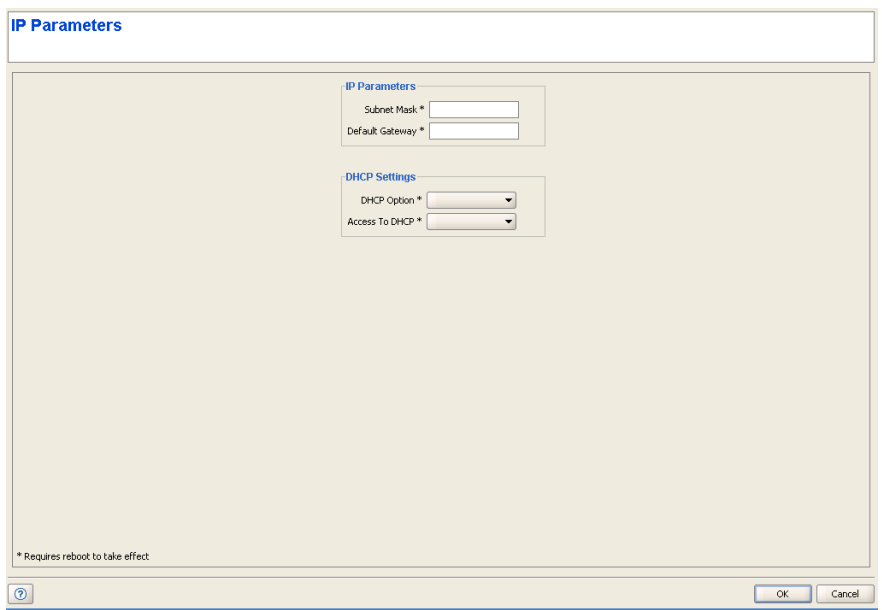

#### **Figure 2-66: Multiple Configuration Page - IP Parameters Screen**

The IP Parameters screen includes the following parameters:

- Subnet Mask
- **Default Gateway**
- DHCP Option
- **Access To DHCP**

Refer to the ["IP Parameters Page" on page 155](#page-169-0) for more details on these parameters.

## <span id="page-195-0"></span>**2.30.2.3 Air Interface - General Parameters Screen**

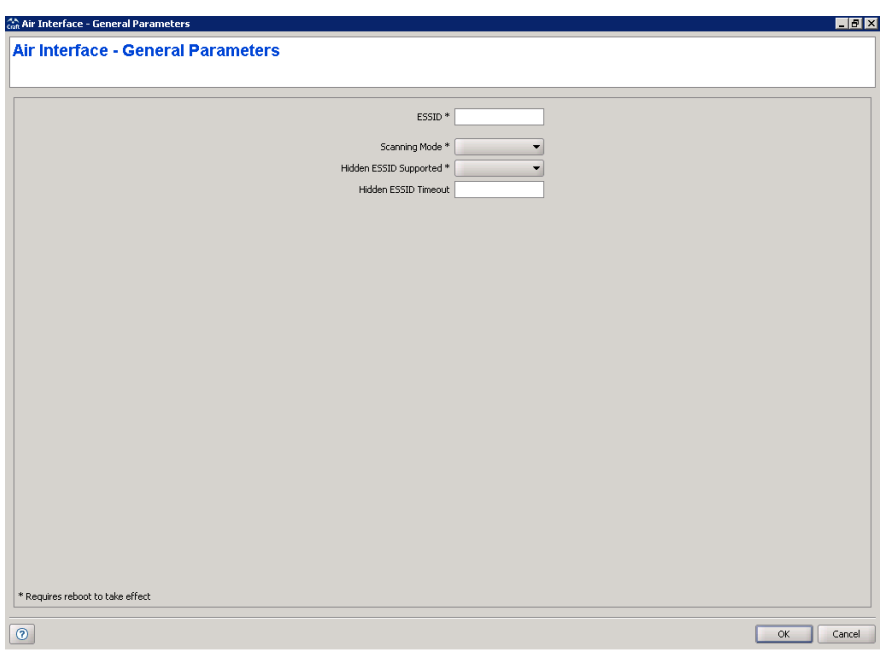

### **Figure 2-67: Multiple Configuration Page - Air Interface - General Parameters Screen**

The Air Interface - General Parameters screen includes the following options:

- **ESSID**
- Scanning Mode
- **Hidden ESSID Support**
- **Hidden ESSID Time-out**

Refer to the ["Air Interface General Page" on page 31](#page-45-0) for more details on these options.

### <span id="page-196-0"></span>**2.30.2.4 Air Interface - Frequency Parameters Screen**

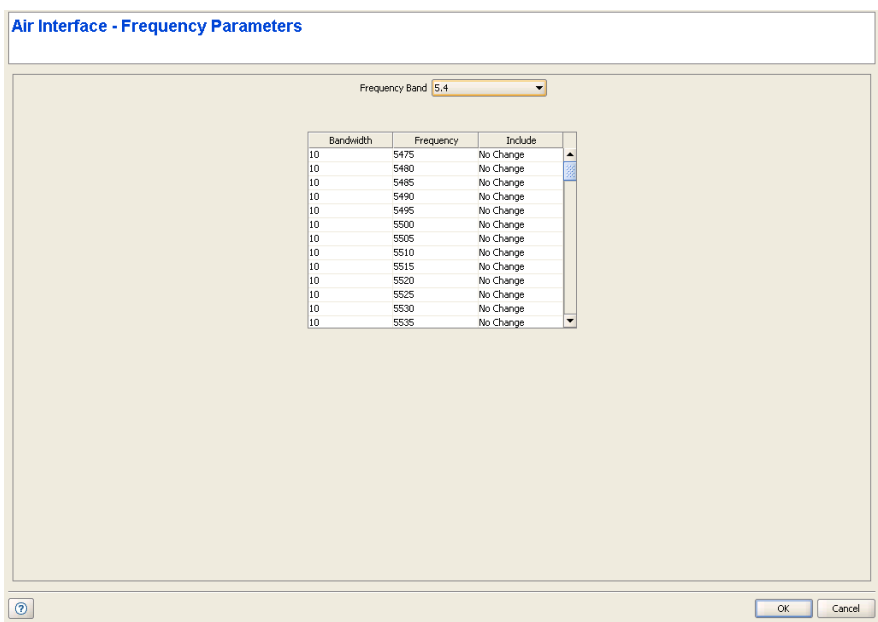

#### **Figure 2-68: Multiple Configuration Page - Air Interface - Frequency Parameters Screen**

The Air Interface - Frequency Parameters screen includes the following parameters:

**Frequency Band** 

Frequencies Selection Table

In the **Frequency Band** drop down menu, select the required radio band. All frequencies applicable to the selected radio band will be displayed in the table, starting with the frequencies for the 10 MHz Sub Band and followed by the frequencies for the 20 MHz Sub Band.

Note that the displayed frequencies may include frequencies that are not supported by the specific Country Code used by the devices.

The default option for all **Include** entries is No Change. If you want to change the setting for one or more frequencies, click on the Include entry for a selected frequency and select the required option (No Change, Yes or No).

Refer to the ["Air Interface Frequency Page" on page 46](#page-60-0) for more details on these parameters.

### <span id="page-197-0"></span>**2.30.2.5 Best AU Screen**

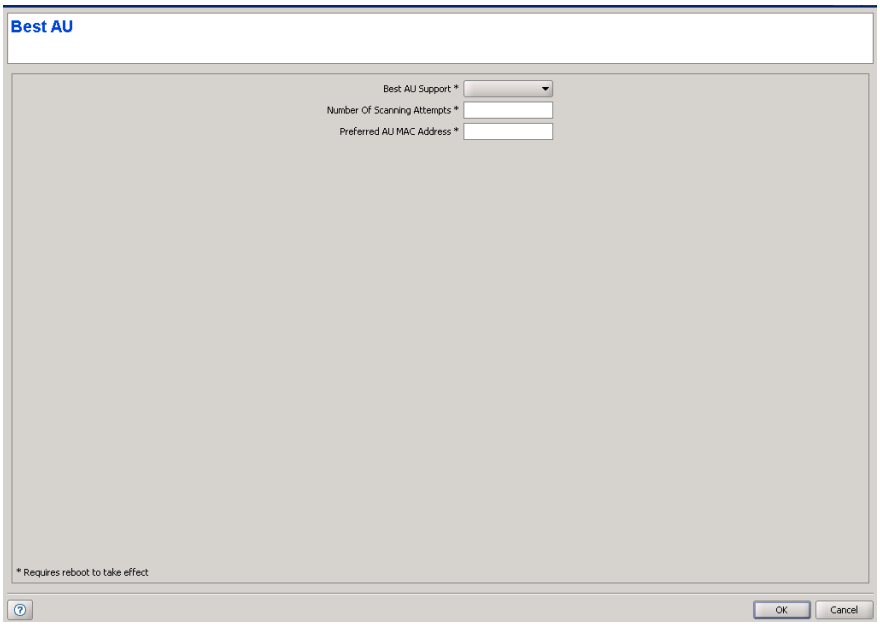

**Figure 2-69: Multiple Configuration Page - Best AU Screen**

The Best AU screen includes the following parameters:

- Best AU Support
- Number Of Scanning Attempts
- **Preferred AU MAC Address**

Refer to the ["Best AU Page \(SU Only\)/Best BU Page \(RB Only\)" on page 79](#page-93-0) for more details on these parameters.

### <span id="page-198-0"></span>**2.30.2.6 Network Management - General Screen**

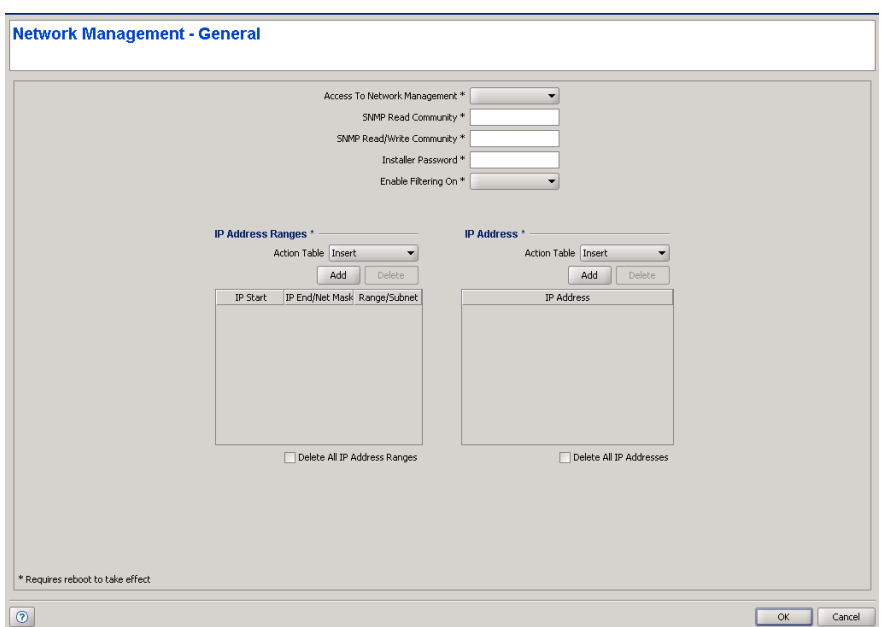

#### **Figure 2-70: Multiple Configuration Page - Network Management - General Screen**

The Network Management-General screen includes the following parameters:

- **Access To Network Management**
- SNMP Read Community
- SNMP Read/Write Community
- **Installer Password**
- **E** Enable Filtering On
- **IF** IP Address Ranges table
- IP Address table

Refer to the ["Network Management Parameters Page General Tab" on page 157](#page-171-0) for more details on these parameters.

### <span id="page-199-0"></span>**2.30.2.7 Bridging - General Screen**

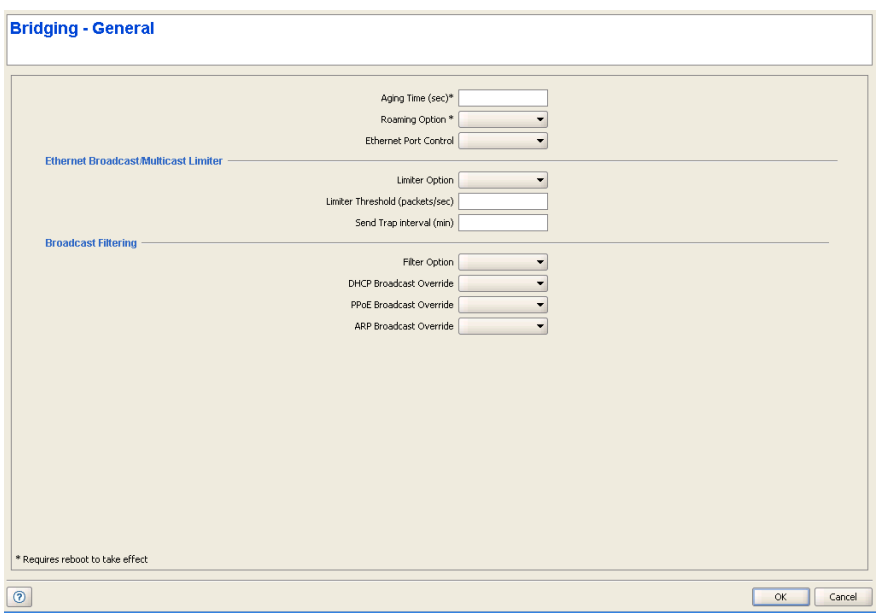

#### **Figure 2-71: Multiple Configuration Page - Bridging - General Screen**

The Bridging - General screen includes the following parameters:

- **Aging Time**
- **Roaming Option**
- Ethernet Port Control
- **Limiter Option**
- **Limiter Threshold**
- Send Traps Interval
- **Filter Option**
- **DHCP Broadcast Override**
- PPPoE Broadcast Override
- **ARP Broadcast Override**

Refer to ["The Bridging Page General Tab" on page 97](#page-111-0) for more details on these parameters.

### <span id="page-200-0"></span>**2.30.2.8 Bridging - VLAN Screen**

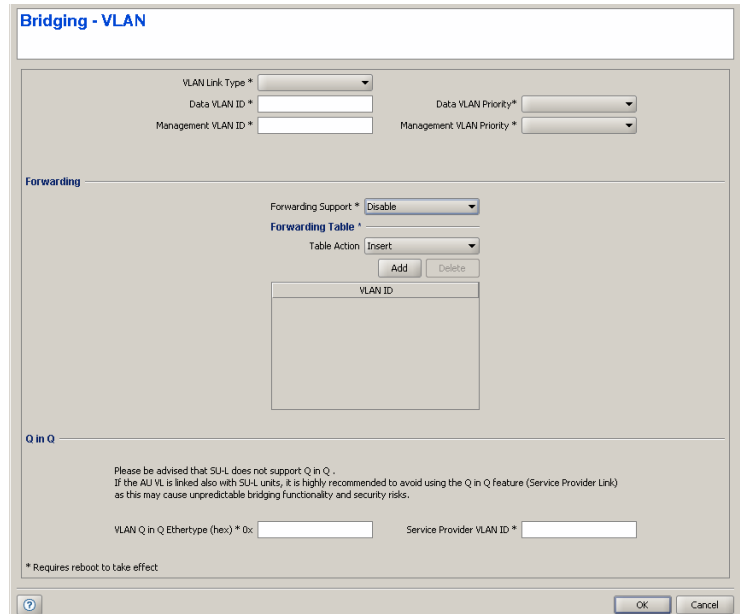

#### **Figure 2-72: Multiple Configuration Page - Bridging - VLAN Screen**

The Bridging - VLAN screen includes the following parameters:

- **VLAN** Link Type
- Data VLAN ID
- **Management VLAN ID**
- **Data VLAN Priority**
- **Management VLAN Priority**
- Forwarding Support and Forwarding Table
- **U** VLAN Q in Q Ethertype
- Service Provider VLAN ID

Refer to ["The Bridging Page VLAN Tab" on page 106](#page-120-0) for more details on these parameters.

### <span id="page-201-0"></span>**2.30.2.9 Performance Parameters Screen**

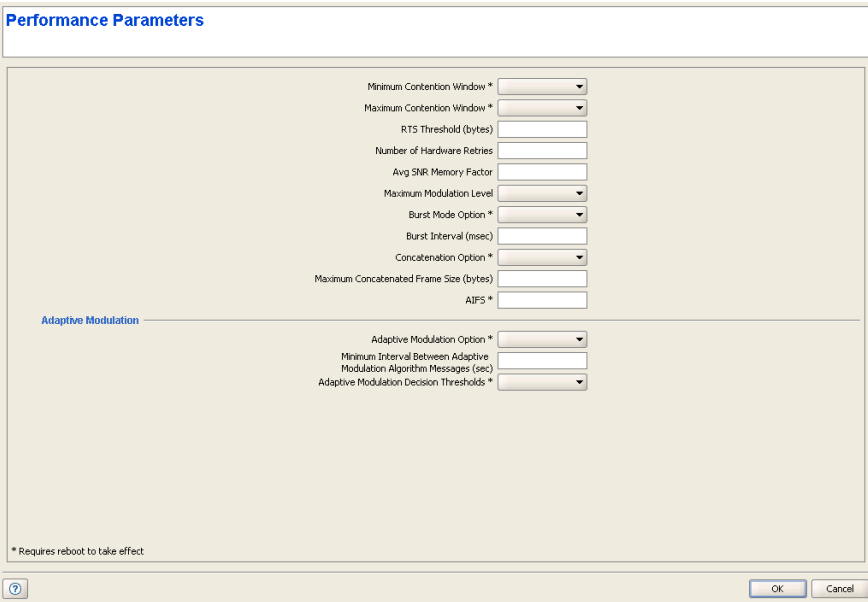

#### **Figure 2-73: Multiple Configuration Page - Performance Parameters Screen**

The Performance Parameters screen includes the following parameters:

- **Minimum Contention Window**
- Maximum Contention Window
- **RTS** Threshold
- Number of Hardware Retries
- **AVG SNR Memory Factor**
- **Maximum Modulation Level**
- **Burst Mode Option**
- **Burst Interval**
- Concatenation Option
- Maximum Concatenated Frame Size
- **N** AIFS
- **Adaptive Modulation Option**
- **Minimum Interval Between Adaptive Modulation Algorithm Messages**
- **Adaptive Modulation Decision Thresholds**

Refer to the ["Performance Page" on page 205](#page-219-0) for more details on these parameters.

### <span id="page-202-0"></span>**2.30.2.10 Service - General Screen**

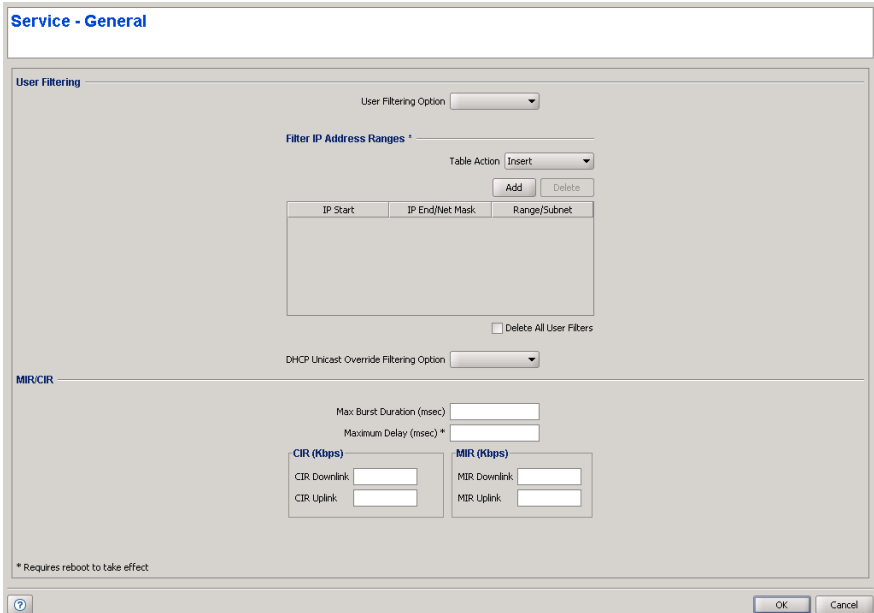

#### **Figure 2-74: Multiple Configuration Page - Service - General Screen**

The Service - General screen includes the following parameters:

- **User Filtering Option**
- **Filter IP Address Ranges**
- **DHCP Unicast Override Filtering Option**
- **Max Burst Duration**
- **Maximum Delay**
- CIR Downlink
- **CIR Uplink**
- MIR Downlink
- **MIR Uplink**

Refer to ["The Service Parameters Page General Tab" on page 117](#page-131-0) for more details on these parameters.

### <span id="page-203-0"></span>**2.30.2.11 Service - Traffic Prioritization Screen**

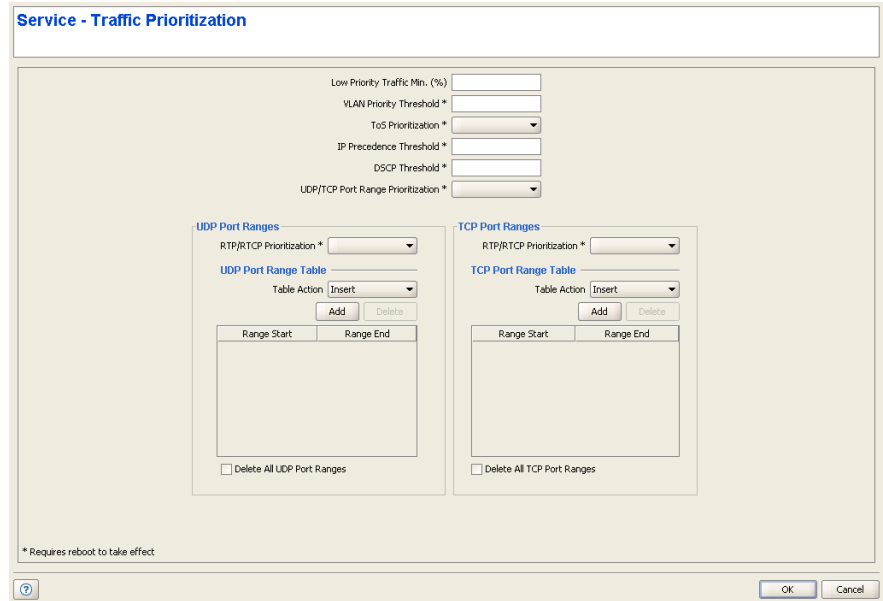

#### **Figure 2-75: Multiple Configuration Page - Service - Traffic Prioritization Screen**

The Service - Traffic Prioritization screen includes the following parameters:

- $\blacksquare$  Low Priority Traffic Min.(%)
- **U** VLAN Priority Threshold
- **T** ToS Prioritization
- **IF Precedence Threshold**
- **DSCP** Threshold
- **UDP/TCP Port Range Prioritization**
- **UDP** Port Ranges
	- **»** RTP/RTCP Prioritization
	- **»** UDP Port Range Table
	- **»** Delete All UDP Port Ranges
- TCP Port Ranges
	- **»** RTP/RTCP Prioritization
	- **»** TCP Port Range Table
	- **»** Delete All TCP Port Ranges

Refer to ["The Service Parameters Page Traffic Priority Tab" on page 128](#page-142-0) for more details on these parameters.

### <span id="page-204-0"></span>**2.30.2.12 Security Screen**

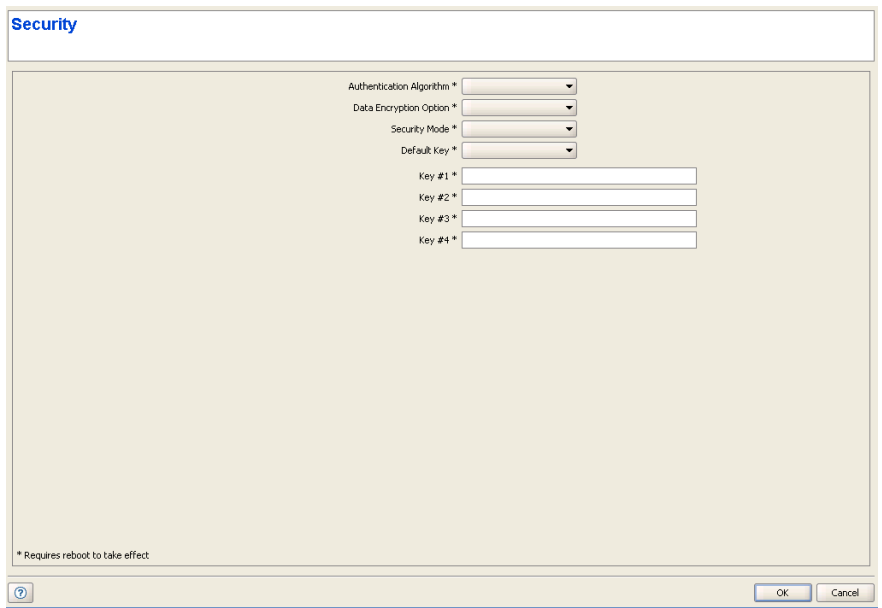

**Figure 2-76: Multiple Configuration Page - Security Screen**

The Security screen includes the following parameters:

- Authentication Algorithm
- **Data Encryption Option**
- Security Mode
- Default Key
- Key # 1 to Key # 4

Refer to the ["Security Parameters Page" on page 139](#page-153-0) for more details on these parameters.

## <span id="page-205-0"></span>2.30.3 Performing Multiple Configuration

- **1** Select the required screens (using the Open buttons) and make the required configuration changes. After completing the configuration changes in each screen, click OK to save the changes and return to the main screen. The check box next to the name of a screen with configuration changes will be checked automatically.
- **2** After completing all configuration changes verify that the check boxes next to the required screens names are checked.
- **3** In the Equipment section, check the Select check boxes of all SUs that should participate in the Multiple Configuration process.
- **4** Click **Run**. A Run dialog box will open, enabling you to save a log of the process, run the process without saving a log, or cancel the Run request. If you selected to save a log, a **Save** dialog box will open, enabling you to select the location and file name for the log. The default log file name includes the the current Date and Time, with the extension ".log". After confirmation, the operation's Run log will be displayed. The **Abort** button enables you to cancel an operation before completion. Close the Run log window to resume normal operation of AlvariCRAFT.:

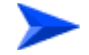

#### **To view a log of a previously executed process:**

**5** Click on the **Log** button to open the Log window for the last executed process. To view a previous log, click on the **Open** button in the Log window and select the required log. Close the Log window to resume normal operation of AlvariCRAFT.

# 2.31 Multiple Configuration SU-L Page

### 2.31.1 Using Multiple Configuration Screens for SU-L

Multiple configurations screens for SU-L are handled identically to multiple configuration screens for regular SUs. For more information see ["Using Multiple](#page-191-0)  [Configuration Screens" on page 177.](#page-191-0)

### 2.31.2 Multiple Configuration Screens for SU-L

- **[Unit Control](#page-206-0)**
- **IP** [IP Parameters](#page-209-0)
- **[Air Interface Frequency Parameters](#page-210-0)**
- **[Best AU](#page-211-0)**
- **[Bridging VLAN](#page-212-0)**
- [Performance Parameters](#page-213-0)
- [Service General](#page-214-0)
- [Service Traffic Prioritization](#page-215-0)
- [Security](#page-217-0)

### <span id="page-206-0"></span>**2.31.2.1 Unit Control**

This screen allows resetting the units and setting up the LED operation mode.

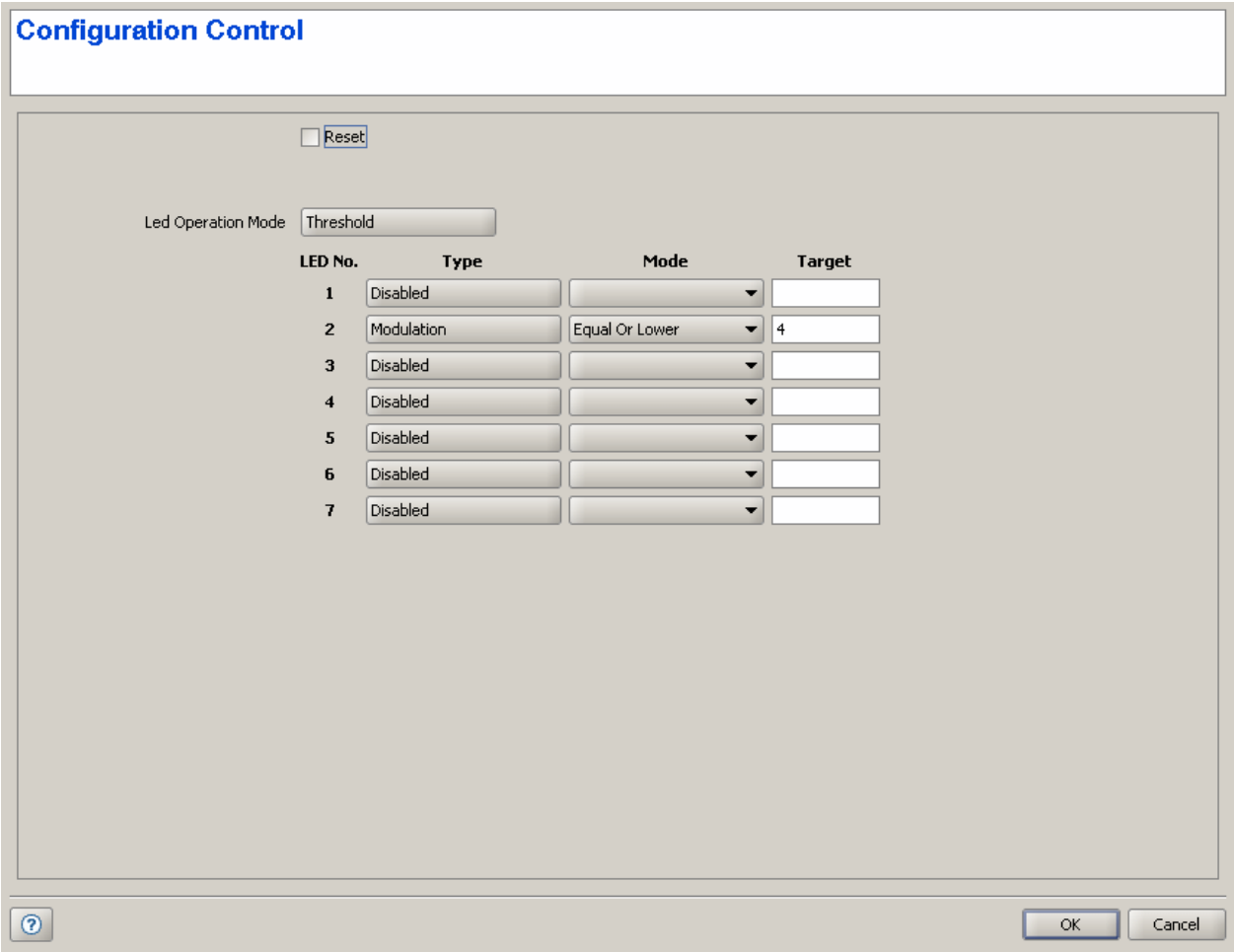

#### **Figure 2-77: Multiple Configuration Page SU-L - Unit Control**

Check the Reset checkmark to reset the units. After reset, the units will run from their main SW version. All changes to parameters that require reset that were done prior to the reset operation are applied.

The LED Operation Mode option controls the SNR bar and LED indicators' behavior. By default, the LEDs indicate the SNR level, which facilitates SUs antennas' alignment. However, the SNR bar can be customized to indicate when specific thresholds for RSSI, SNR, CRC percentage and average modulation are reached. You can switch between two operation modes:

**Normal:** This is the default operation mode. The green LEDs on the bar indicate the SNR level while the LED indicators show the unit's status, ethernet and wireless activity.

**Threshold**: This mode allows users to define a custom behavior for each of the 8 SNR LEDs, based on the RSSI, SNR, CRC ratio or average modulation. When in Threshold mode, the following options are available for each LED:

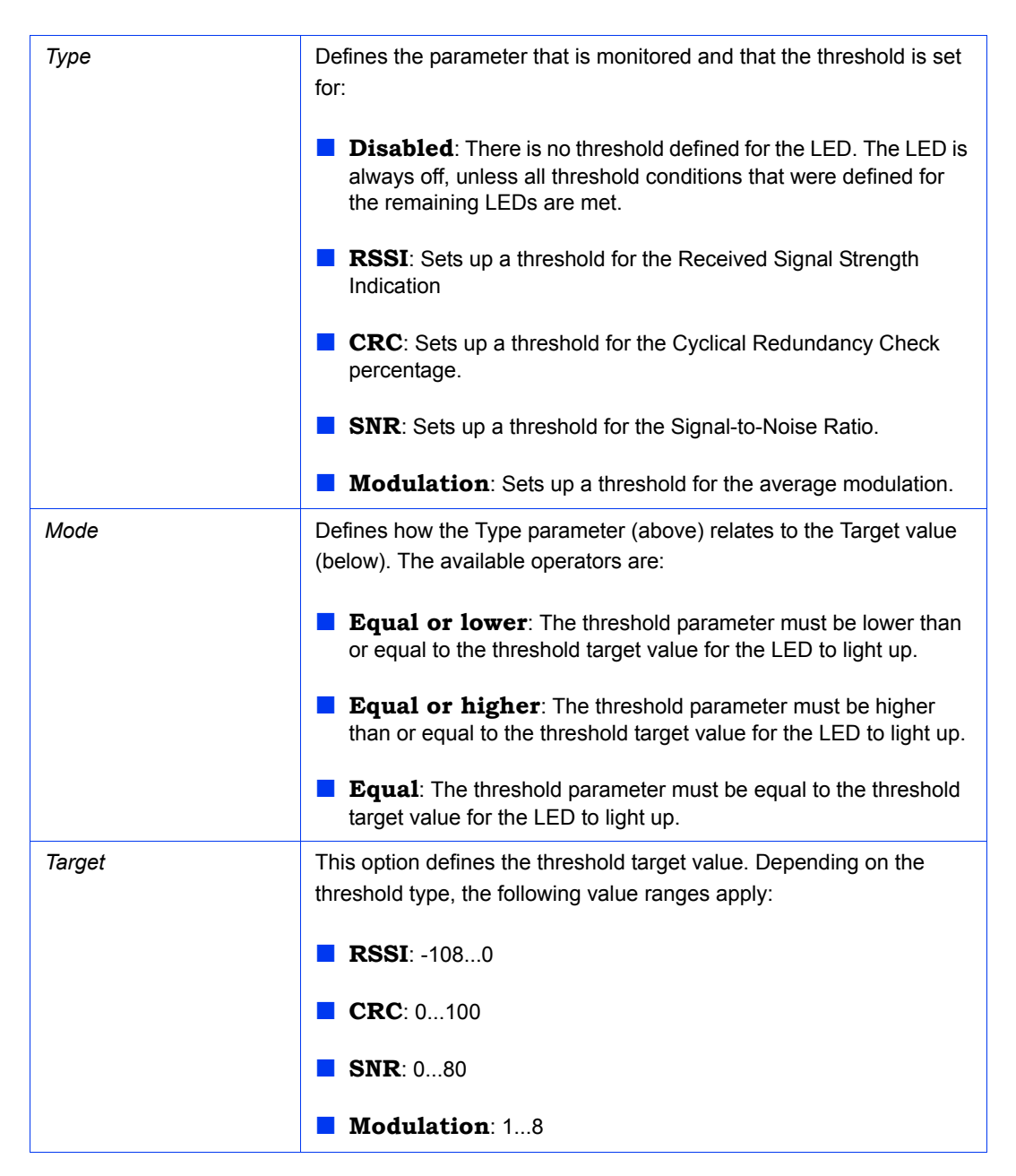

If all the thresholds that were set up are reached, the entire SNR bar will light up. For instance, if LEDs 2, 5 and 6 have thresholds set for them (the rest of the SNR LEDs are disabled) and all these thresholds are reached, instead of having only LEDs 2, 5 and 6 light up, all the SNR LEDs will light up.

### <span id="page-209-0"></span>**2.31.2.2 IP Parameters**

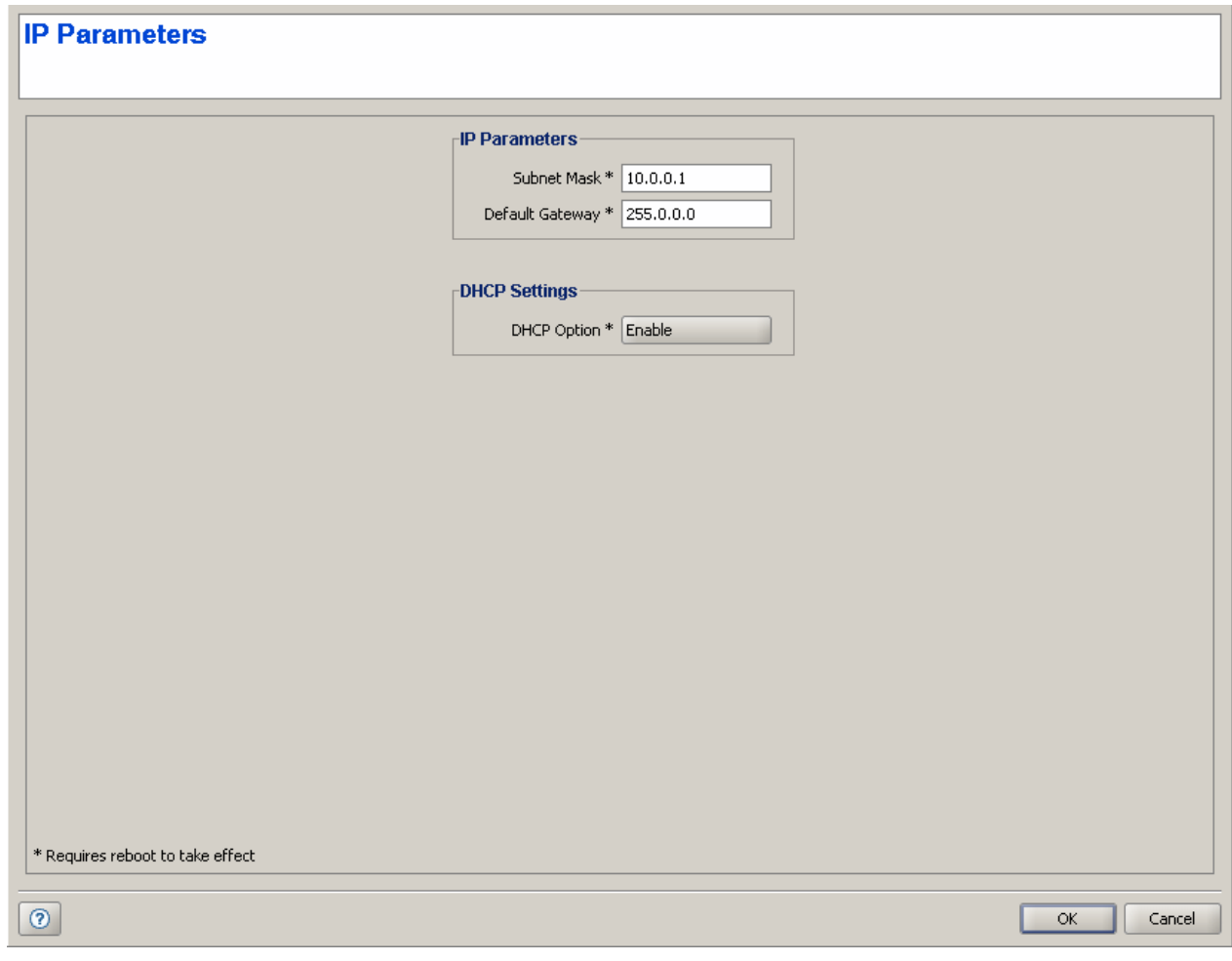

#### **Figure 2-78: Multiple Configuration Page SU-L - IP Parameters**

The IP Parameters screen includes the following parameters:

- Subnet Mask
- **Default Gateway**
- DHCP Option

Refer to the ["IP Parameters Page" on page 155](#page-169-0) for more details on these parameters.

# <span id="page-210-0"></span>**2.31.2.3 Air Interface - Frequency Parameters**

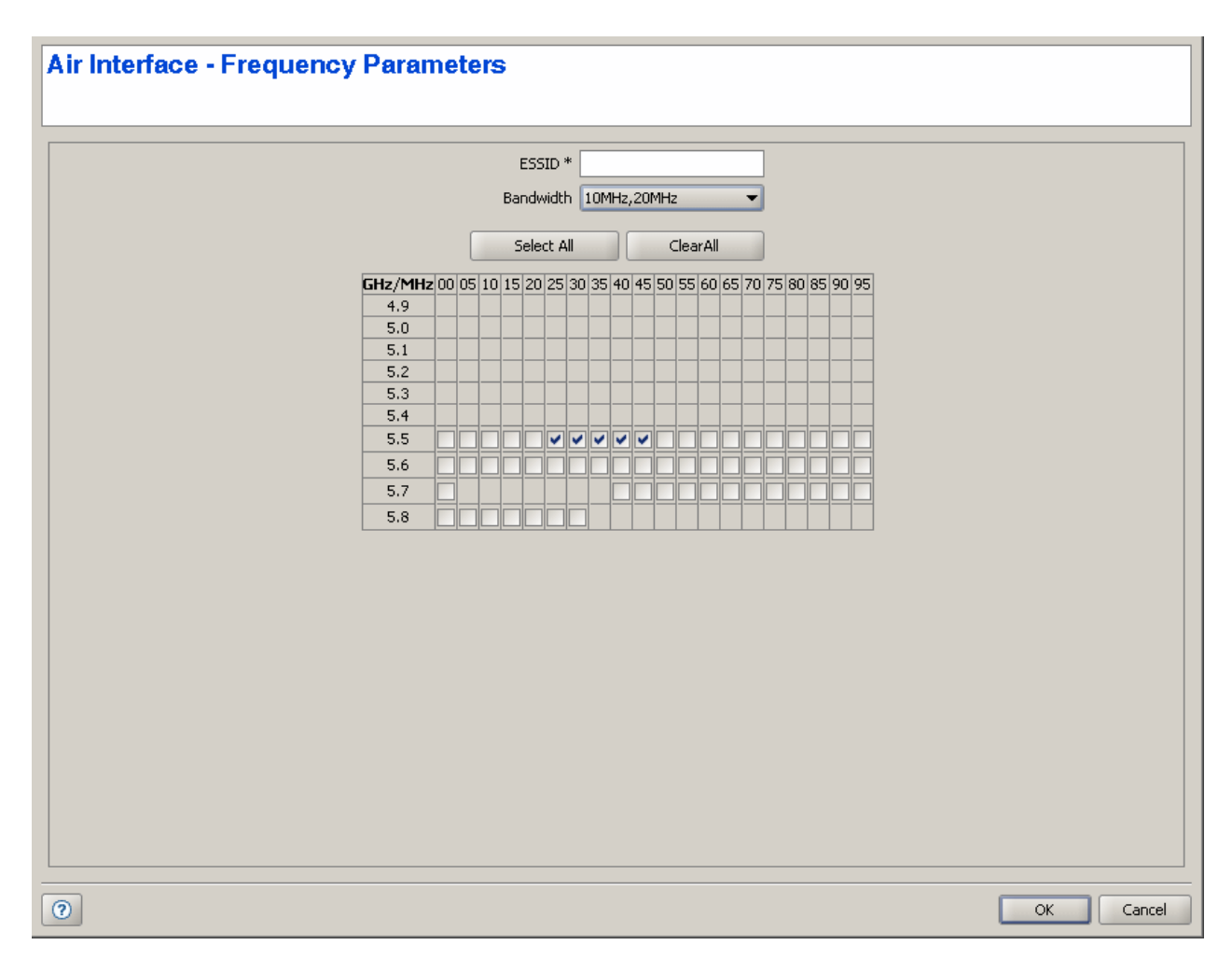

#### **Figure 2-79: Multiple Configuration Page SU-L - Air Interface - Frequency Parameters**

This screen configures the channels that the units may use to associate to an AU. The following options are available:

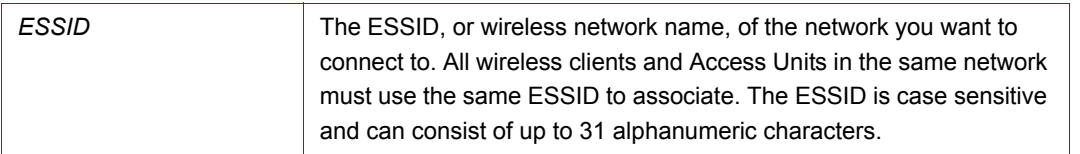

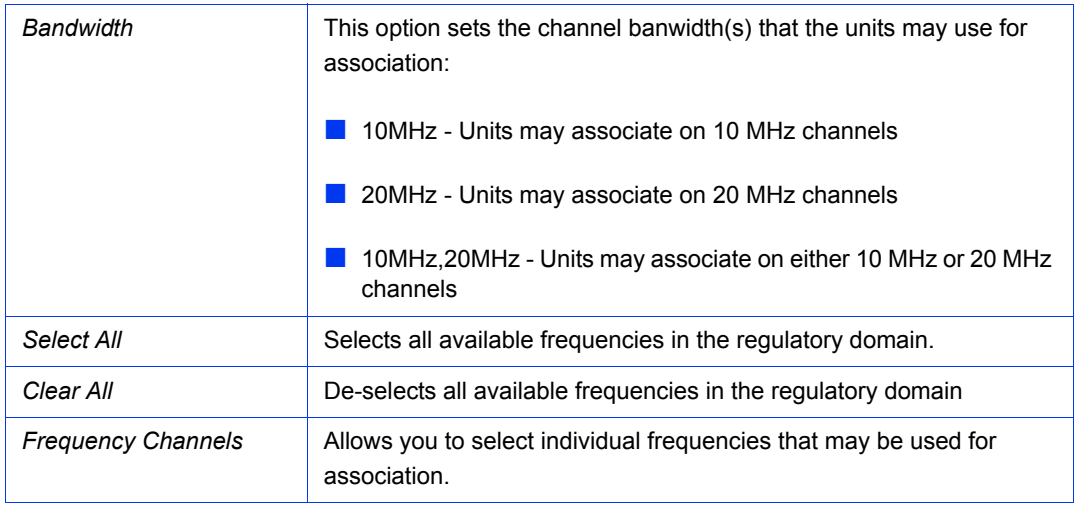

# <span id="page-211-0"></span>**2.31.2.4 Best AU**

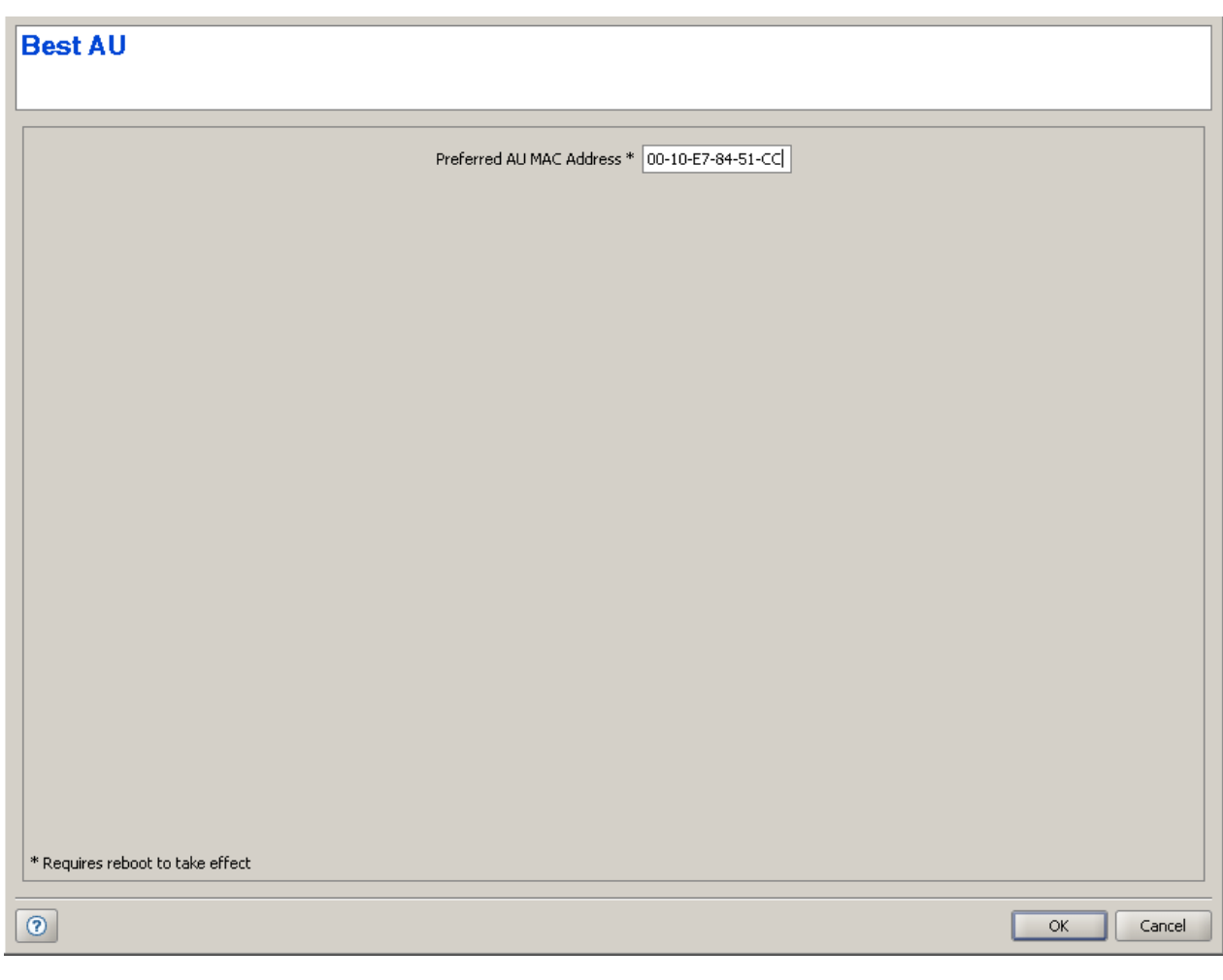

**Figure 2-80: Multiple Configuration Page SU-L - Best AU**

The Best AU screen includes the Preferred AU MAC Address parameter. This command sets the MAC address for a specific AU the SUs will attempt to connect to on startup. Setting this value to 00:00:00:00:00:00 disables the feature and sets the SUs to choose their AU based on the Best AU selection process.

# <span id="page-212-0"></span>**2.31.2.5 Bridging - VLAN**

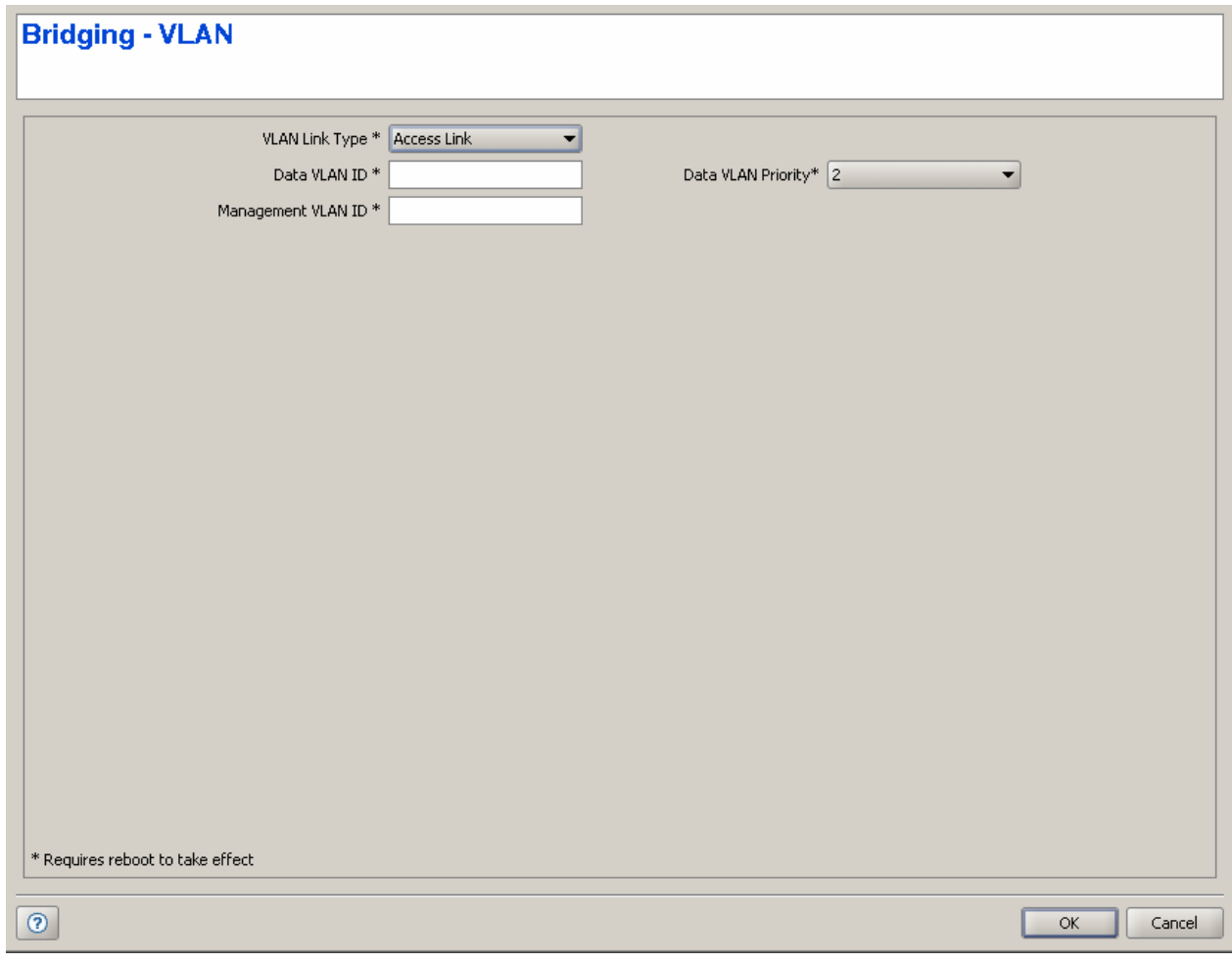

#### **Figure 2-81: Multiple Configuration Page SU-L - Bridging - VLAN**

The Bridging - VLAN screen includes the following parameters:

- **VLAN** Link Type
- **Data VLAN ID**
- **Management VLAN ID**

**Data VLAN Priority** 

Refer to ["The Bridging Page VLAN Tab" on page 106](#page-120-0) for more details on these parameters.

### <span id="page-213-0"></span>**2.31.2.6 Performance Parameters**

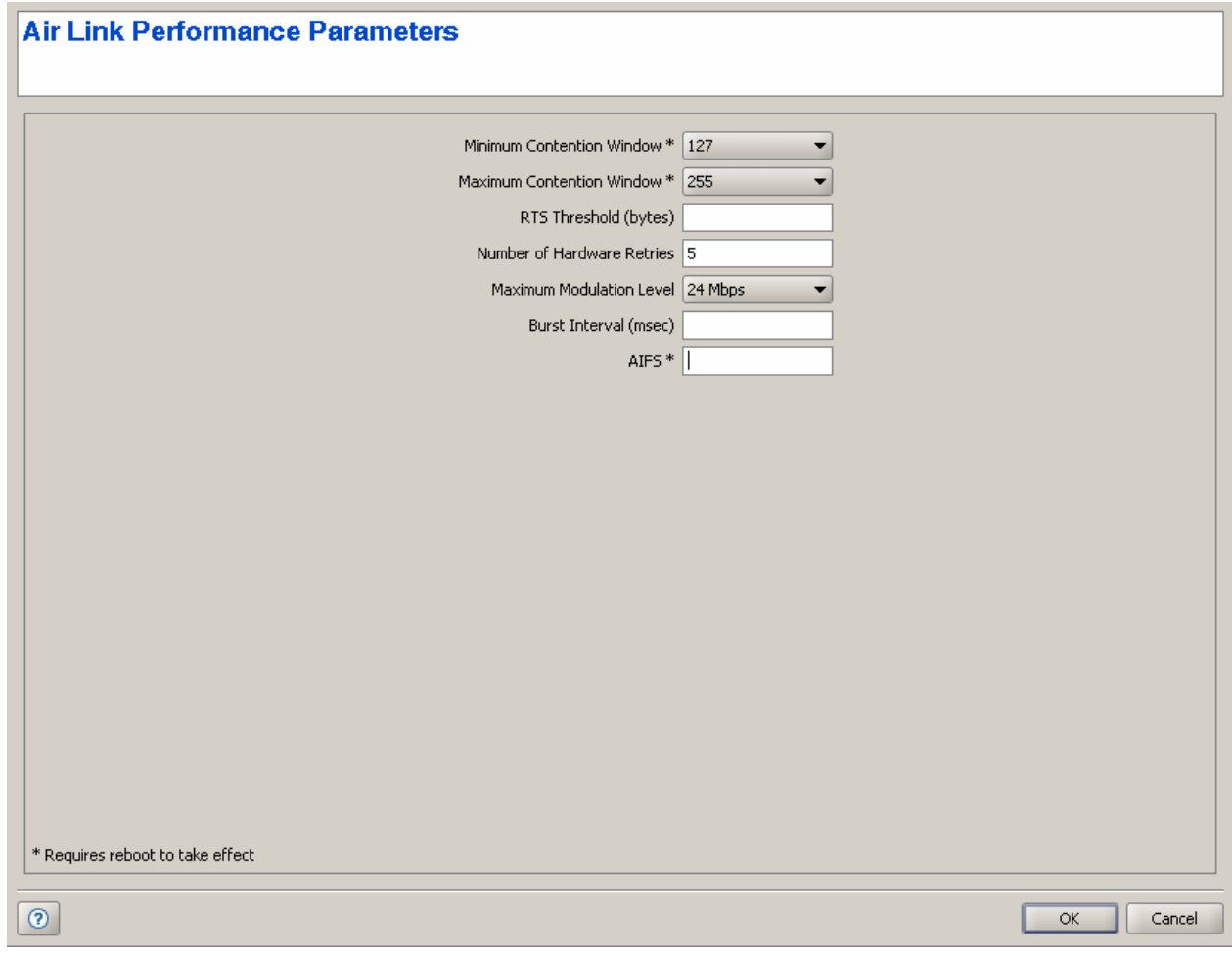

#### **Figure 2-82: Multiple Configuration Page SU-L - Performance Parameters**

The Performance Parameters screen includes the following parameters:

- **Minimum Contention Window**
- **Maximum Contention Window**
- **RTS** Threshold
- Number of Hardware Retries
- Maximum Modulation Level
- Burst Interval (msec)
- **AIFS**

Refer to the ["Performance Page" on page 205](#page-219-0) for more details on these parameters.

### <span id="page-214-0"></span>**2.31.2.7 Service - General**

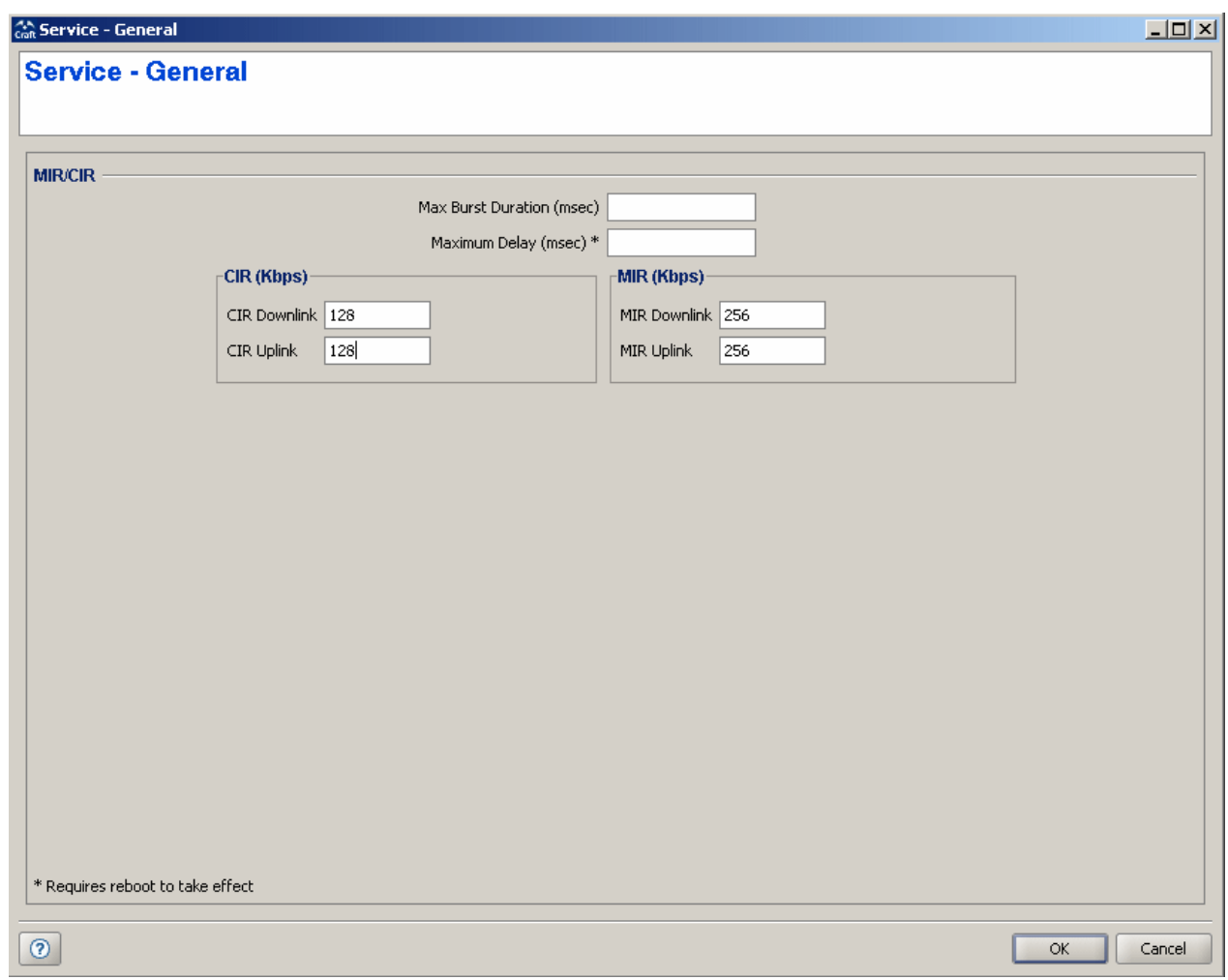

#### **Figure 2-83: Multiple Configuration Page SU-L - Service - General**

The Service - General screen includes the following parameters:

**Max Burst Duration (msec)** 

- **Maximum Delay (msec)**
- **CIR Downlink**
- **CIR Uplink**
- **MIR Downlink**
- **MIR Uplink**

Refer to ["The Service Parameters Page General Tab" on page 117](#page-131-0) for more details on these parameters.

### <span id="page-215-0"></span>**2.31.2.8 Service - Traffic Prioritization**

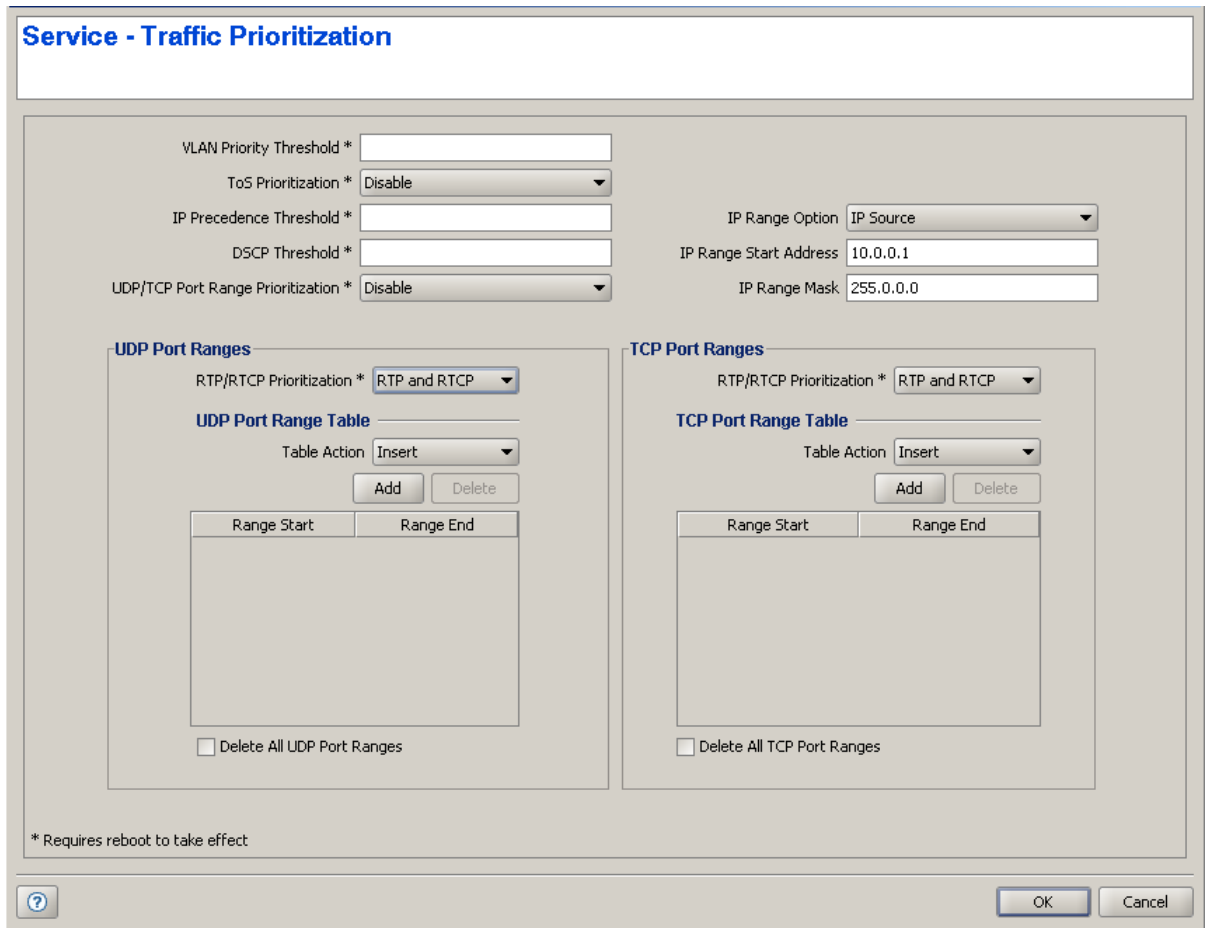

#### **Figure 2-84: Multiple Configuration Page SU-L - Service - Traffic Prioritization**

The Service - Traffic Prioritization screen includes the following parameters:
- **U** VLAN Priority Threshold
- **T** ToS Prioritization
- **IF Precedence Threshold**
- **DSCP** Threshold
- **UDP/TCP Port Range Prioritization**
- **IP** Range Option
- **IF Range Start Address**
- **IF** IP Range Mask
- **UDP** Port Ranges
	- **»** RTP/RTCP Prioritization
	- **»** UDP Port Range Table
	- **»** Delete All UDP Port Ranges
- **TCP Port Ranges** 
	- **»** RTP/RTCP Prioritization
	- **»** TCP Port Range Table
	- **»** Delete All TCP Port Ranges

Refer to ["The Service Parameters Page Traffic Priority Tab" on page 128](#page-142-0) for more details on these parameters.

### **2.31.2.9 Security**

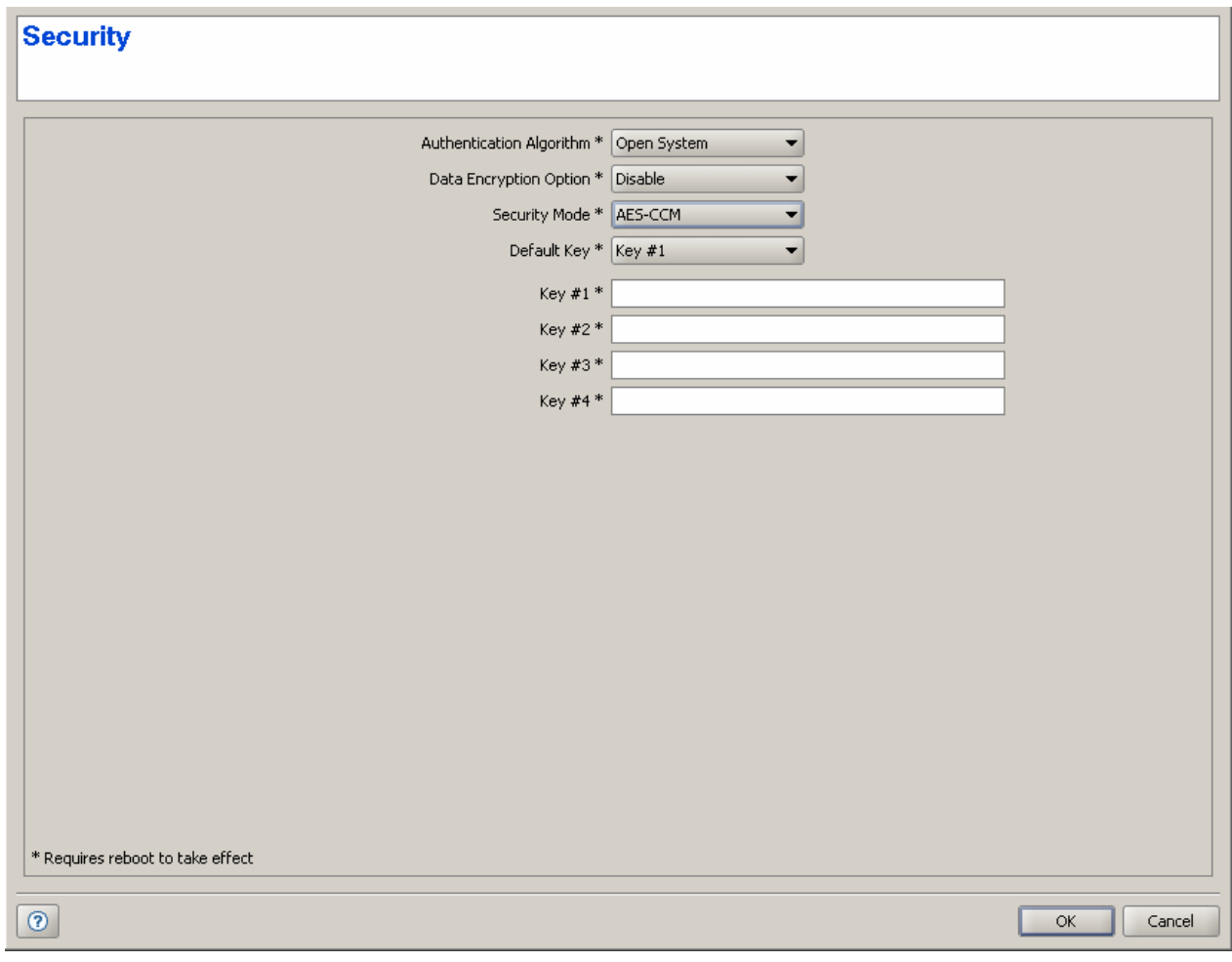

### **Figure 2-85: Multiple Configuration Page SU-L - Security**

The Security screen includes the following parameters:

- **Authentication Algorithm**
- **Data Encryption Option**
- **Security Mode**
- **D**efault Key
- Key # 1 to Key # 4

Refer to the ["Security Parameters Page" on page 139](#page-153-0) for more details on these parameters.

### 2.32 Performance Page

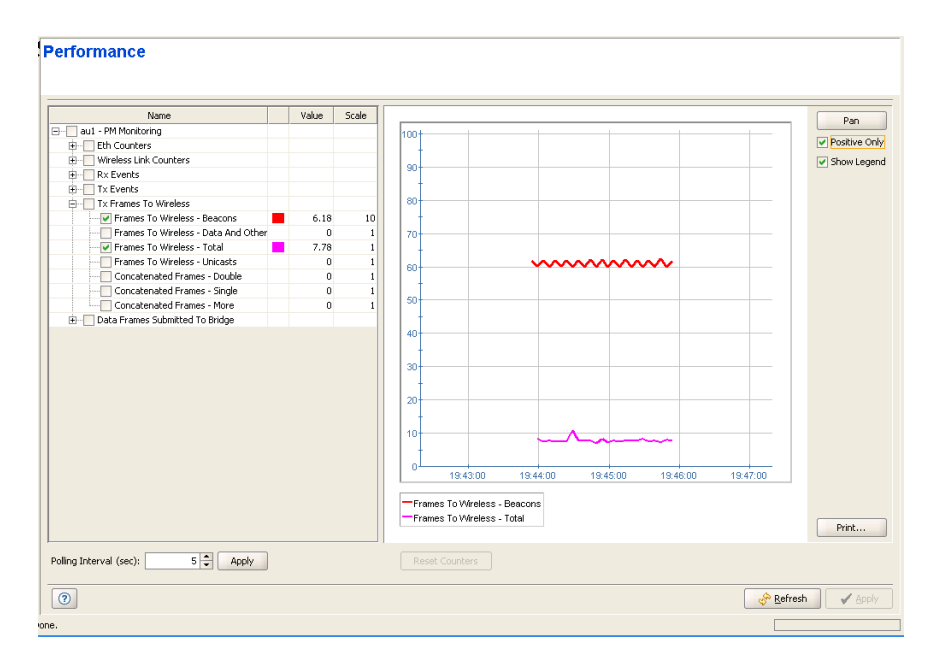

### **Figure 2-86: Performance Page**

The Performance page enables on-line monitoring of graph(s) for selected counters. The graph for each accumulating counter displays the counter rate, defined as: (Current Value-Previous Value)/Polling Interval (seconds).

The Performance pages include two sections: the counters selection section and the graph and control buttons section. For convenient viewing of the required information, you can change the relative sizes of the two sections, by dragging the line separating them.

- ["The Counters Selection Section" on page 205](#page-219-0)
- ["The Graph and Controls Section" on page 207](#page-221-0)

### <span id="page-219-0"></span>2.32.1 The Counters Selection Section

The counters selection section enables to select specific counters, to define the polling interval for the on-line display and to define the graph's values scale for each of the selected counters.

The counters selection section, on the left side of the window, displays all the counters groups applicable to the relevant device.

You can perform the following operations in the Counters Selection section:

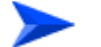

### **To expand/collapse the list of counters:**

- **1** Use the Expand/Collapse (+/-) check-box on the left side of the device's name to view/hide all counters groups available for the device.
- **2** Use the Expand/Collapse (+/-) check-box on the left side of the counters group name, to view/hide all counters available in the group.

For details on the available counters, refer to ["Site Survey Ethernet Statistics](#page-98-0)  [Page" on page 84](#page-98-0) and ["Site Survey Rx/Tx Counters Page" on page 85](#page-99-0).

To the right of each counter, the following details are available:

- The color of the graph for this counter (available only for a selected counter)
- The current graph's value of the counter
- $\blacksquare$  The scale value for the graph (see details below)

### **To view the graph of a counter:**

Select the check box to the left of a counter to add it to the graph and view its details. The color to be used in the graph for the selected counters is displayed to the right of the counter.

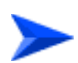

### **To change the color of a counter's graph:**

Click on the color display (on the right side of the selected counter). The **Pick a Color** window opens, allowing you to change the color's properties.

Deselect the check box to terminate the on-line display of the counter. Select again to continue the display.

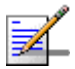

### **NOTE**

You can also select/deslect all the counters in a group or all counters in the relevant device by using the relevant check box(s).

### **To optimize the value (vertical) axis of a counter:**

The values scale (vertical axis) is fixed, between -100 to +100 (or between 0 to 100 for a Positive Only graph). Some counters may have values that either exceed this range or are too small. The value scale of each counter is displayed to the right of the counter's name (the default is 1.0). To change the value scale of a counter, select it and choose the desired scale from the scale drop-down list that will be displayed on the right side of the counter. You can use the current graph's value (displayed in the Value column next to the Counter's name) to identify the required value scale. The values displayed for this counter on the graph are the actual counter values multiplied by the scale factor.

### **To change the polling interval:**

The Polling Interval range is from 1 to 3600 seconds. Enter the required polling interval and click on the **Apply** button next to it.

The **Reset Counters** button is not applicable in the current release. You can reset specific counter groups by clicking on the Reset Counters button in the applicable Site Survey page.

### <span id="page-221-0"></span>2.32.2 The Graph and Controls Section

The graph and controls section contains the graph area, used for displaying the selected counters over time.

The names and details of the counters that were selected are displayed below or to the left of the graph area.

The following graph controls are available:

- **Pan/Zoom** Button**:** Toggles between the **Pan** and **Zoom** modes.
- **Positive Only** Check Box: Select to set the boundaries of the values (vertical) axis between 0 and +100. Deselect (the default) to set the boundaries between  $-100$  to  $+100$ .
- **Show Legend** Check Box: Select (the default) to display the selected counters' legend. Deselect to hide the legend.
- **Print...:** Enables to setup the page, print the graph or display a print preview.

You can use the **Pan/Zoom** toggle button to either shift the time axis or change its resolution:

### **To shift the time axis:**

- **1** Make sure that *Pan* mode is selected. If *Zoom* mode is selected, click the button to toggle to *Pan* mode.
- **2** Drag the graph surface left or right to shift the displayed section of the Time axis.

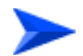

### **To change the resolution of the time axis:**

- **1** Make sure that *Zoom* mode is selected. If *Pan* mode is selected, click on the button to toggle to *Zoom* mode.
- **2** Drag the graph surface left or right to change the resolution of the Time axis.

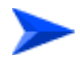

### **To print or preview a graph:**

Click on **Print...**. A pop-up menu opens with three options:

- **Print...:** To open the Print dialog box for selecting a printer, setting up the printing properties and printing the graph.
- **Print Preview...:** Displays a preview of the graph before printing.

**Page Setup...:** To open the Page Setup dialog box

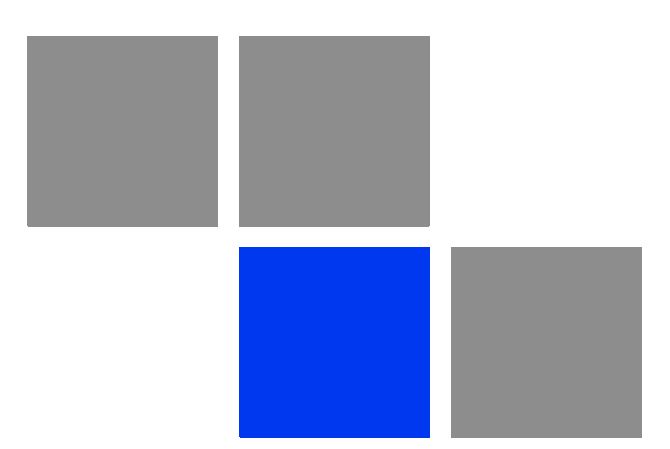

# **Chapter Parameters Summary**

The following tables provide an at a glance summary of the configurable parameters, value ranges, and default values. In addition, each parameter entry also includes an indication as to whether the parameter is updated in run-time or whether the unit must be reset before the modification takes effect ("No" in the Run-Time column indicates that a change to the parameter will take effect only after reset).

## 3.1 AU/SU Device General Page

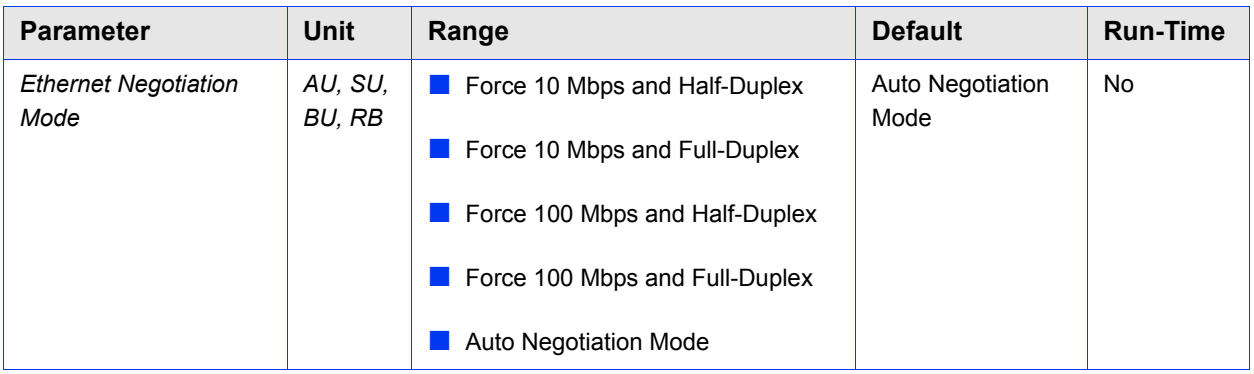

### 3.2 Air Interface General Page

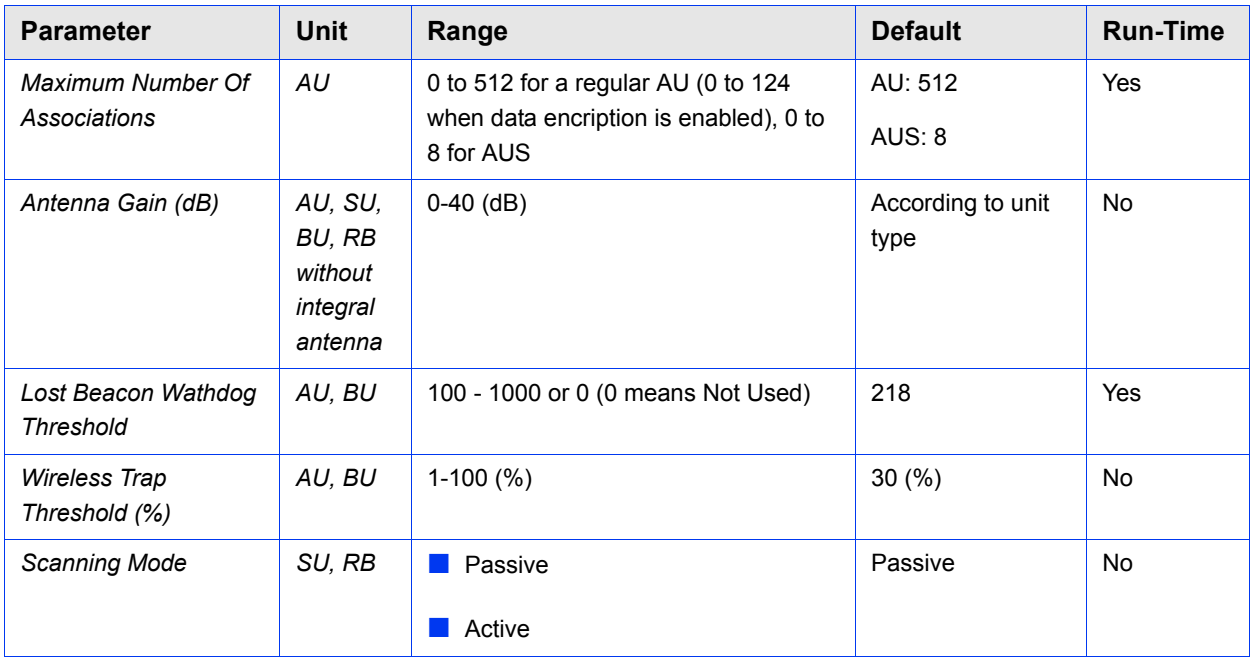

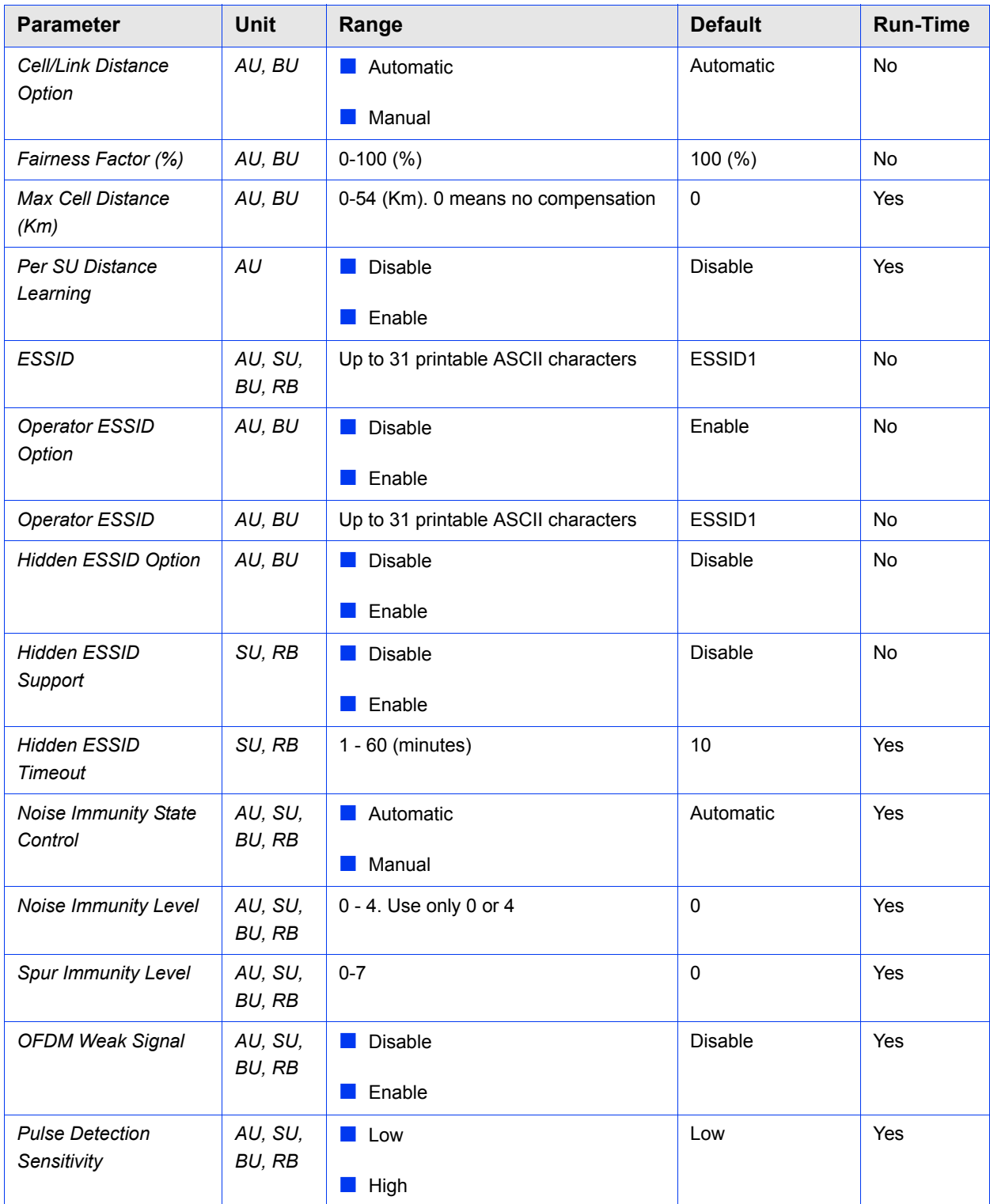

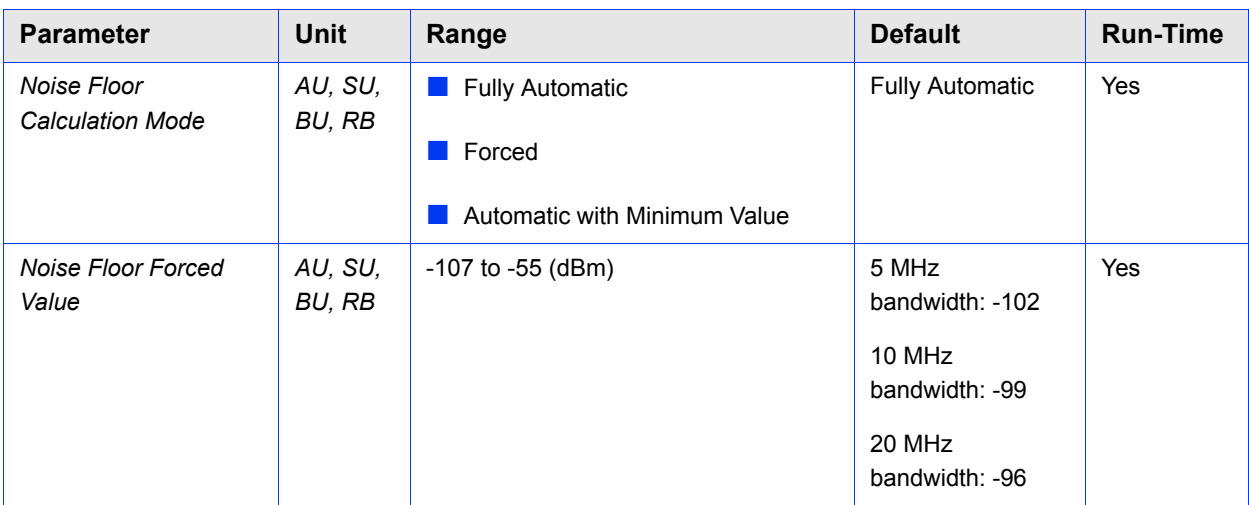

# 3.3 Air Interface Frequency Page

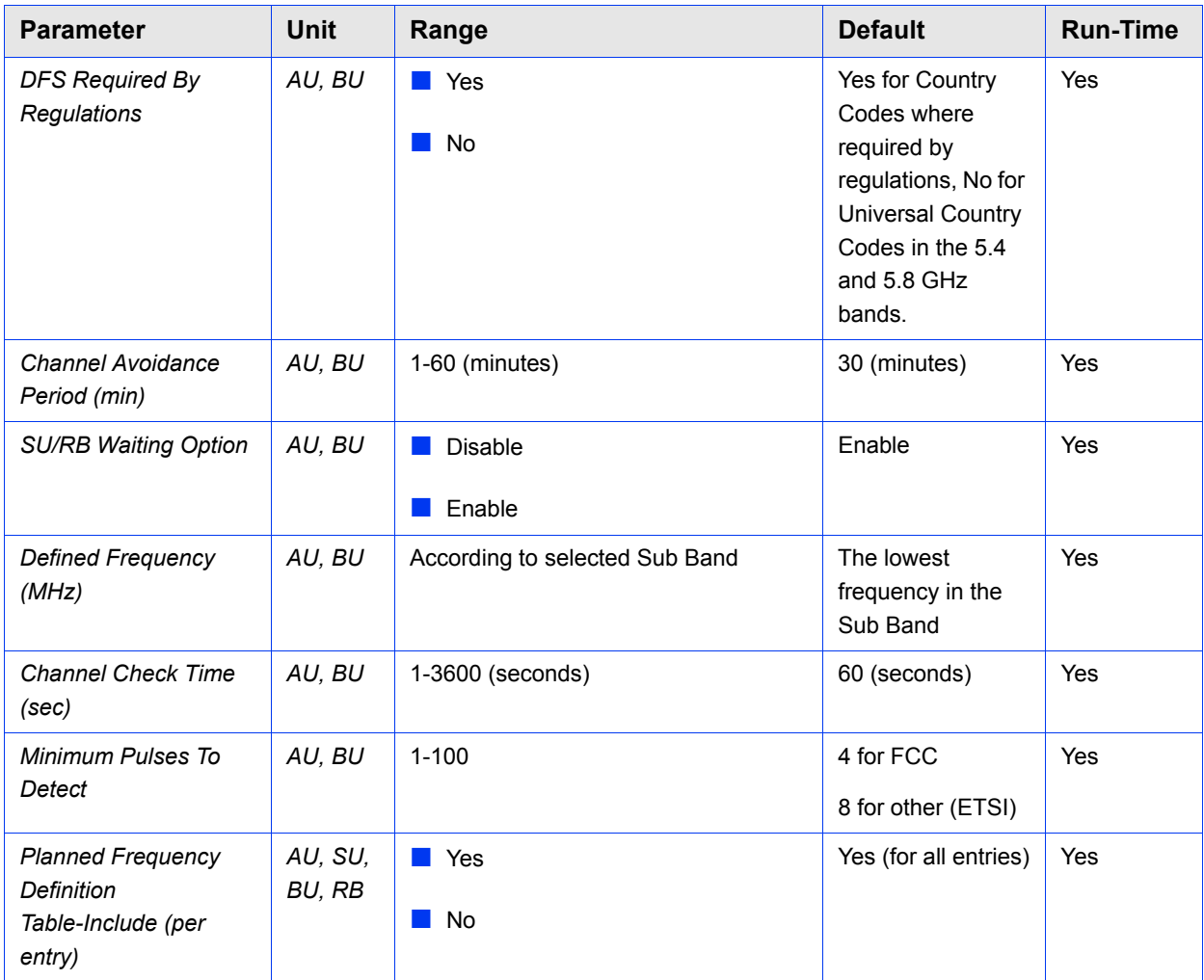

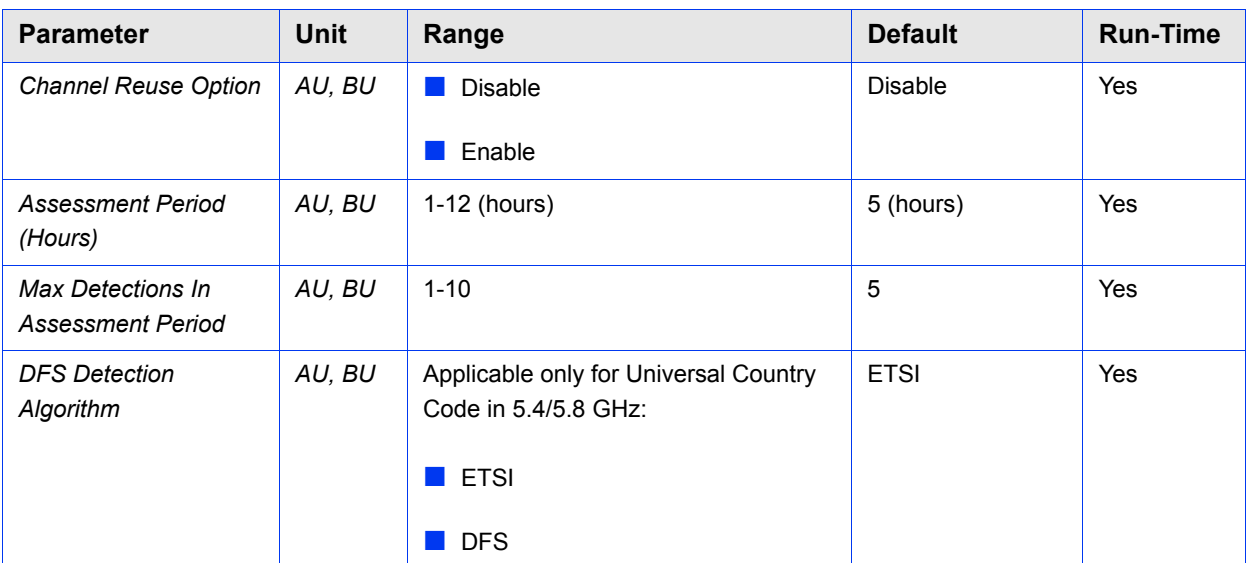

# 3.4 Air Interface Tx Power Parameters Page

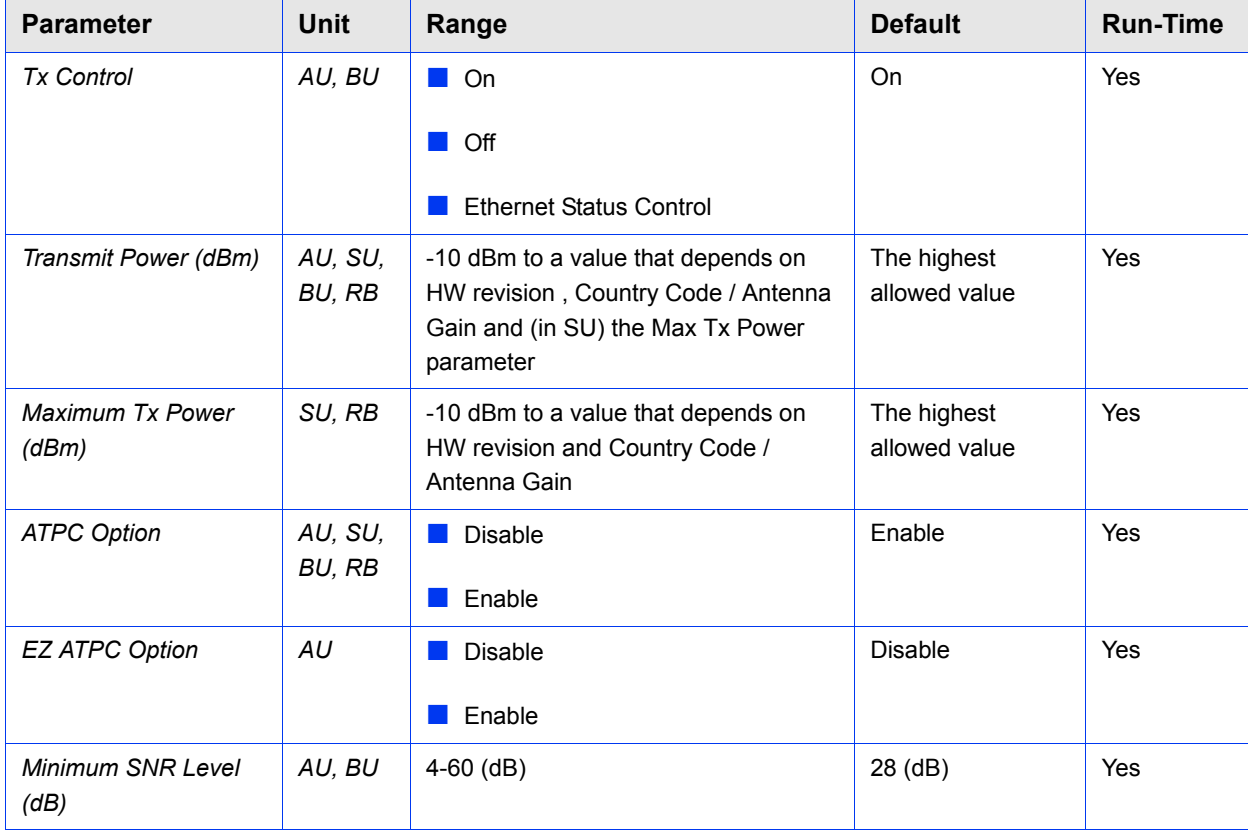

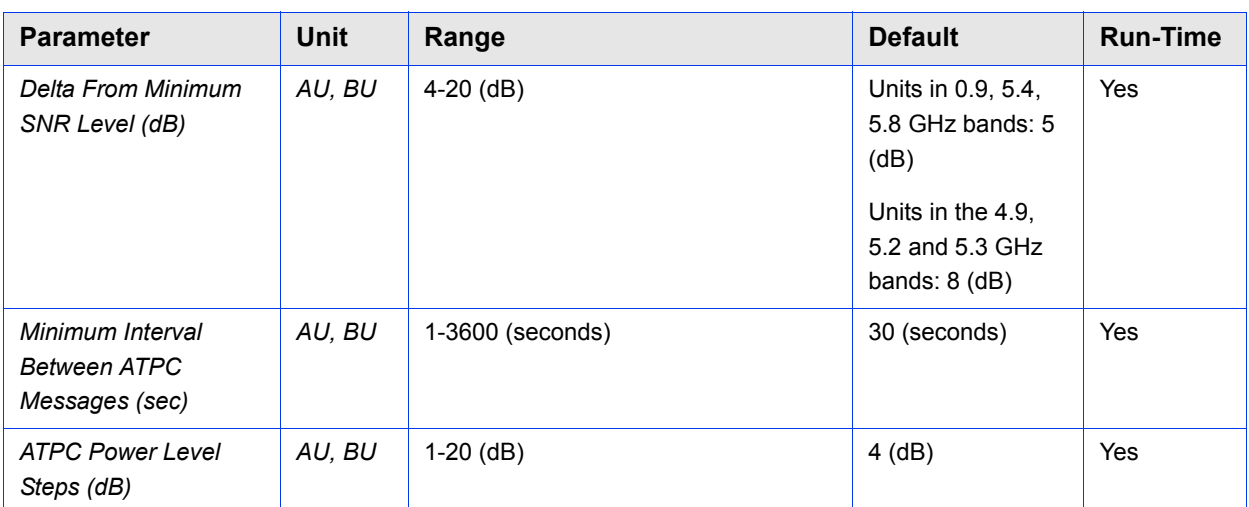

# 3.5 Air Interface Spectrum Analysis Page

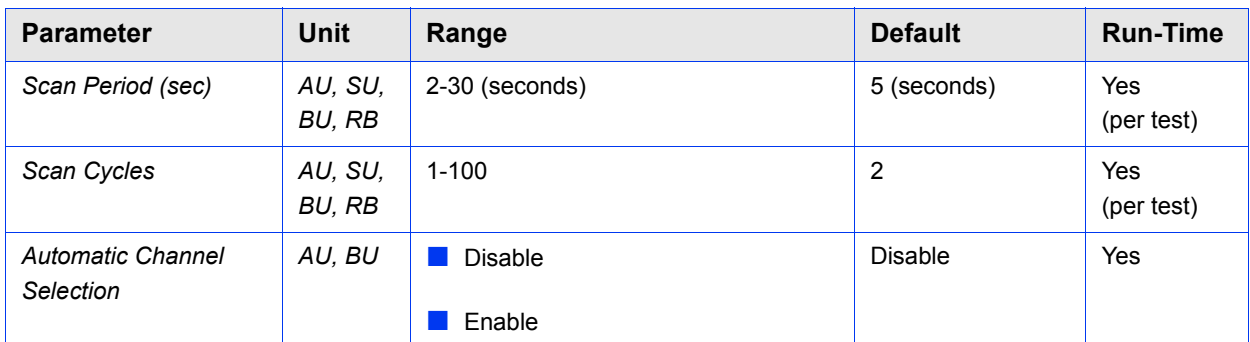

# 3.6 Air Interface Country Code Parameters Page

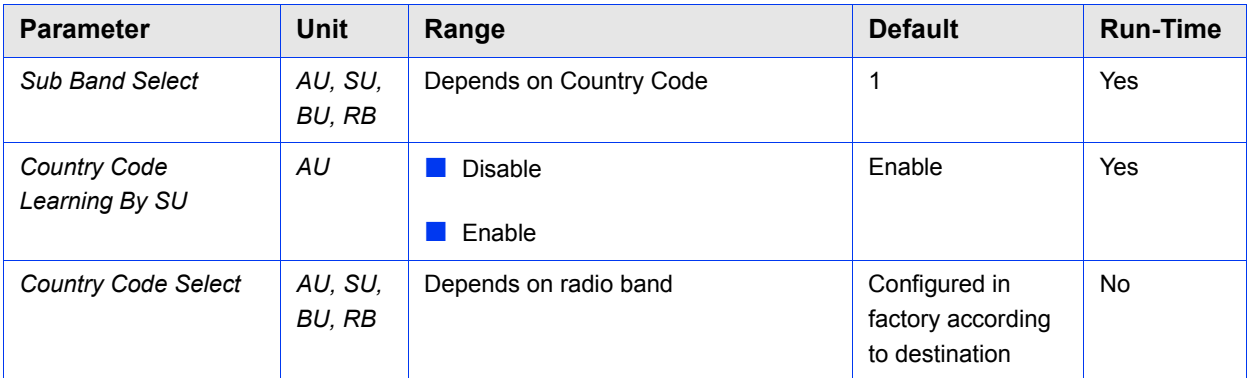

# 3.7 Air Interface Noise Floor Parameters Page

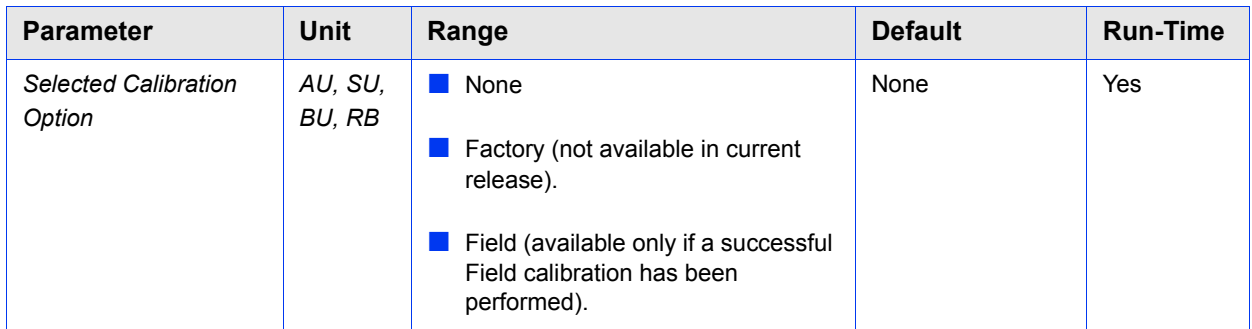

## 3.8 Best AU/BU Page

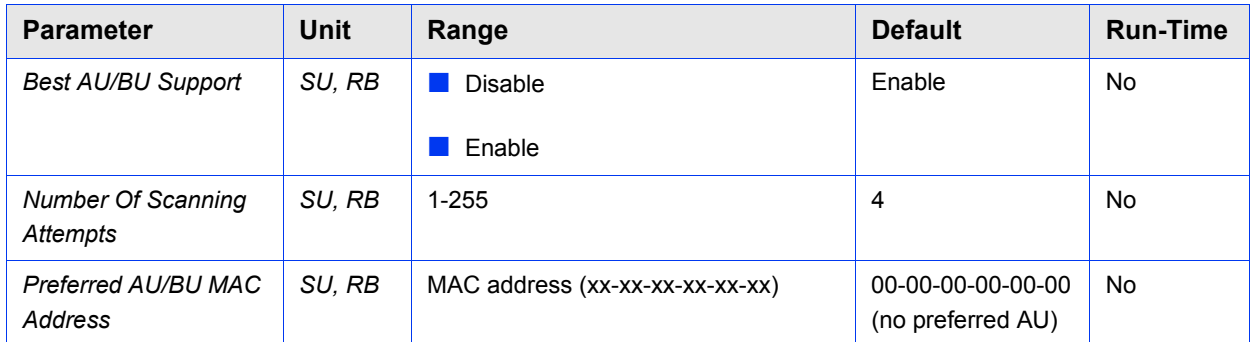

# 3.9 Bridging Page

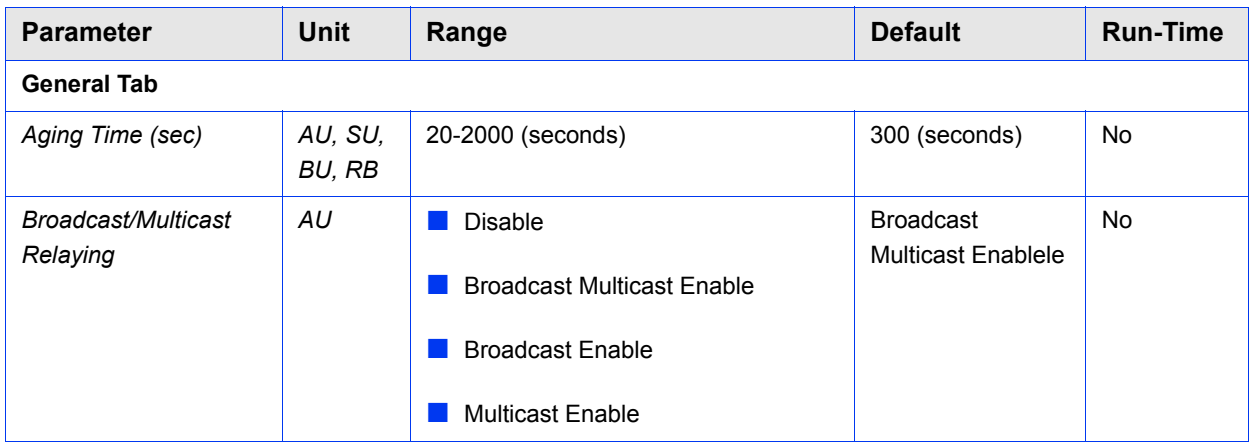

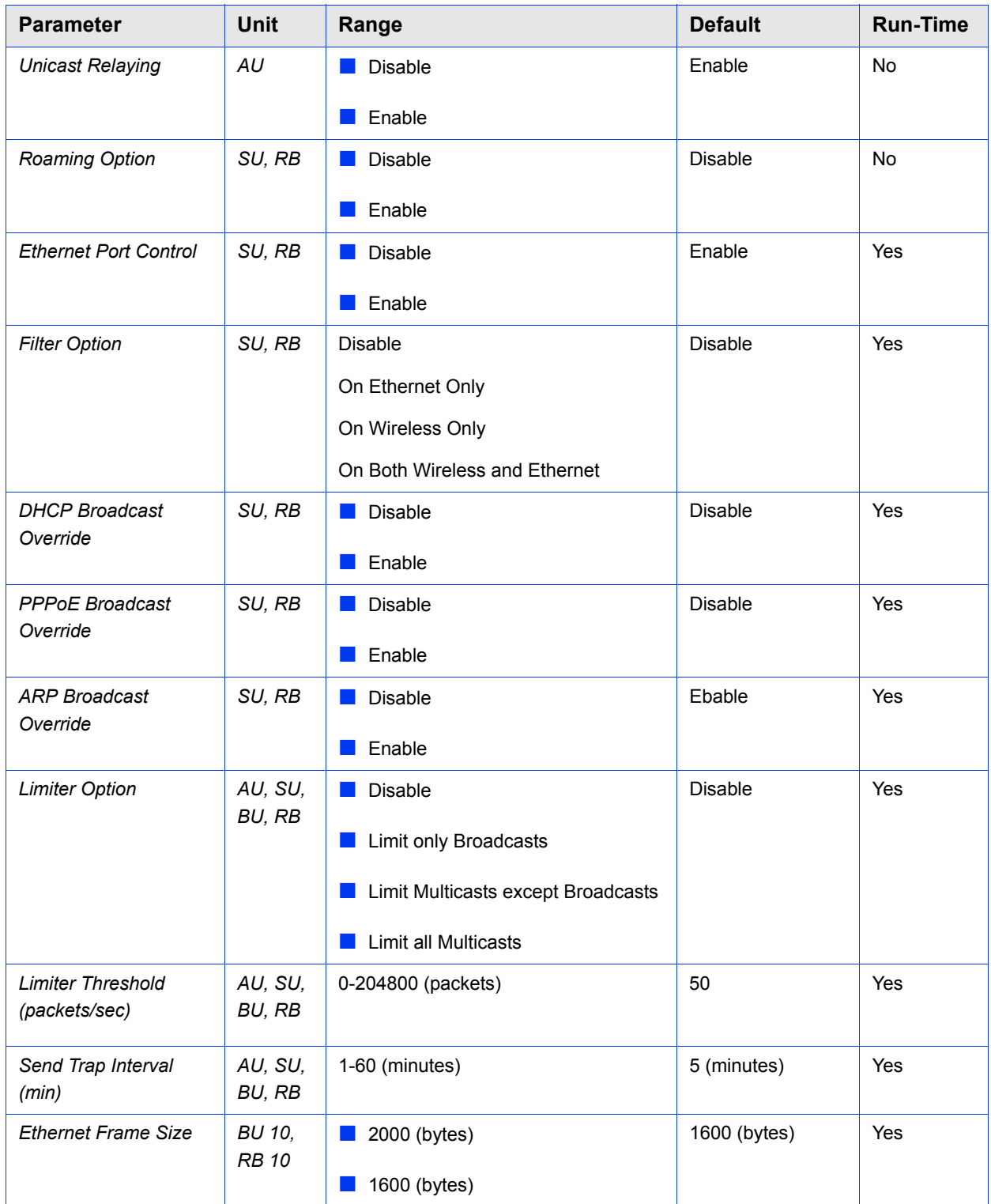

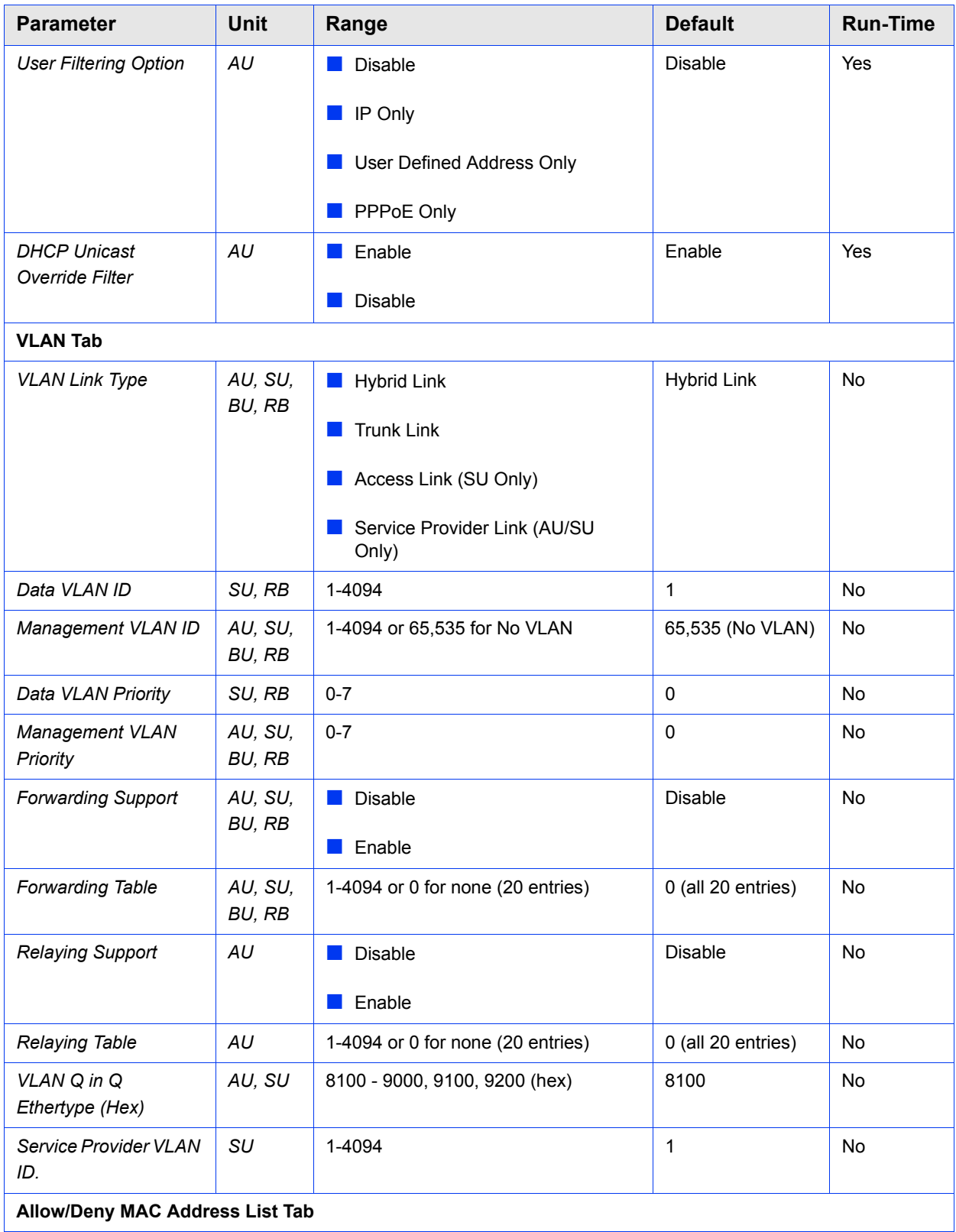

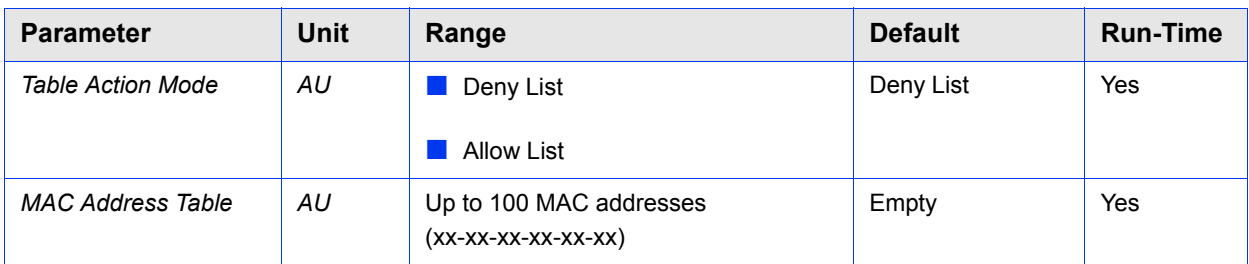

# 3.10 Service Parameters Page

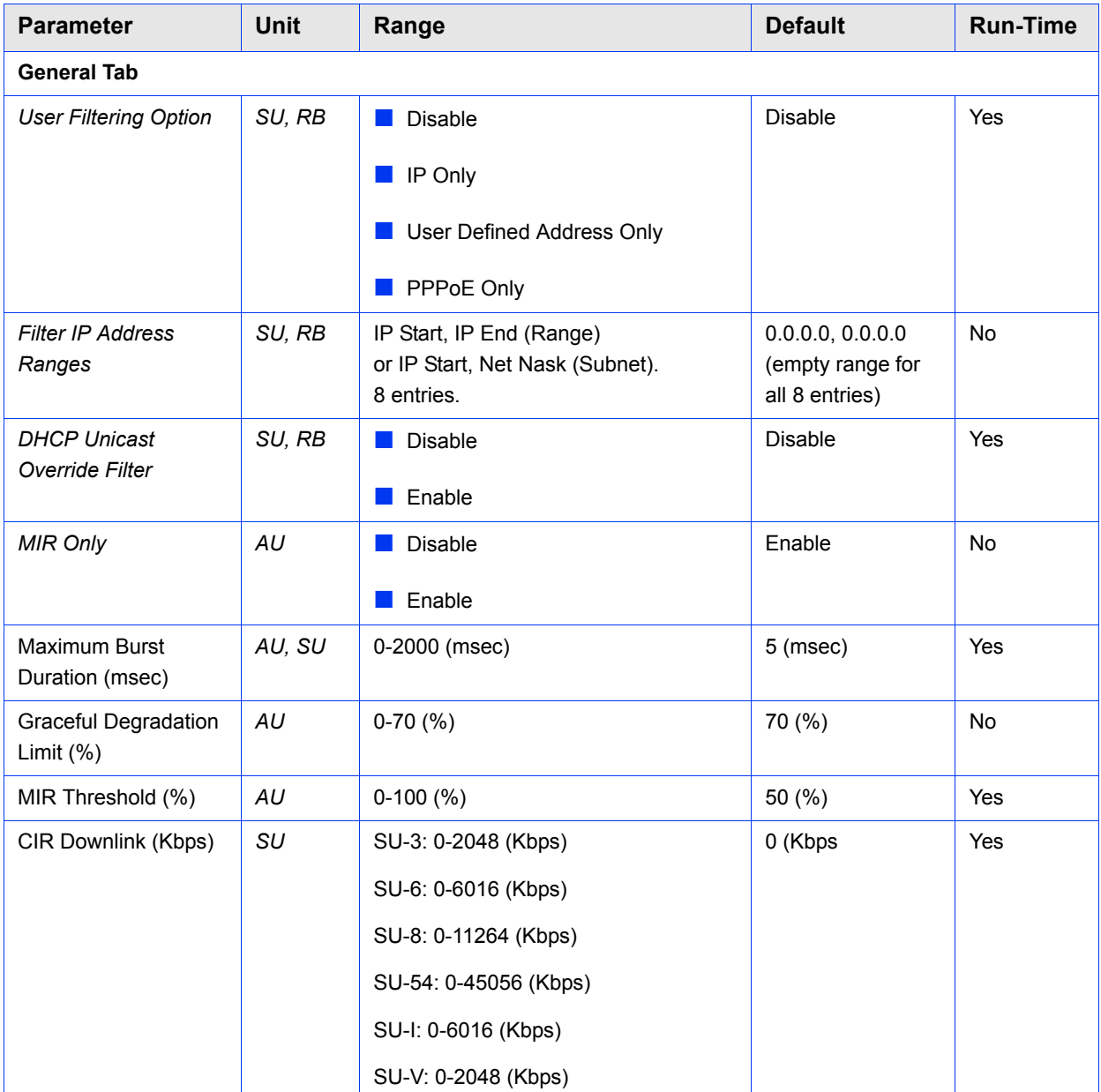

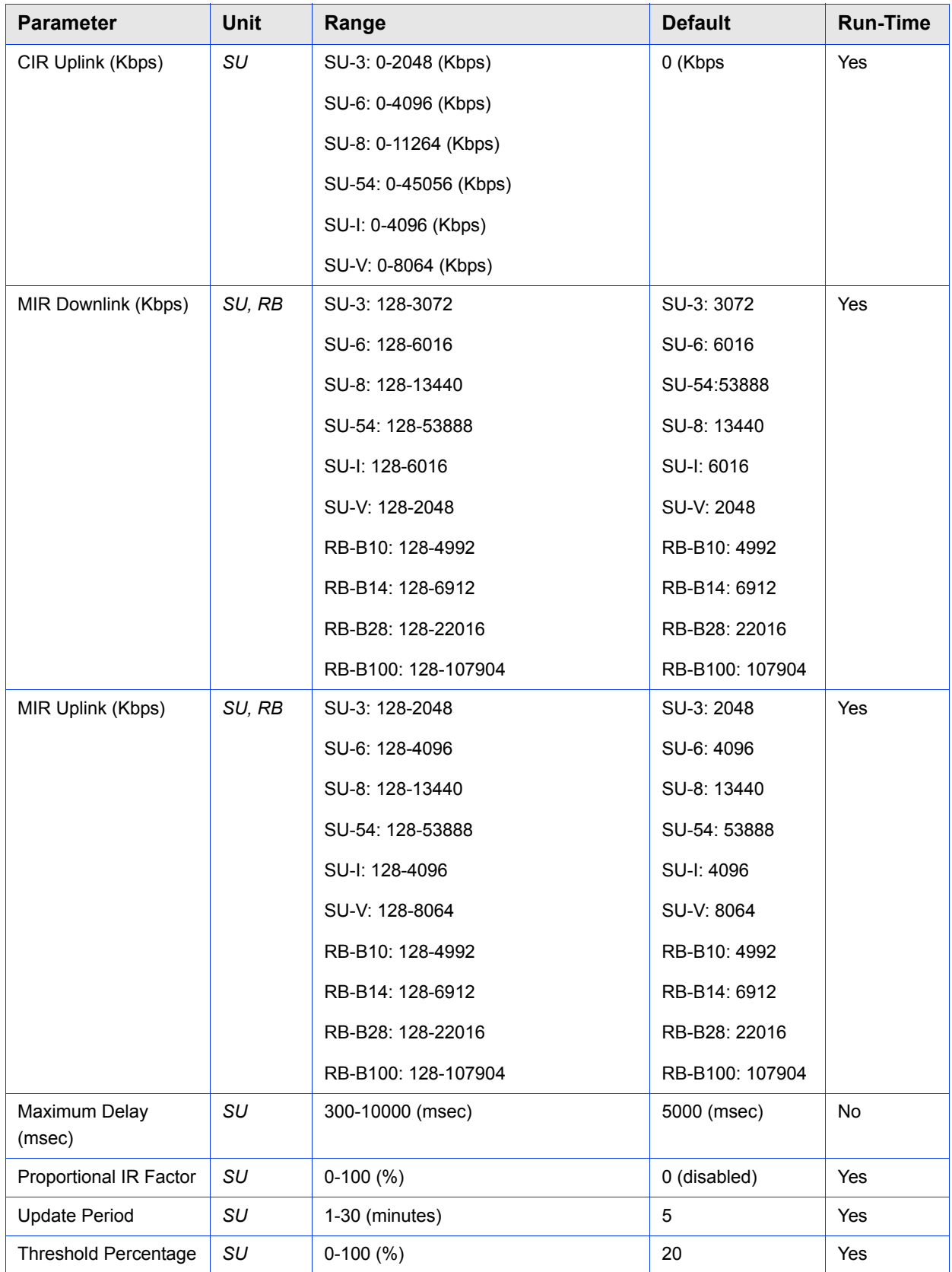

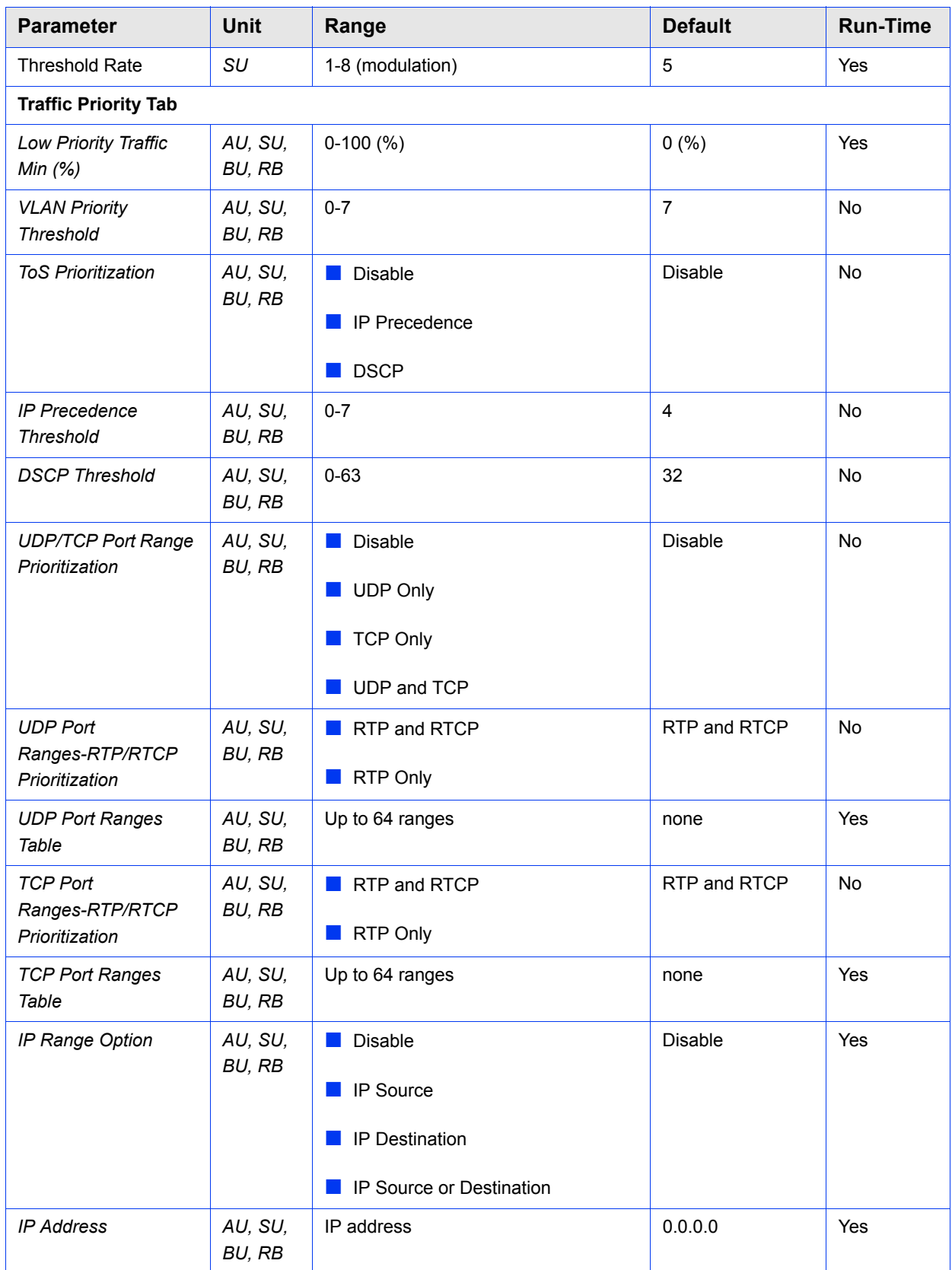

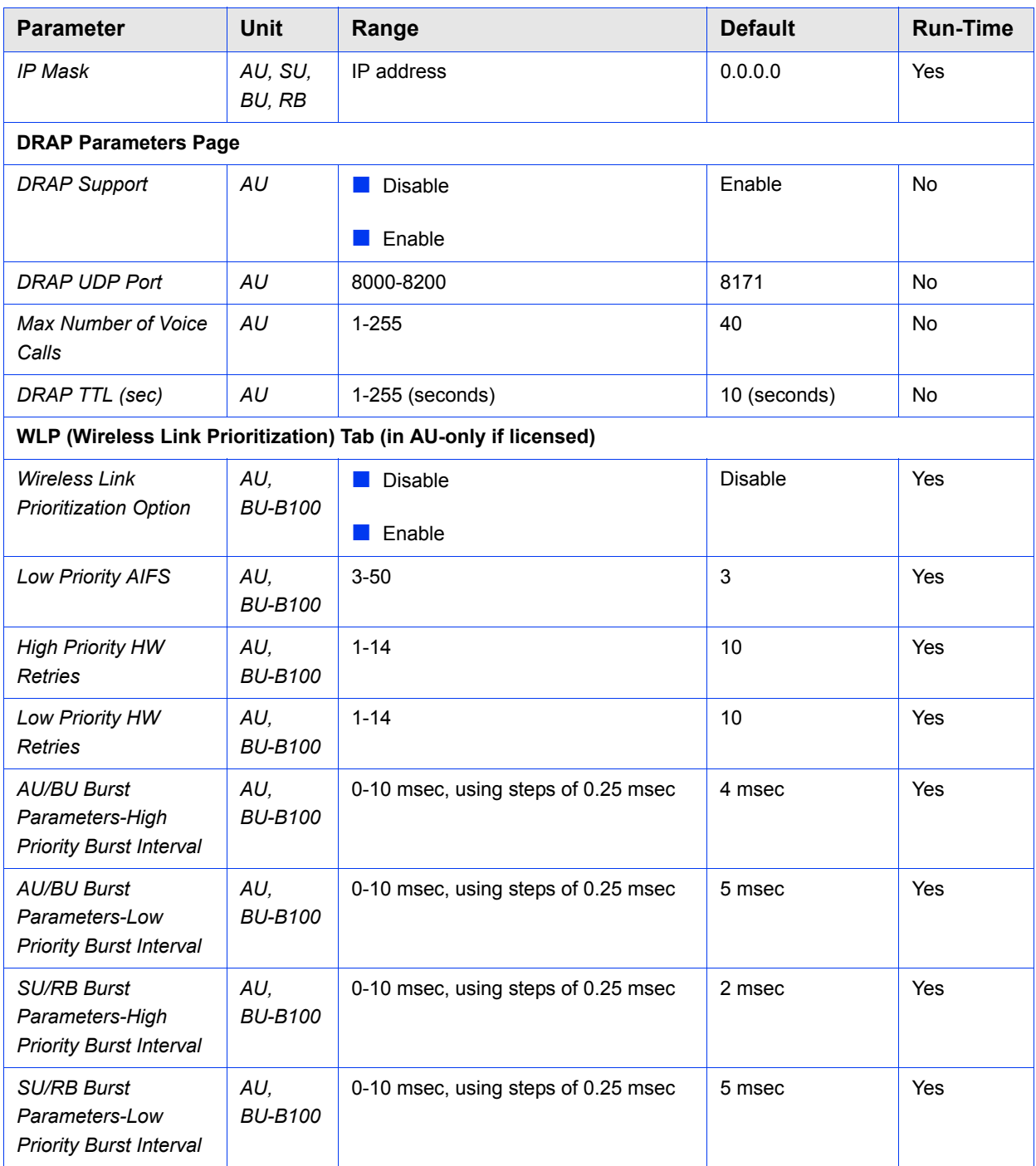

# 3.11 Security Parameters Page

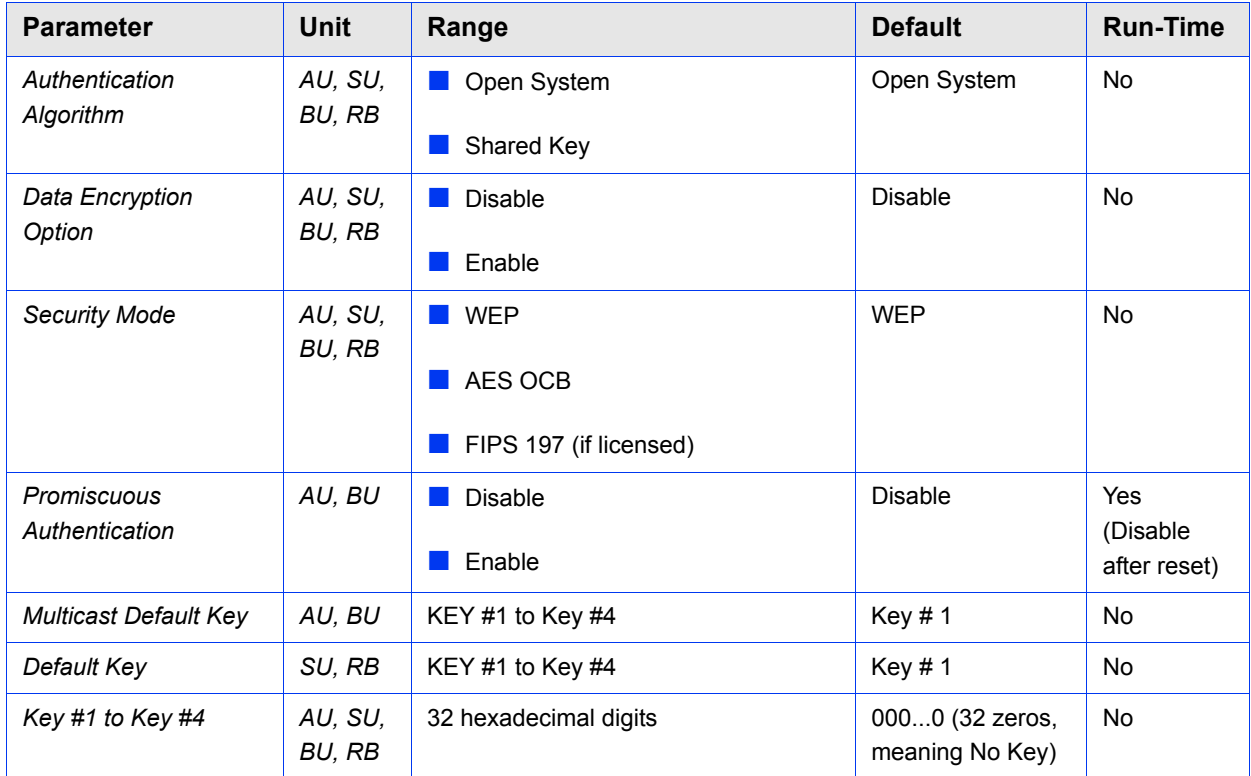

# 3.12 Performance Parameters Page

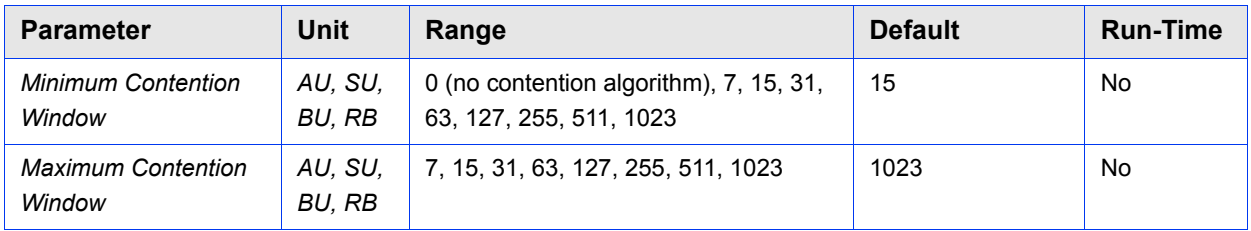

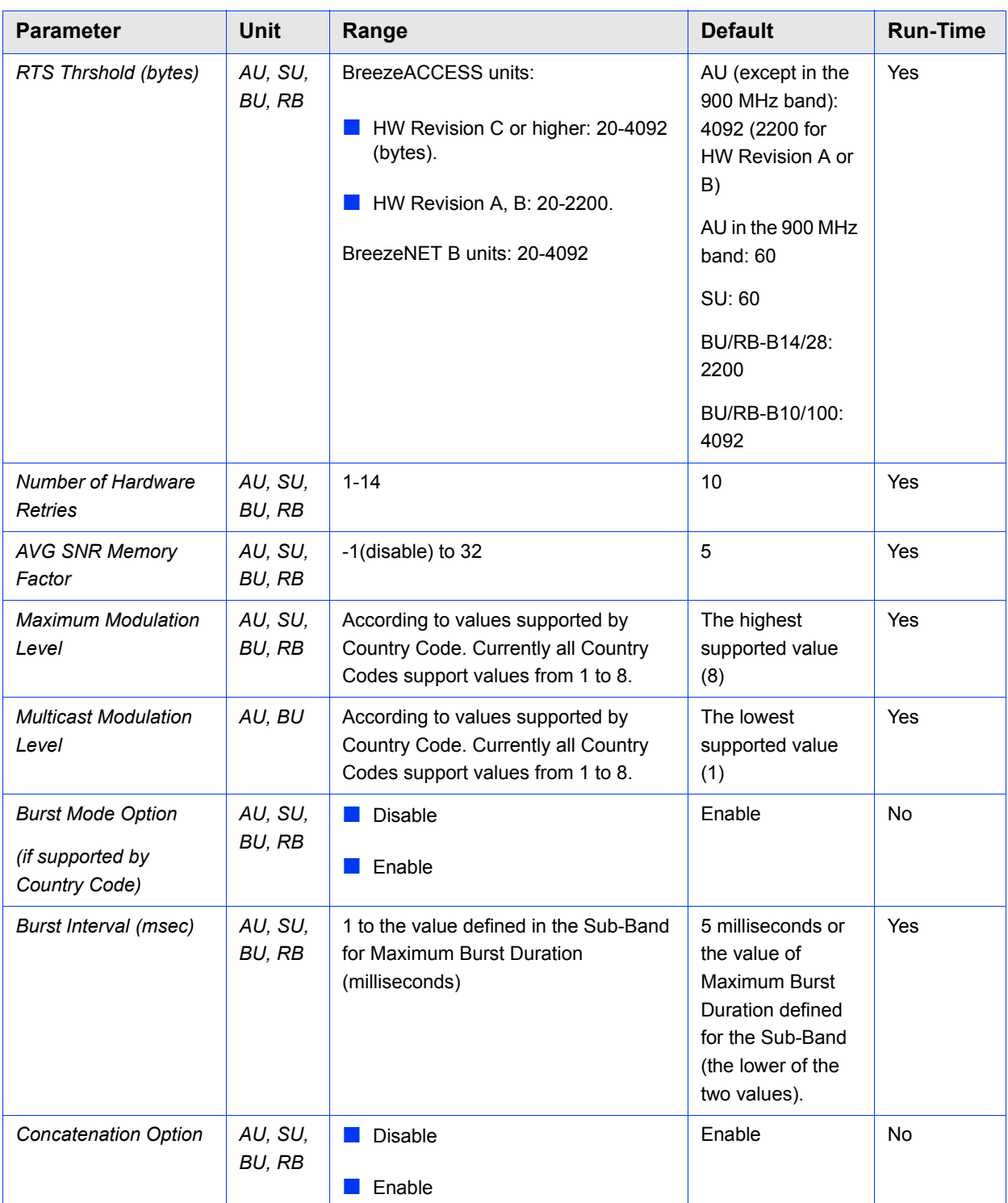

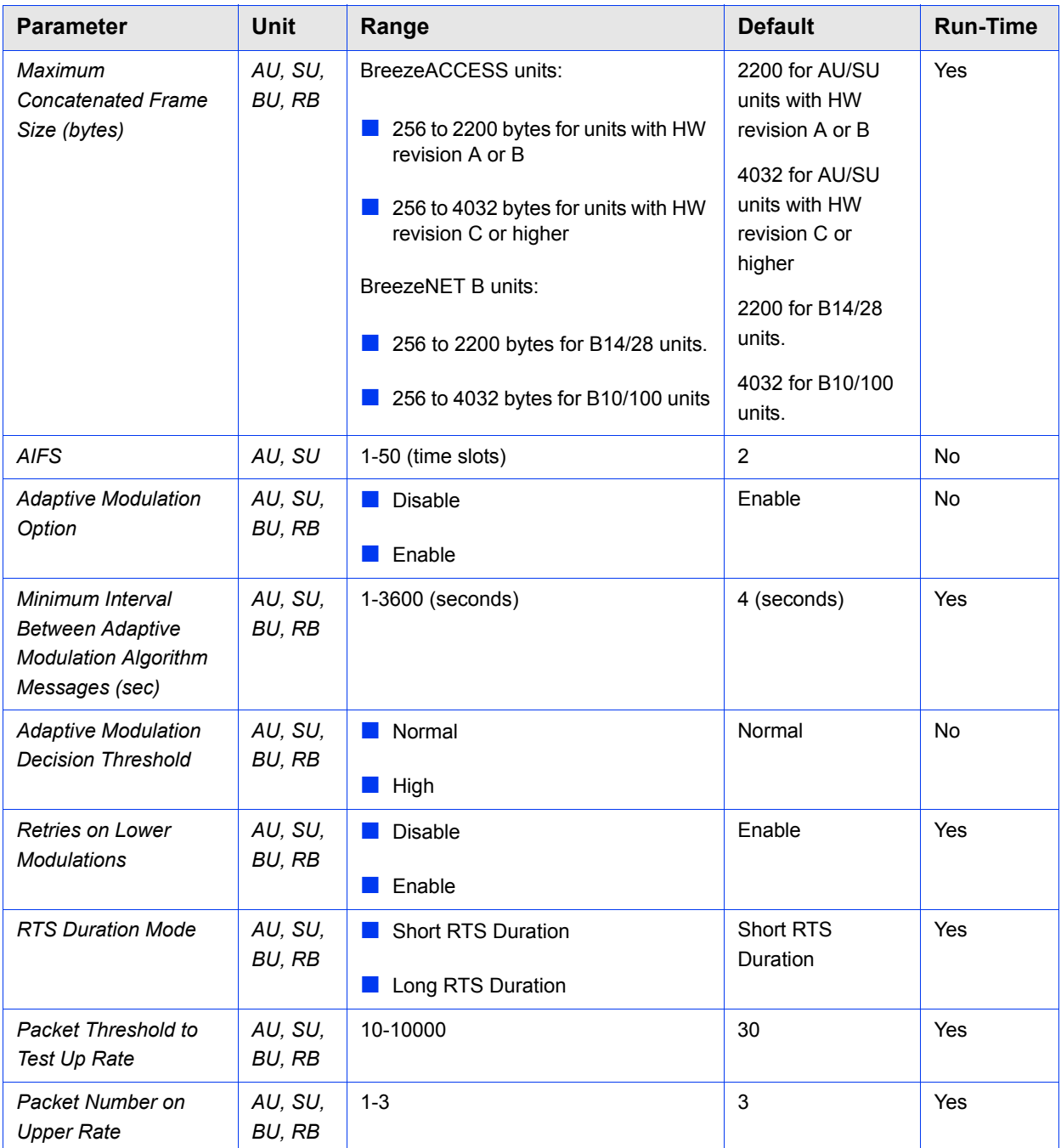

# 3.13 IP Parameters Page

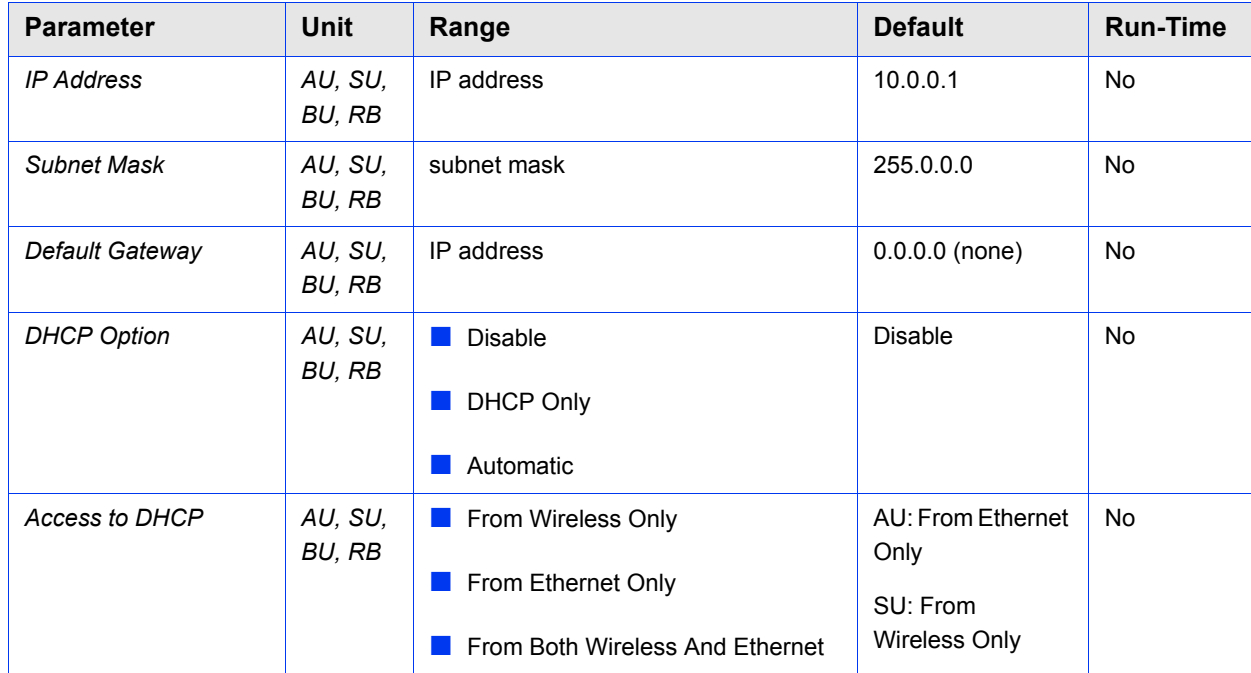

# 3.14 Network Management Parameters Page

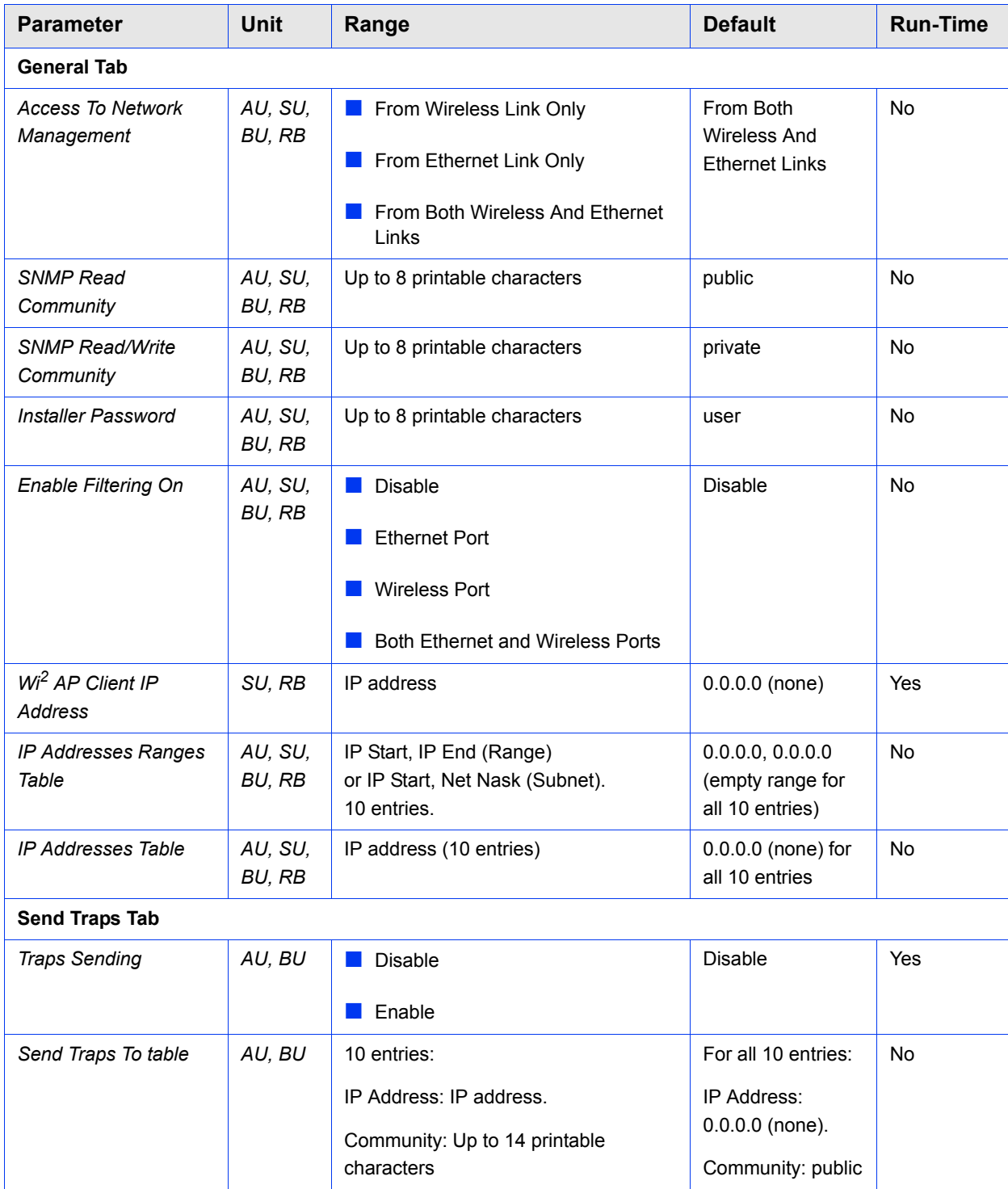

# 3.15 Unit Control Page

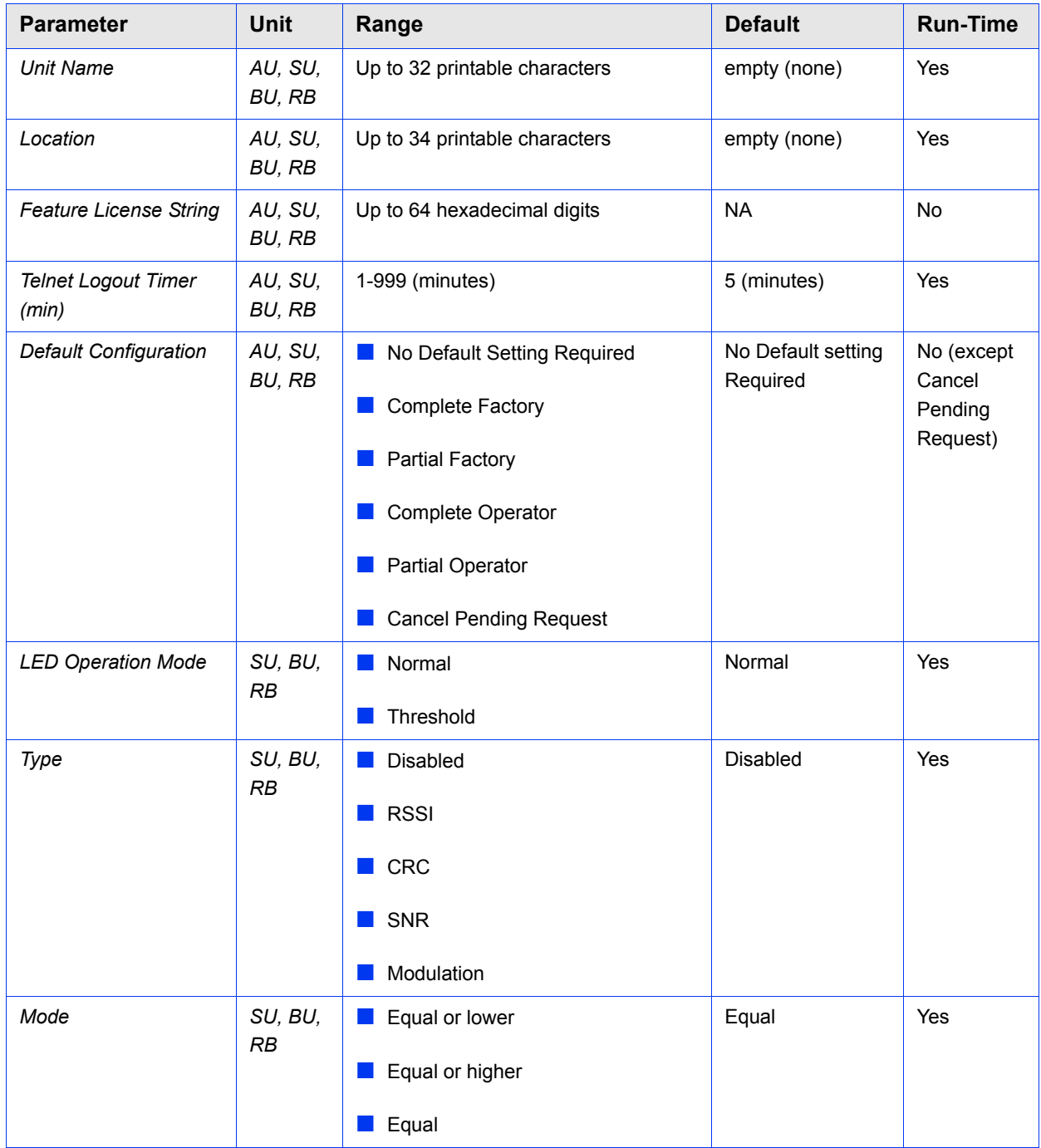